# <銚子商工>ビジネスネットバンキング

# 操作手順書

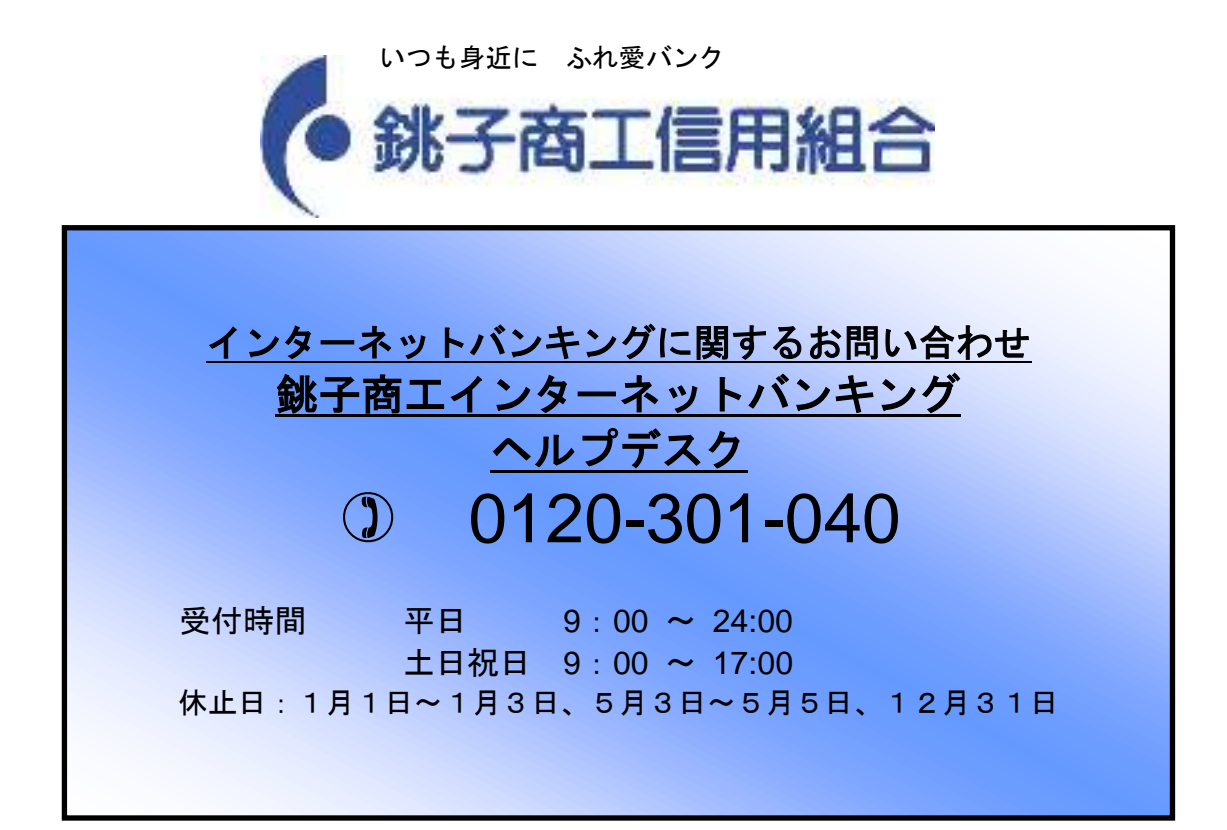

# 目次

### サービスの概要

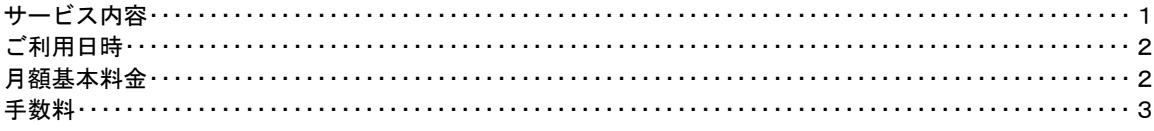

### ご利用にあたって

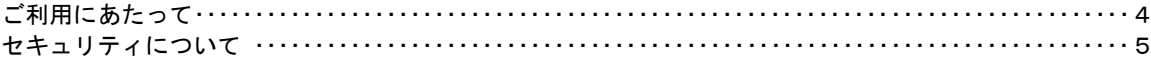

#### 初期設定

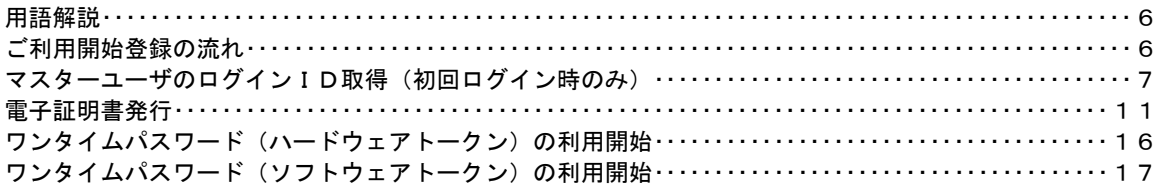

### ログイン

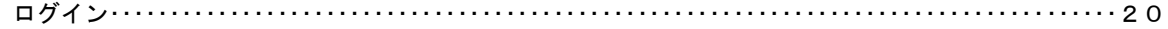

#### API連携認証

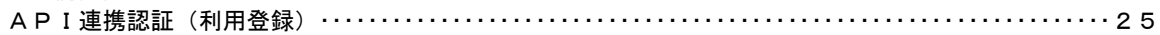

### 明細照会

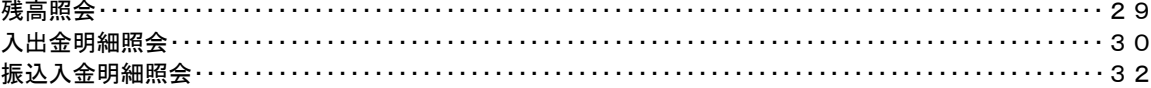

### 振込·振替

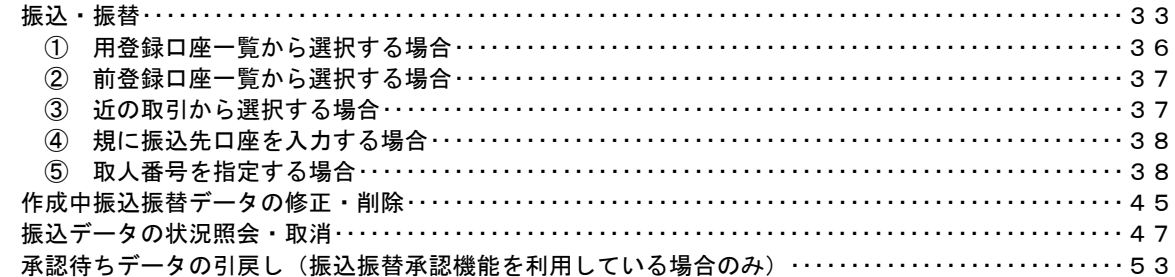

### 総合振込、給与・賞与振込 (データ伝送)

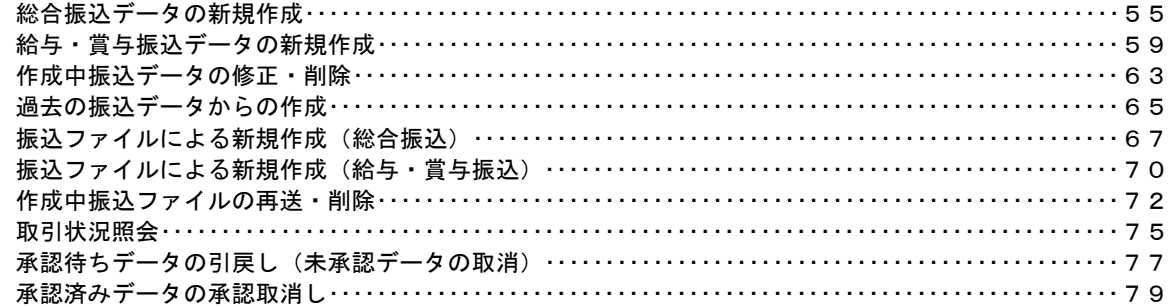

## 振込振替、総合振込、給与·賞与振込 (共通)

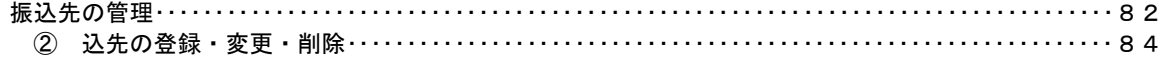

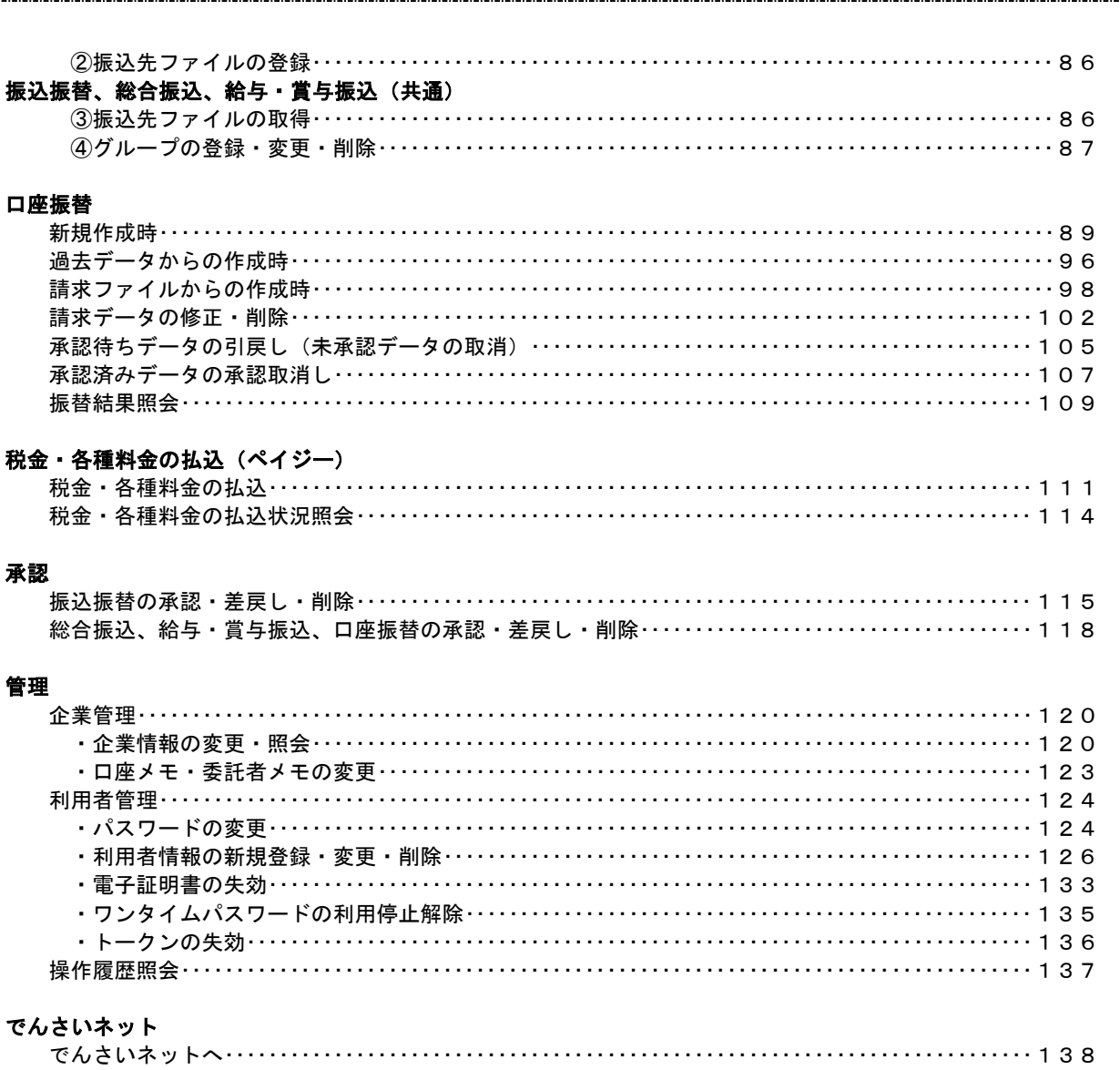

## <不正アクセス行為等を防止するための注意点>

本サービスをご利用いただくうえで、不正アクセスによる被害に逢わないために、パソコンのご利用に あたって次の点にご注意ください。

### ①ウィルス対策ソフトとOS(オペレーティングシステム)を常に最新にしてください。

 ◎情報セキュリティ問題は、最新のウィルス対策ソフトと最新のOSを使用することなく回避するの は困難です。新しいウィルスが頻繁に登場しますので、ウィルス対策ソフトとOSを常に最新の状 態に保つことをお勧めします。

### ②メールはひとまず疑ってみてください。

 ◎当組合では、電子メールを用いてID、パスワード等の重要情報をお尋ねするようなことは一切ご ざいません。また、ログイン画面へアクセスいただくようなリンクをお知らせすることもございま せん。このような不自然な電子メールをお受け取りになった場合は、ID、パスワード等の重要情 報を入力したり、電子メールに回答なさらないようにご注意いただくとともに、直ちに削除してく ださい。

### ③怪しいサイトにはアクセスしないでください。

 ◎「サイトを見るだけ」で不正なプログラムがインストールされることがあります。インターネット バンキングを利用するパソコンにおいては、怪しいサイトにアクセスしないことをお勧めいたしま す。

# サービスの概要

# サービス内容

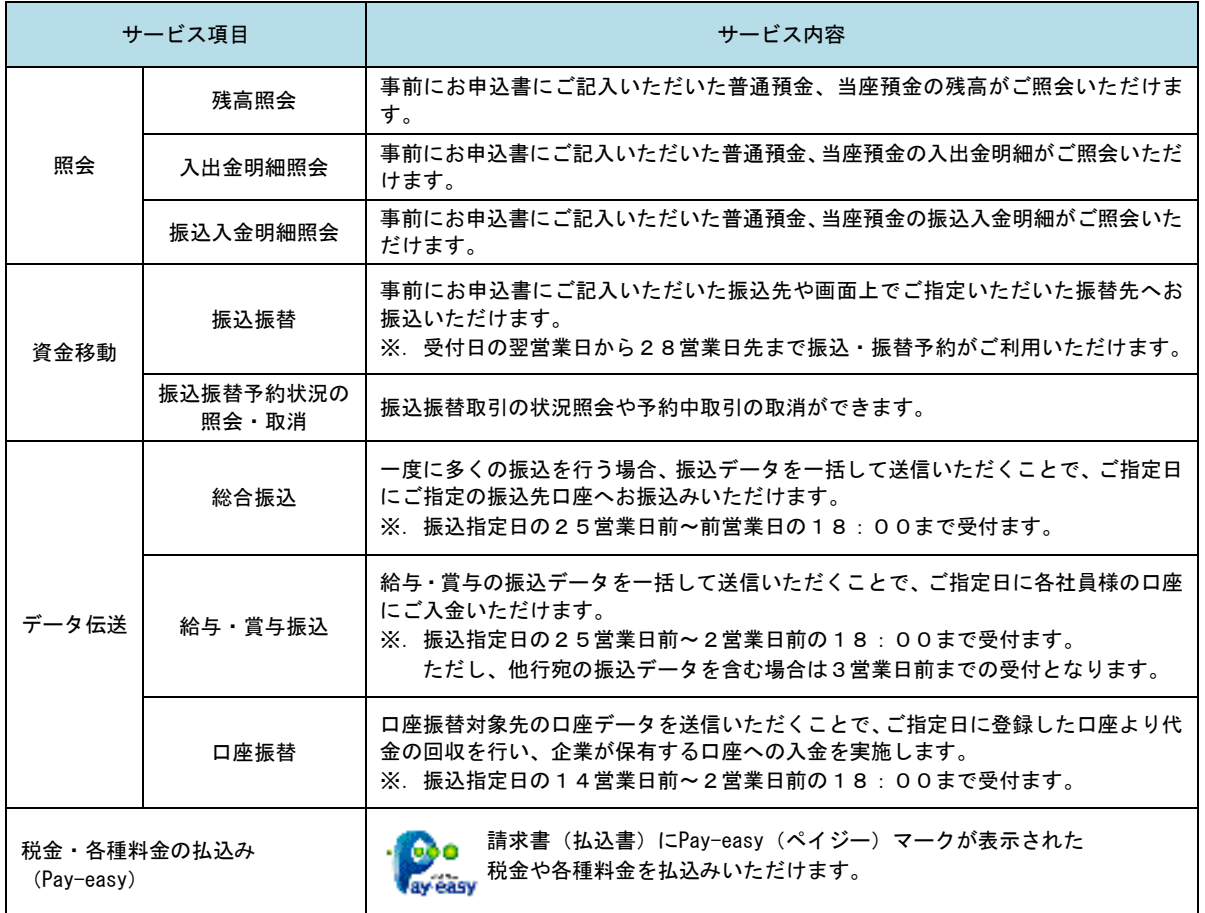

# ご利用日時

### ご利用日

 平日、土曜日、日曜日、祝日にご利用いただけます。 ただし、1月1日~1月3日および5月3日~5月5日は休止させていただきます。

### ご利用時間

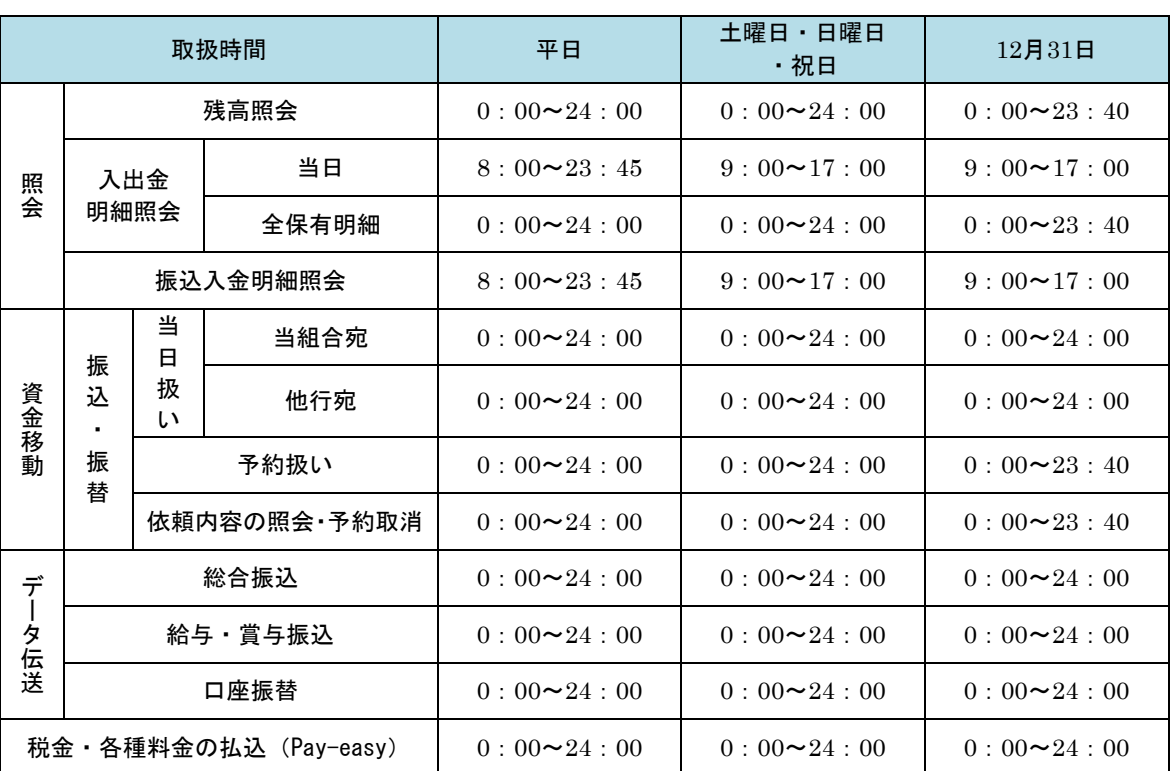

※1.振込・振替先の口座が当座預金の場合は、15:00までのお取扱いとなります。

※2. 以下の時間帯はシステムメンテナンスのため、ご利用いただけません。 ①毎月第1・第3月曜日の1:40~6:00 ②毎月第2・第4日曜日前日の23:50~日曜日7:00 ③ハッピーマンデーの前日21:00~翌6:00 ④その他、深夜30分程度、利用停止させていただく場合がございます。

# 月額基本料金

### 月額基本料金

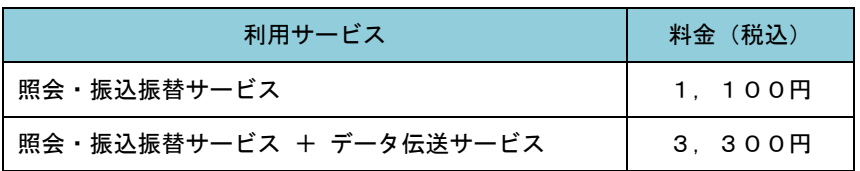

※. 毎月10日(休日の場合は翌営業日)に代表口座よりお引落としさせていただきます。

# 手数料

### ■ 振込・振替手数料

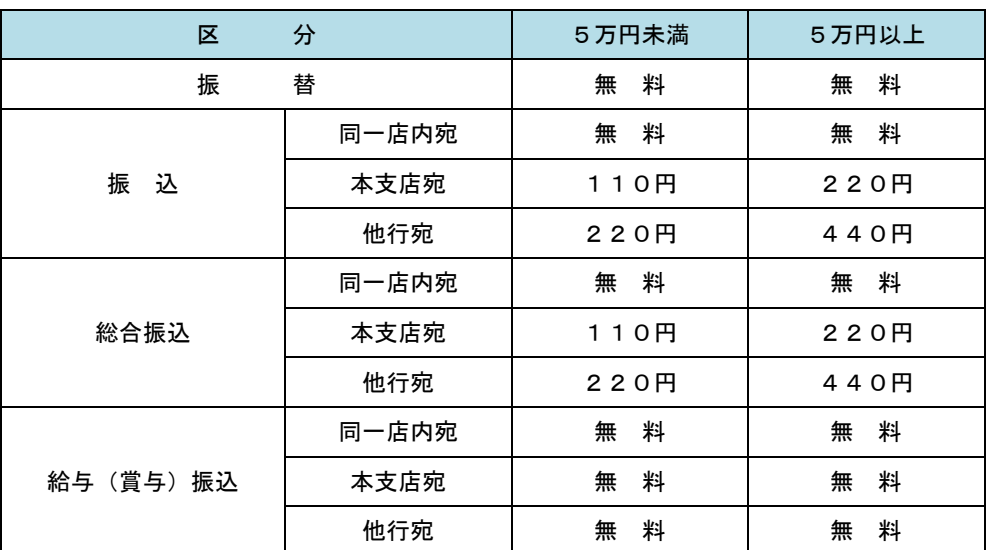

 ※.消費税率の変更等に伴い、手数料が変更される場合があります。 最新の手数料は、当組合ホームページによりご確認ください。

### ■ フンタイムパスワード・電子証明書ご利用手数料

ワンタイムパスワード・電子証明書のご利用に伴う手数料は発生いたしません。 ただし、ワンタイムパスワード利用時に使用するハードトークンの紛失等による再発行については、 再発行手数料をいただきます。

# ご利用にあたって

## ご利用にあたって

### ご利用環境

 メーカーのサポート期間が経過したOSやブラウザのご利用は、お控えください。 また、サポート中であっても常に最新の状態にアップデートしてご利用ください。 当組合が推奨するご利用環境の詳細につきましては、ホームページをご確認ください。

#### ログインID・パスワード等の管理

「ログインID」「ログインパスワード」「確認用パスワード」「各種暗証番号」は、お客様がご本人である ことを確認するための重要な情報ですので、紛失・盗難に逢われないよう大切に管理管理いただくととも に、電話番号、生年月日、連続数字等、他人に類推される番号等のご利用はお避け下さい。

なお、パスワードの有効期限は365日となっておりますので、期限到来前に変更をお願いいたします。 また、お客様の大切な情報を守り安心してご利用いただくために、パスワードは定期的に変更すること をお勧めいたします。(パスワードは任意に変更可能です。なお、「ログインID」「ログインパスワード」「確 認用パスワード」に同一のものは使用できません)

#### 取引の確認

ご依頼いただいたお取引の受付確認や処理結果等の重要なご通知やご案内をスピーディに電子メールで ご案内いたします。お客様が振込振替等のお取引を実施したにもかかわらず受付確認メールを受信しない 場合、またはお心当たりのない電子メールが届いた場合は「お問合せ先」またはお取引店までご連絡くだ さい。

#### 画面移動および終了時

ブラウザ上の「戻る」「進む」ボタンは使用しないでください。(前画面等に戻る際は、画面上のそれぞ れのボタンにて移動してください。)

終了時には画面上の「ログアウト」ボタンを押してください。(ブラウザ上の「×」ボタンは押さないで ください。)

#### サービスの休止について

システムの更新・メンテナンス等により一時的にサービスを休止することがありますのであらかじめご 了承ください。

#### ホームページ障害時の対応について

当組合のホームページは、通常サイトと同期を合わせたミラーサイトを用意しております。 通常サイトにトラブルが発生しアクセスできない場合は、自動でミラーサイトへ画面遷移し、ホームペ ージの閲覧やインターネットバンキングの継続利用が可能となります。 なお、ミラーサイトは以下のサイトをサイトを「お気に入り」「ブックマーク」等に登録して閲覧するこ とも可能です。

<銚子商工信用組合ホームページ(ミラーサイト) http://www.choshi-shoko.shinkumi.net/

#### その他

・各照会等の印刷にはAdobe Readerが必要となります。

・振込、振替、総合振込、給与(賞与)振込は、承認取引により確定されます。

## セキュリティについて

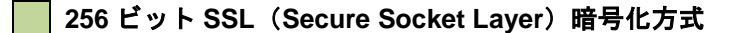

お客様のパソコンと当組合のコンピュータ間のデータ通信について、本サービスを安心してご利用して いただけるよう、最新式の暗号化技術の256ビットSSL暗号化方式を採用し、情報の盗聴・書換え等を防止 します。

#### 複数の確認情報による本人確認

ログイン時やお取引時に、ログインID、ログインパスワード、確認用パスワード、ワンタイムパスワ ードなどの複数項目にて本人確認を行います。

#### ソフトウェアキーボード

キーボードを操作することなく、 画面上に表示された擬似キーボード(ソフトウェアキーボード)をマ ウスでクリックすることで、 パスワードがご入力いただけます。

最近、金融機関においてスパイウェア等を使った悪質な事件が発生していますが、 ソフトウェアキーボ ードを使用すると「キーボードの操作履歴が残らない」ため、より安全にインターネットバンキングをご 利用いただけます。

#### 自動ログアウト

ログインされた後、一定時間操作がない場合(30分間)、自動的にログアウトを行うことで、第三者の 不正利用を防ぎます。

#### Eメールによる取引確認

当組合信組にご登録されておりますお客様のメールアドレスへお取引確認のメールを送信します。 迷惑メール対策をされている方は、下記ドメインからの電子メールを受信できるように設定してください。 「@choshi-shoko.co.jp」

#### EVSSL証明書の利用

当組合ではフィッシング詐欺への対策としまして、EVSSL証明書を採用しており、セキュリティを 強化しております。

#### 誤入力回数の規制による不正アクセスの防止

不正利用防止のため、ログイン時の本人認証、取引時の本人認証につきましては、一定回数以上本人認 証情報(パスワード)を誤ると、お取引が利用できなくなります。 お取引が利用できなくなった場合、当組合にご登録されておりますお客様のメールアドレスへ通知いた します。

#### 電子証明書(クライアント証明書)

認証局から発行された電子証明書をお客様のパソコンに格納(インストール)し、正規の利用者である ことを証明する機能。電子証明書が格納されたパソコン以外からはログインできないため、不正ログイン を防止することができます。

### ワンタイムパスワード機能

インターネットバンキングにて資金移動やお客様登録情報を変更する際に、お客さまのスマートフォン、 携帯電話にダウンロードされた専用アプリ(ソフトウェアトークン)、または当組合からお渡しするハード ウェアトークンで自動作成されるワンタイムパスワードを入力することにより本人確認を行う機能です。 ワンタイムパスワードは、1分毎に使い捨てパスワードが自動表示され、一度使用したワンタイムパス ワードは無効となりますので、インターネットバンキングをより安全にご利用いただけます。

# 初期設定

# 用語解説

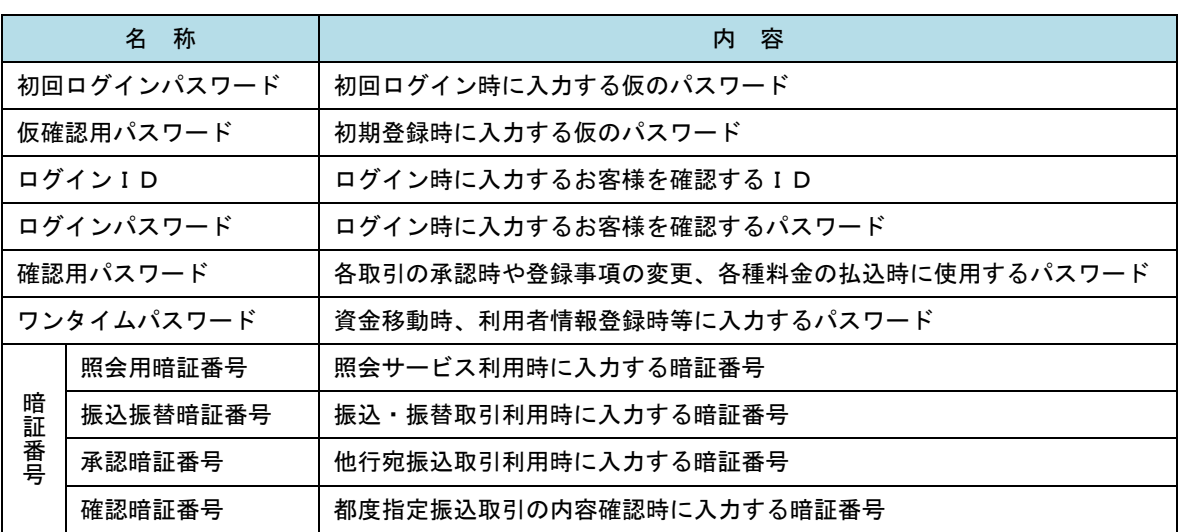

# ご利用開始登録の流れ

<銚子商工>ビジネスネットバンキングをご利用いただくために、ログインID取得・電子証明書発行・ワン タイムパスワードトークン発行等をお手続きいただきます。

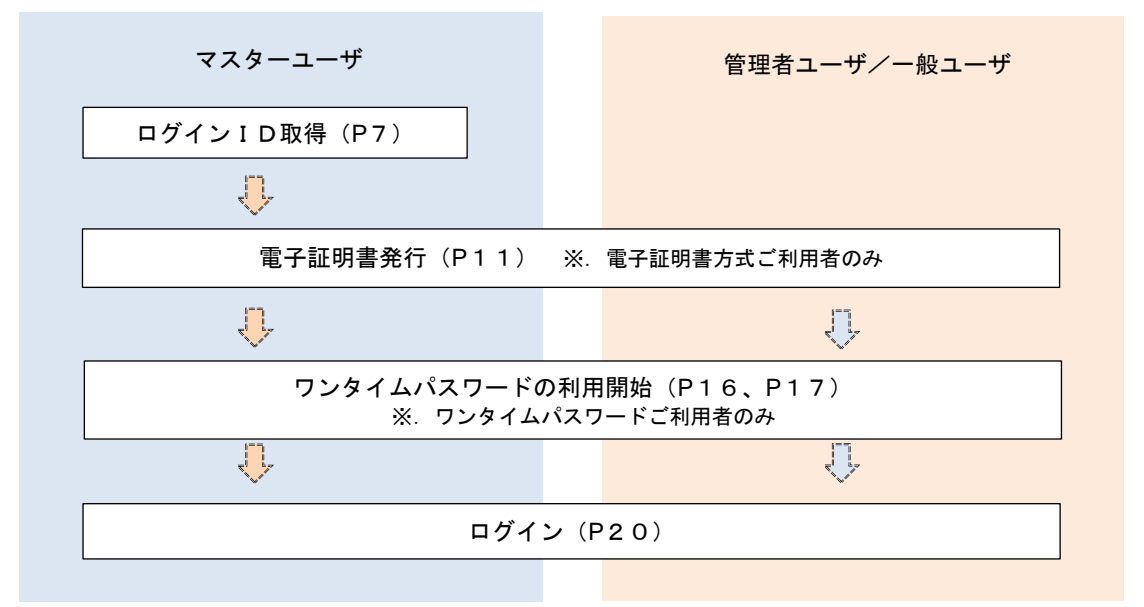

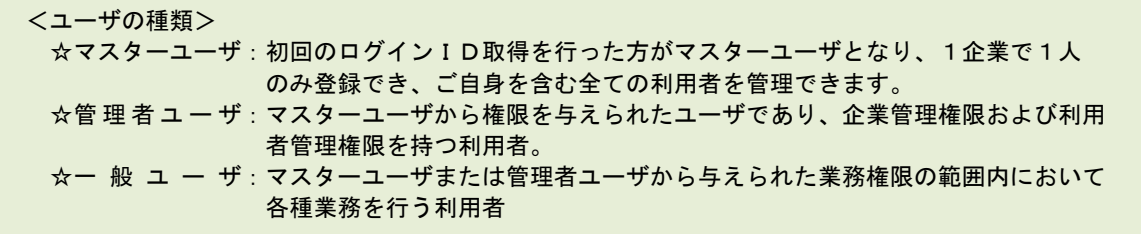

# マスターユーザのログインID取得(初回ログイン時のみ)

ご利用開始につきまして、まずお客様がご自分を認証させる為に必要な「ログインID」を取得して いただきます。

下記に取得方法を記載いたします。

「手続き完了のお知らせ」到着後、当組合ホームページを閲覧してください。

アドレス <https://www.choshi-shoko.co.jp/>

上記アドレスが障害等によりアクセス不能の場合 <http://www.choshi-shoko.shinkumi.net/> (ミラーサイト)

マスターユーザが初回ご利用の際に行う手続きになります。

ログインIDの取得にあたり、次のものをお手元に用意ください。

- ① 「<銚子商工>ビジネスネットバンキング申込書」(お客様控え) ※.以後「申込書」という。
- ② 「手続き完了のお知らせ」(当組合から郵送でお届けしたもの)

### 手順1 ホームページからログイン

## 手順1-1 「ビジネスネットバンキング」をクリックします。

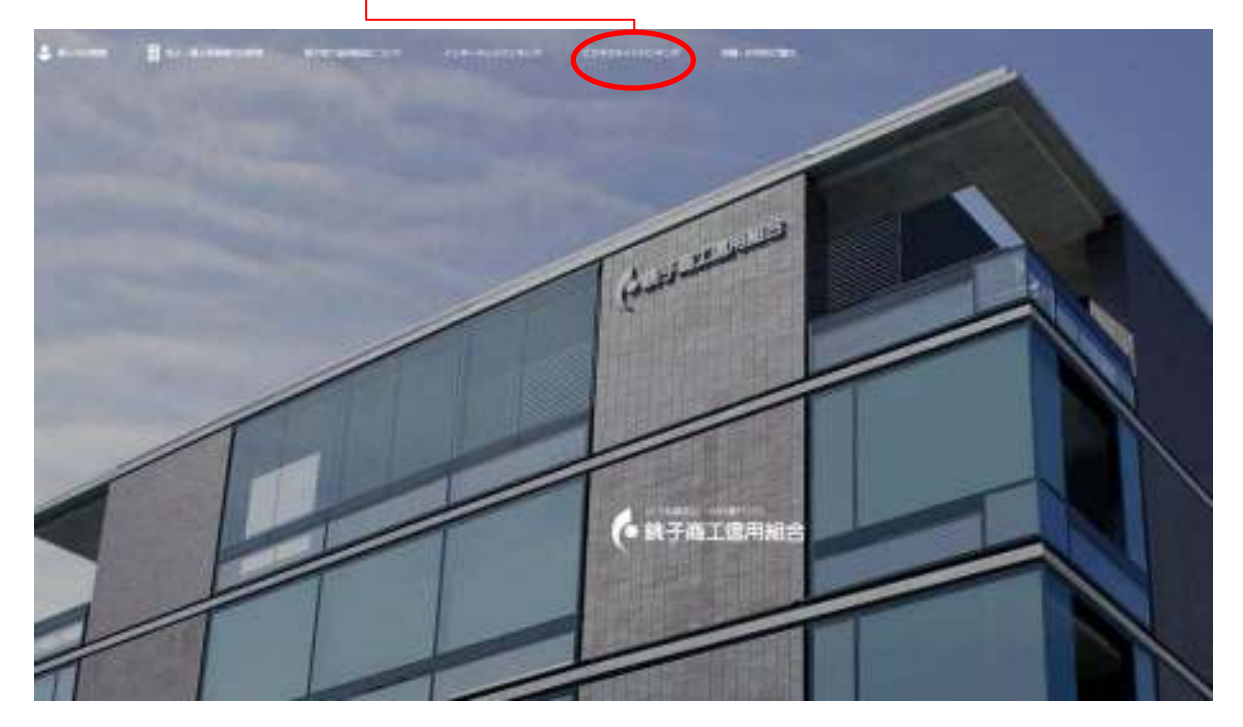

## 手順1-2 「ログインはこちら」をクリックします。

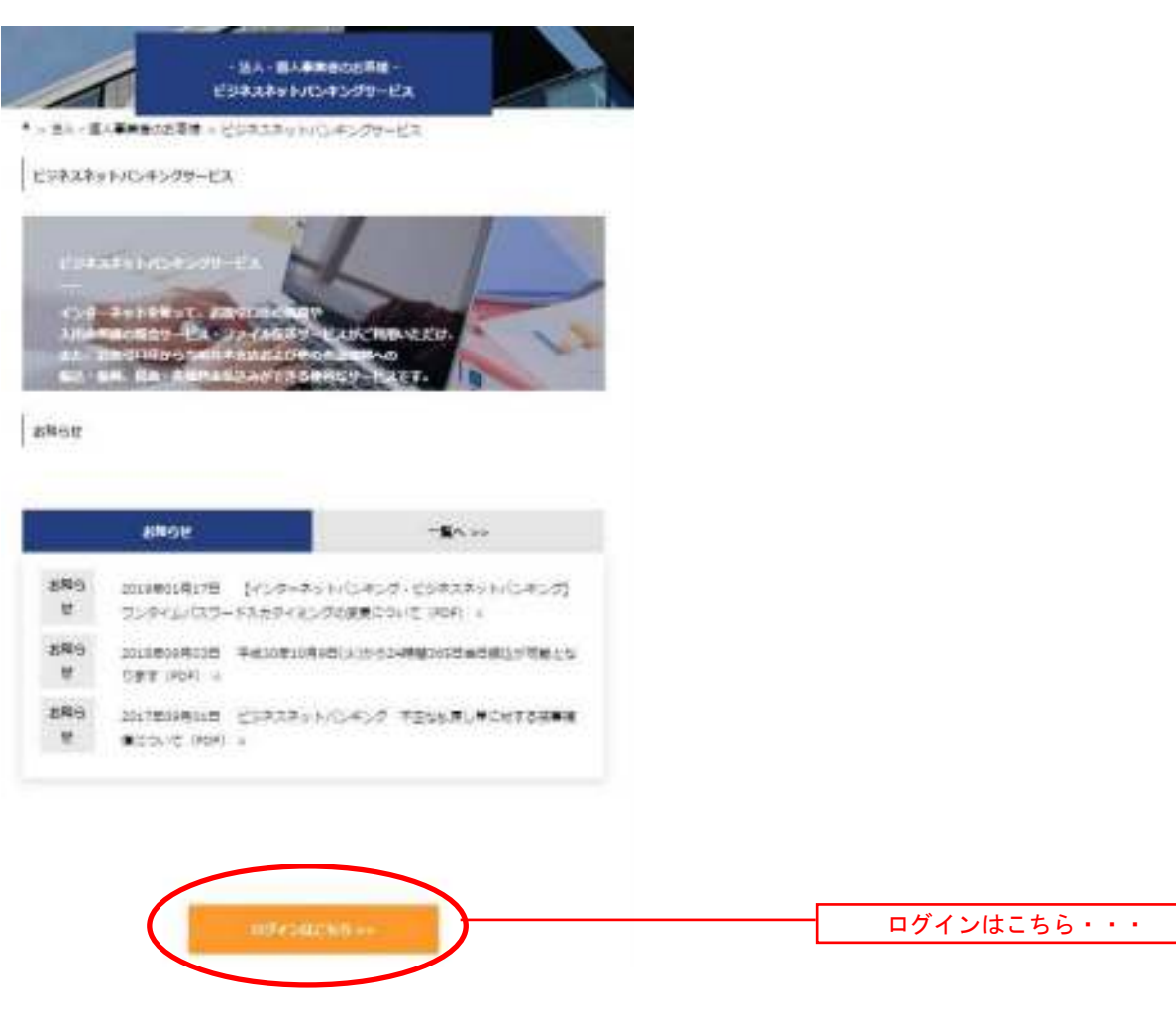

# <mark>手順2</mark> ログインID取得の開始(マスターユーザ用)

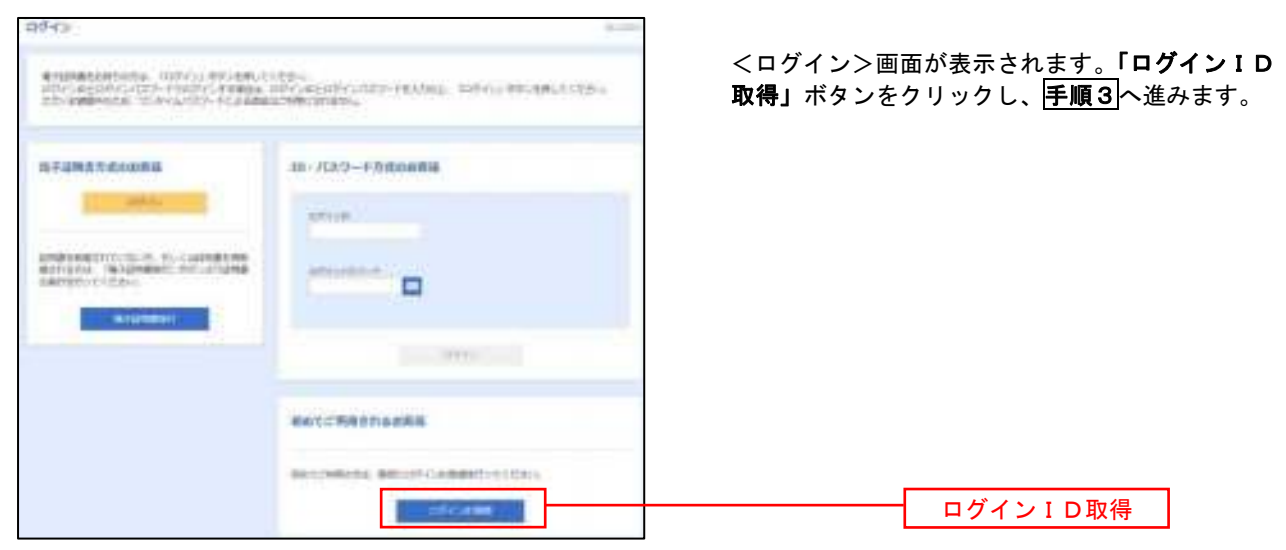

手順3 代表口座情報、パスワードを入力

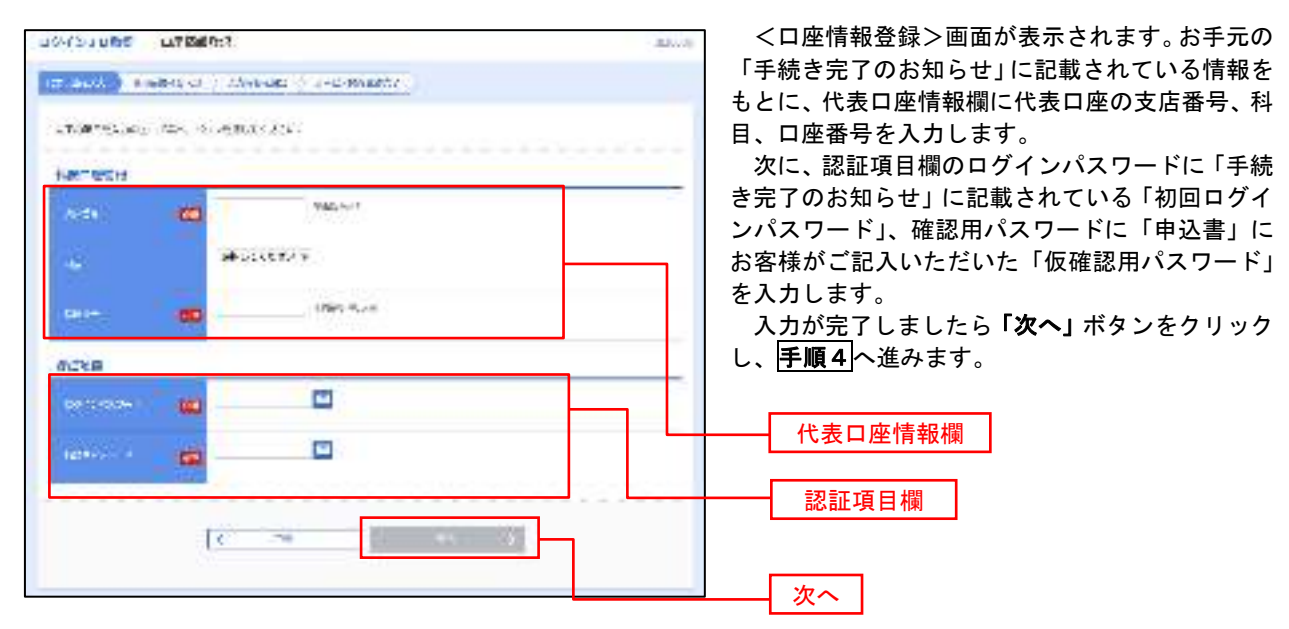

支店番号一覧

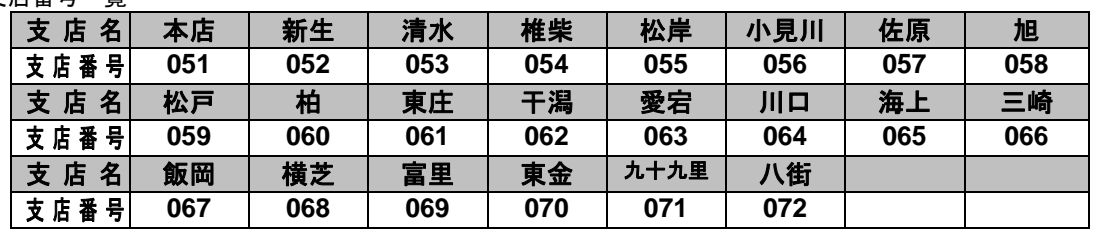

手順4 サービス開始登録

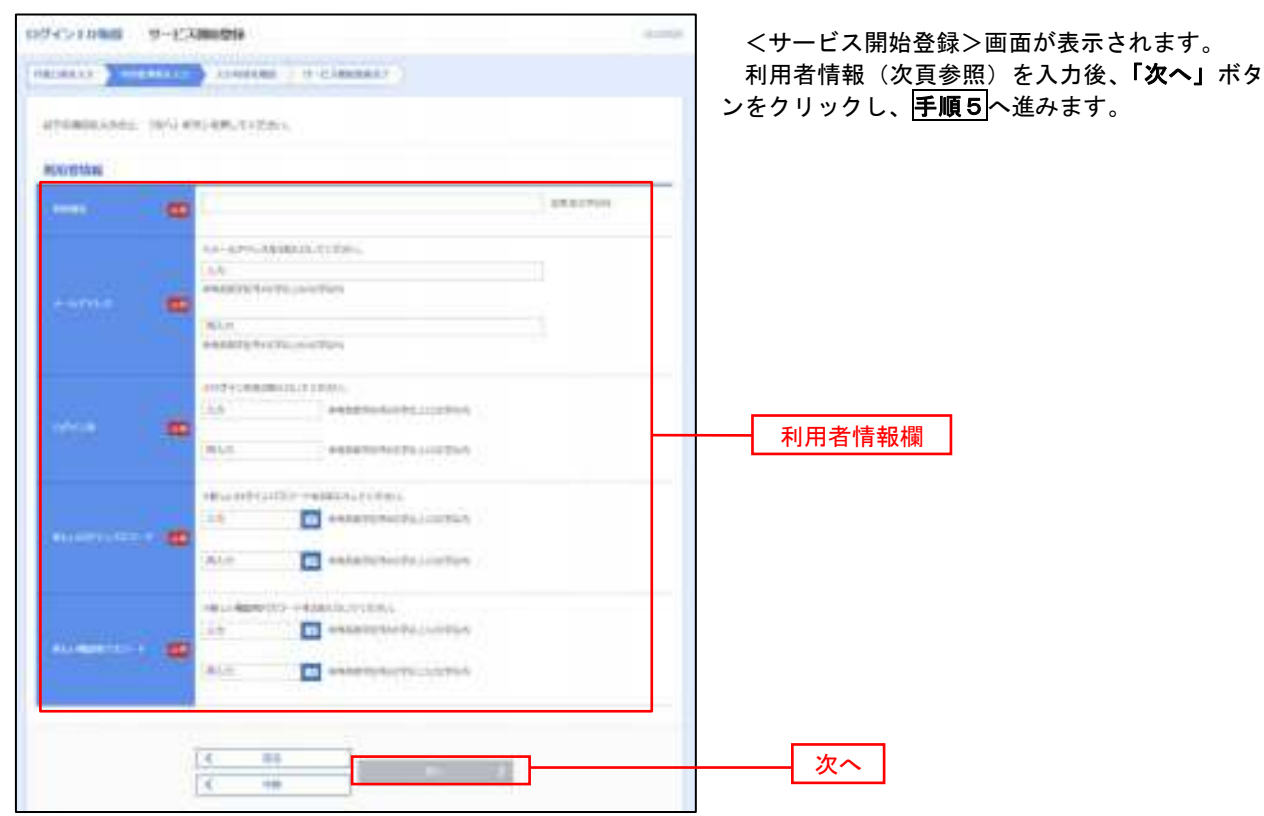

<初期設定>

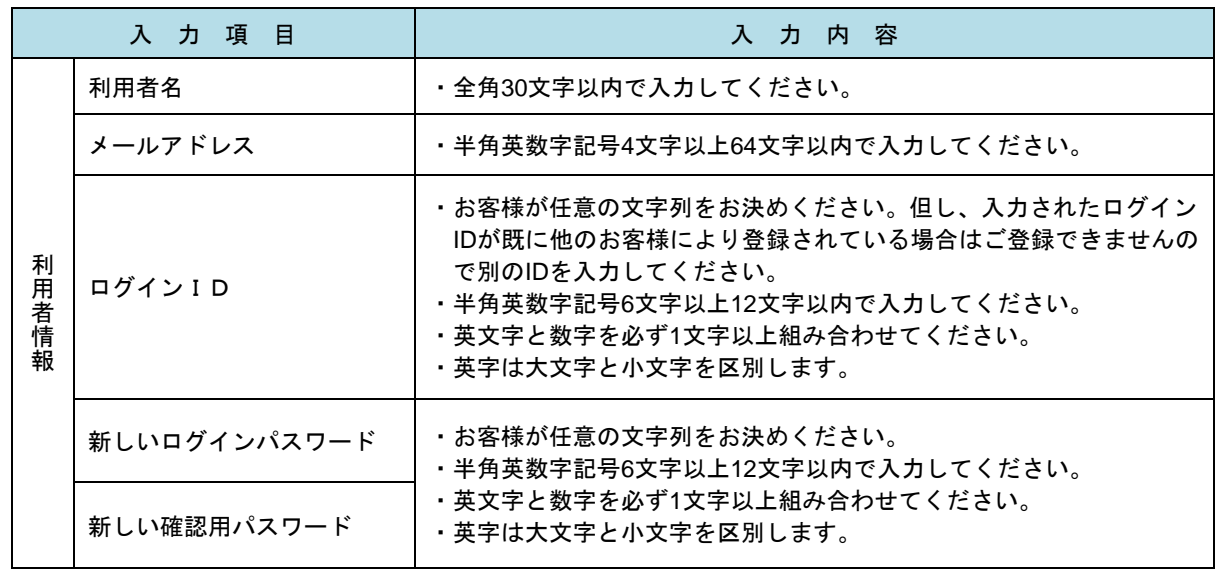

## 手順5 サービス開始登録 入力内容確認

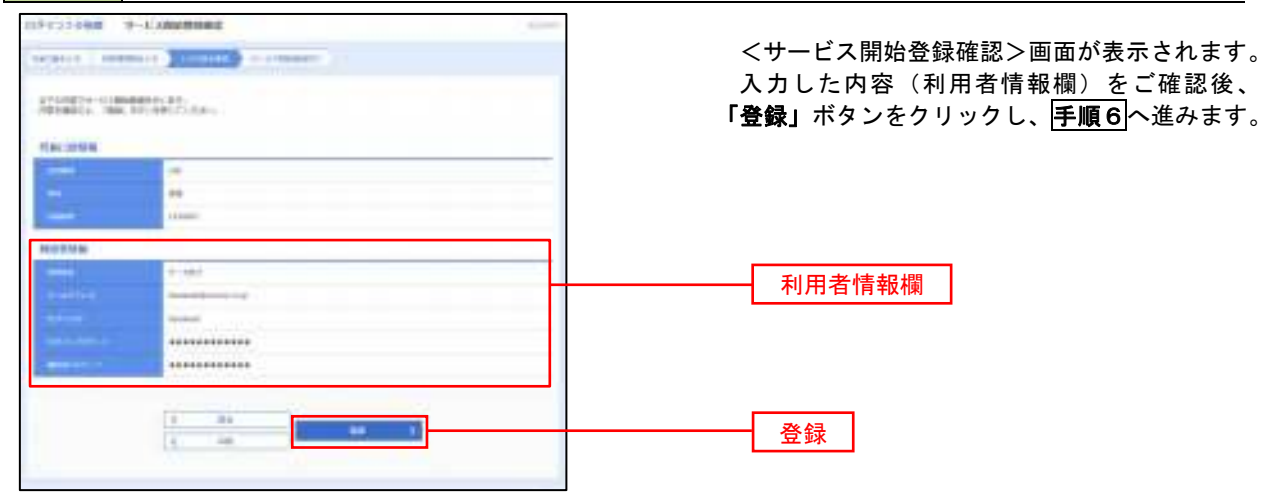

## 手順6 サービス開始登録完了

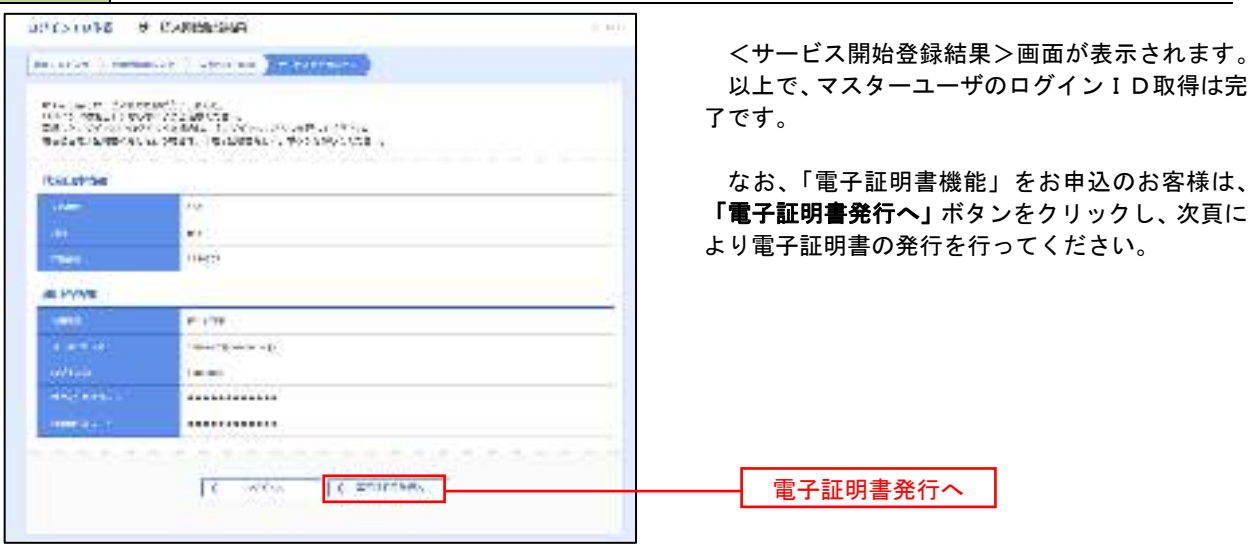

10

# 電子証明書発行

 「電子証明書機能」をお申込みで、初めてご利用のマスターユーザ、管理者ユーザ、一般ユーザの方は電子証明 書の発行を行ってください。

また、今後電子証明書を再取得する際も、当手順に従って電子証明書の発行を行ってください。

当組合ホームページを閲覧してください。 アドレス <https://www.choshi-shoko.co.jp/> 上記アドレスが障害等によりアクセス不能の場合 <http://www.choshi-shoko.shinkumi.net/> (ミラーサイト)

### 手順1 ホームページからログイン

### 手順1-1 「ビジネスネットバンキング」をクリックします。

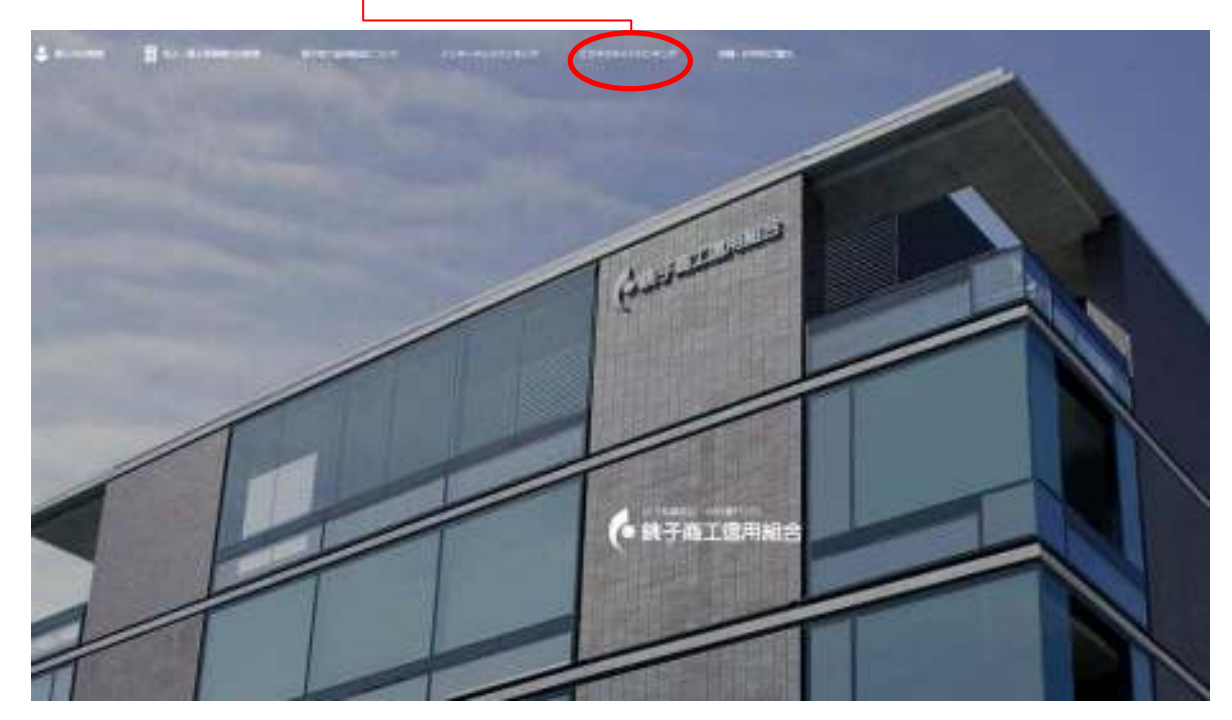

## 手順1-2 「ログインはこちら」をクリックします。

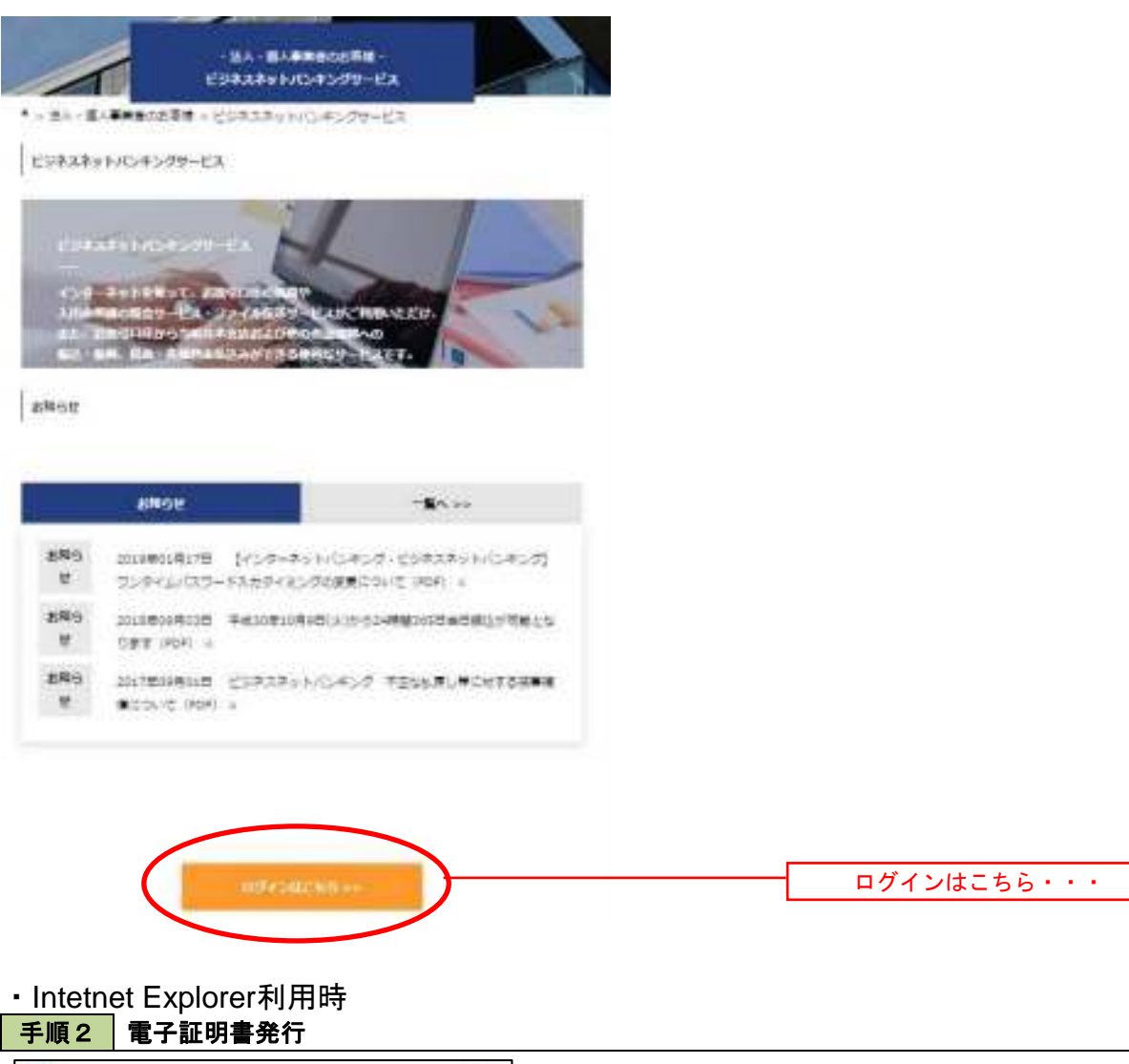

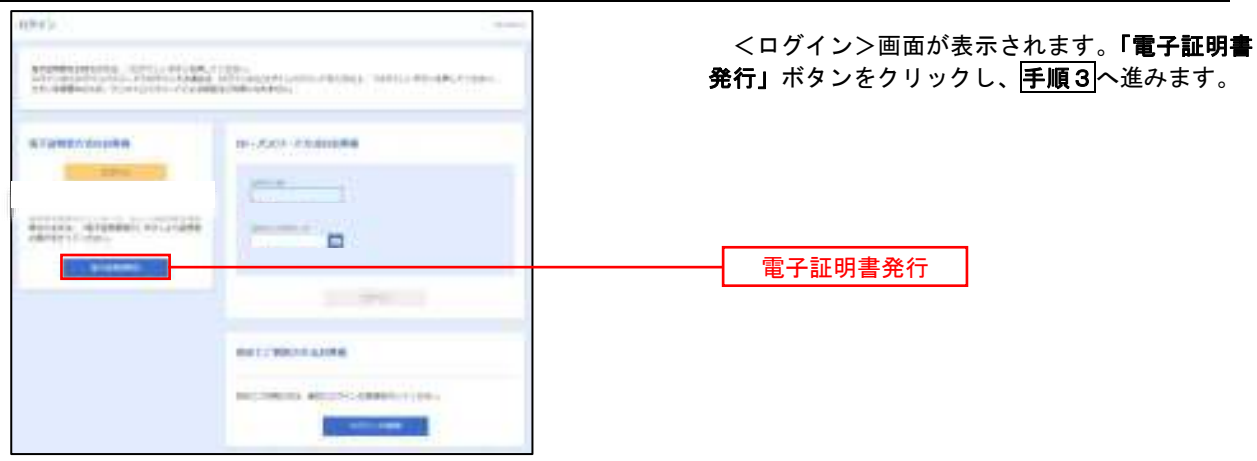

12

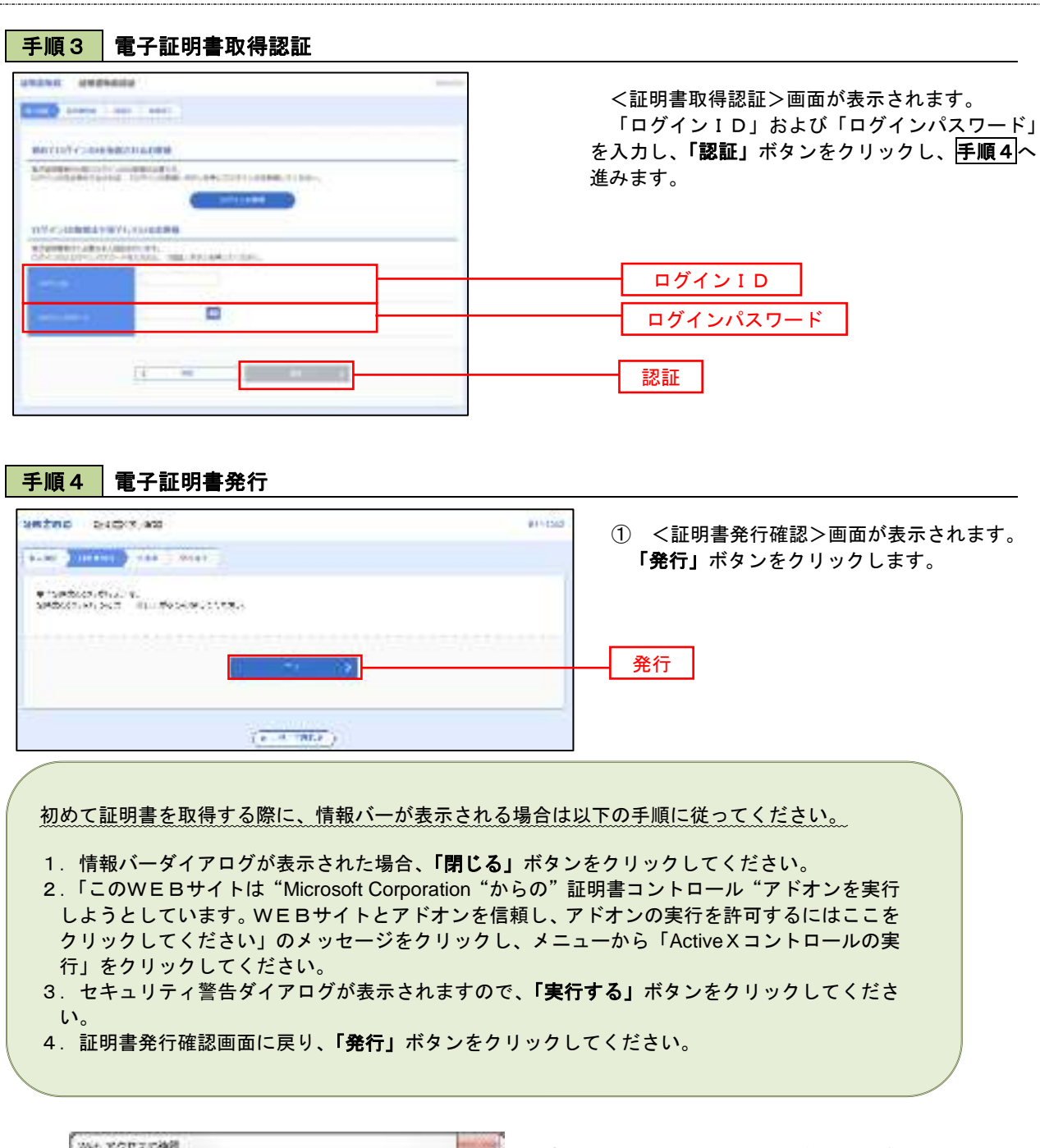

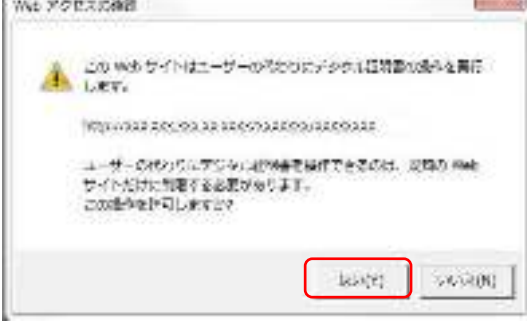

- ② WEBアクセスの確認ダイヤログが表示されるの で、「はい」ボタンをクリックしてください。
- ※.ご利用の環境により、メッセージ内容が異なる場合があ りますが、同様に「はい」ボタンをクリックしてください。

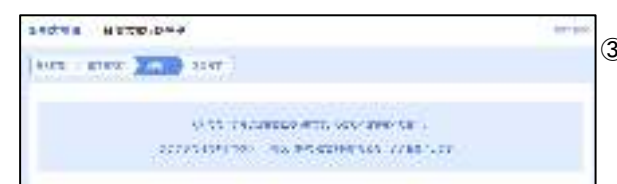

③ 証明書発行処理中画面が表示されます。(しばらく すると、次画面に自動的に遷移します。)

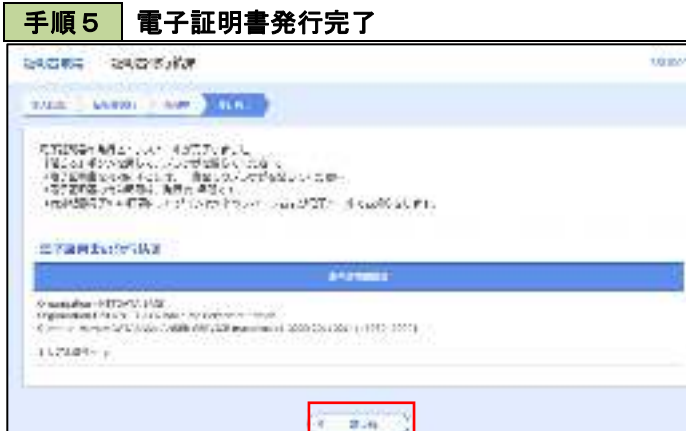

- ① <証明書発行結果>画面が表示されます。 電子証明書情報をご確認のうえ、「閉じる」 ボタンをクリックします。
- ② 以上で、電子証明書の発行は終了です。

・Google Chrome/Microsoft Edge 利用時 手順2 電子証明書発行アプリのダウンロード

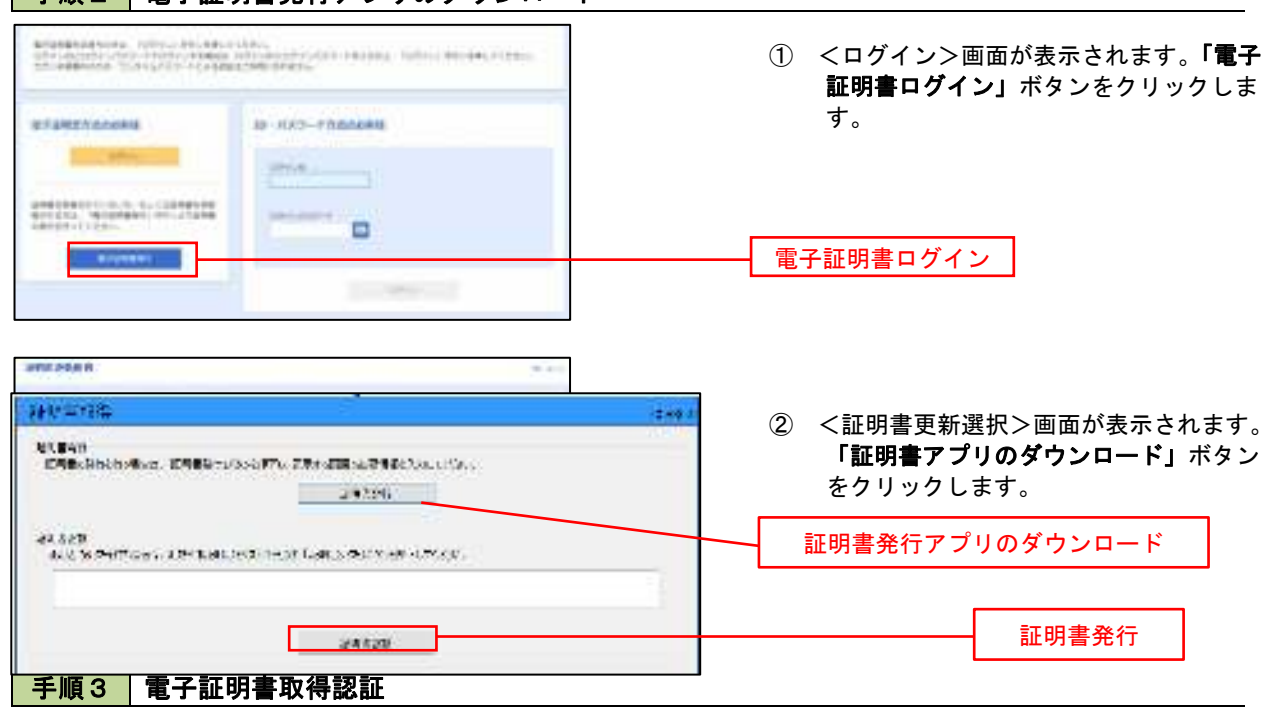

① 証明書発行アプリを開いたら、「証明書発行」 ボタンをクリックします。

#### 手順4 【電子証明書発行 法明显秘书 进行 ① ログインID、ログインパスワードを入力 したら、「認証して発行」ボタンを押下します。 KTUNINGSAREA (EDISTRA)<br>SPOSSONOSCHERZEL TELORISTIKATEN TEL ques ログインID istos **INGREE** ログインパスワード matters in the con-⊑ 認証して発行

- ※.ご利用のセキュリティ機能によって、ワンタ イムパスワード、トランザクション認証等のセ キュリティ機能を入力いただく必要がござい ます。
- ① <証明書発行結果>画面が表示されます。 電子証明書情報をご確認のうえ、「閉じる」 ボタンをクリックします。
- ② 以上で、電子証明書の発行は終了です。
- 手順5 | 電子証明書発行完了 注射型双称 結局 **SHOWN**

 $<sup>1</sup>$ </sup>

 $\begin{array}{l} \text{Consistency -r(T)D, 0.5887} \\ \text{Trigiciency -r(T)D, 0.5777276, 0.04764; \text{Converse-Feiss} \\ \text{Converse-FeisT} \\ \text{Converse-FeisT} \\ \text{Convergence-FeisT} \\ \text{Convergence-FeisT} \\ \text{Convergence-FeisT} \\ \text{Convergence-FeisT} \\ \text{Convergence-FeisT} \\ \text{Convergence-FeisT} \\ \text{Convergence-FeisT} \\ \text{Convergence-FeisT} \\ \text{Convergence-FeisT} \\ \text{Convergence-FeisT} \\ \text{Convergence-FeisT} \\ \text{Convergence-Feis$ 

GNR/USE4 - 00000000

# ワンタイムパスワード(ハードウェアトークン)の利用開始

 事前に、当組合窓口においてワンタイムパスワード(ハードウェアトークン)の利用申込を行い、当組合におけ る登録手続きが完了いたしますとログイン後に「ワンタイムパスワード利用開始登録(ハードウェアトークン)」画 面が表示されます。

 お手元に当組合から郵送されたハードウェアトークンをご準備のうえ、以下の手順にて利用開始登録操作を行っ てください。

### ■手順1 フンタイムパスワード利用開始登録

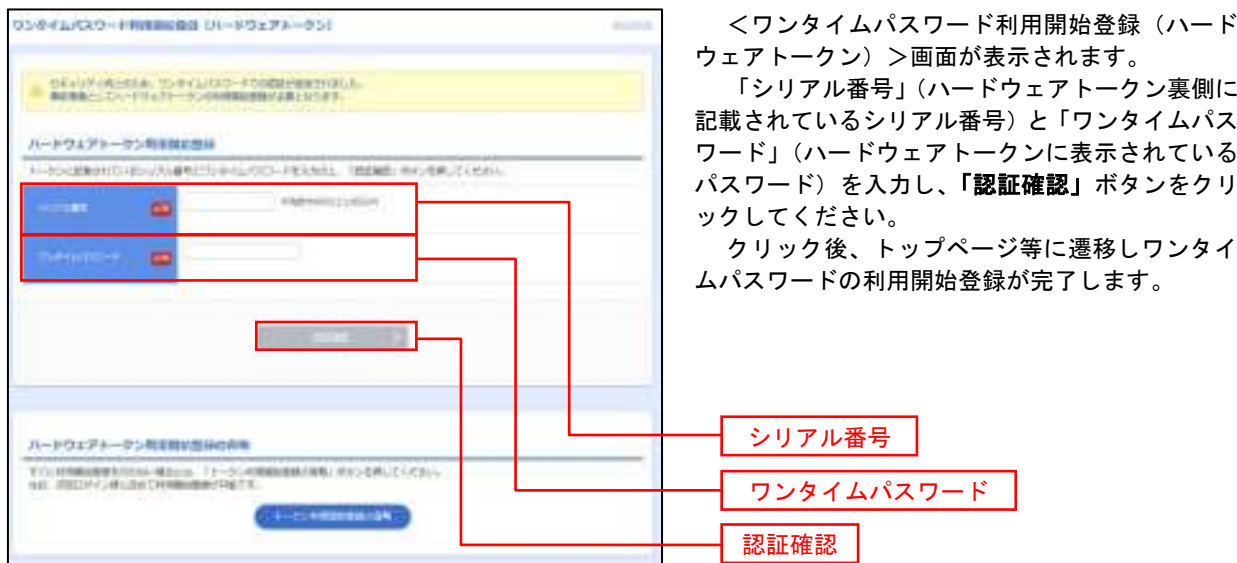

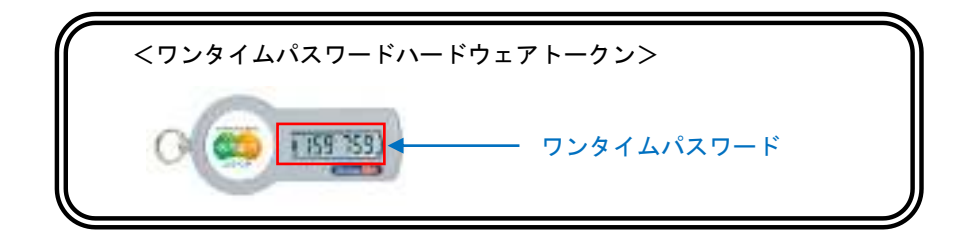

# ワンタイムパスワード(ソフトウェアトークン)の利用開始

 事前に、当組合窓口においてワンタイムパスワード(ソフトウェアトークン)の利用申込を行い、当組合におけ る登録手続きが完了いたしますとログイン後に「ワンタイムパスワードトークン発行」画面が表示されますので、 事前準備としてスマートフォンや携帯電話においてトークン発行が必要となります。以下の手順にて操作を行って ください。

## 手順1 ワンタイムパスワードトークン発行

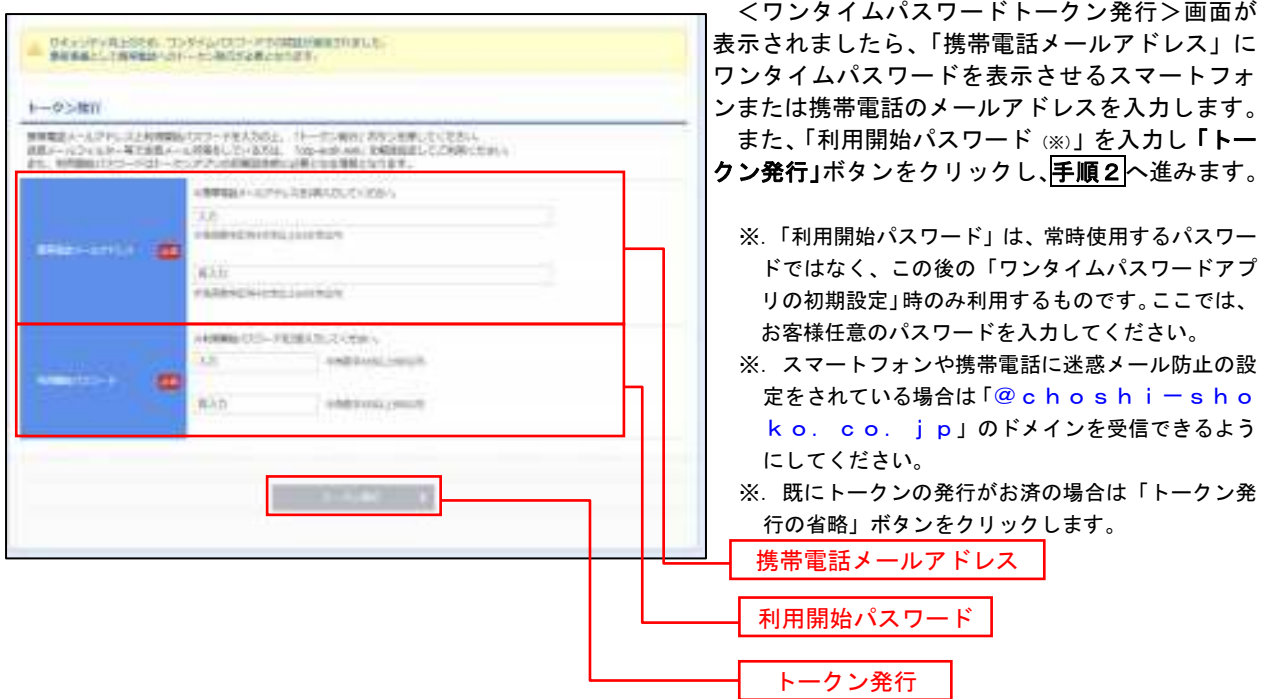

# 手順2 ワンタイムパスワードアプリのダウンロード

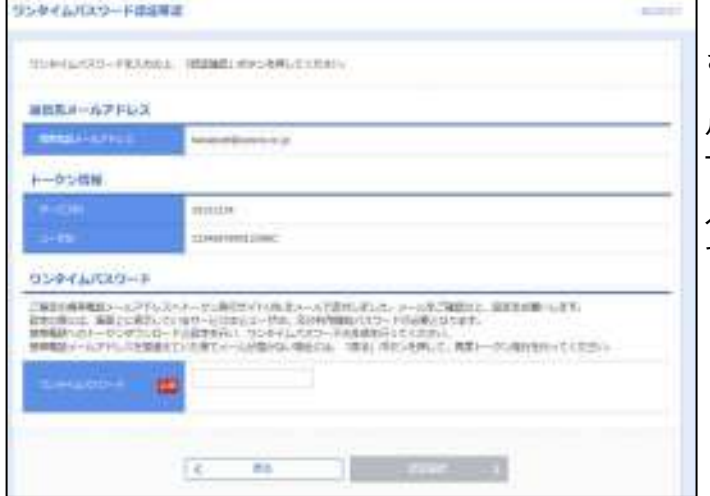

<ワンタイムパスワード認証確認>画面が表示 されます。

手順1で入力したメールアドレス宛に電子メー ルが送信されますので、メールの受信を確認し、メ ールに記載されているURLを選択し、ダウンロー ドサイトよりスマートフォンまたは携帯電話端末 へワンタイムパスワードアプリをダウンロードし てください。

※. 当画面のワンタイムパスワードの入力は、平順5 により行います。

## 手順3 フンタイムパスワードアプリの初期設定

※.ここではスマートフォン画面での説明となります。

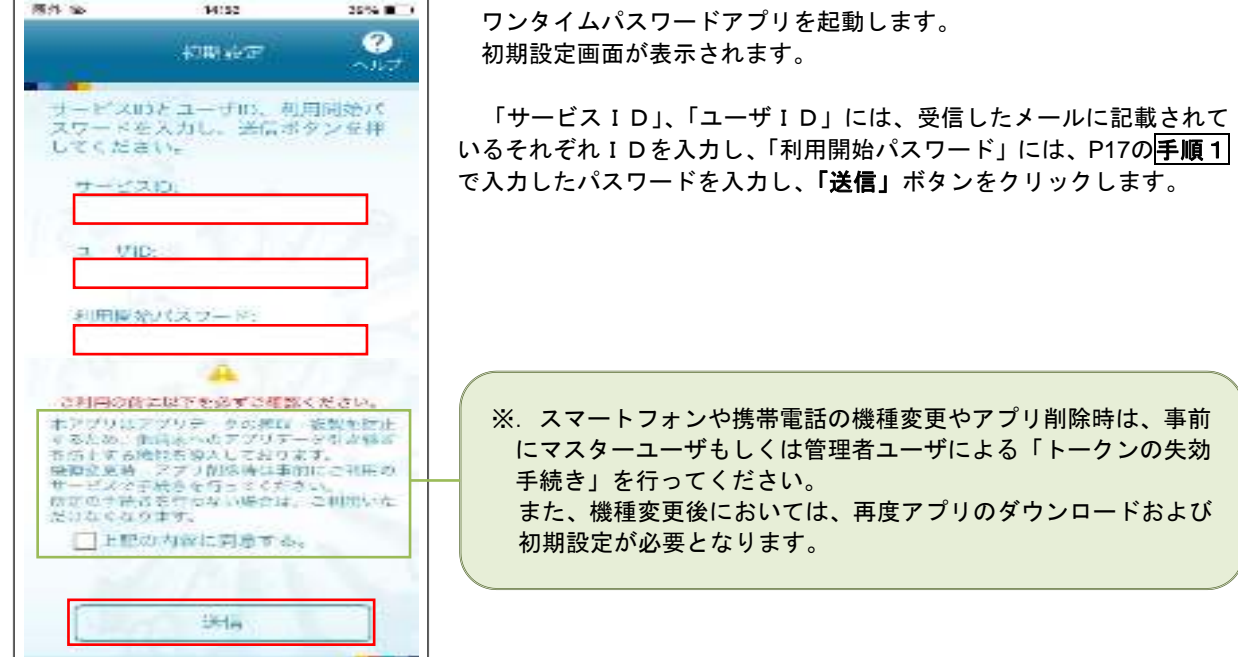

### 手順4 ワンタイムパスワードの表示

初期設定完了

初期設定が正常に完了しました。

スマートフォンの日時を日本時間に<br>合わせて、タイムゾーンを日本に設<br>定してください。

ワンタイムパスワードは60秒毎に<br>変わりますので、ご利用の都度、<br>表示されているものをご利用くだ

次へ

さい。

Ø

 $\sim$ ルプ

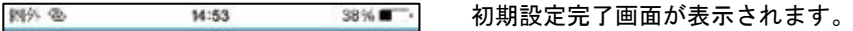

「次へ」ボタンをクリックすると、8桁のワンタイムパスワードが表示 されます。

表示されているパスワードを手順5により認証確認を行ってください。

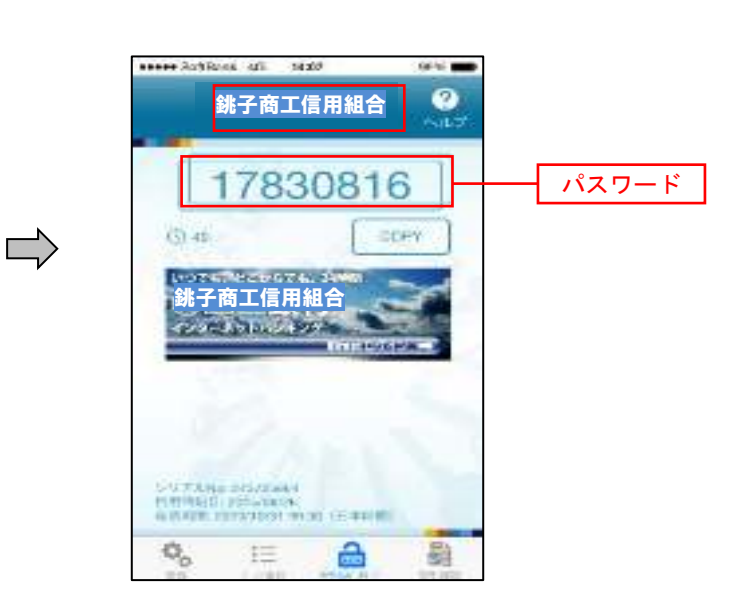

#### 18

## 手順5 ワンタイムパスワード認証確認

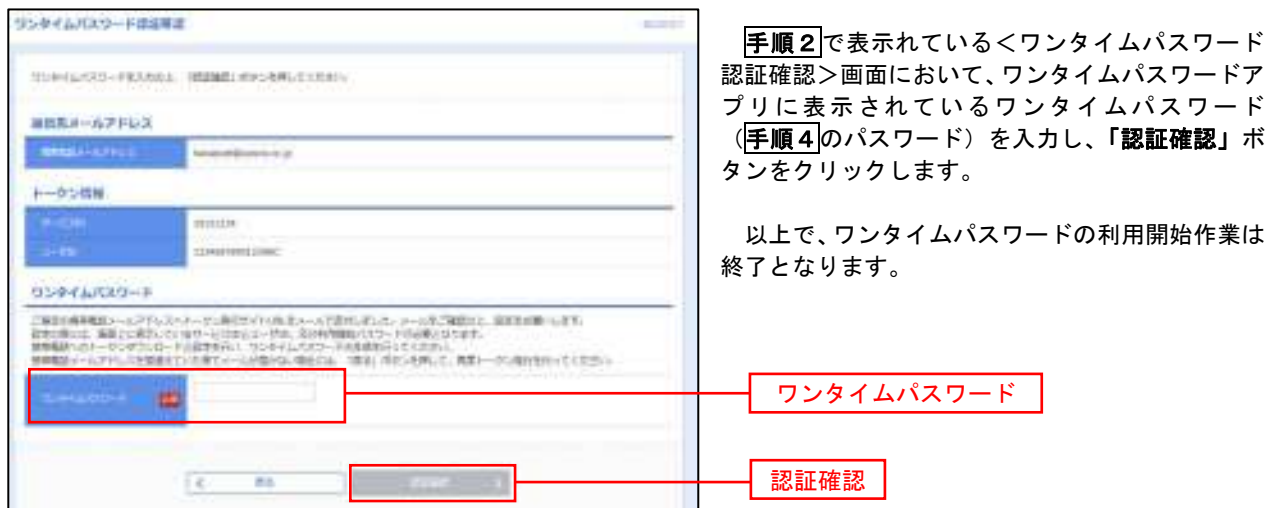

# ログイン

# ログイン

当組合ホームページを閲覧してください。 アドレス <https://www.choshi-shoko.co.jp/> 上記アドレスが障害等によりアクセス不能の場合 <http://www.choshi-shoko.shinkumi.net/> (ミラーサイト)

## 手順1 ホームページからログイン

## 手順1-1 「ビジネスネットバンキング」をクリックします。

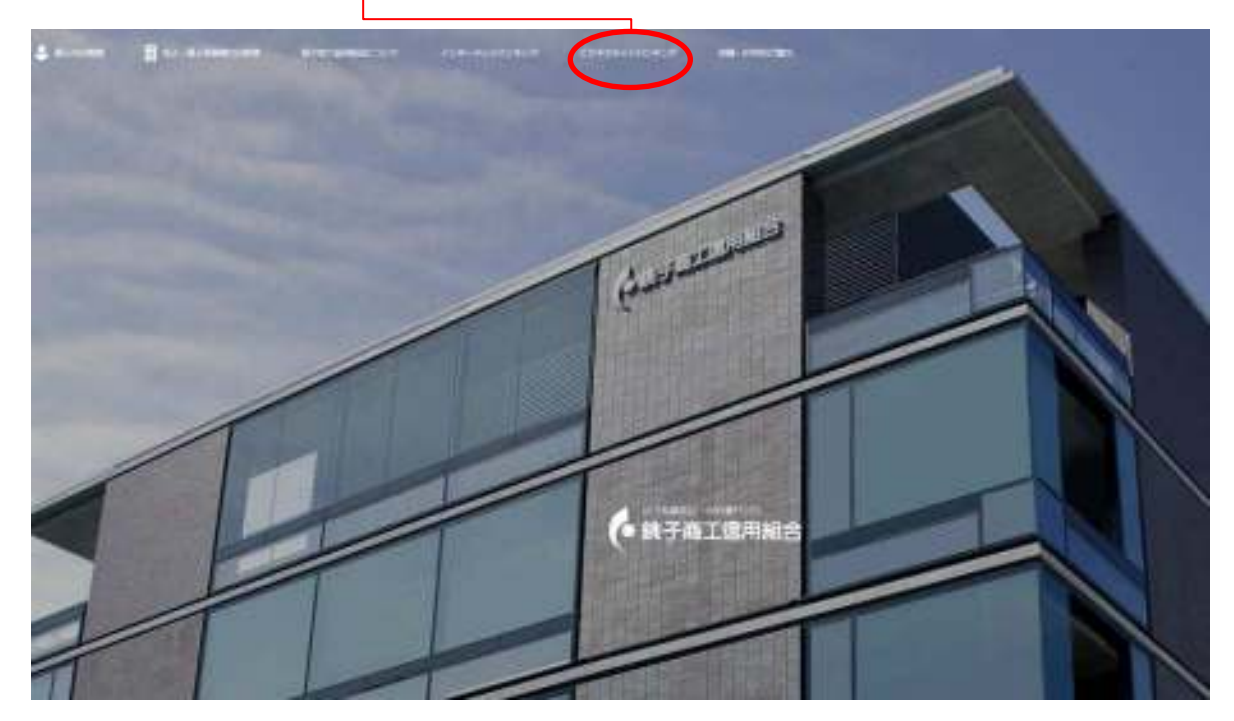

## 手順1-2 「ログインはこちら」をクリックします。

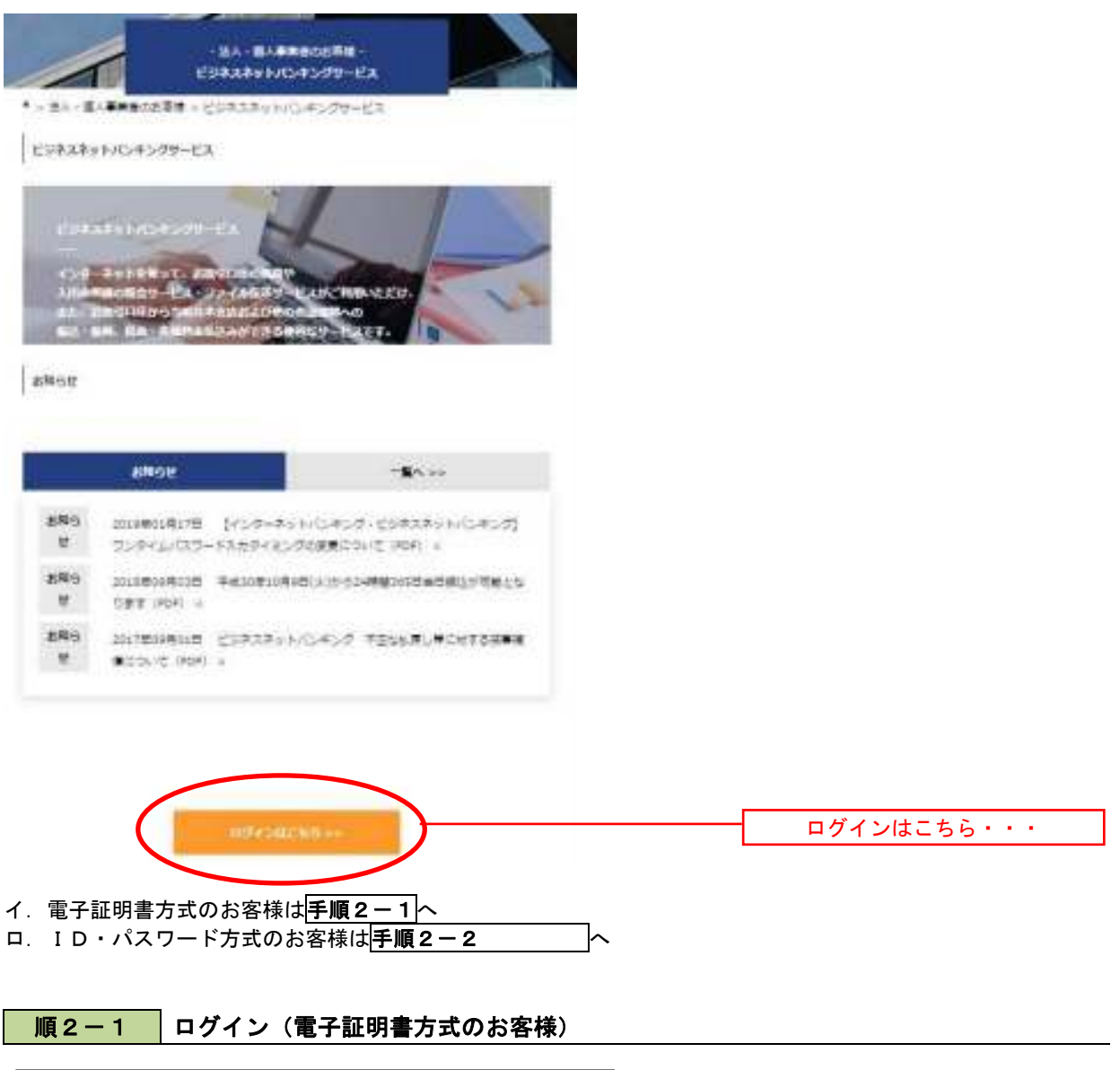

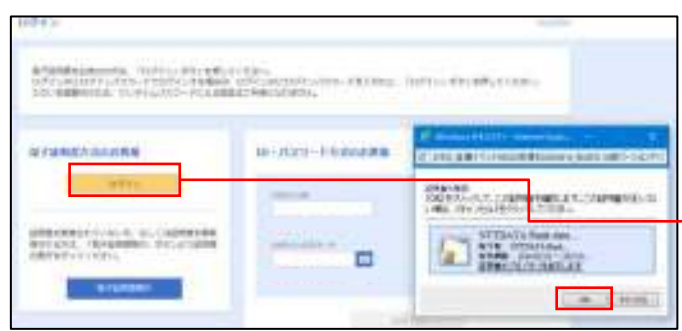

① <ログイン>画面が表示されます。 「電子証明書ログイン」ボタンをクリックし、ク ライアント認証ウィンドウに表示される証明書情 報を確認のうえ、該当の証明書を選択し、「OK」 ボタンをクリックしてください。

電子証明書ログイン

※.Windowsのバージョンにより、 クライアント証明ウィンドウの内容 が異なる場合がありますが、操作方 法は同じです。

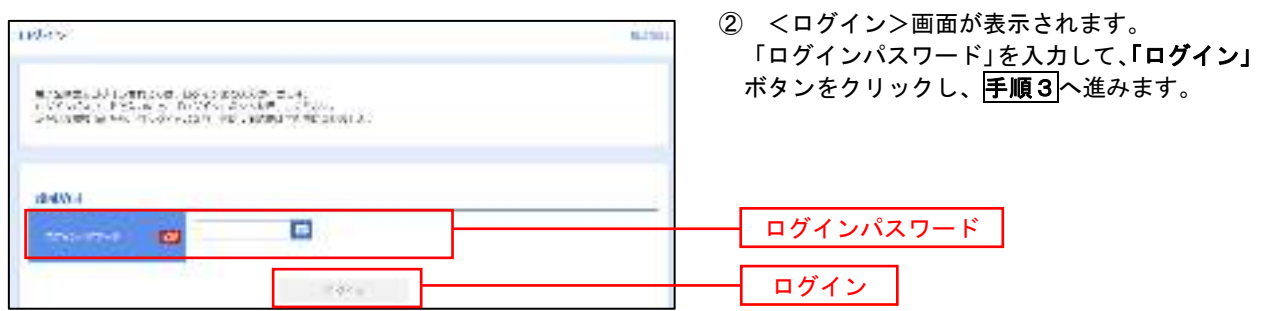

# <mark>| 手順2-2</mark> ログイン (ID・パスワード方式のお客様)

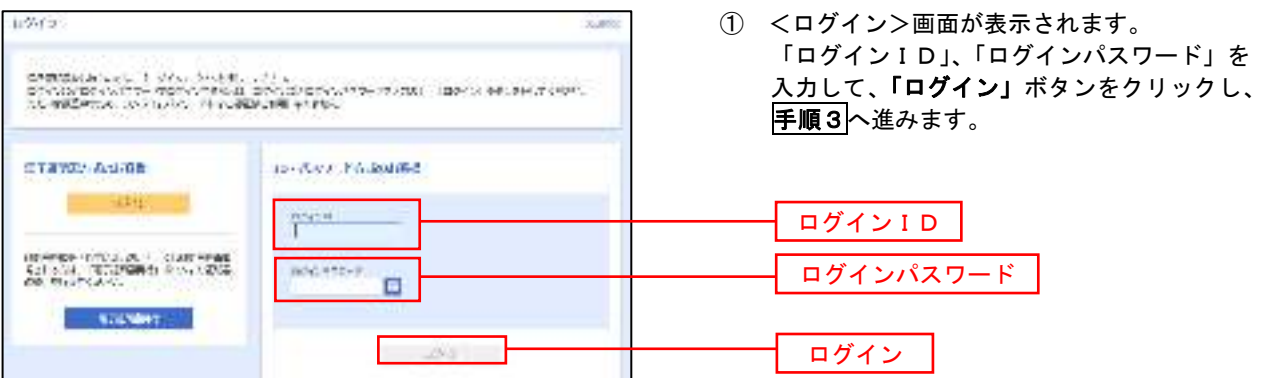

#### 手順3 パスワード強制変更 ※. 強制変更時のみ表示されます

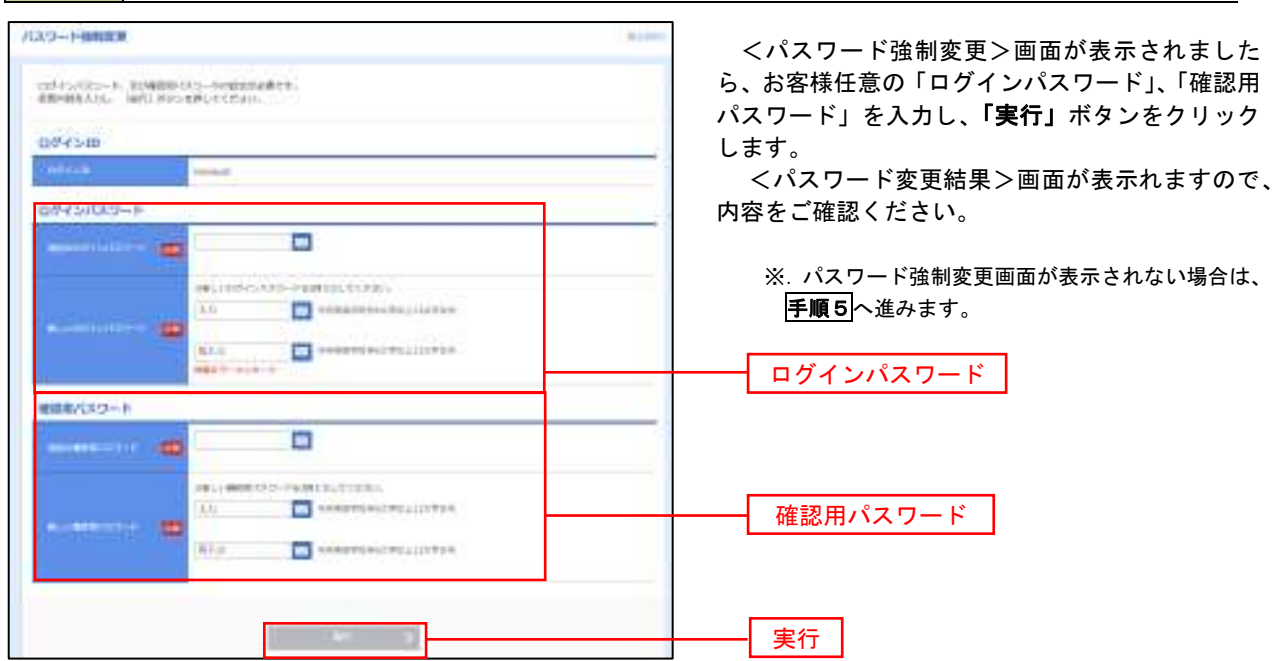

### 手順4 トップページ画面

#### トップページ画面が表示されます。

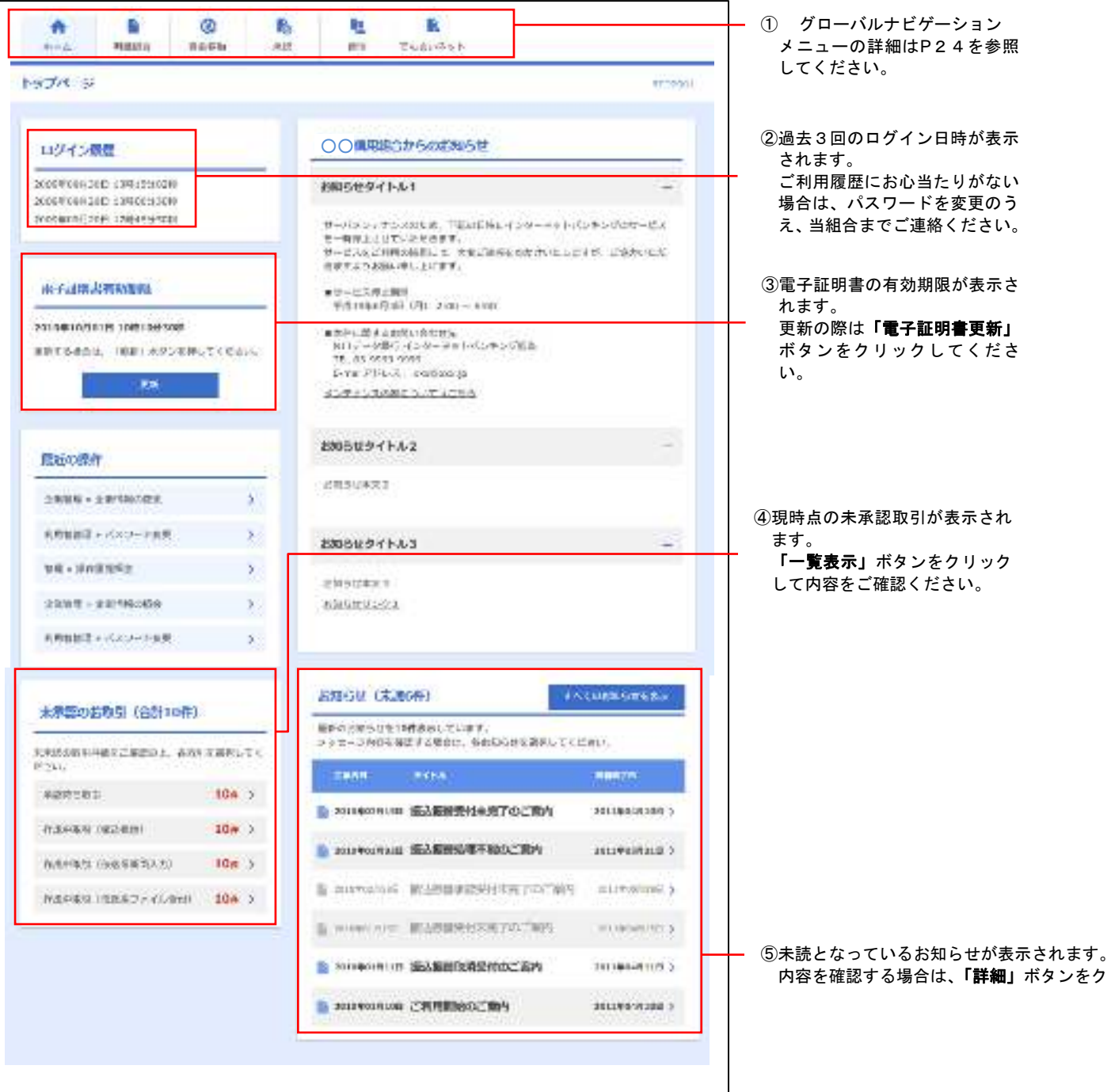

## グローバルナビゲーションについて

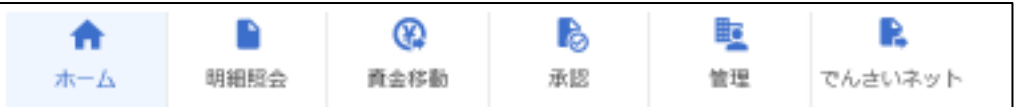

グローバルナビゲーションのメニューは次のとおりです。

各取引(メニュー)の操作につきましては、表に記載の参照頁をご覧ください。

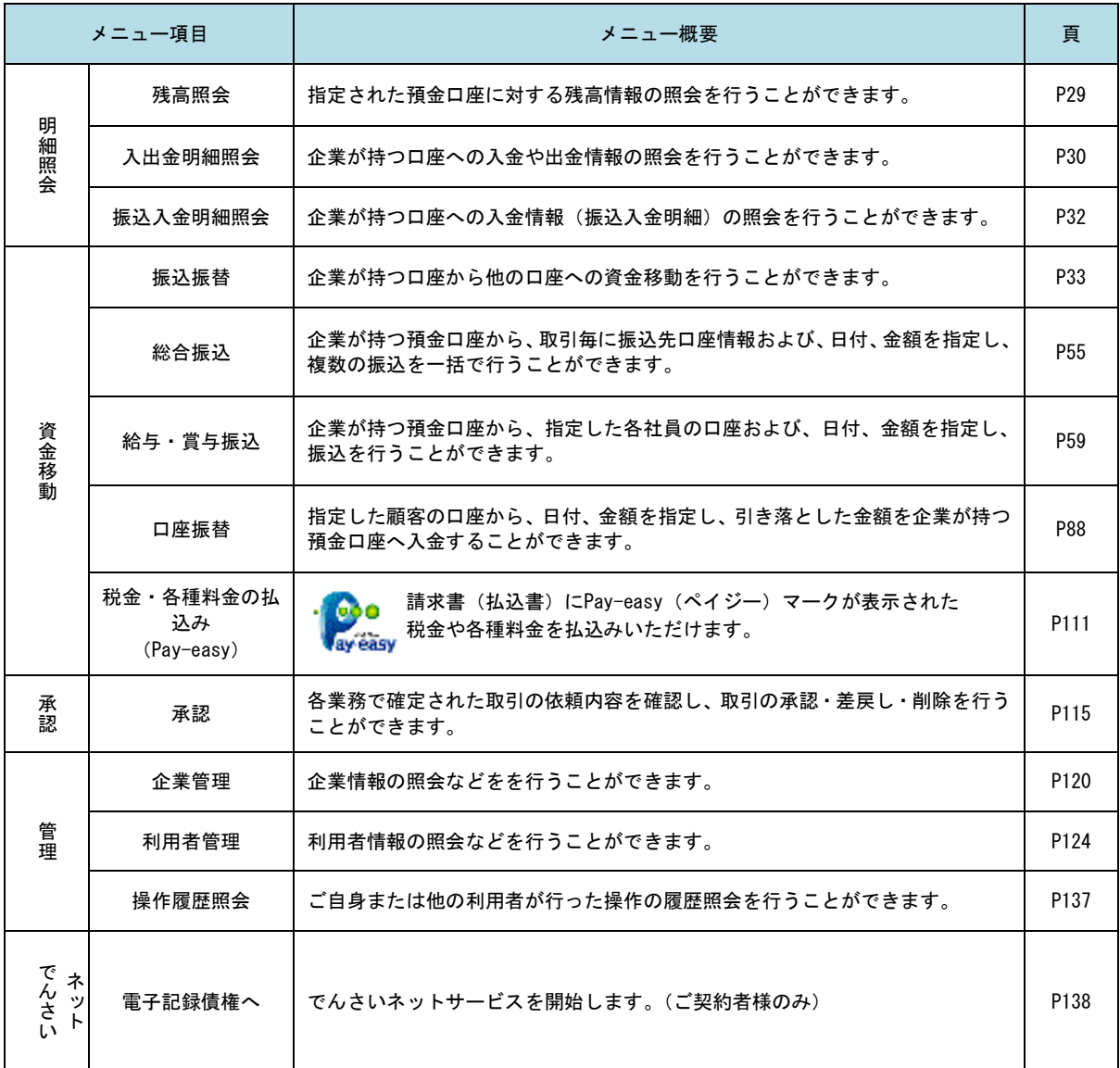

# **API**連携認証(利用登録)

# API連携認証(利用登録)

## 手順1-1 **API** 連携認証(利用登録)(電子証明書方式のお客様)

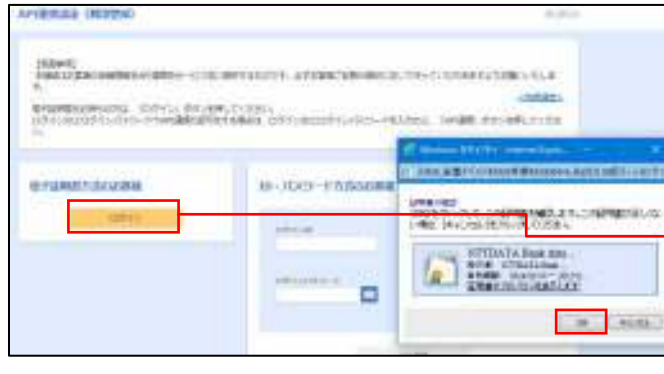

① API連携先の画面より遷移し、<API連携認証 (利用登録)>画面が表示されます。 「電子証明書ログイン」ボタンをクリックし、 クライアント認証ウィンドウに表示される証明 書情報を確認のうえ、該当の証明書を選択し、 「OK」ボタンをクリックしてください。

電子証明書ログイン

※.Windowsのバージョンにより、 クライアント証明ウィンドウの内容 が異なる場合がありますが、操作方 法は同じです。

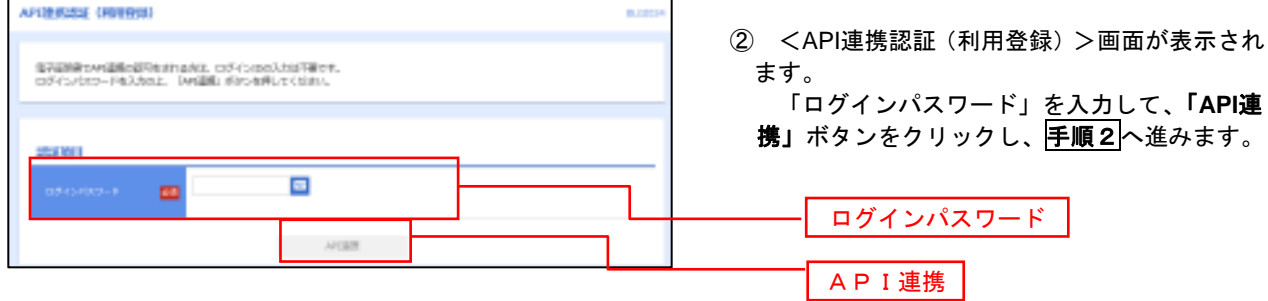

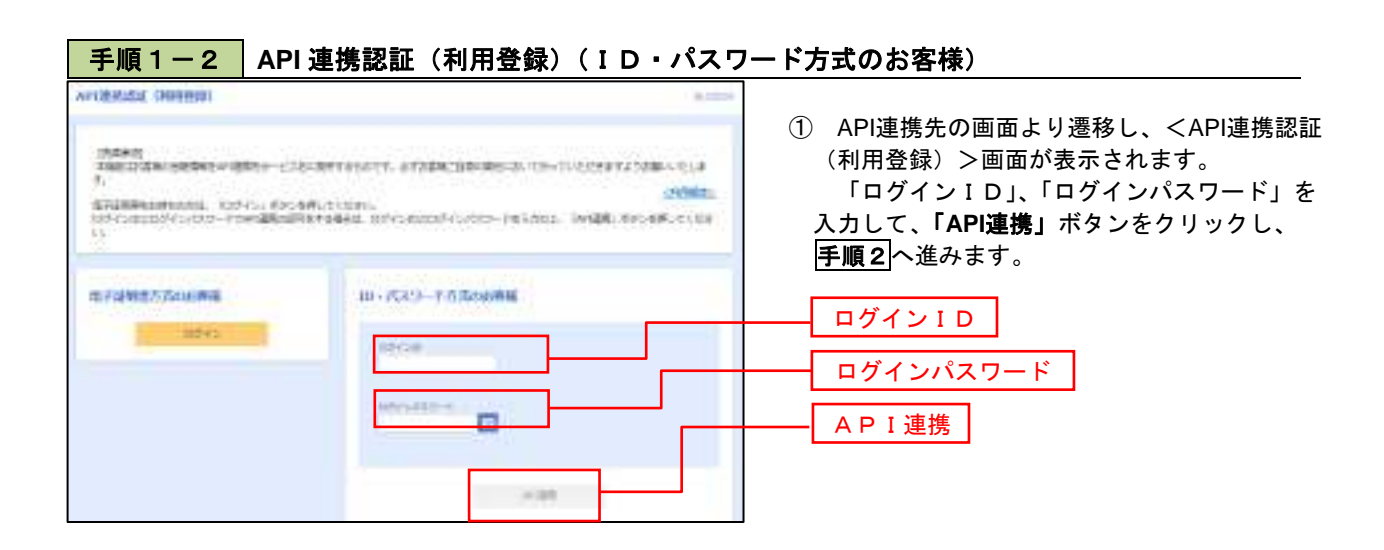

# 手順2 **API** 連携認証(追加認証)(利用登録) **AFRICA'S DEPART OFFICER** the investment. can require their **ALC VI Channel** 曲

<API連携認証(追加認証)(利用登録)>画面が 表示されましたら、回答を入力し、「認証」ボタン をクリックします。

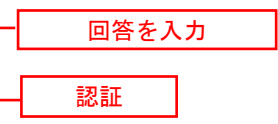

 ※.リスクベース追加認証を利用している場 合に表示される可能性があります。 表示されない場合は、手順3へ進みます。

## 手順3 **API** 連携認証(認可業務選択)(利用登録)

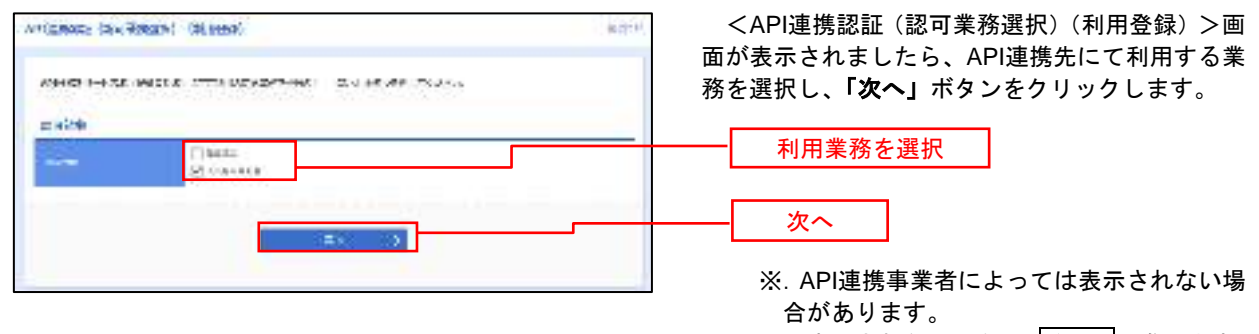

表示されない場合は、手順4へ進みます。

### 手順4 **API** 連携認証(照会用暗証番号登録)(利用登録)

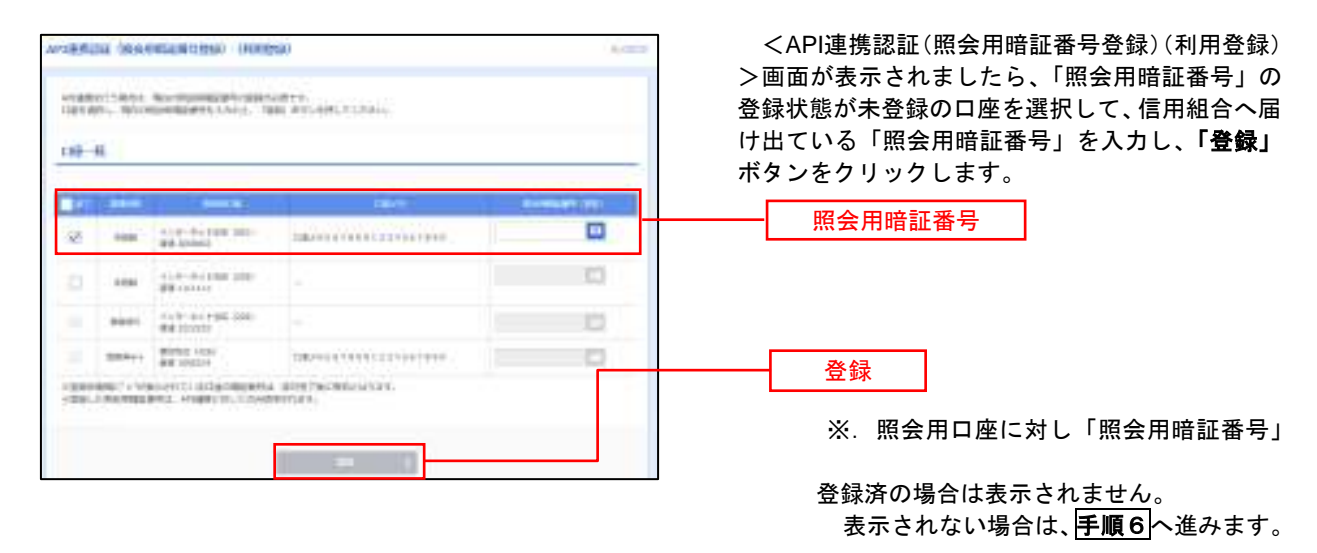

## 手順5 **API** 連携認証(照会用暗証番号登録結果)

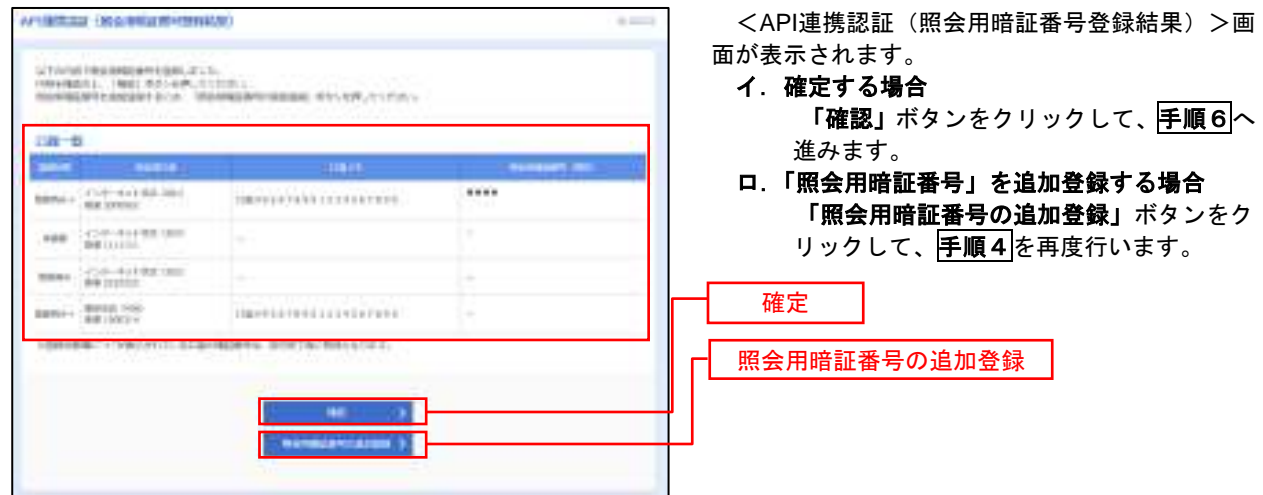

## 手順6 **API** 連携認証(情報アクセス許可)(利用登録)

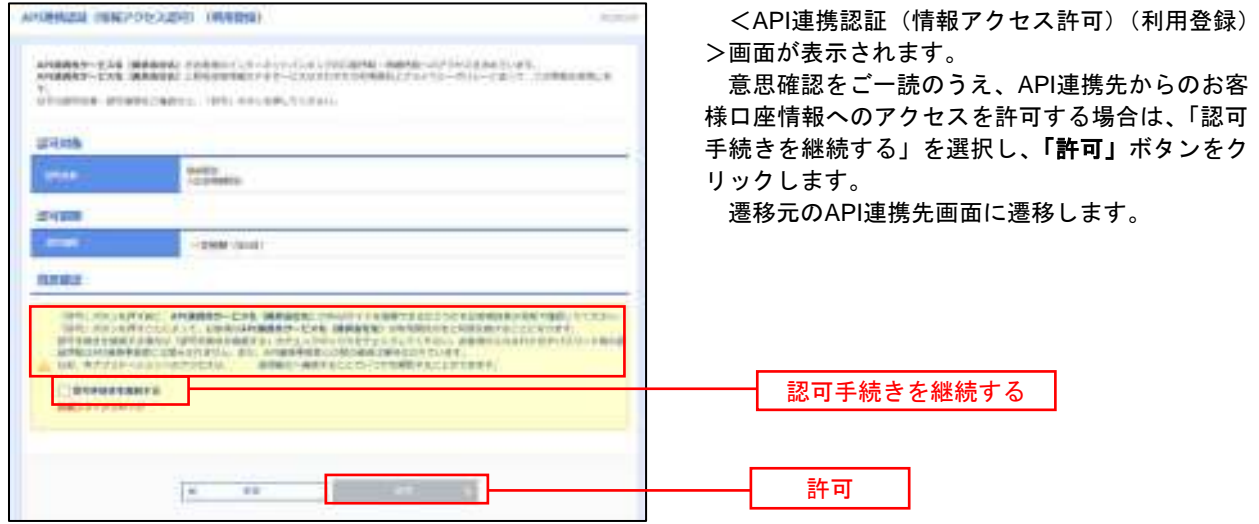

# 明細照会

ご登録されている口座の残高、入出金明細、振込入金明細を照会することができます。

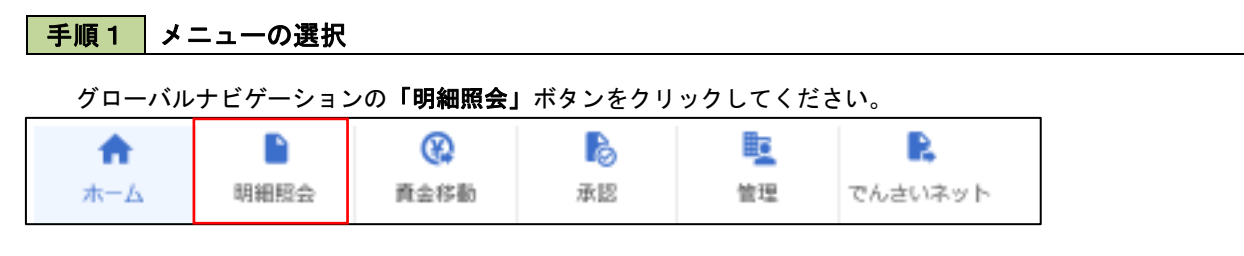

### 手順2 業務の選択

残業務選択画面が表示されます。

「残高照会」、「入出金明細照会」、「振込入金明細照会」のいずれかのボタンをクリックしてください。

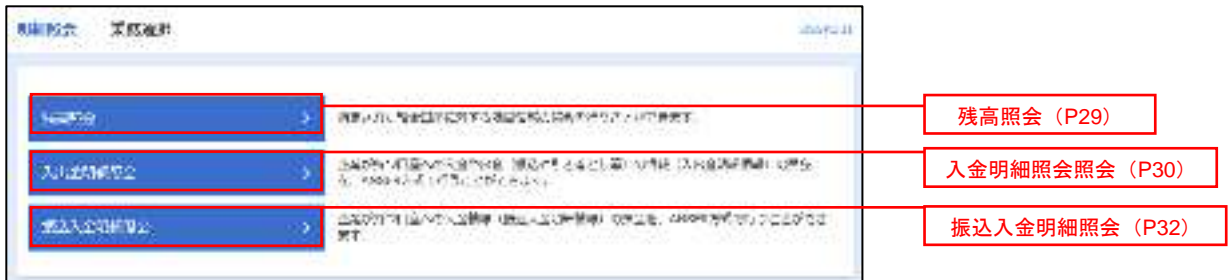

# 残高照会

 ご登録されている口座の残高情報を照会することができます。 ※.本手順は、P28からの続きです。

# 手順1 口座の選択

**Contains contained** 

**Catyran**  $\frac{1}{2}$ 

 $_{\rm{star}}$  $\delta$  of  $W$  $-3001$   $-10013$ 

The company of the company of the company

**Report** 

-23.99

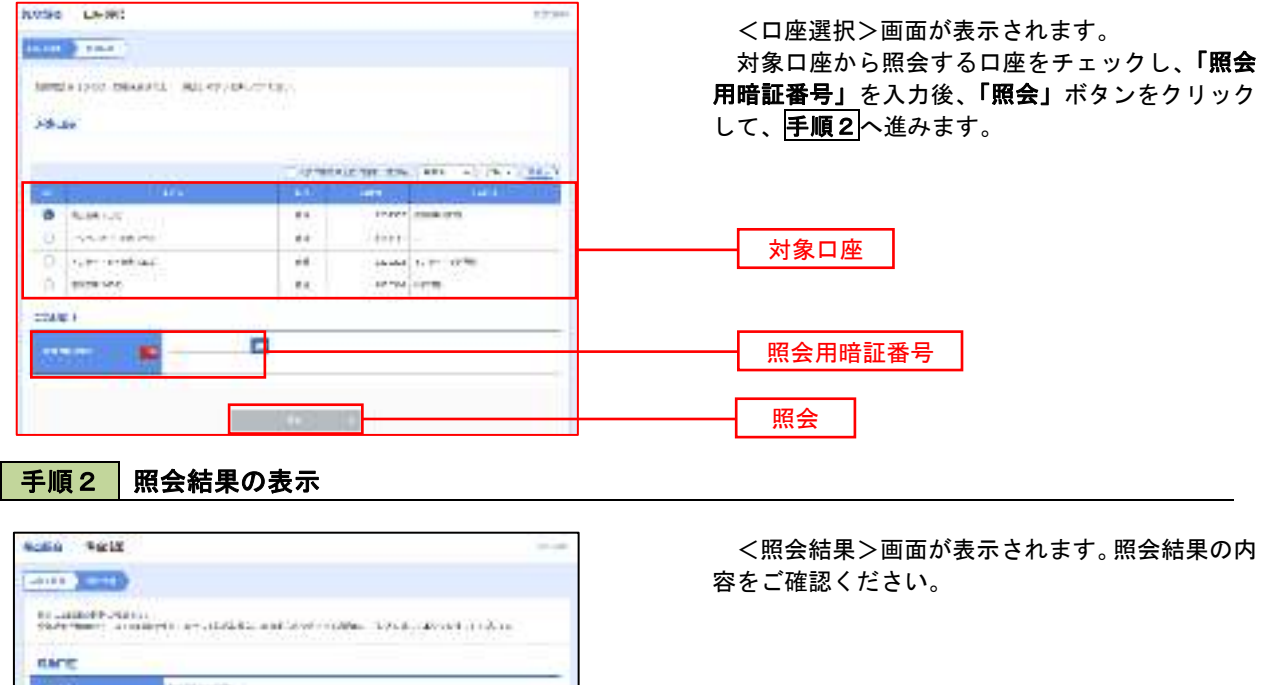

照会結果

# 入出金明細照会

 ご登録されている口座の入出金明細を照会することができます。 ※.本手順は、P28からの続きです。

# 手順1 照会条件の指定

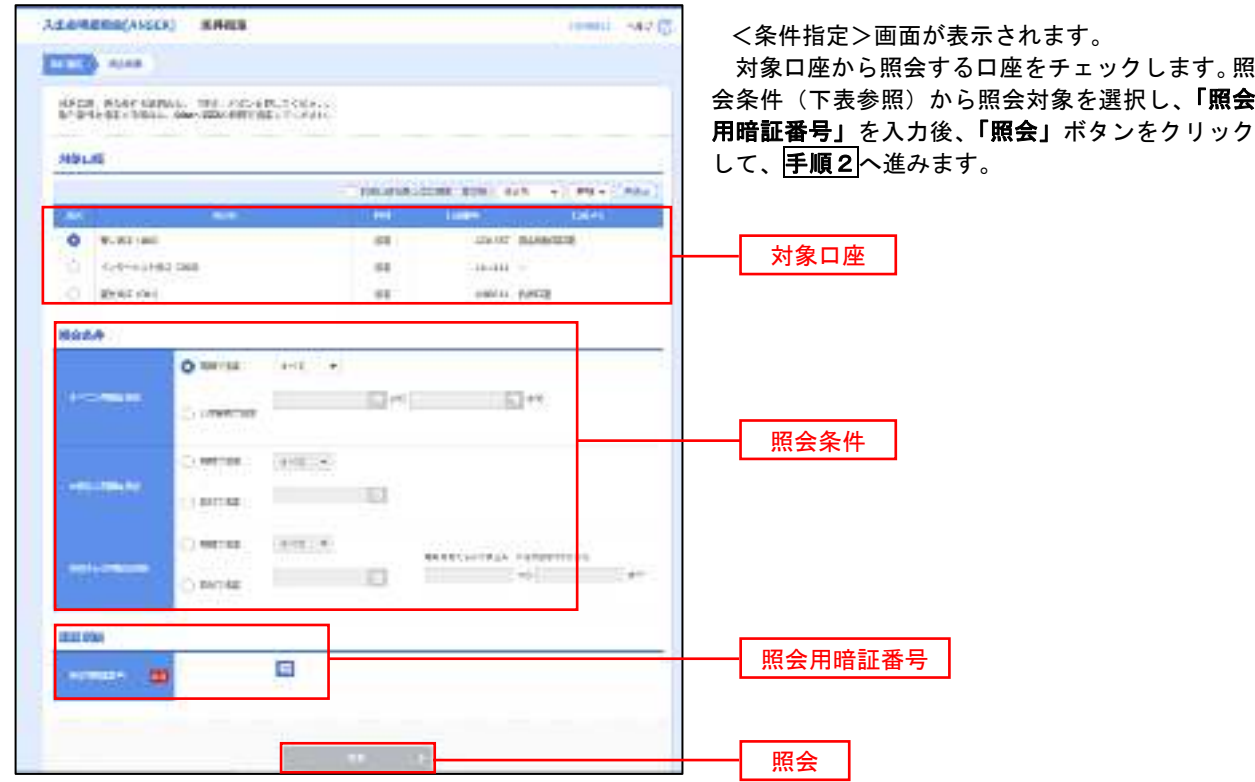

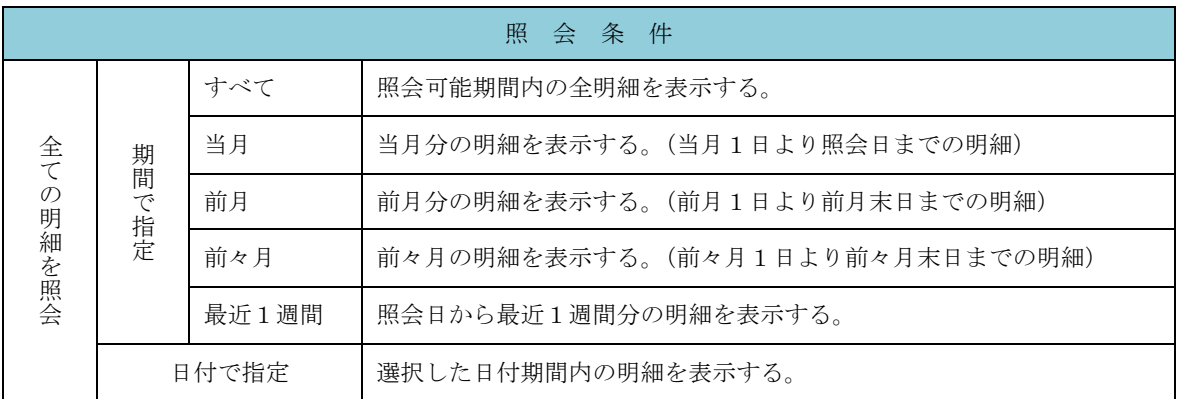

## 手順2 照会結果の表示

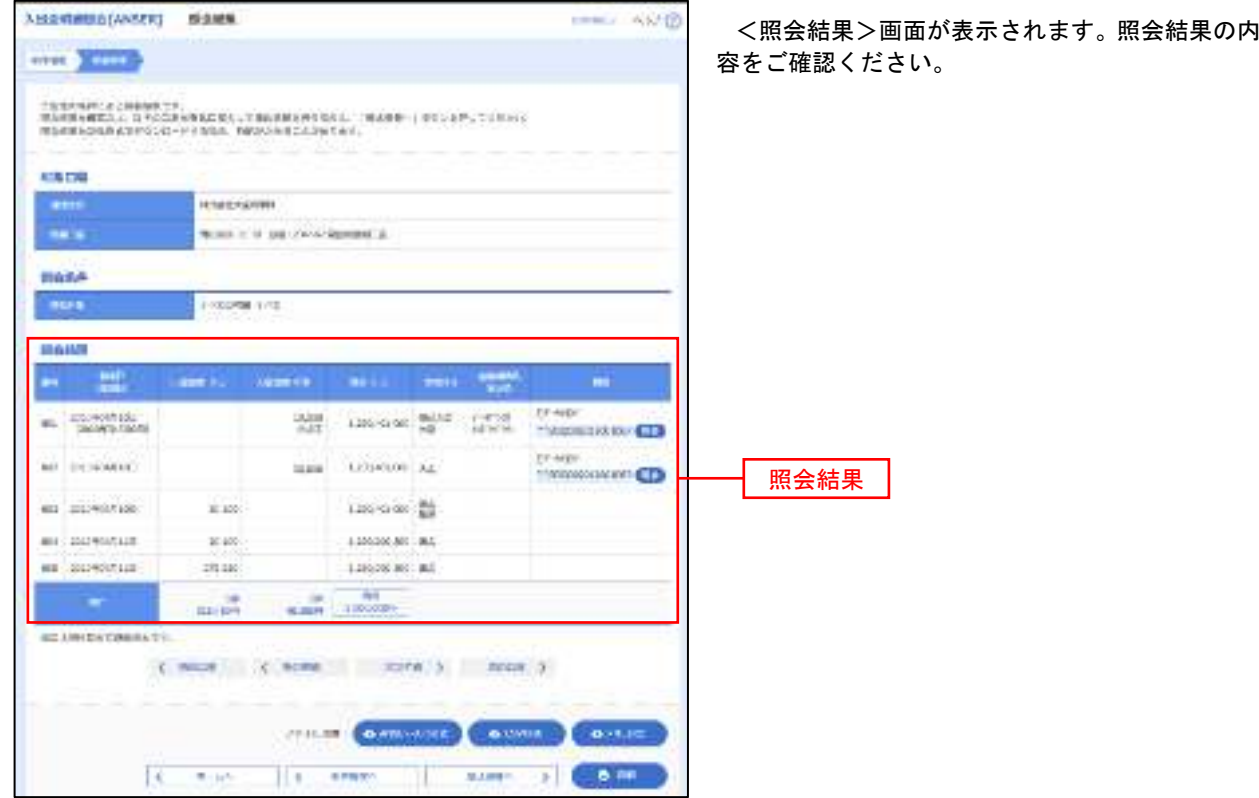

# 振込入金明細照会

 ご登録されている口座の振込入金明細を照会することができます。 ※.本手順は、P28からの続きです。

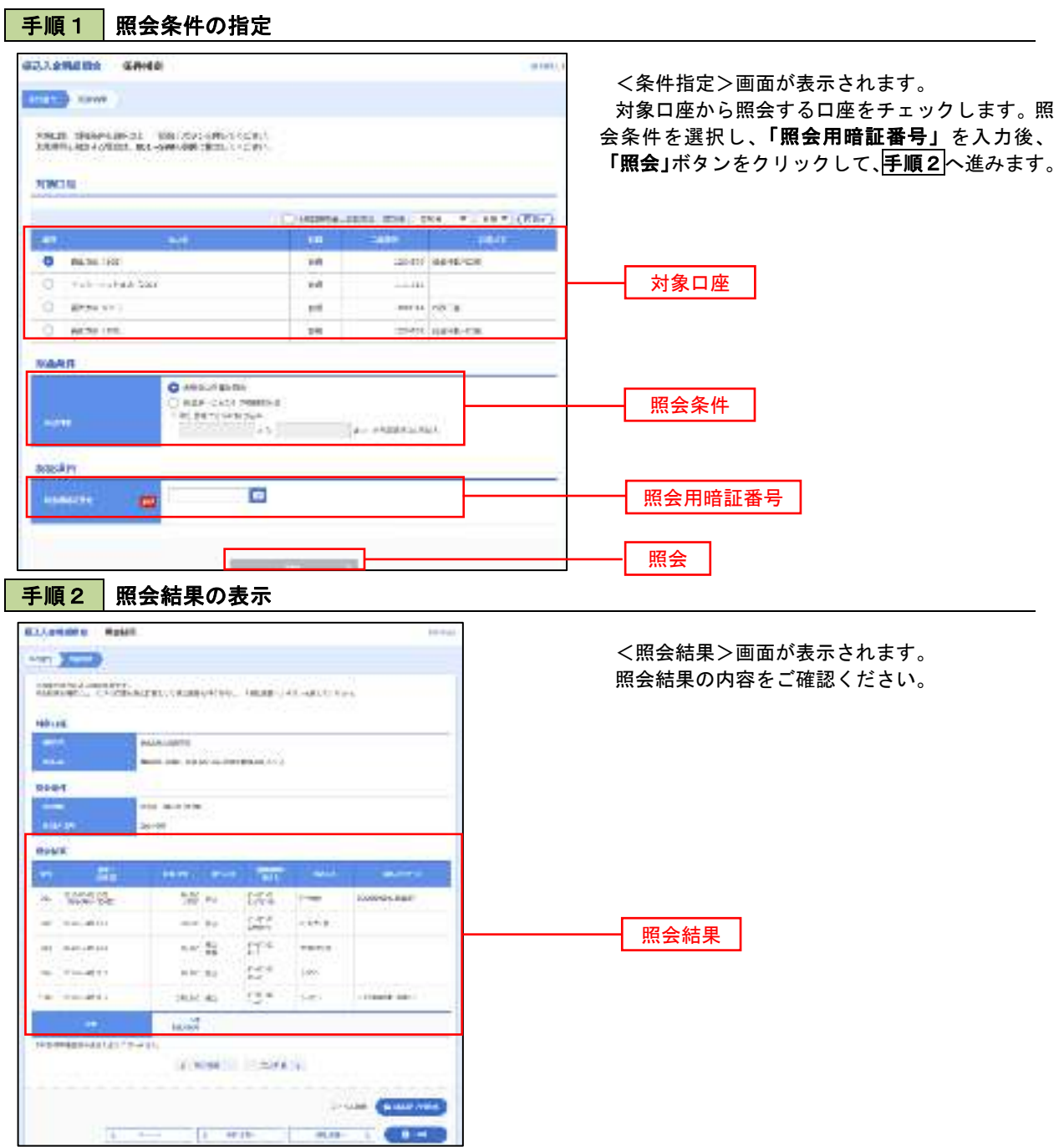
# 振込・振替

### 振込・振替

お客様がご登録されている口座から振込・振替の資金移動ができます。

#### 【振込・振替取引の流れ】

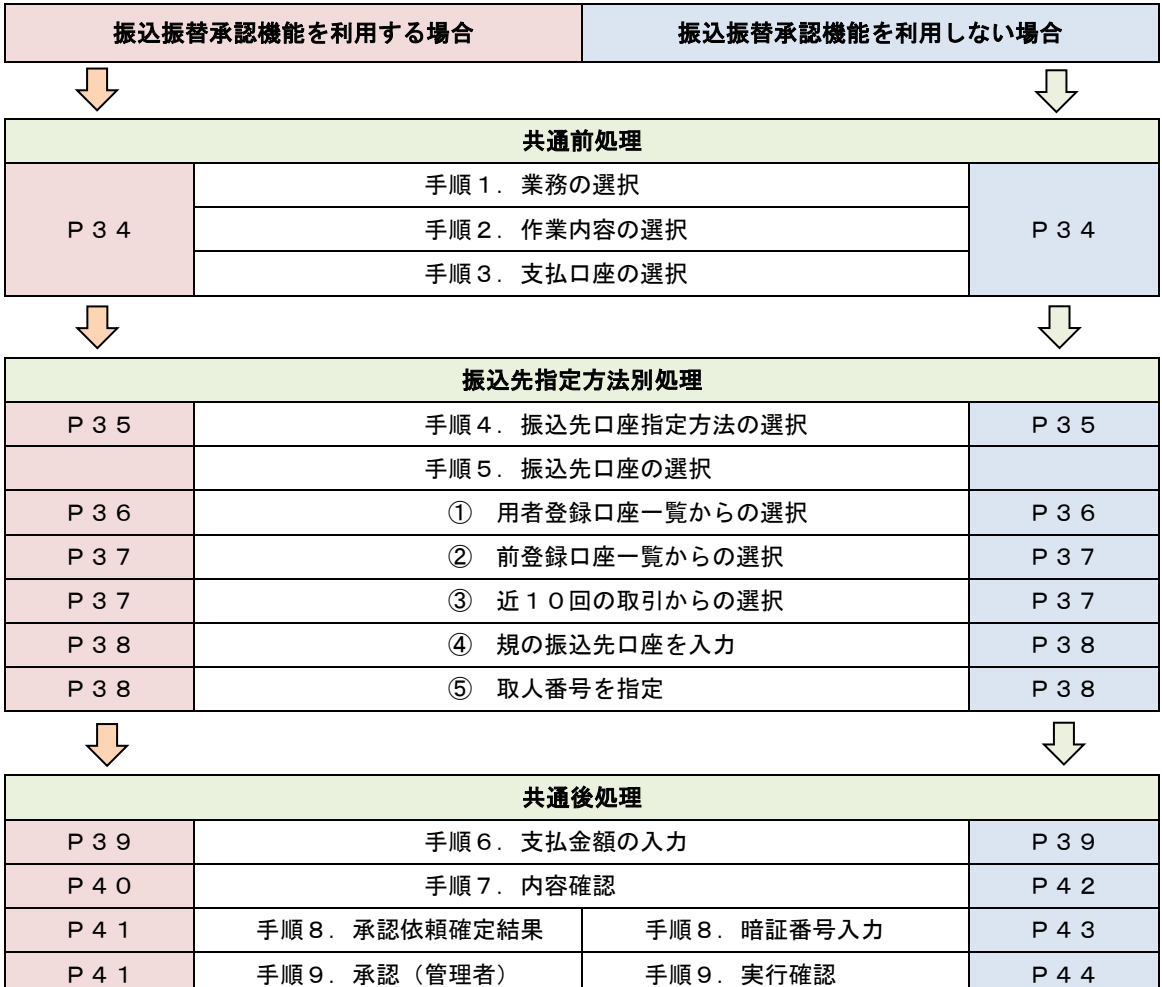

振込振替承認機能とは振込や振替を行う際、一般ユーザ(下記A)においてデータを作成し、マスター ユーザや管理者ユーザ(下記B)が「承認」操作を行うことにより処理を実行できる機能となります。権 限を分けて振込・振替処理を行うこととなりますので、セキュリティの強化が図れます。

手順10. 実行結果 | P44

当該機能利用時における設定は次のとおりです。

② 企業情報の変更」(P120)で振込・振替の承認機能(シングル認証)を有効にします。 ②承認権限を保有している管理者ユーザ(B)と承認機能を保有しておらず振込データの作成権限を 保有するユーザ (A) を「利用者管理」(P124) で登録します。

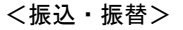

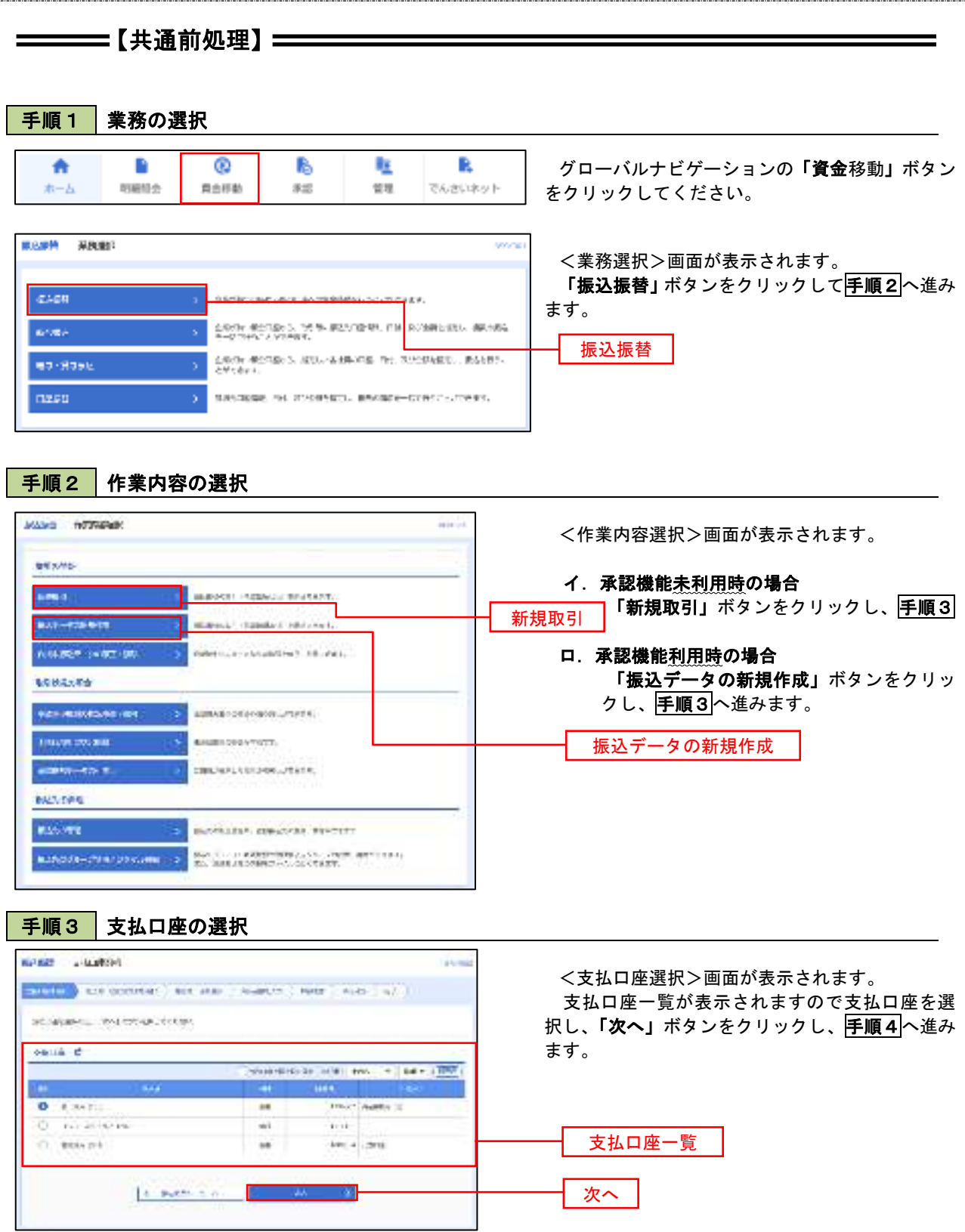

 $\equiv$ 

# ————【振込先指定方法別処理】 ——————

### 手順4 振込先口座指定方法の選択

<振込先口座指定方法の選択>画面が表示されます。

 振込先の指定方式は次の5方式よりお選びいただけます。 選択する方法のボタンをクリックし、該当参照頁の<mark>手順5</mark>へお進みください。

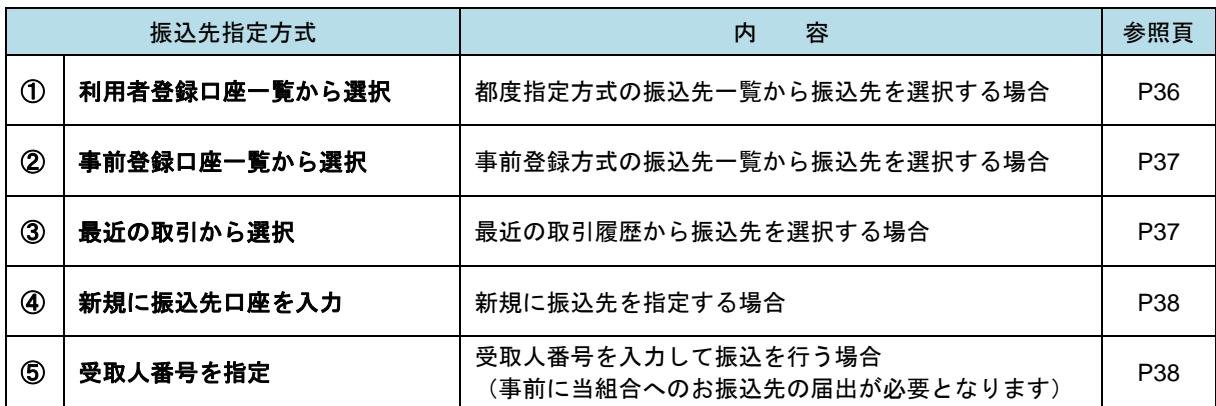

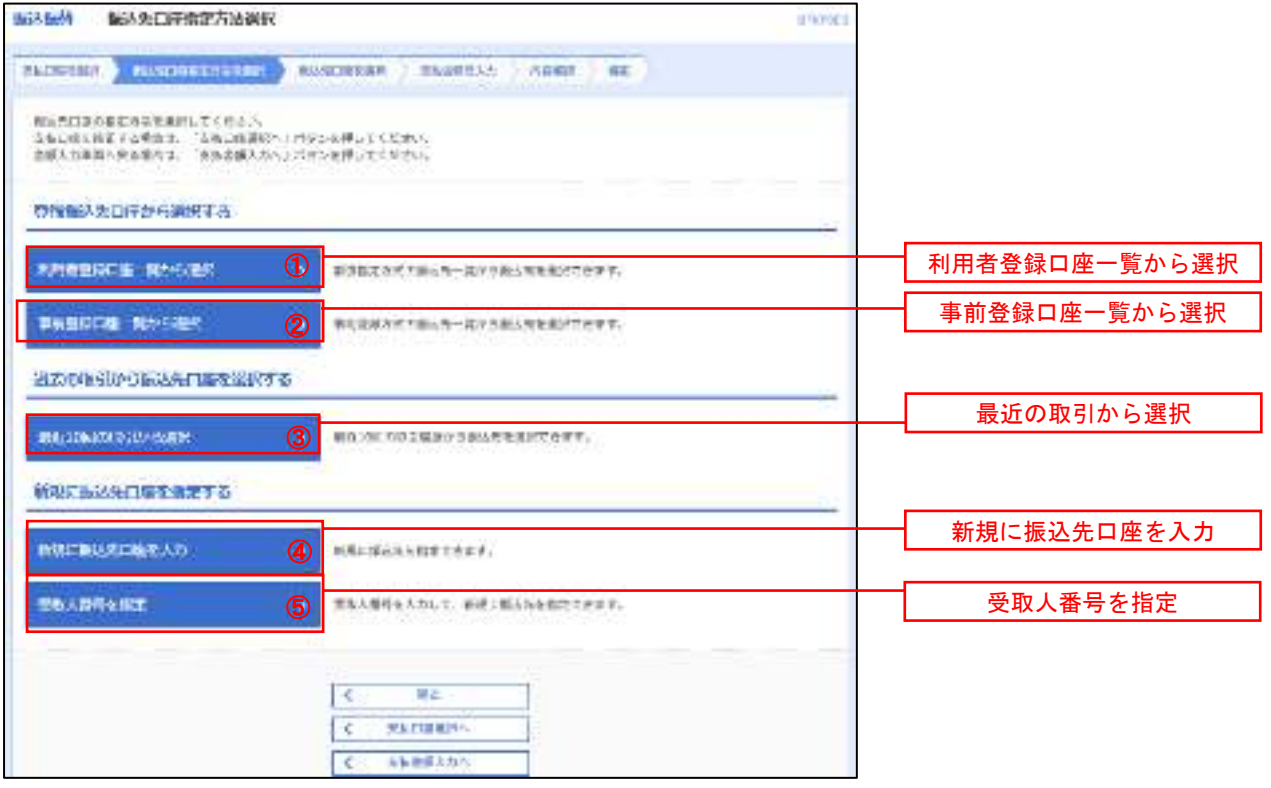

### ■ ①利用者登録口座一覧からの選択

手順5 振込先口座の選択

手順1~手順4はP34をご参照ください。

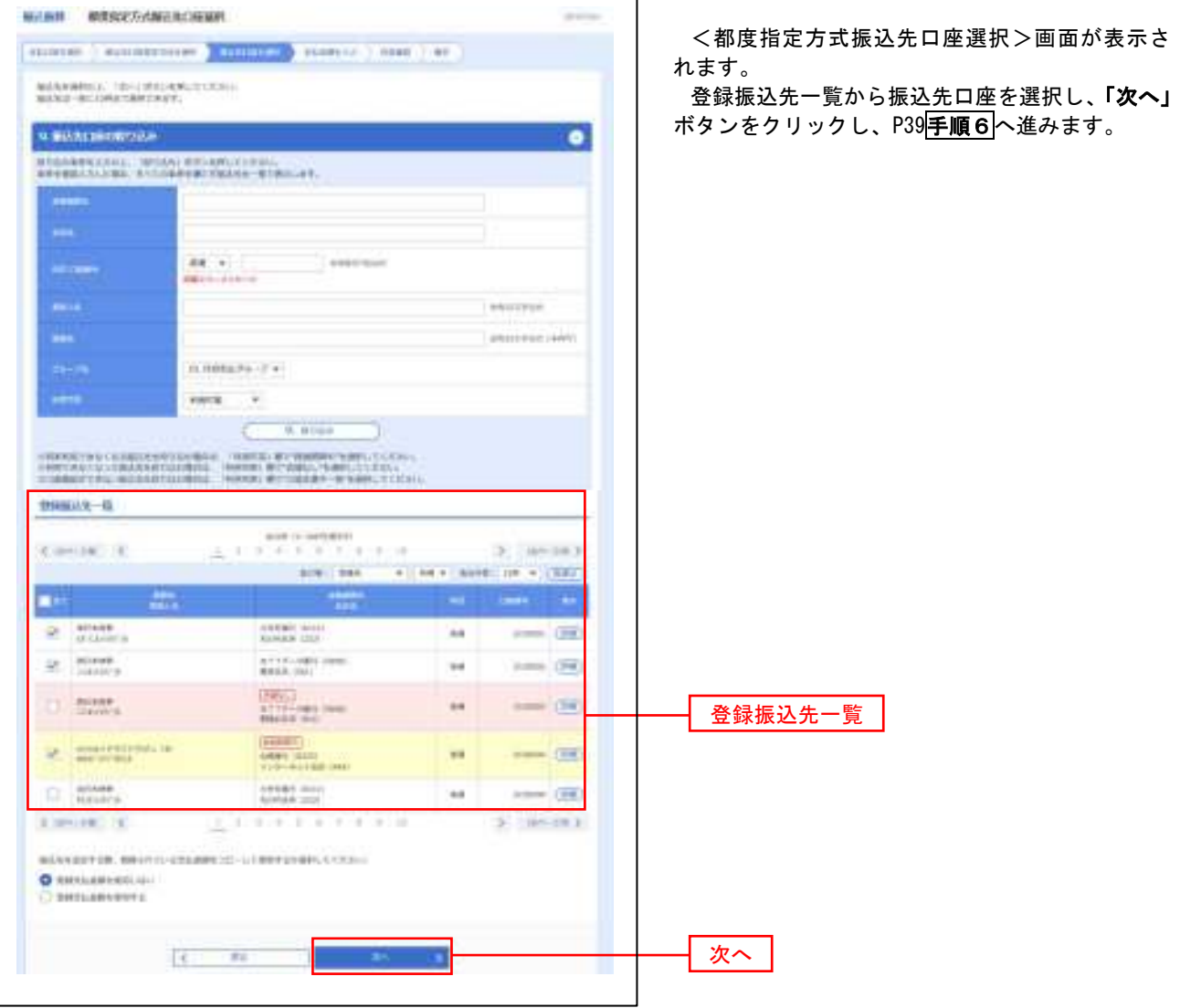

#### ②事前登録口座一覧からの選択

手順5 | 振込先口座の選択

# 手順1~手順4はP34をご参照ください。

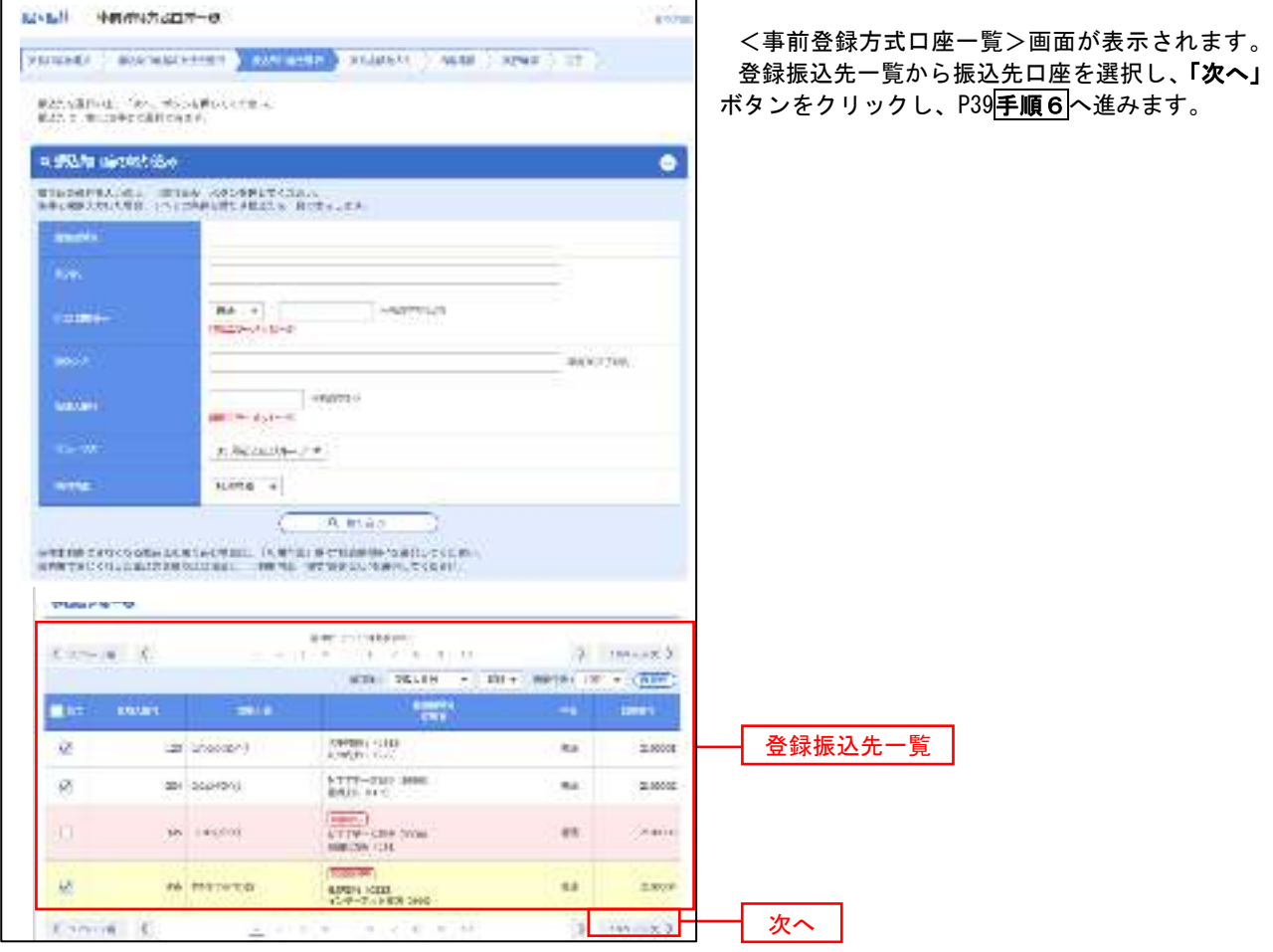

③最近の取引からの選択

手順5 | 振込先口座の選択

#### 手順1~手順4はP34をご参照ください。

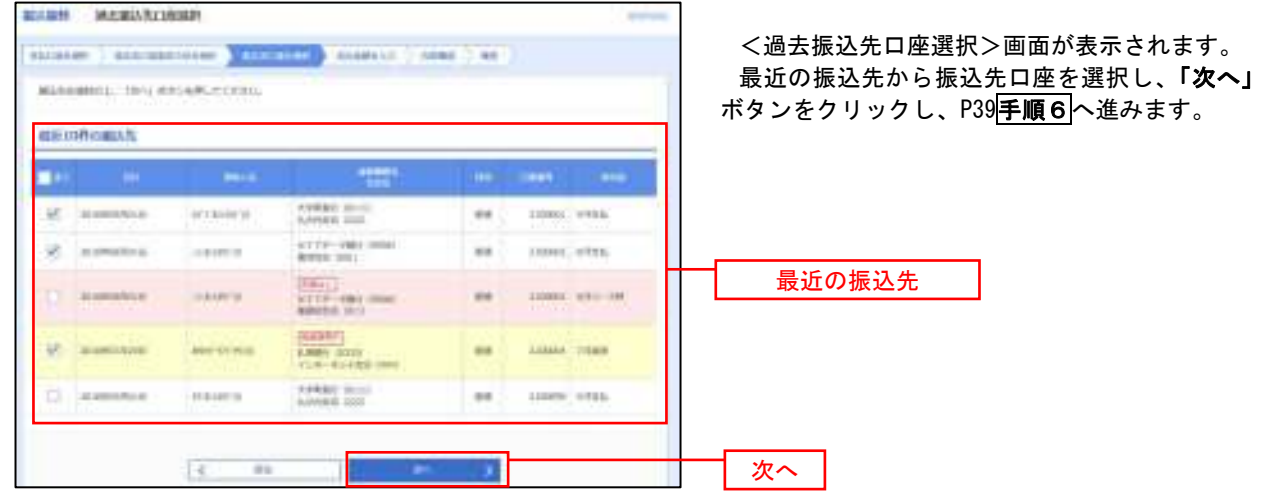

#### ④新規の振込先口座を入力

手順5 | 振込先口座の選択

#### 手順1~手順4はP34をご参照ください。

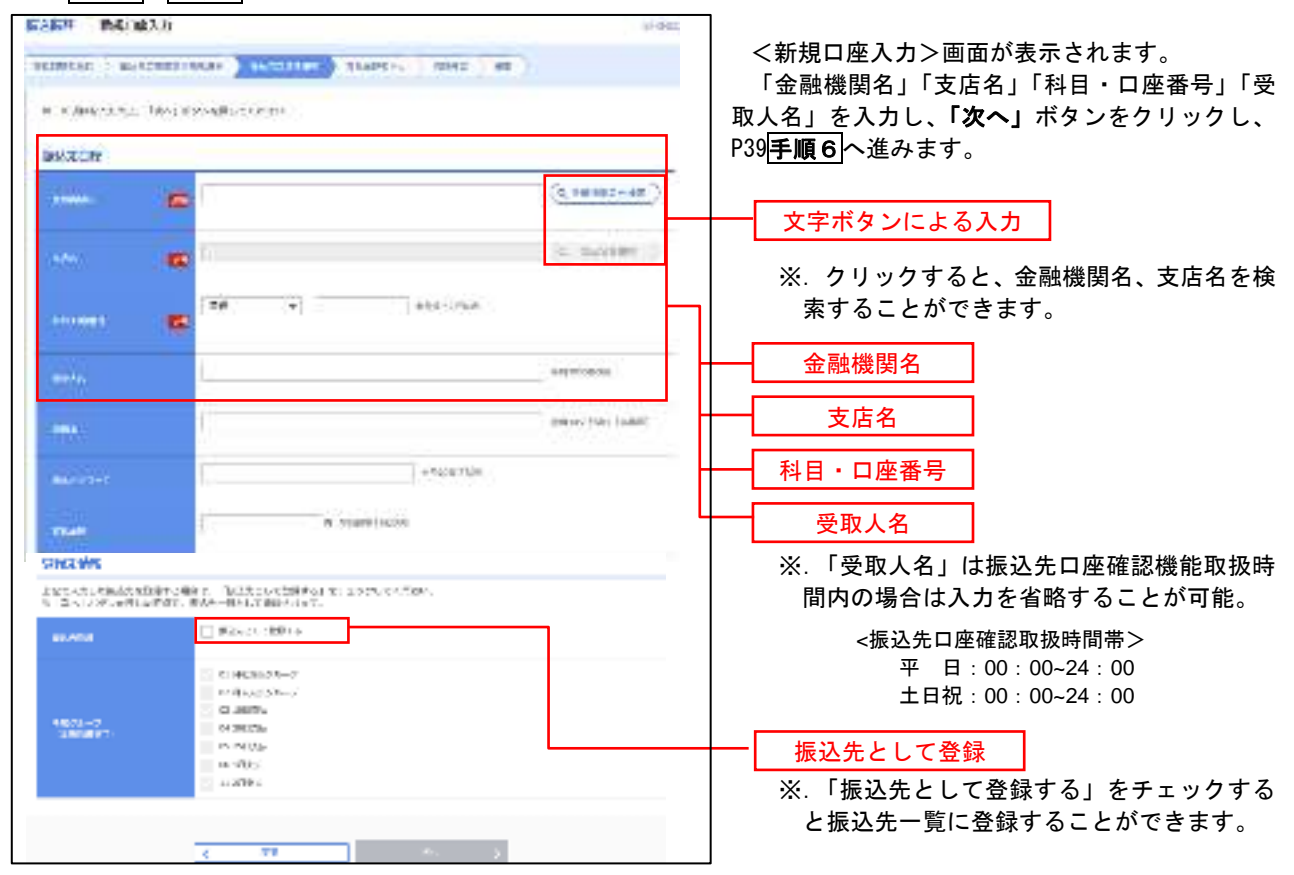

#### ⑤受取人番号を指定

手順5 | 振込先口座の選択

手順1~手順4はP34をご参照ください。

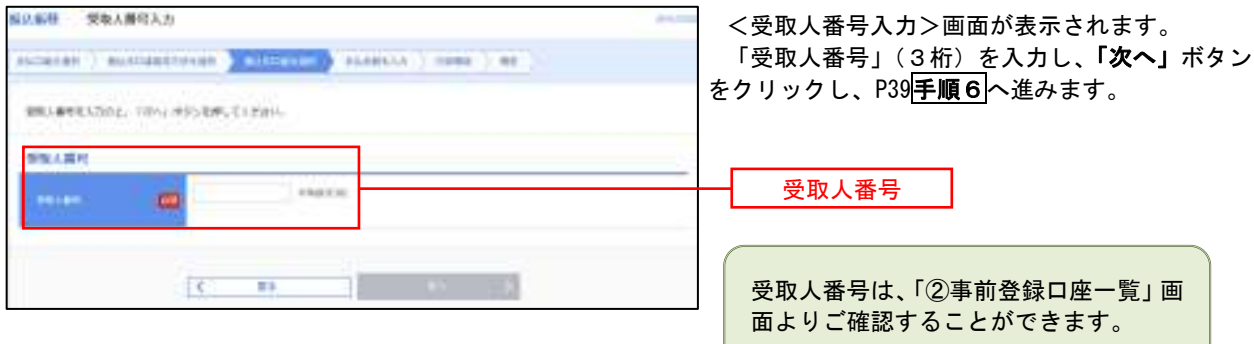

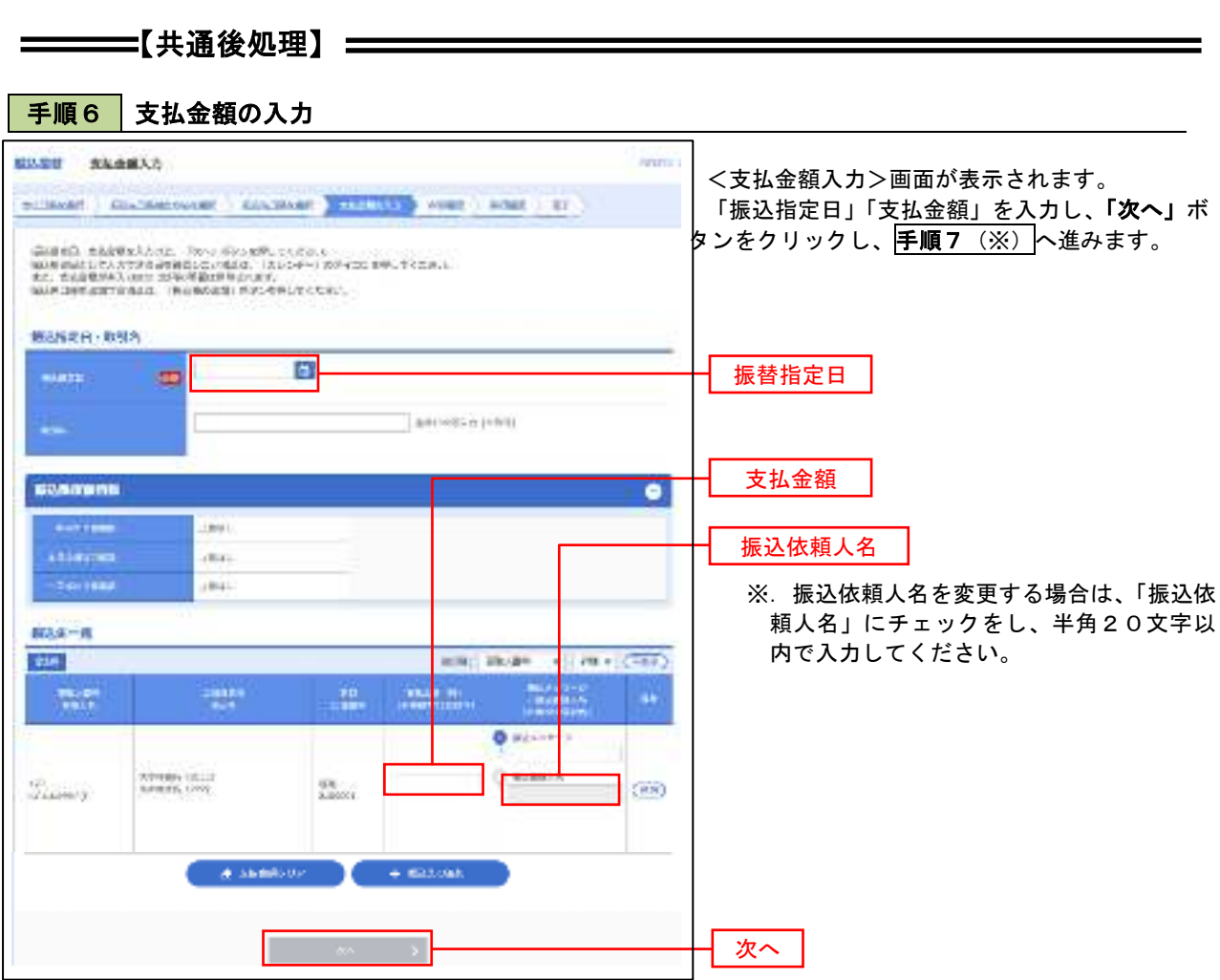

(※)

<振込振替承認機能を利用する場合> P40 の<mark>手順 7</mark>へ

 <振込振替承認機能を利用しない場合> P42 の<mark>手順 7</mark>へ

<mark>│ 手順7 │</mark> 内容確認(振込振替承認機能を利用する場合)

P39<mark>手順6</mark>からの続きです。

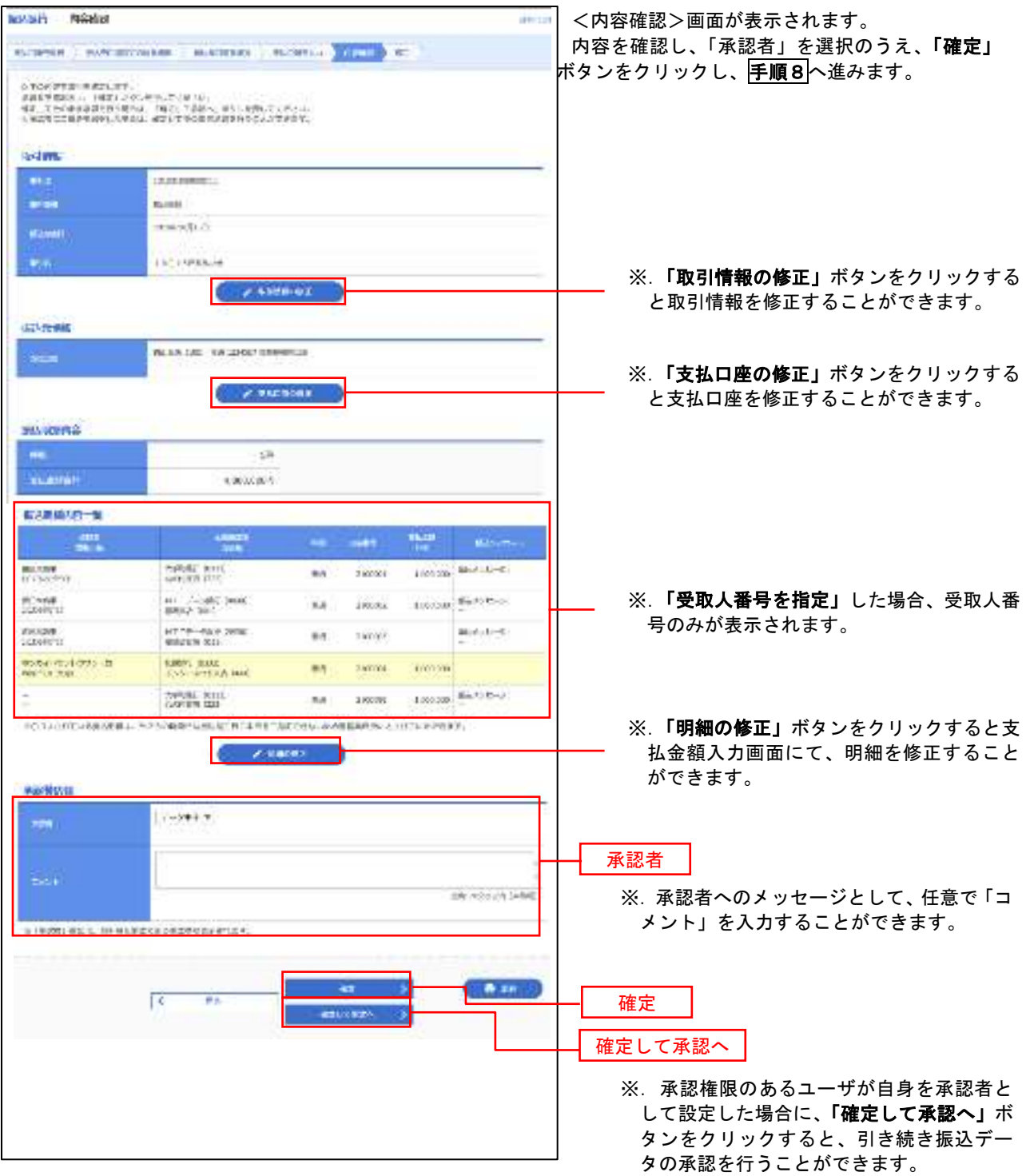

### ■ 手順8 | 承認依頼確定結果(振込振替承認機能を利用する場合)

P41<mark>手順7</mark>からの続きです。

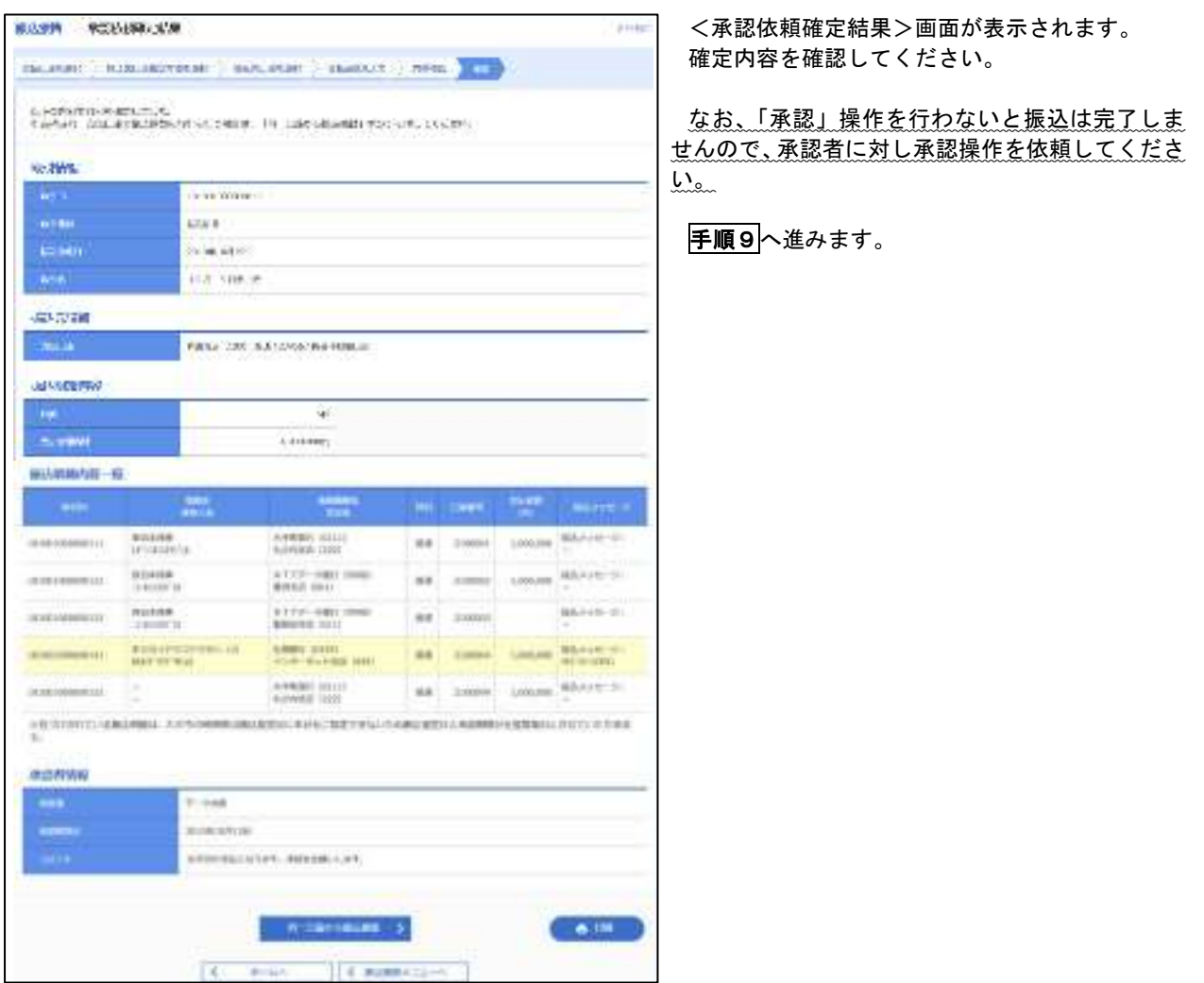

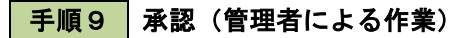

承認権限を保有するユーザ(マスターユーザや管理者ユーザ)において、「承認」操作を実施してください。

<mark>|手順7 </mark> 内容確認(振込振替承認機能を利用しない場合)

P39<mark>手順6</mark>からの続きです。

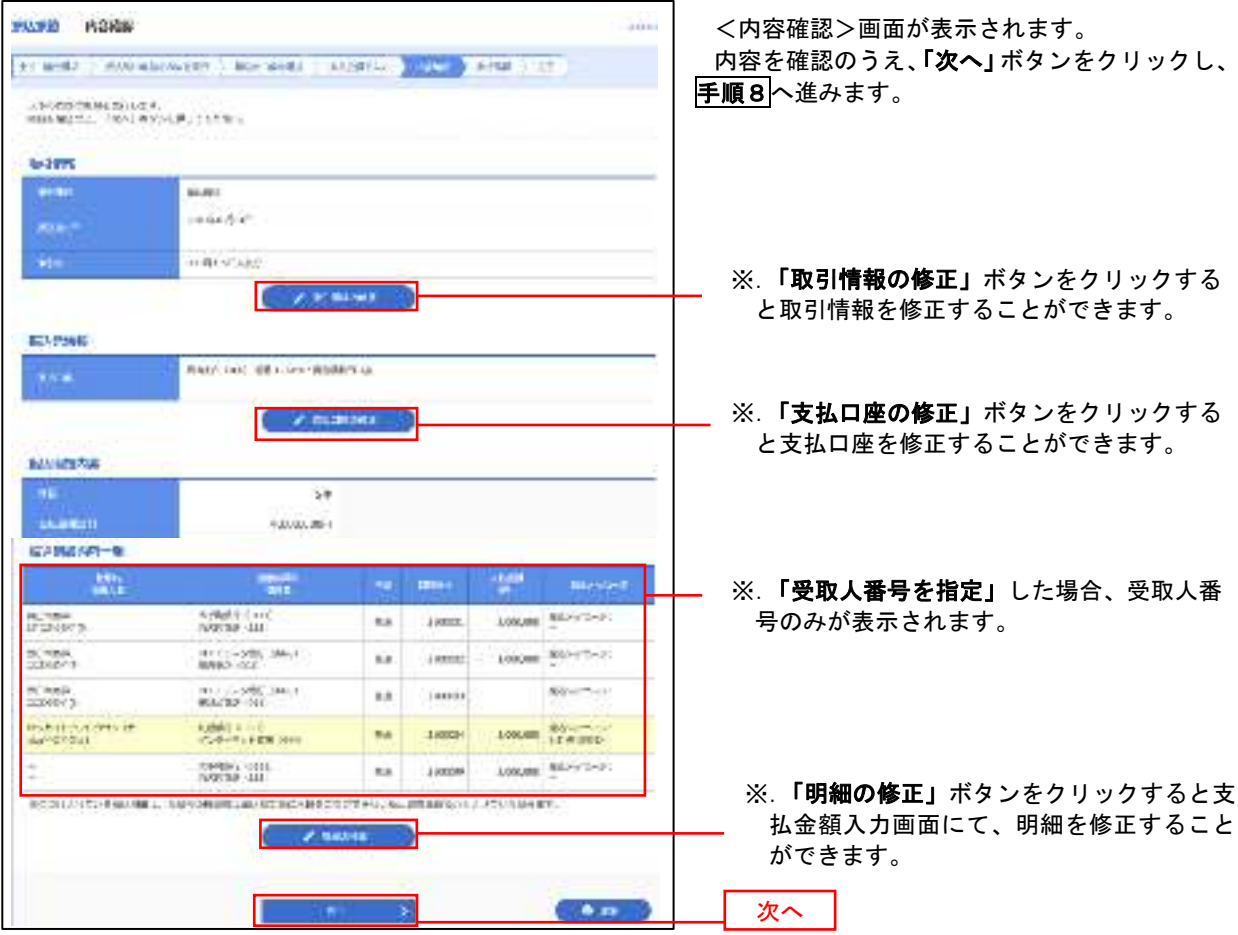

# **手順8 倍証番号入力 (振込振替承認機能を利用しない場合)**

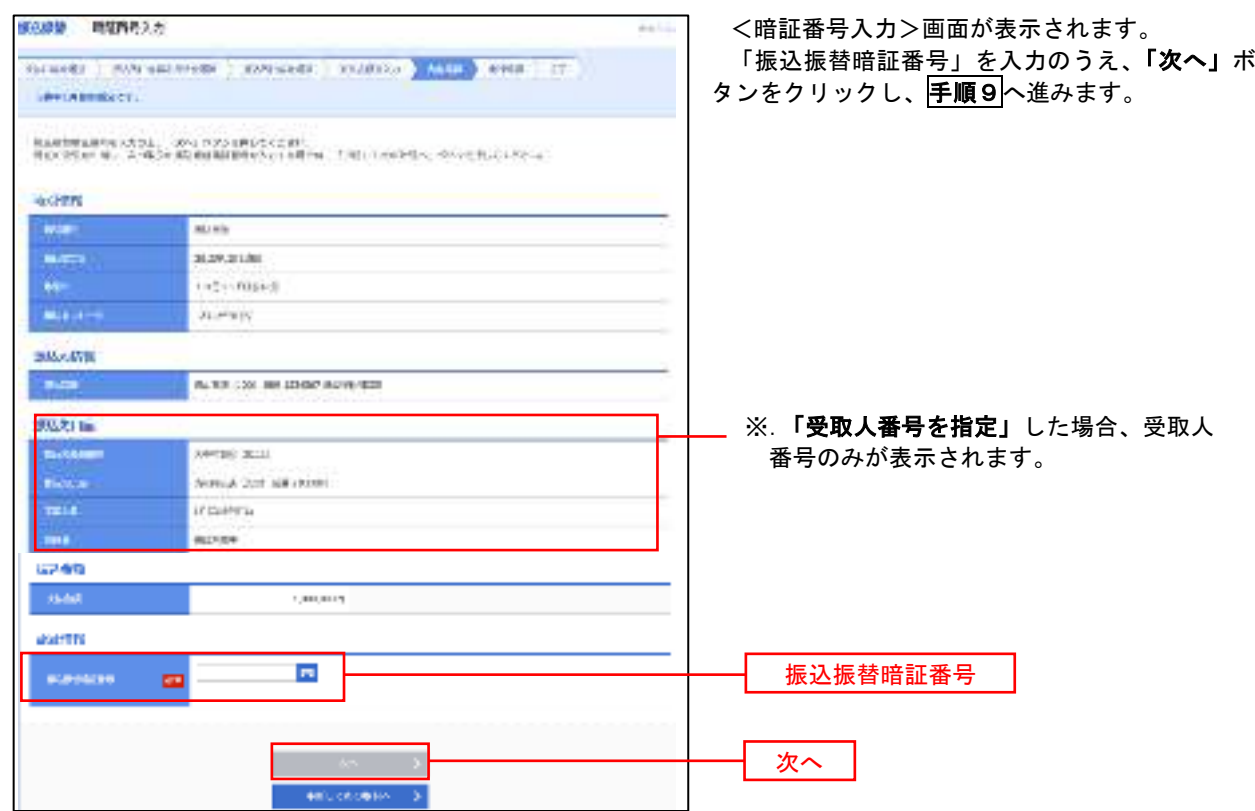

■ 手順9 | 実行確認 (振込振替承認機能を利用しない場合)

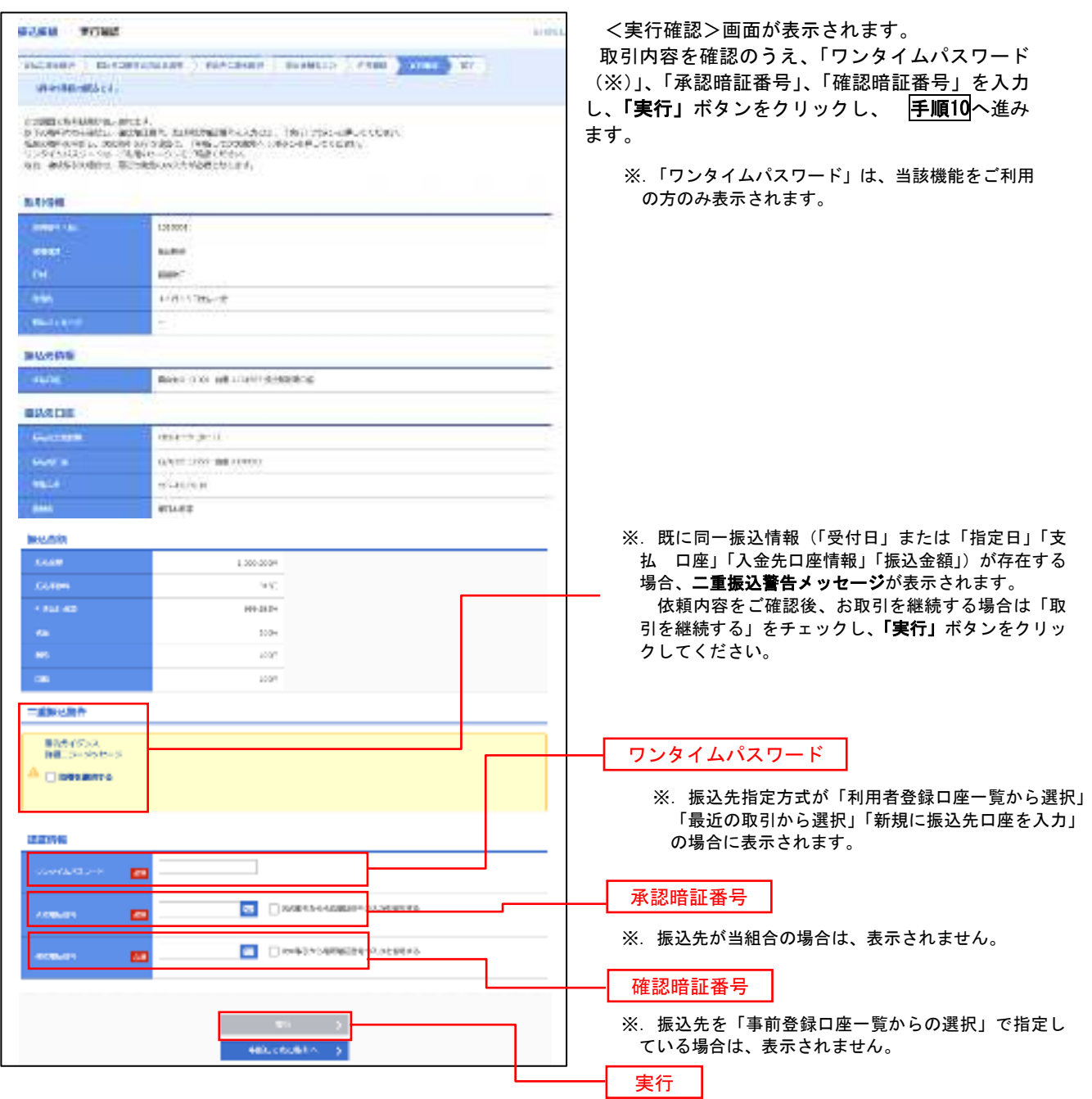

#### 手順10 | 実行結果(振込振替承認機能を利用しない場合) 9

<実行結果>画面が表示されます。 実行結果内容をご確認ください。

# 作成中振込振替データの修正・削除

 「振込振替承認機能」を利用している場合は、次のデータに対する修正・削除を行うことが可能です。 ①振込振替データを作成後で承認を得ていないデータ ②承認者から差戻しされたデータ

#### 手順1 業務の選択

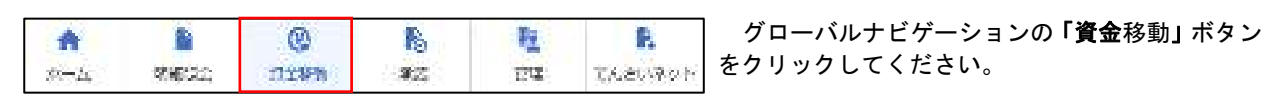

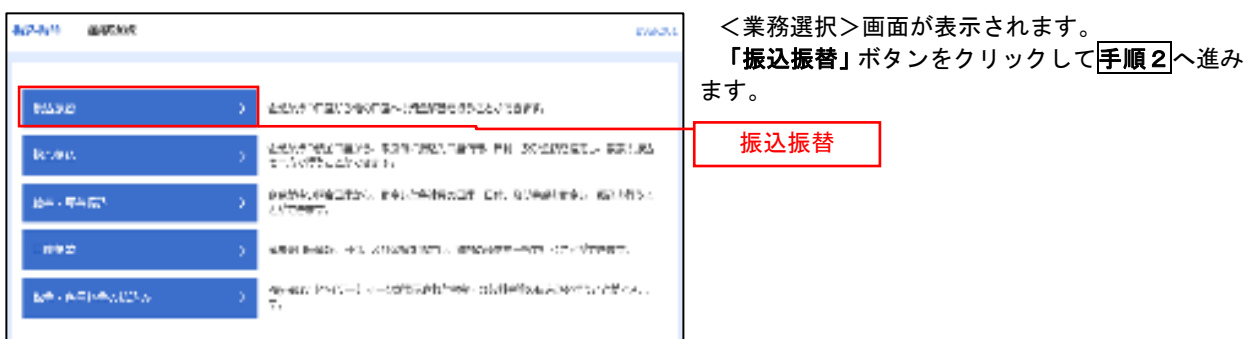

### 手順2 作業内容の選択

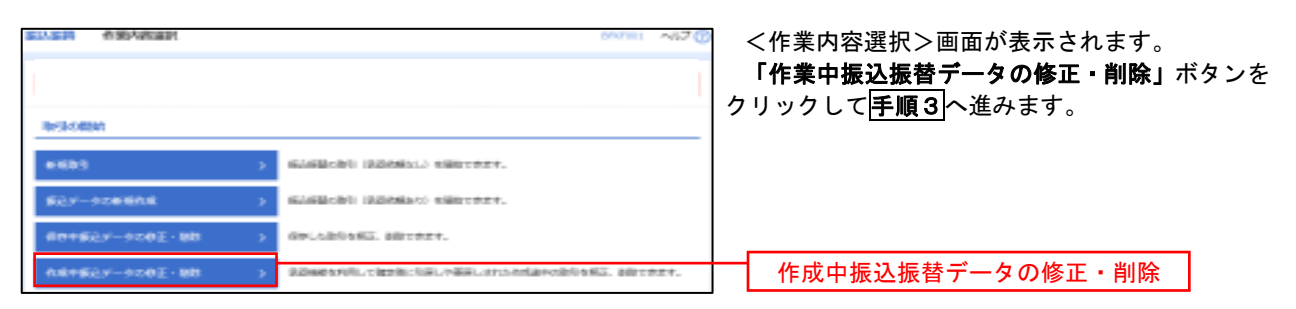

### 手順3 取引の選択

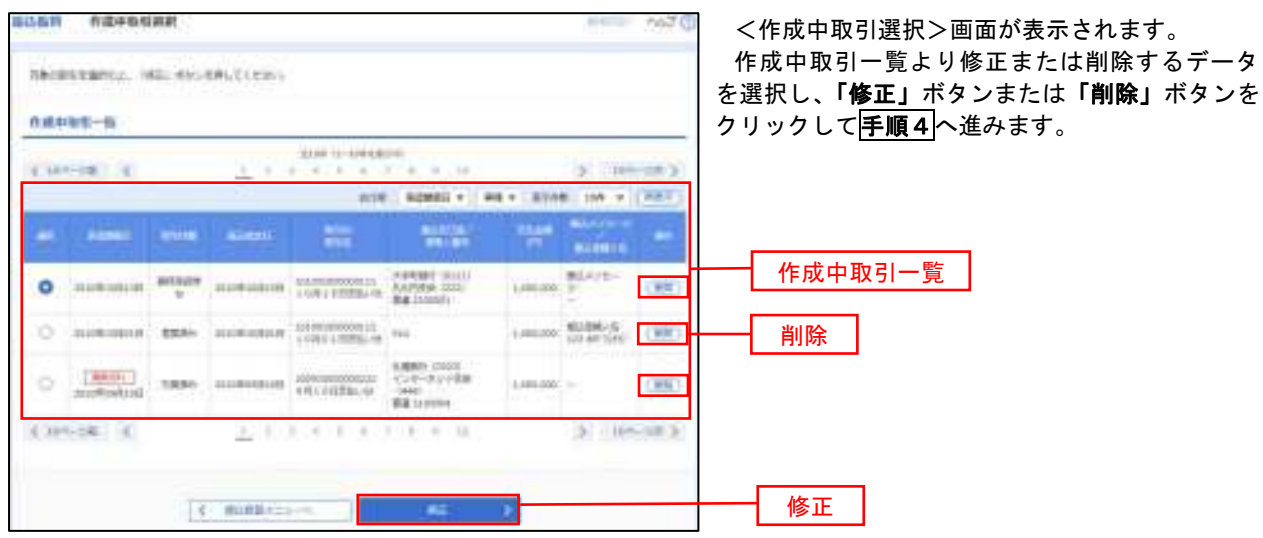

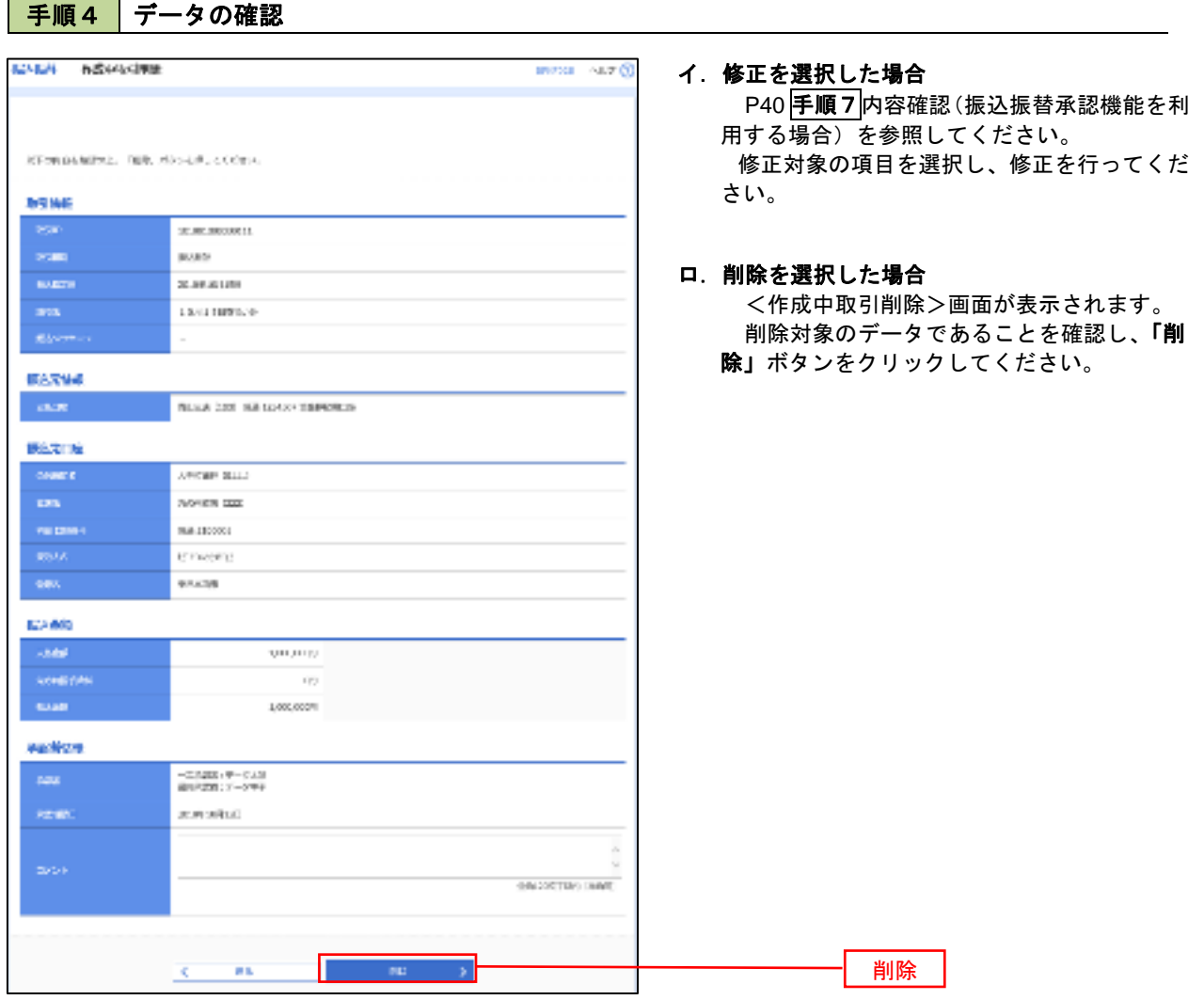

J.

# 振込データの状況照会・取消

過去に行った取引の状況照会や、予約中(振込指定日未到来データ)取引の取消が可能です。

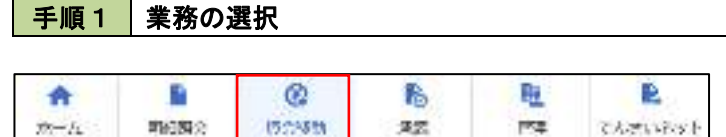

グローバルナビゲーションの「資金移動」ボタン をクリックしてください。

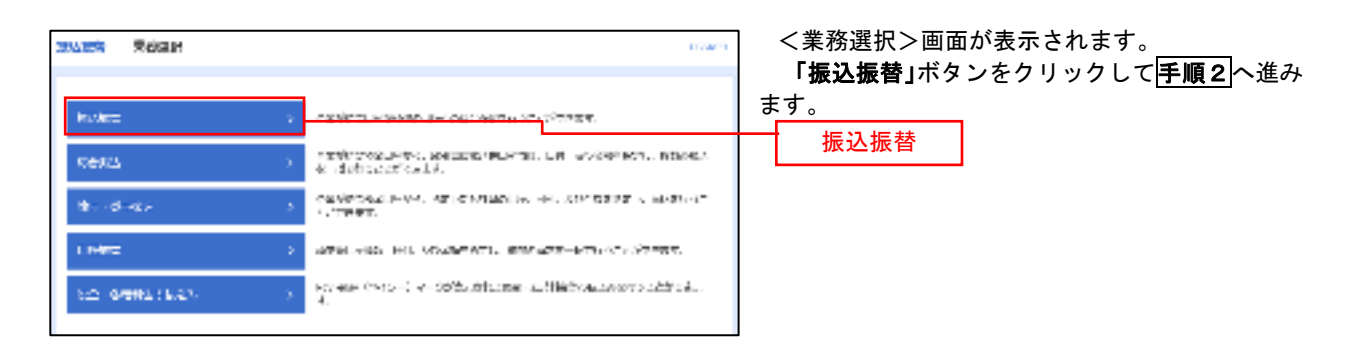

#### 手順2 | 照会方法の選択(振込振替承認機能を利用している場合)

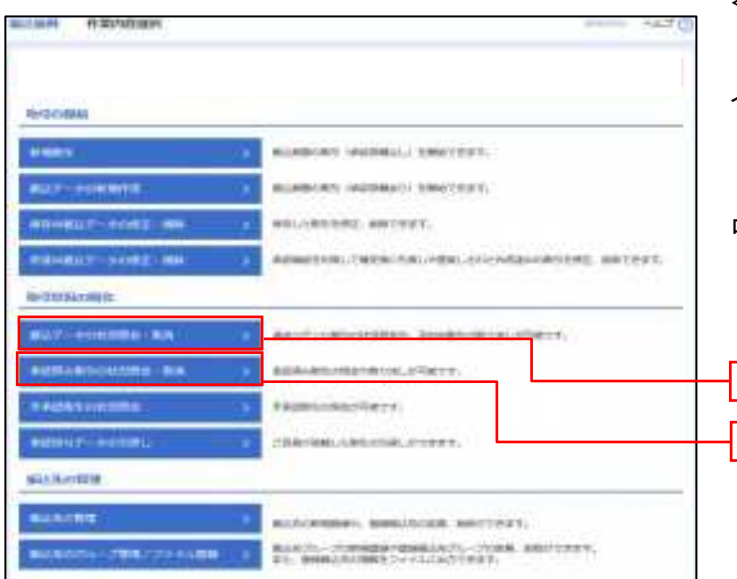

- <取引状況照会方法選択>画面が表示されます。
- イ.承認済み取引の照会・取消を実施する場合 「承認済み取引の状況照会」ボタンをクリッ クし、P48手順3へ進みます。
- ロ.未承認取引の照会を実施する場合 「未承認取引の状況照会」ボタンをクリック し、P48手順3へ進みます。

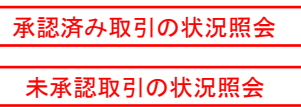

# ■ 手順3 取引の選択(振込振替承認機能を利用している場合)

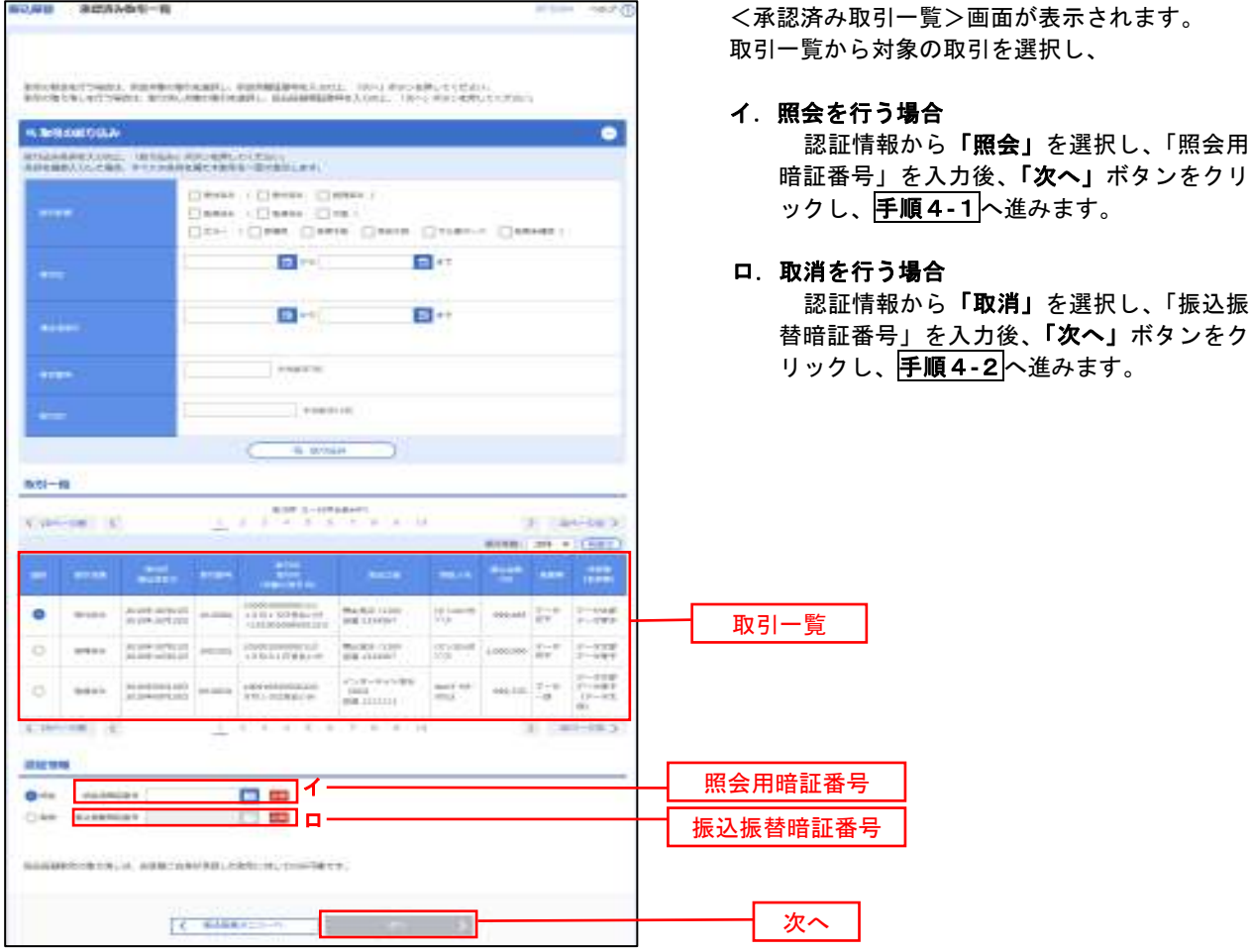

### 手順4**-**1 照会結果(振込振替承認機能を利用している場合)

<承認済み取引照会結果>画面が表示されます。 照会結果をご確認ください。

# 手順4**-**2 取消内容の確認(振込振替承認機能を利用している場合)

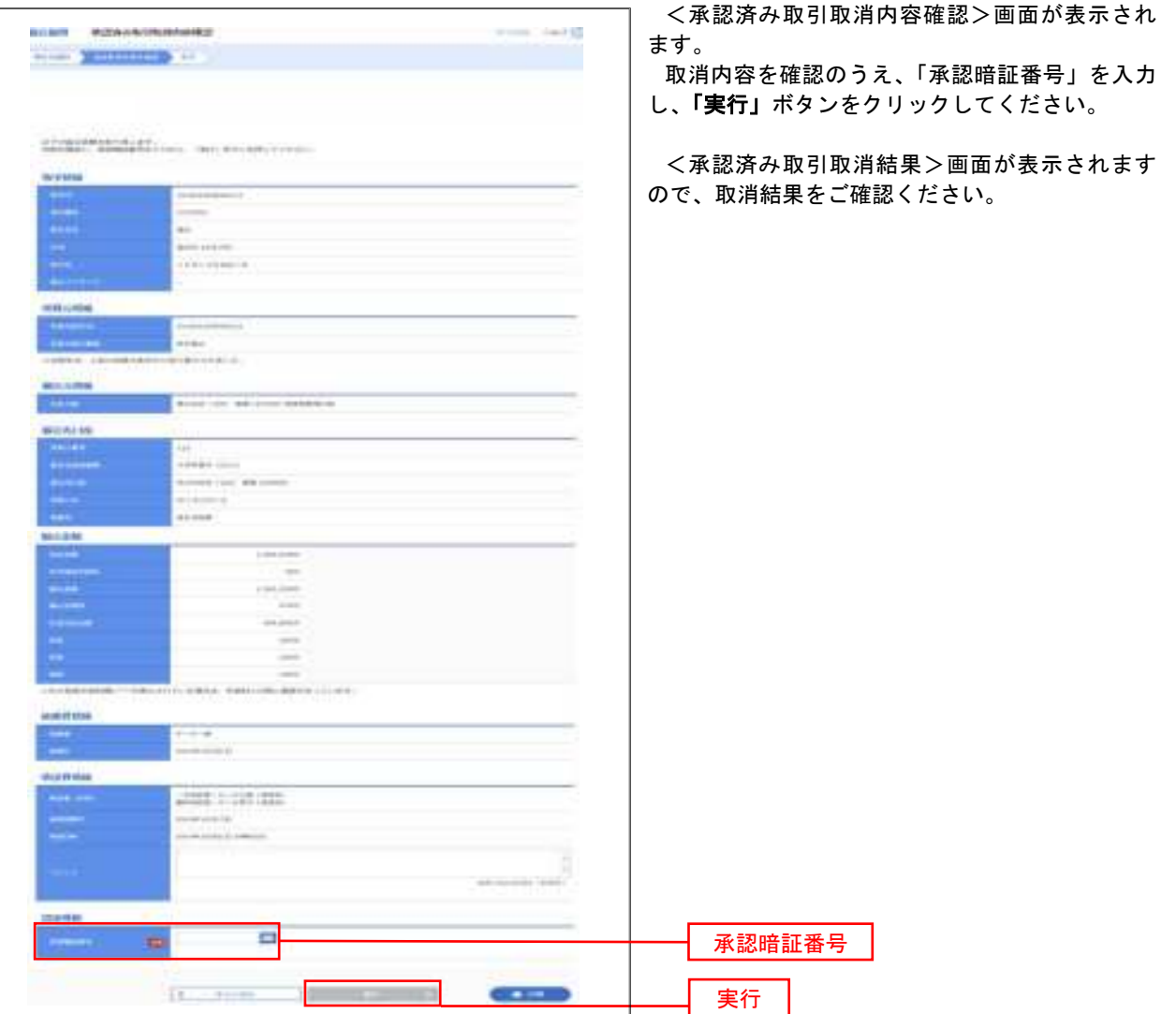

### 天順3 取引の選択(振込振替承認機能を利用している場合)

#### P47手順2からの続きです。

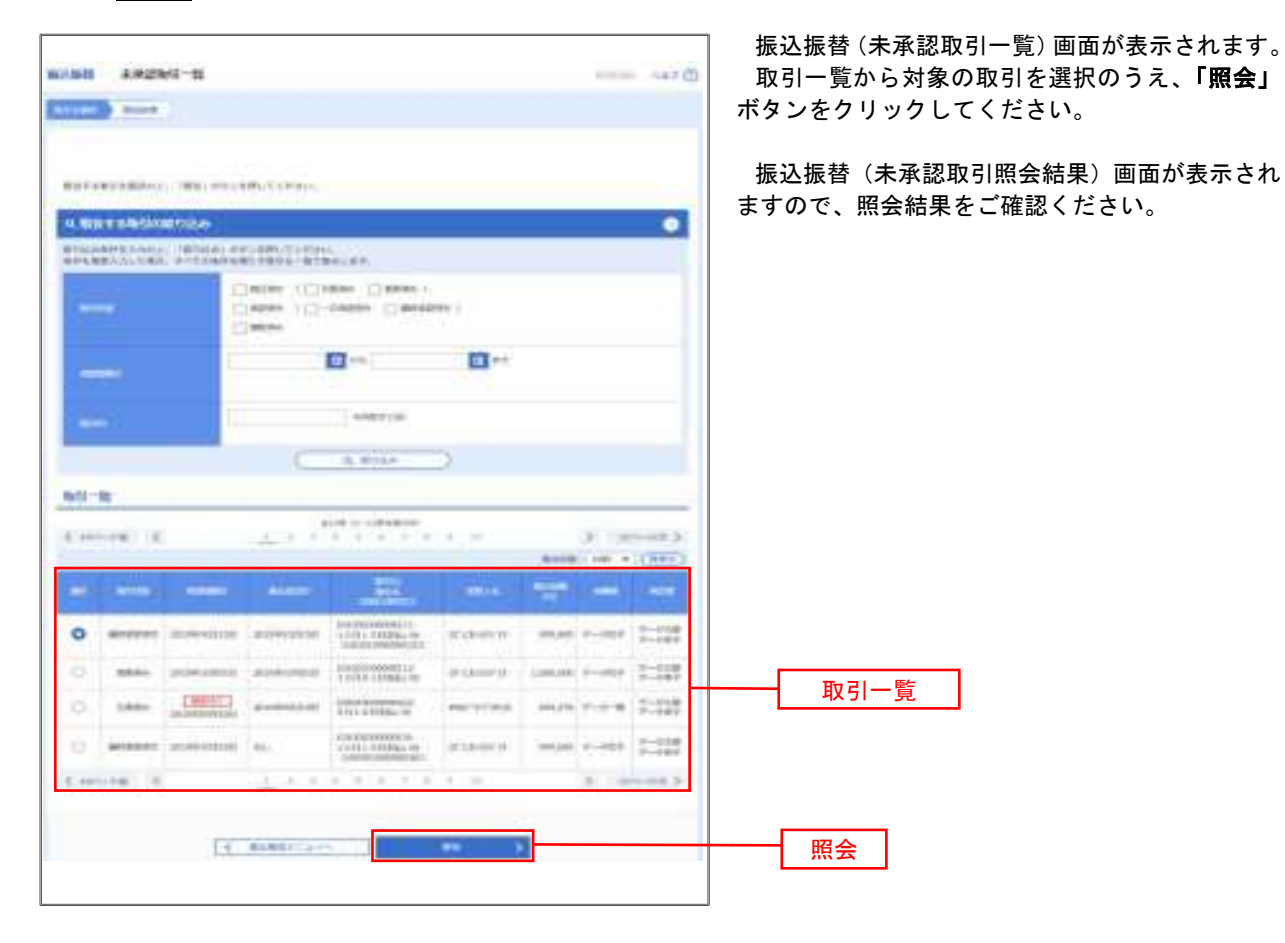

### │ 手順2 │ 作業内容の選択(振込振替承認機能を利用していない場合)

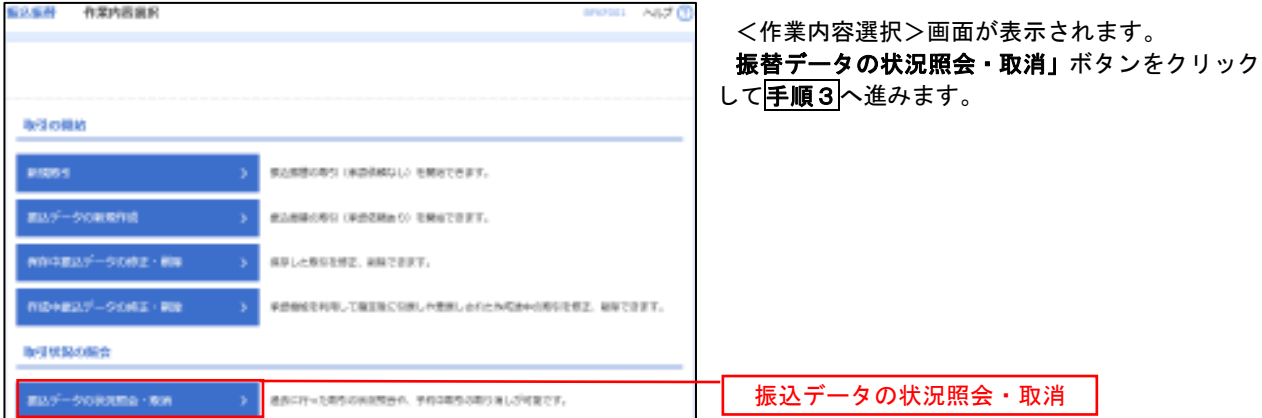

#### 再順3 取引の選択(振込振替承認機能を利用していない場合)

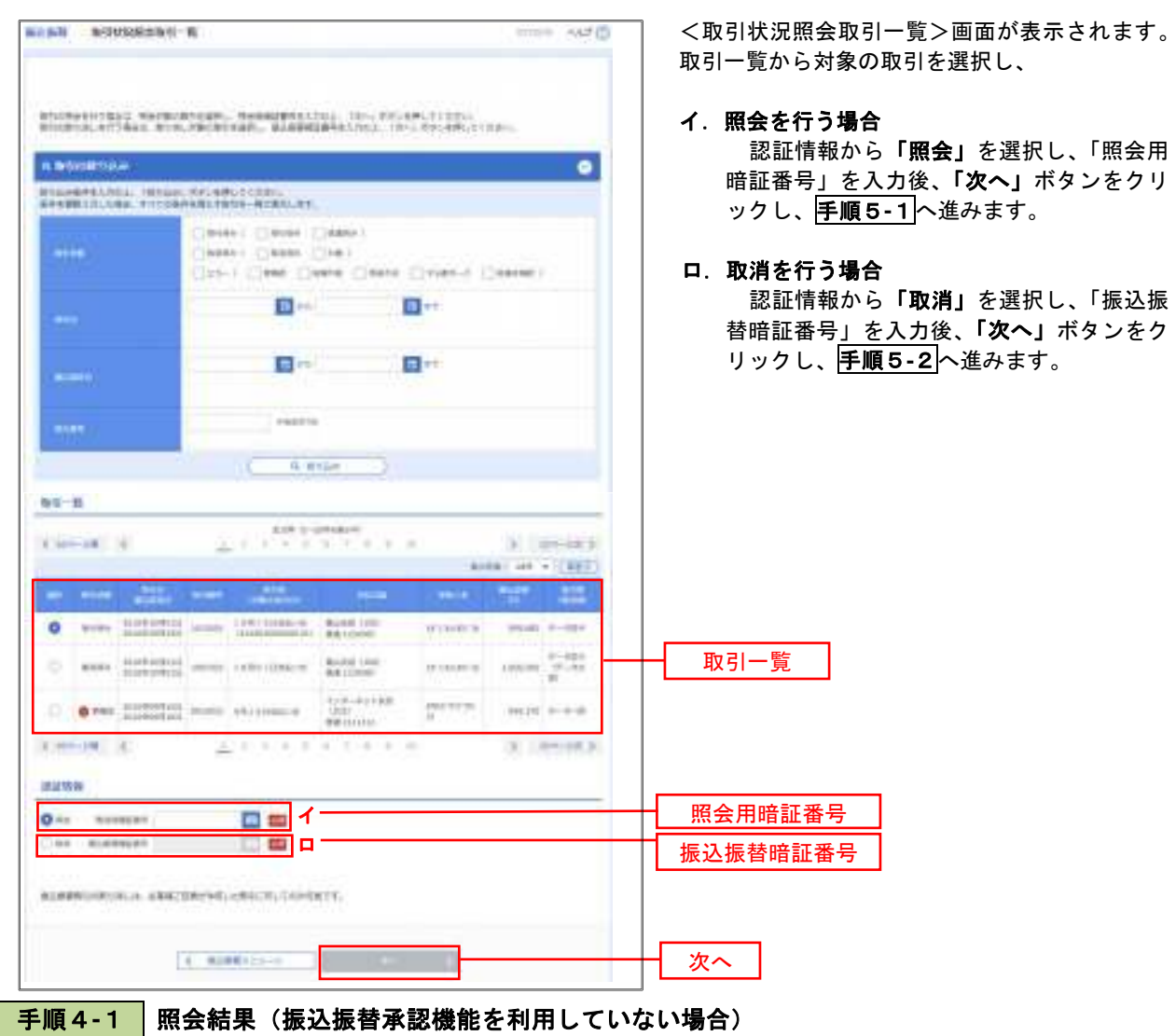

<取引状況照会結果>画面が表示されます。 照会結果をご確認ください。

# 手順4**-**2 取消内容の確認(振込振替承認機能を利用していない場合)

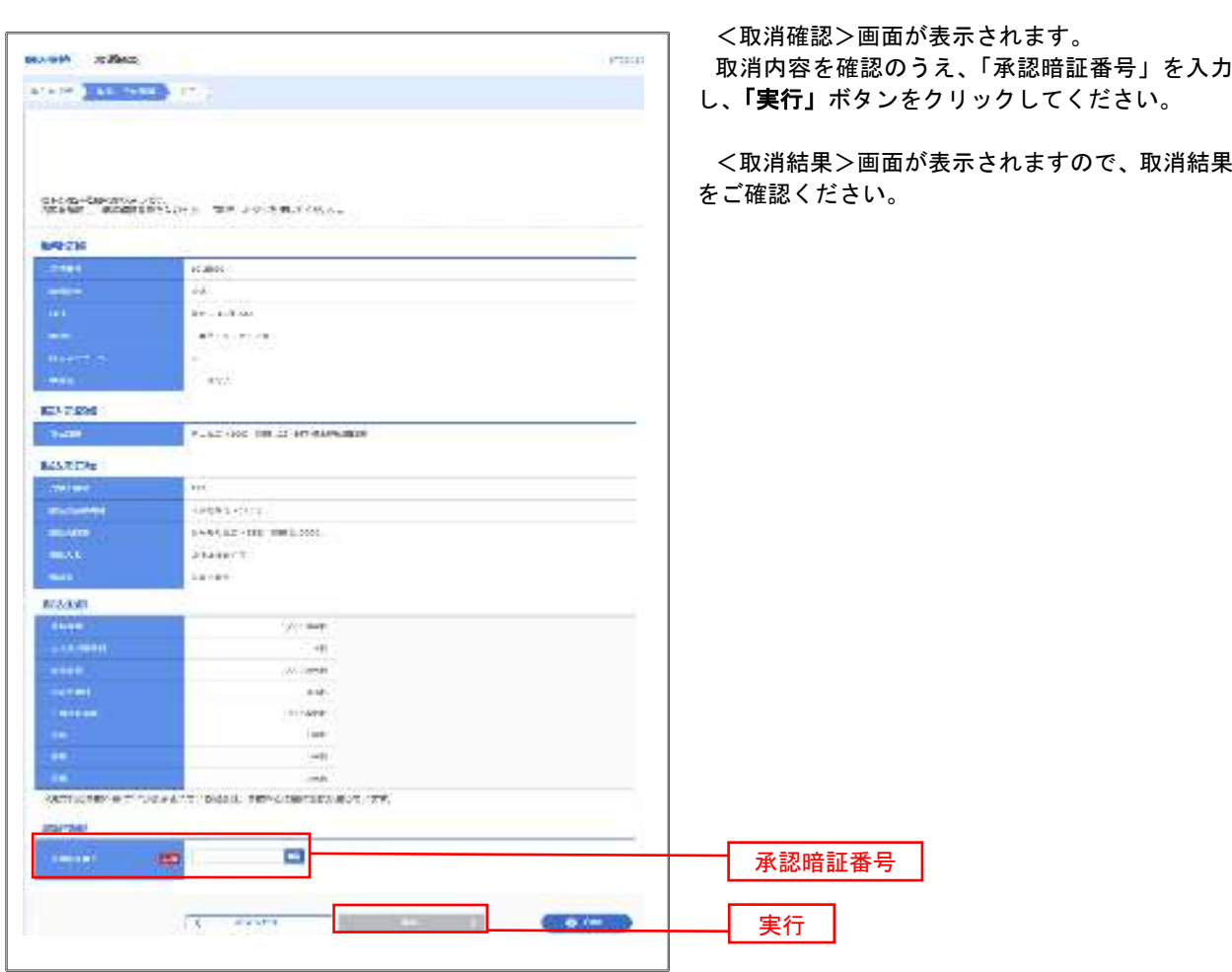

# 承認待ちデータの引戻し(振込振替承認機能を利用している場合のみ)

 操作者本人が取引を確定し、現在承認待ちとなっているデータを取消すことができます。 ※.承認済のデータは操作者本人よる引戻しができないため、承認者に承認取消しを依頼してください。

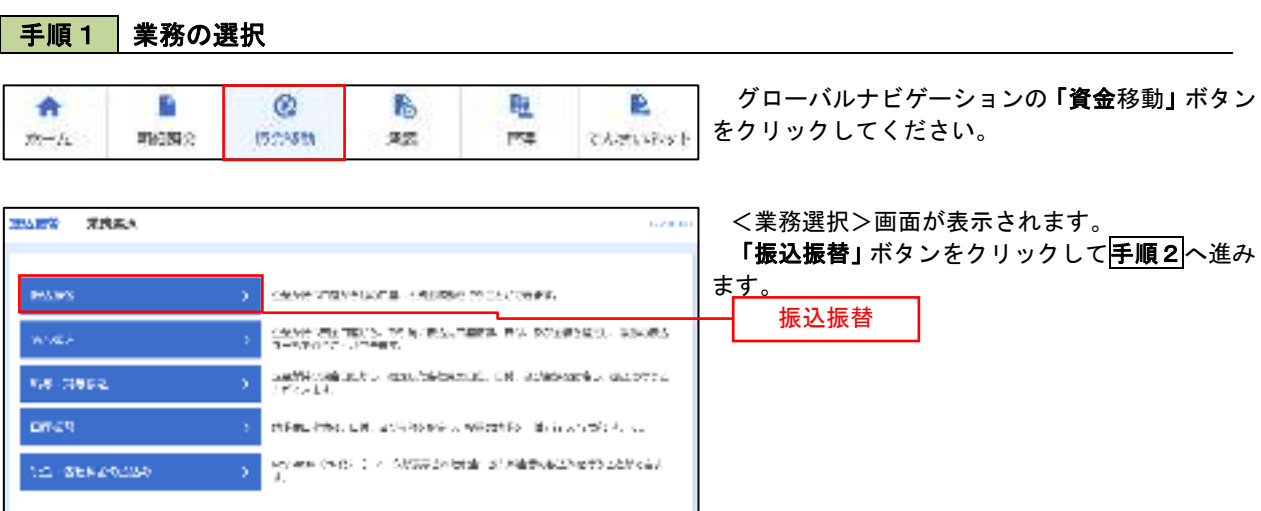

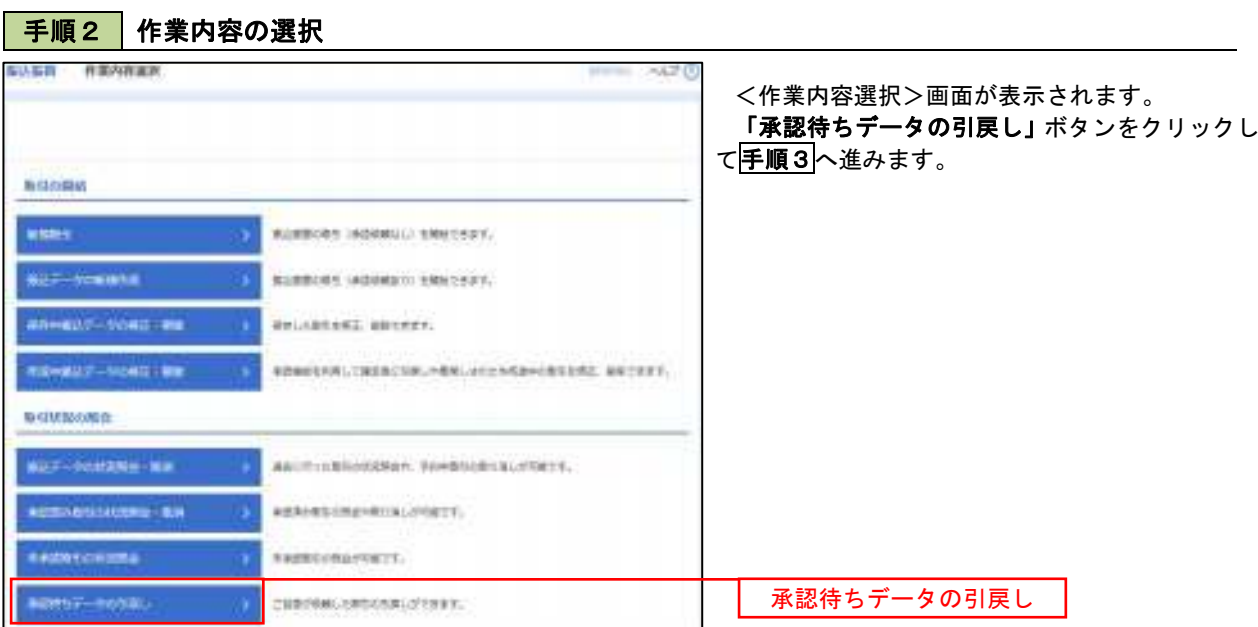

#### 手順3 | 取引の選択 60照样 照信以容能解释一般 <引戻し可能取引一覧>画面が表示されます。 **The Secretary Con-**取引一覧から対象の取引を選択し、「引戻し」ボ タンをクリックして手順4へ進みます。 MASSONVERSIONS, TRALL RESERVATIONS  $1941 - 10$ Le Primer. **E** (model) (Kilmiye) (2) × ٠  $100 - 6 = 1000$ **B Summer** O MADE SURGER SURGER TIBLISHING MARCH.  $m_{1}a_{2} = 222$ 取引一覧 o. coases increased interested  $\begin{array}{|c|c|c|c|c|c|c|c|} \hline \multicolumn{1}{|c|}{\text{non-convex}} & \multicolumn{1}{|c|}{\text{non-convex}} \\ \hline \multicolumn{1}{|c|}{\text{non-convex}} & \multicolumn{1}{|c|}{\text{non-convex}} \\ \hline \multicolumn{1}{|c|}{\text{non-convex}} & \multicolumn{1}{|c|}{\text{non-convex}} \\ \hline \multicolumn{1}{|c|}{\text{non-convex}} & \multicolumn{1}{|c|}{\text{non-convex}} \\ \hline \multicolumn{1}{|c|}{\text{non-convex}} & \mult$ invasioni 35 anno cortonnel cortonnel correspon-**HERMIT**  $m = \frac{m}{2} \frac{m}{m}$ CI WHERE SHOWERS, No.  $m = 7 - 227$ many's  $(0, 1, 1)$ 14.1  $30.7899383$ 引戻し**COMPANY** 手順4 引戻し内容の確認 NAKE ESLAGER mine earth <引戻し内容確認>画面が表示されます。 **STATE OF BUILDING** 引戻し内容を確認のうえ、「実行」ボタンをクリ ックしてください。 STORAGERSKIER (F) **Automa** <引戻し結果>画面が表示されますので、引戻し animo 結果をご確認ください。 **SCHOOL** æ **MARINE** Ħ  $1 - 0.01$  /  $1 + 0.01$  for  $m$ **GREEN** Viral service of a. TORTA LEWISTON/CONTRACTOR **BASICIA Build and MA come managers** NARDH w **Video** (11) hombe (iii) Bikowec  $\frac{m+1}{m+1}$ **Modern In** s pisae 30.00 and<br>Urber  $\longrightarrow$  $\overline{u}$ asia.  $-...$ **Gettive** ÷,  $\sim$   $\mu$ **General** spend Alarm Street  $\epsilon_{\rm dm}$ **HIMMER** eterthican, concern  $\overline{\tau}$  $-38$  $\mathbb{R}^n$  , where  $\mathbb{R}^n$  $-0.03$

# 総合振込、給与・賞与振込(データ伝送)

# 総合振込データの新規作成

 お客様が持つ預金口座から、取引毎に振込先口座情報および、日付、金額を指定し、複数の振込を一括で行う ことができます

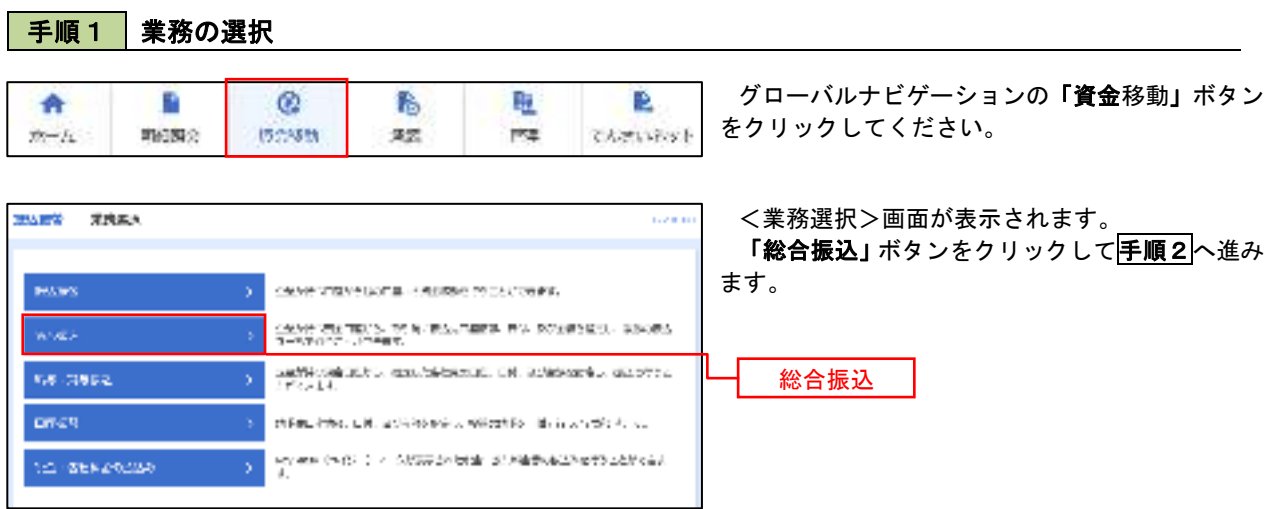

### 手順2 作業内容の選択

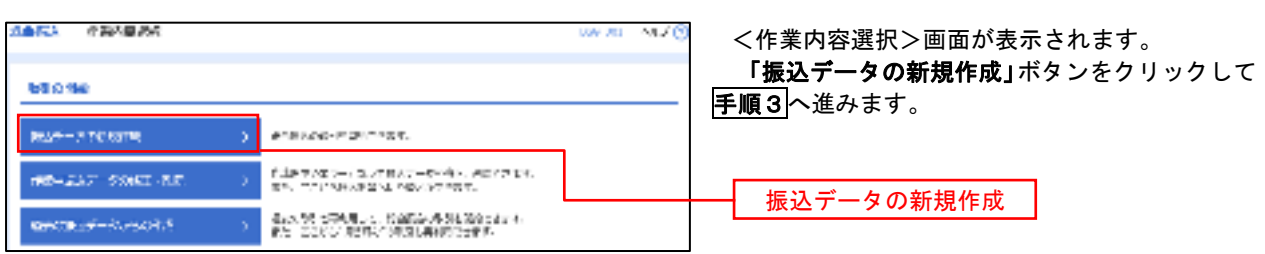

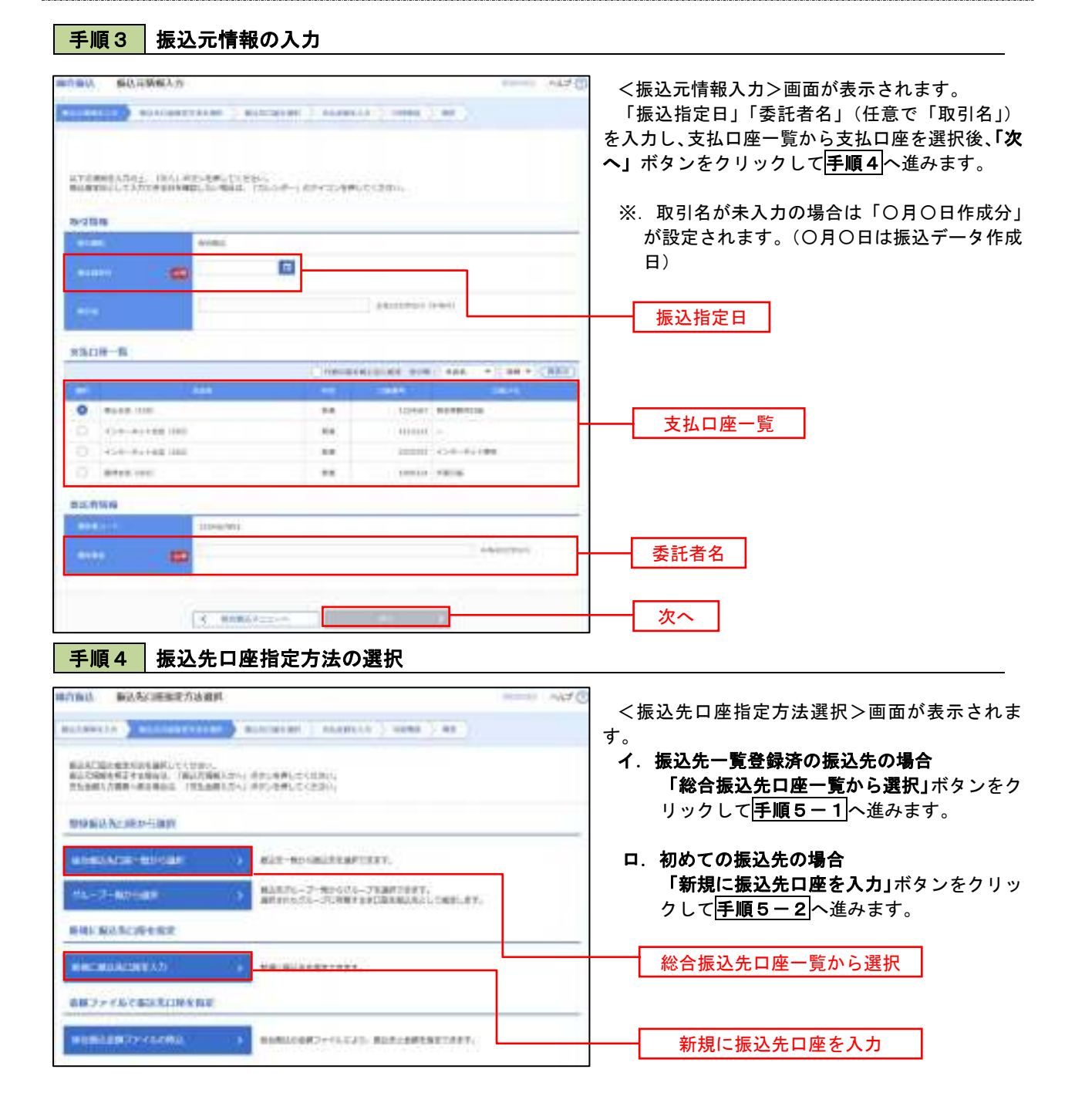

※.「グループ一覧から選択」ボタンをクリックすると、振込先グループ一覧からグループを選択できます。 選択したグループに所属する全口座を振込先として指定します。 予め振込先を登録しておくことで、支払日毎、支払先毎等、振込先を目的に応じて分類することが可能です。

 <振込先グループの作成方法> ① 振込先の管理」メニューの「グループの登録/変更/削除」により振込先グループを事前に 作成します。(P84) ②手順5-2の画面で新規の振込先口座を登録(振込先一覧への登録)するとともに、①で作成 した所属グループに登録します。

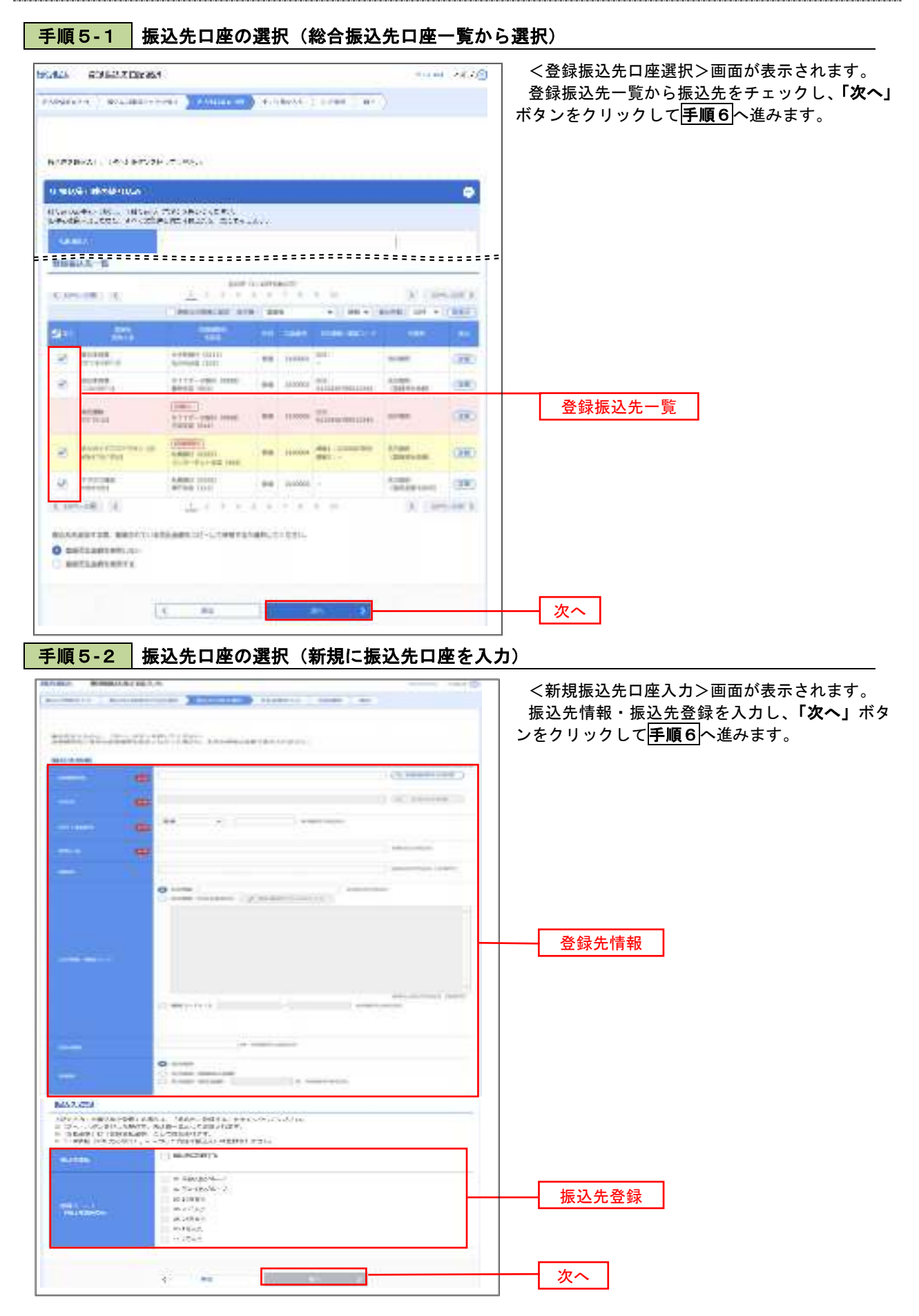

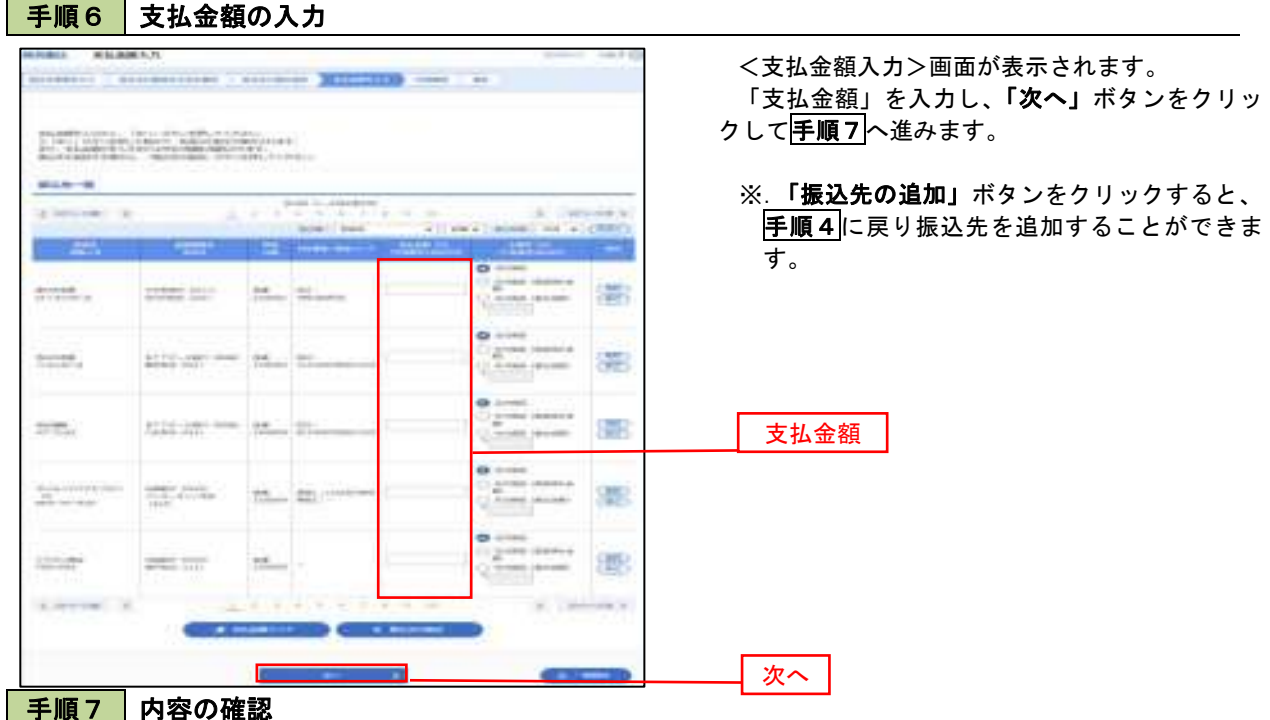

**MARA** APPENDENCE  $m = 10^{\circ}$  Nov  $\theta$ LITELY | AUTOCYCLE | FUTURE | SHOLL | NO. | HE JPRの新聞の新規のコンティー<br>Mark Charles (1998) (Section 1998) (Section) eies **Expression** ÷ Viki magicane. **COLLAGE** idaent In addition and concentrates ※.「取引・振込元情報の修正」ボタンをクリック esomets ※.「明細の修正」ボタンをクリックすると、「支 76 sommerer:<br>#3580 **GRUS Line work** 11. pri  $188.4$ MANINESTER-10 ※.「コメント」欄は、承認者へのメッセージを任 **ATOMA CONTRACTOR** Tele Looke (RF)  $+1$  ※.「確定して承認へ」ボタンをクリックすると、  $\overline{\mathcal{C}^{\text{max}}_{\text{max}}}, \overline{\mathcal{C}^{\text{max}}_{\text{max}}}$  $\omega$  , and  $\Omega$ **SPACE**  $\mu\mu$  ,  $\lambda\mu$  , as ٠ m tem con be const  $40 - 0440$  $\frac{1}{2}$  $1 - 10$ No mand 73 ä. **GALLACIA MAR**  $\blacksquare$  $(1, 1, 1, 1)$ 58

<内容確認>画面が表示されます。

「承認者」を選択し、「確定」ボタンをクリック してください。

<確定結果>画面が表示されますので、確定内容 をご確認ください。

- すると、「振込元情報修正」画面にて取引・振込 元情報を修正することができます。
- 払金額入力」画面にて明細を修正することがで きます。
- 意で入力することができます。
- 承認権限のあるユーザが、自身を承認者として 設定した場合に、引き続き振込データの承認を 行うことができます。

承認者

確定

# 給与・賞与振込データの新規作成

 お客様が持つ預金口座から、指定した各社員の口座および、日付、金額を指定し、複数の振込を一括で行う ことができます

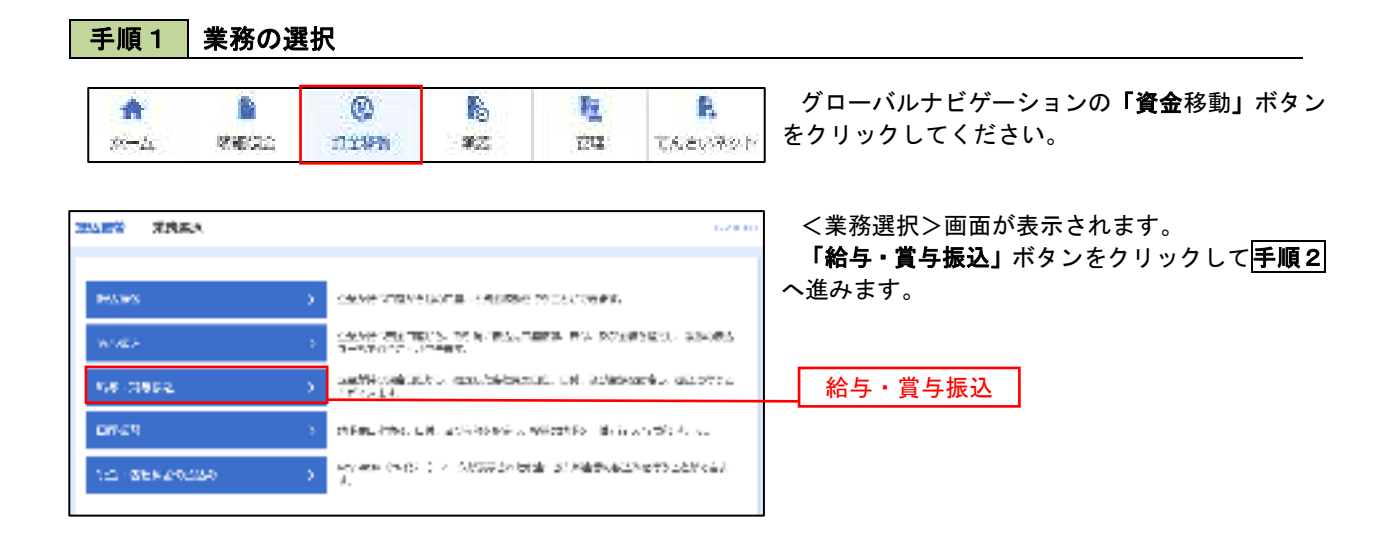

#### 手順2 作業内容の選択

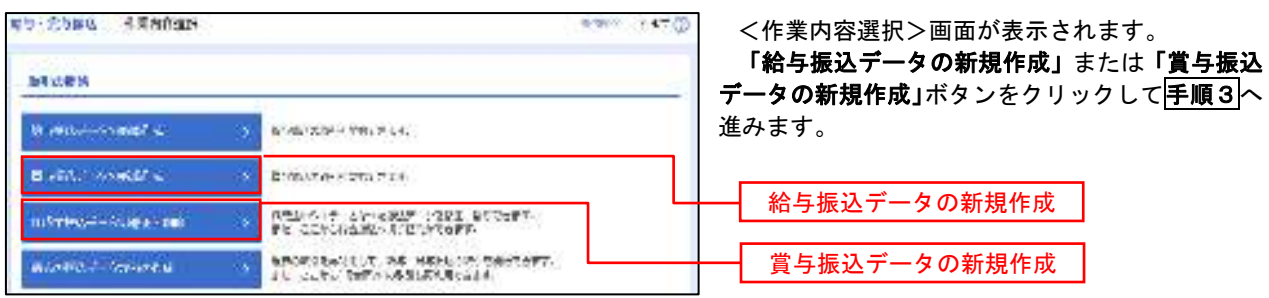

#### 手順3 振込元情報の入力

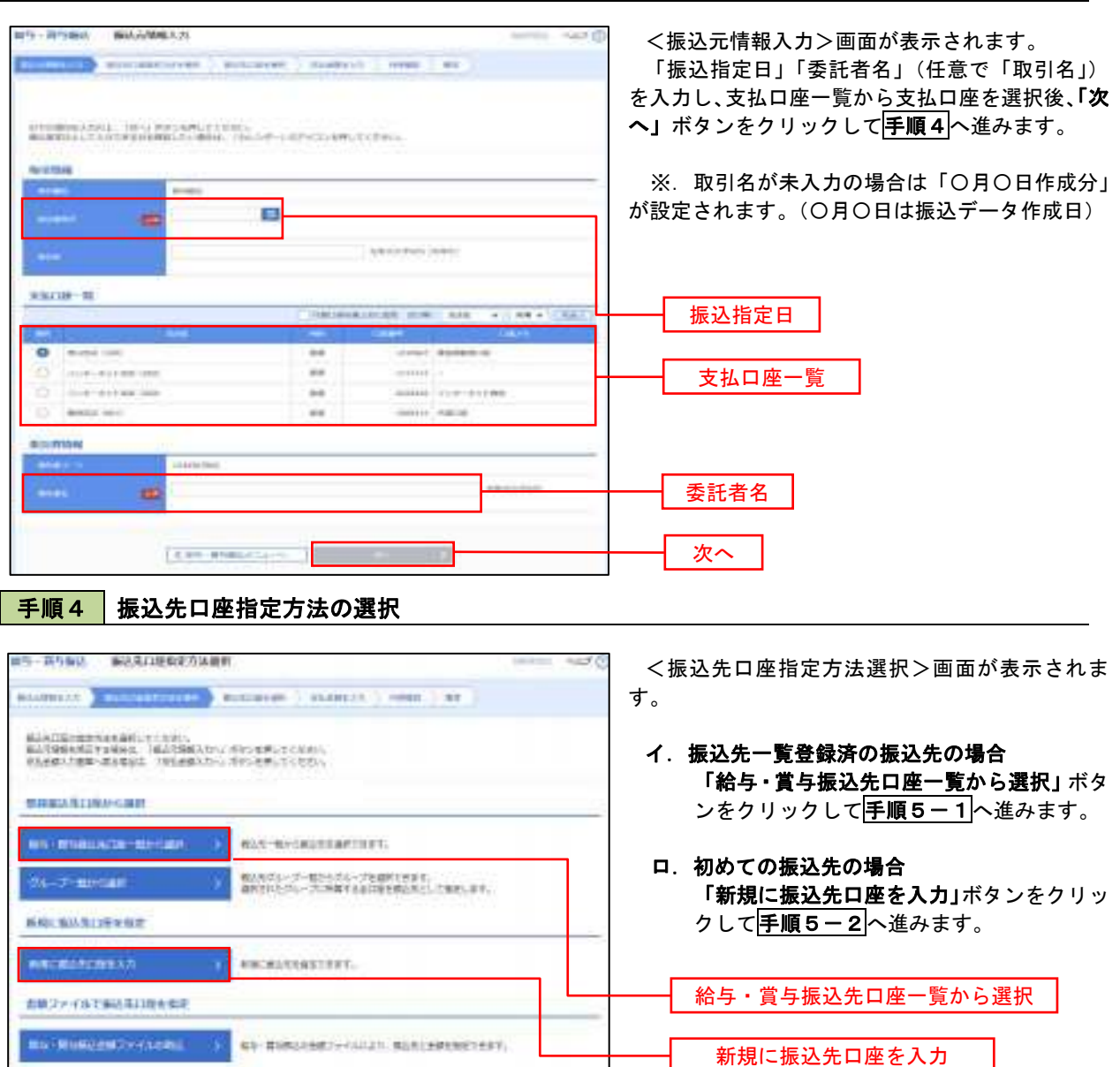

※.「グループ一覧から選択」ボタンをクリックすると、振込先グループ一覧からグループを選択できます。 選択したグループに所属する全口座を振込先として指定します。 予め振込先を登録しておくことで、支払日毎、支払先毎等、振込先を目的に応じて分類することが可能です。

H

 <振込先グループの作成方法> ① 振込先の管理」メニューの「グループの登録/変更/削除」により振込先グループを事前に 作成します。(P84) ②手順5-2の画面で新規の振込先口座を登録(振込先一覧への登録)するとともに、①で作成 した所属グループに登録します。

### 手順5**-**1 振込先口座の選択(振込先口座一覧から選択)

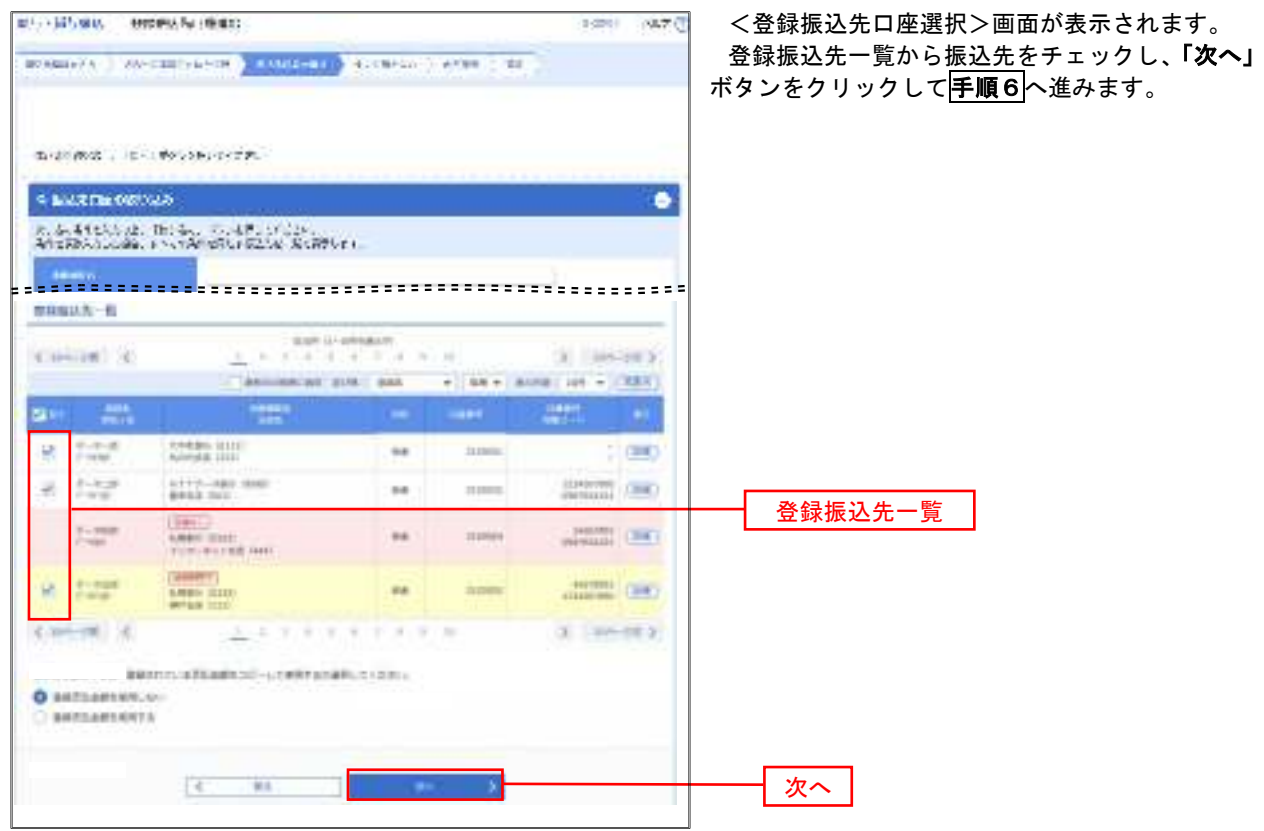

# **| 手順5‐2 | 振込先口座の選択(新規に振込先口座を入力)**

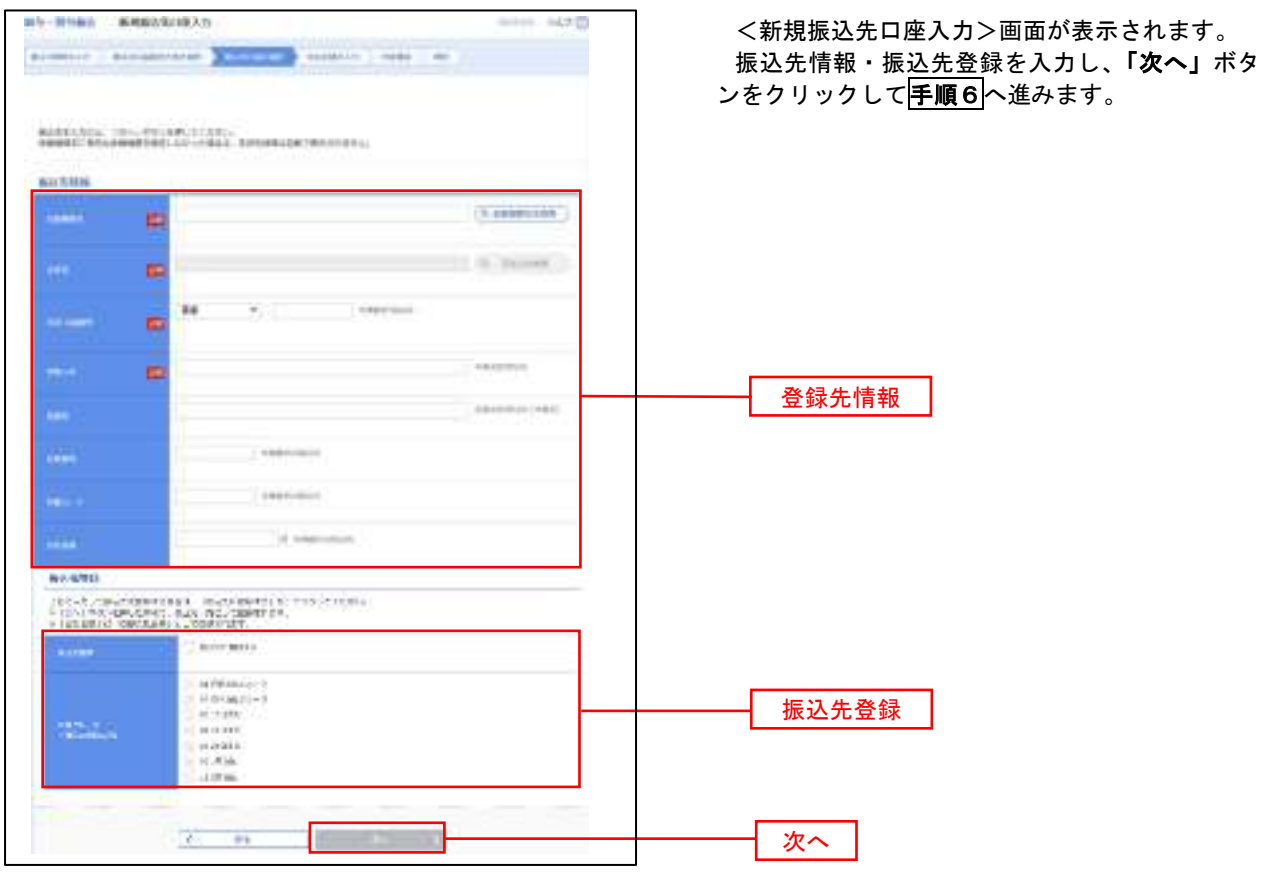

61

#### 手順6 支払金額の入力 and a state and control and the state in the <支払金額入力>画面が表示されます。 an accountant account the an and 「支払金額」を入力し、「次へ」ボタンをクリッ クして手順7へ進みます。  $\begin{minipage}{.03\textwidth} \begin{minipage}{.45\textwidth} \begin{tabular}{l} \multicolumn{2}{l}{{\small\textbf{N}}} & \multicolumn{2}{l}{\small\textbf{N}} & \multicolumn{2}{l}{\small\textbf{N}} & \multicolumn{2}{l}{\small\textbf{N}} & \multicolumn{2}{l}{\small\textbf{N}} & \multicolumn{2}{l}{\small\textbf{N}} & \multicolumn{2}{l}{\small\textbf{N}} & \multicolumn{2}{l}{\small\textbf{N}} & \multicolumn{2}{l}{\small\textbf{N}} & \multicolumn{2}{l}{\small\textbf{N}} & \multic$ ※.「振込先の追加」ボタンをクリックすると、 手順4に戻り振込先を追加することができま **MAR-15** す。 Linkswood, J. Jan  $\overline{f}$ ALCO UNITS a Class of Canadan Court Co. China 丽 East STARBOTTELLE  $+1$ 支払金額  $\begin{array}{l} 1.1747 \pm 0.011 \\ 0.0134 \pm 0.011 \end{array} \begin{array}{ll} 0.0144 \\ 0.0144 \pm 0.0011 \end{array}$  $\frac{N-1}{N-1}$ 좀 22.1  $12750$ 震  $\frac{1}{2}$  ,  $\frac{1}{2}$ SWEET FIRST CORP.  $\frac{1}{2}$ **STATE** Ξ  $2 - 710$ Address made  $22 1777$ Covered in  $-777$ 7 q 4 November ж A HML 次へ 手順7 内容の確認 TO A CARD MARKET CHARGE CARD IN <内容確認>画面が表示されます。 mens society thank The w 「承認者」を選択し、「確定」ボタンをクリック してください。 にて20001000000にます。<br>SHORTAGELL TNEL FICULARY/TISSUE 確定結果>画面が表示されますので、確定内容を **METER** ご確認ください。 **CONTRACTOR**  $\sim$ **CONTRACTOR**  $-0.611$  box 800  $-$ 。<br>- ※.「取引・振込元情報の修正」ボタンをクリック<br>- トラック - トラック - トラック - トラック - トラック - トラック - トラック - トラック すると、「振込元情報修正」画面にて取引・振込 元情報を修正することができます。 ※.「賞与振込へ切替」ボタンをクリックすると、 「振込元情報の修正」画面にて、給与・賞与の **SUMMYK** 各振込に切り替えることができます。 **Set** a. ※.「明細の修正」ボタンをクリックすると、「支  $k$  for  $n = 2$  $\sim$ **School and A** 払金額入力」画面にて明細を修正することがで きます。 295 **Time** 2006-019 i. ※.「コメント」欄は、承認者へのメッセージを任 意で入力することができます。  $41400$ 10003011  $1000$  $1 - 100$ **Lamby Cont**  $100000$ **CONTRACTOR**  ※.「確定して承認へ」ボタンをクリックすると、 承認権限のあるユーザが、自身を承認者として 設定した場合に、引き続き振込データの承認を **STARTING** 行うことができます。 case in come a annie 17 - 289 + 承認者LACINGLIANS a sense and entrepresentations. 次へ  $1.7.91$ **CLEANING**

**CONTRACTOR** 

# 作成中振込データの修正・削除

 作成中のデータやエラーとなった振込データを修正・削除することができます。 ※.以下の画面は「総合振込」時の画面となりますが、「給与・賞与振込」時の操作方法も同様となります。

### 手順1 業務の選択

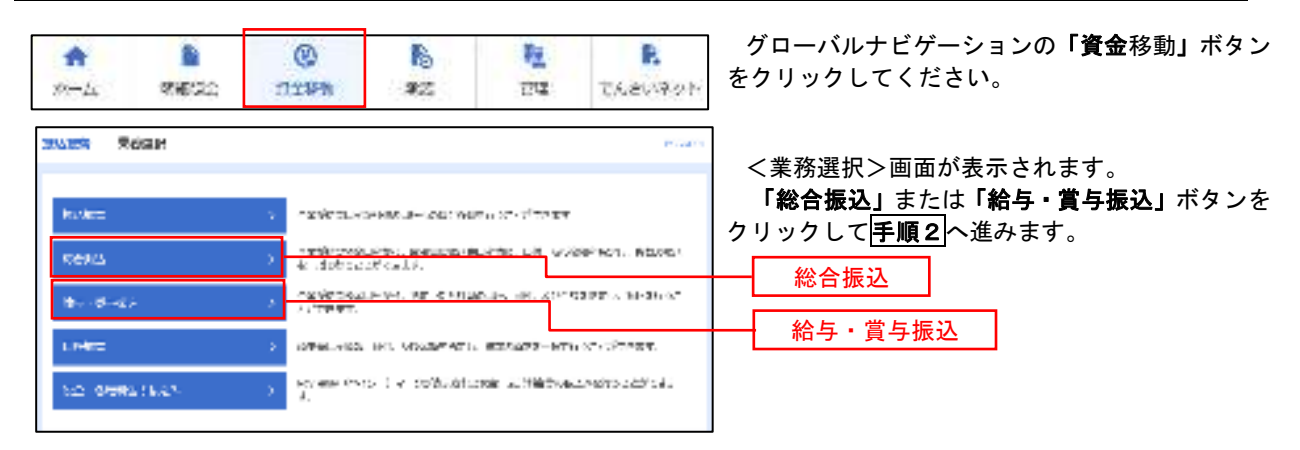

#### 手順2 作業内容の選択

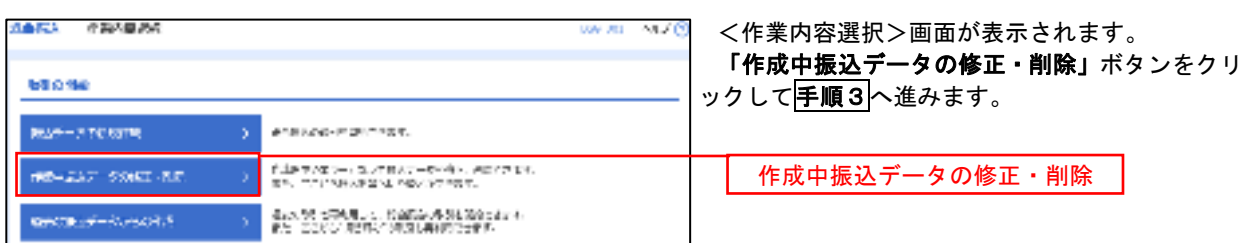

#### 手順3 作成中取引の選択

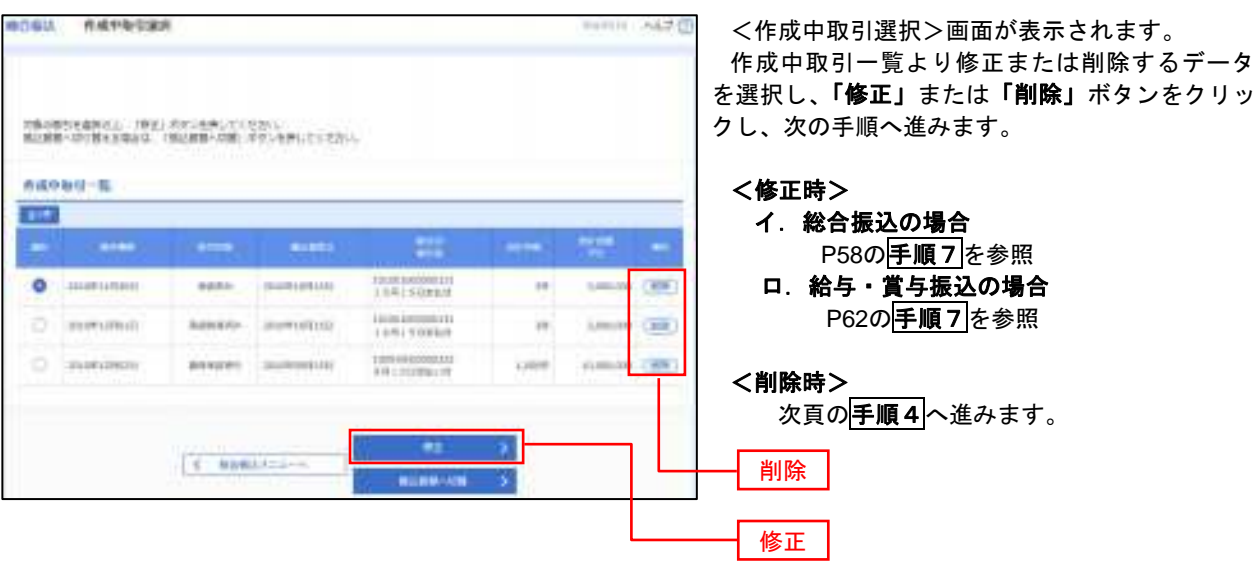

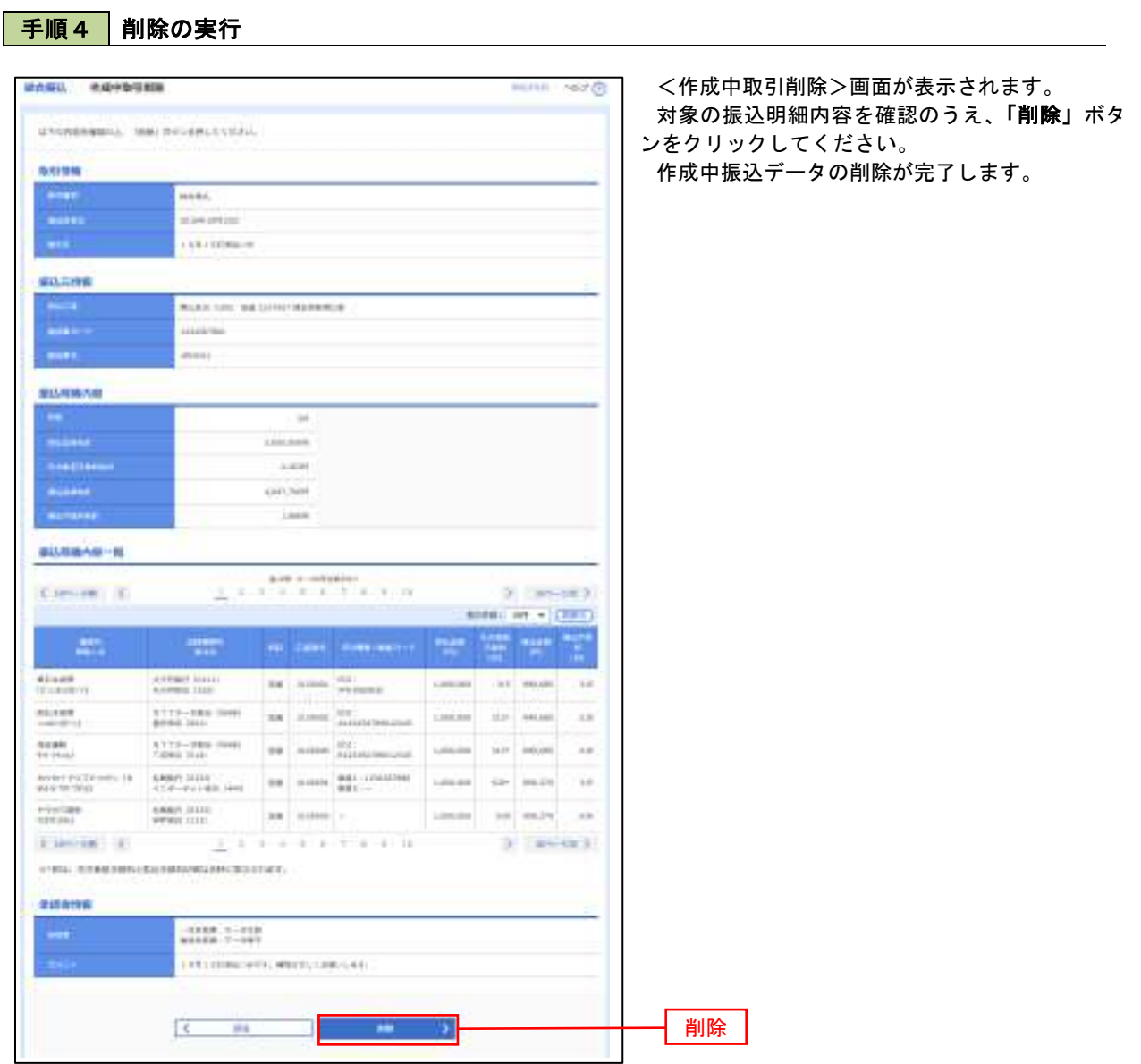

# 過去の振込データからの作成

手順1 業務の選択

 以前実施した取引内容を再利用して取引データを作成することができます。 ※.以下の画面は「総合振込」時の画面となりますが、「給与・賞与振込」時の操作方法も同様となります。

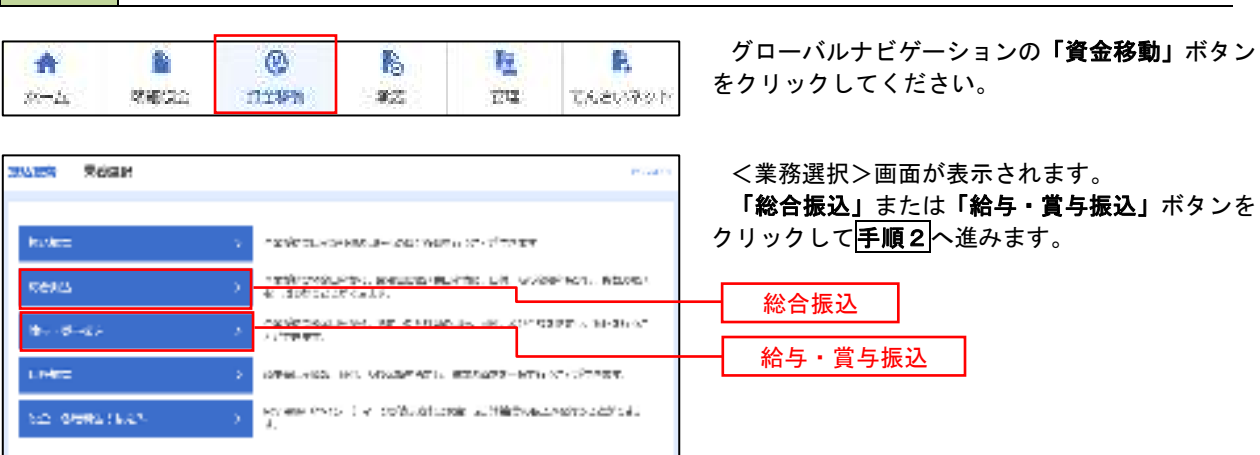

### 手順2 作業内容の選択

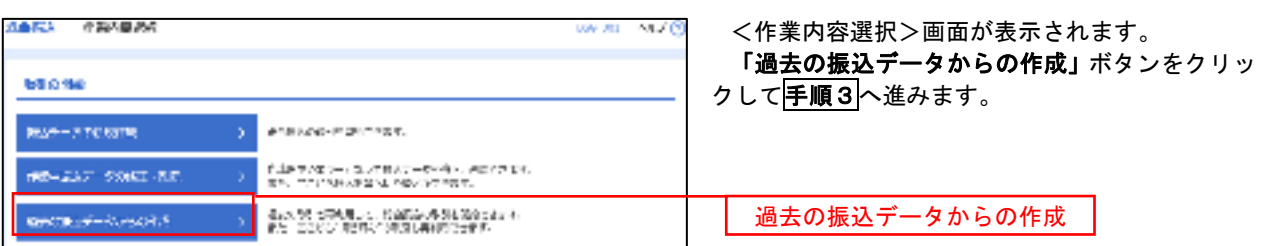

#### 手順3 過去取引の選択

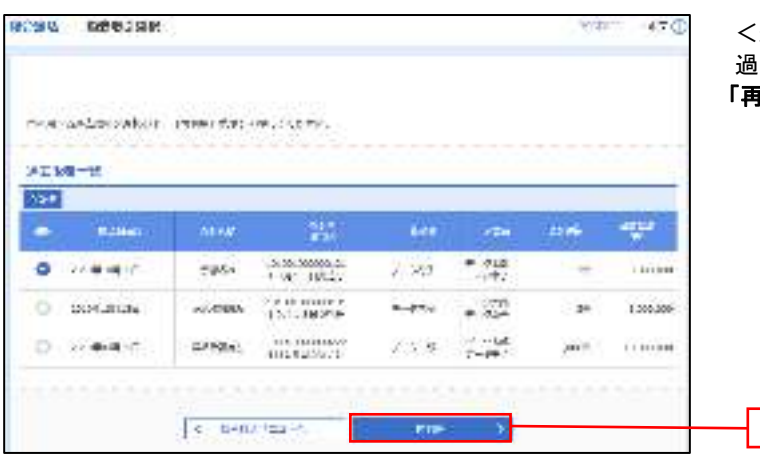

<過去取引選択>画面が表示されます。 過去取引一覧より再利用するデータを選択し、 **「利用」**ボタンをクリックし、<mark>手順4</mark>へ進みます。

再利用

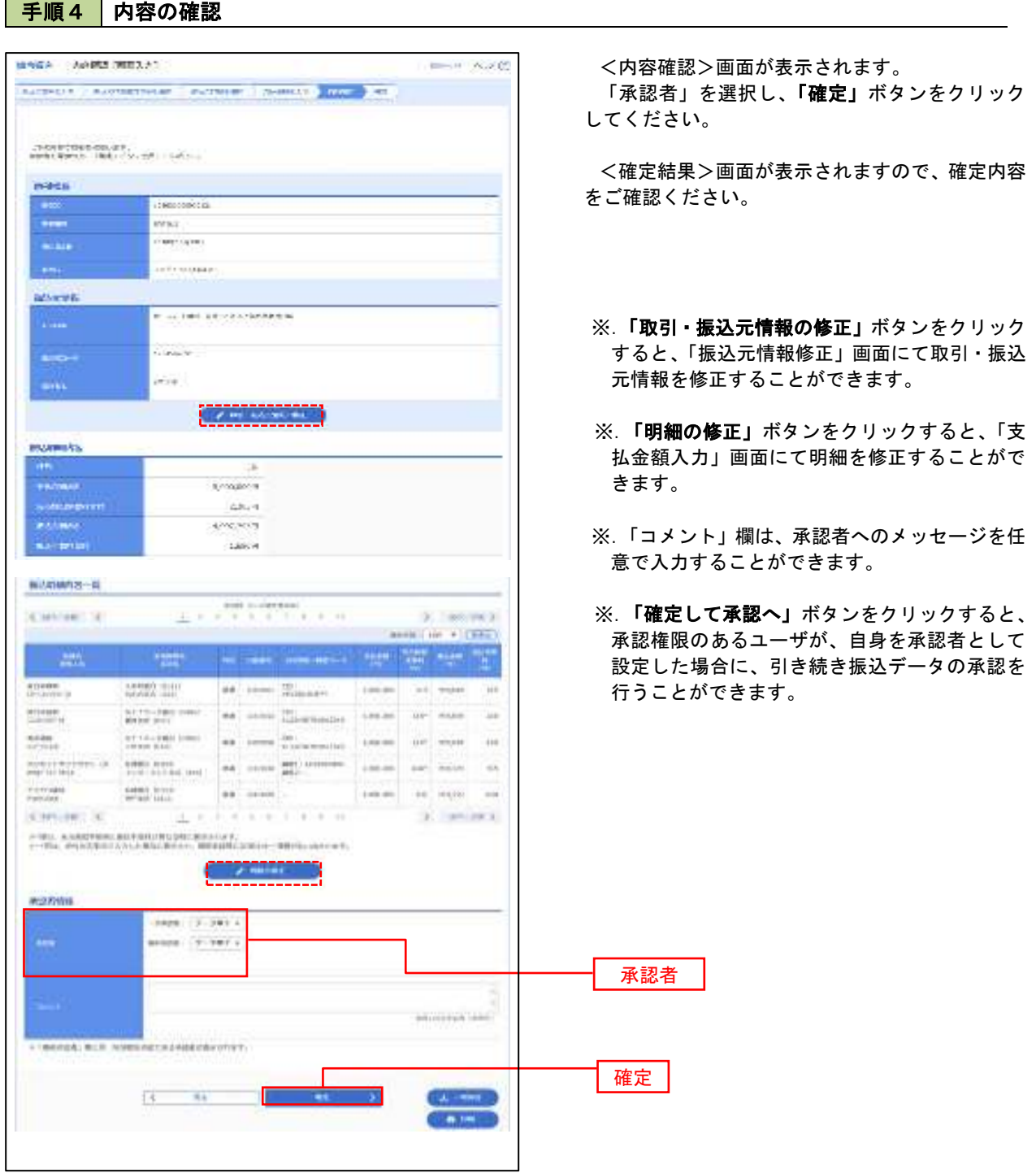

٠

# 振込ファイルによる新規作成(総合振込)

振込(請求・納付)ファイルを取り込み、取引データを作成することができます。

#### 手順1 業務の選択

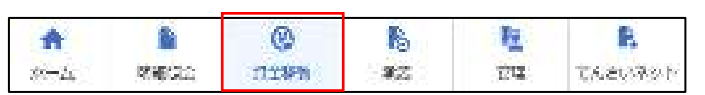

グローバルナビゲーションの「資金移動」ボタン をクリックしてください。

<業務選択>画面が表示されます。 込」ボタンをクリックして<mark>手順2</mark>へ進み

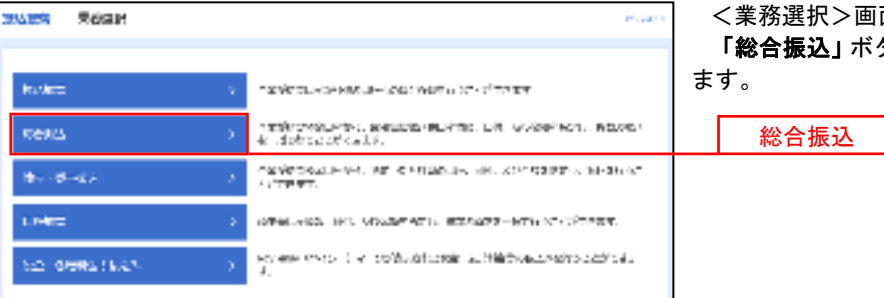

#### 手順2 作業内容の選択

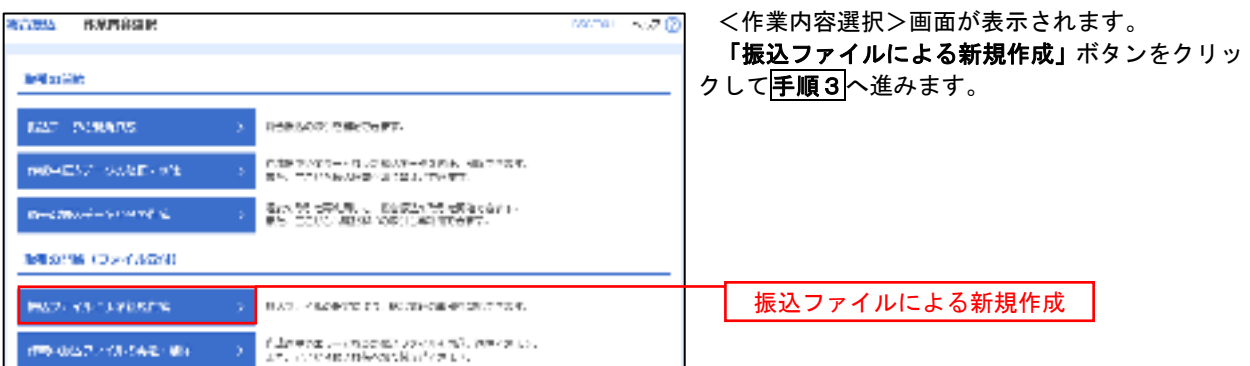

# 手順3 ファイルの選択

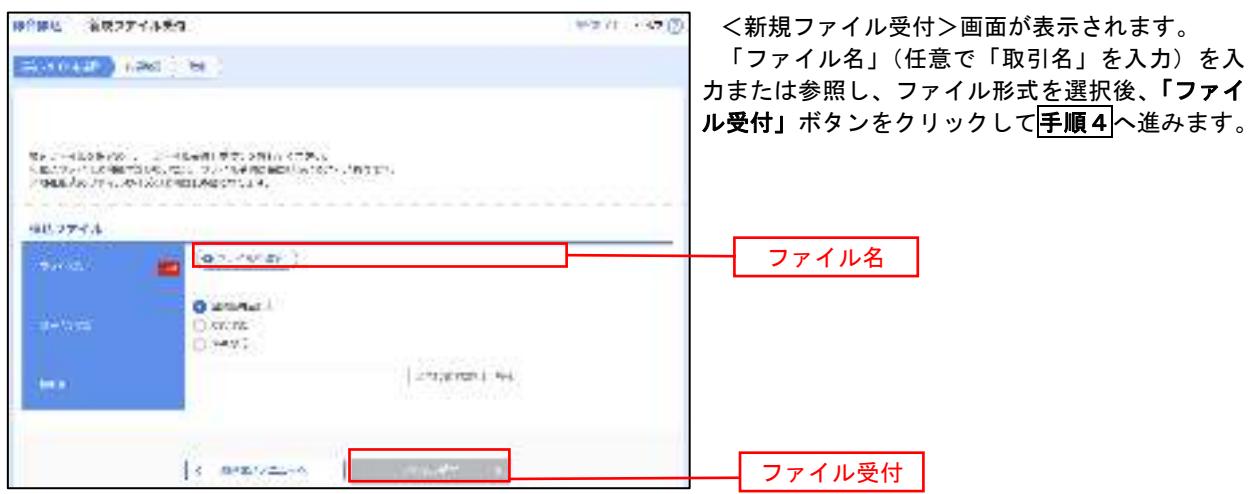

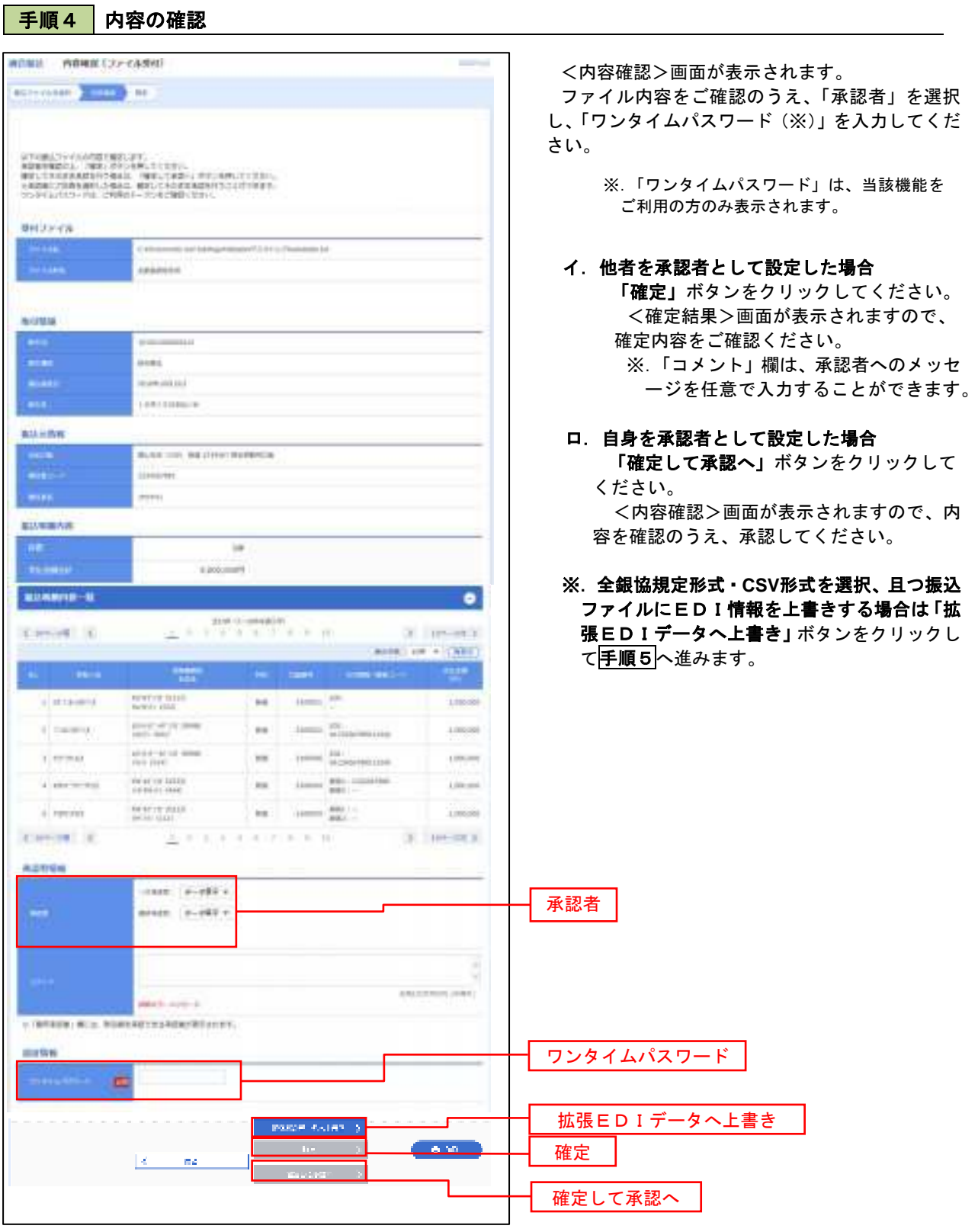

<拡張EDIデータへ上書きとは> 取り込んだ全銀協規定形式ファイルに、EDI情報を上書きするための機能となります。 上書きすることにより、発注企業から受注企業への振込時に消込に必要な情報等を既存のEDI情報の 項目に付与し送信することが可能となります。
#### 手順5 拡張EDIデータ置換ファイル受付 塩塩塩品 はゆむのデータを取り入れたのは  $\sim 0$  <拡張EDIデータ置換ファイル受付>画面が表示 されます。 ではアプチーを全てアッセンスのアウト、コード(Wellie Vorte)、アクション。<br>また、イルバイスについて、インスについて、ここイルチの世界のハシャラフリカですが、<br>また、イルバイズの一部はウイになって、 「ファイル名」を入力または参照し、「ファイル受付」 ボタンをクリックして<mark>手順4</mark>に戻ります。  $\textbf{RQ} \cup \textbf{C} \overline{\mathcal{O}} = \textbf{P} \textbf{R} \textbf{R} \overline{\mathcal{O}} \times \textbf{A} \textbf{A}$ <sub>アイ</sub>ル名 <mark>(executed) コアイル名</mark>  $\epsilon=-4$  with **Contract Contract** ファイル受付

# 振込ファイルによる新規作成(給与・賞与振込)

振込(請求・納付)ファイルを取り込み、取引データを作成することができます。

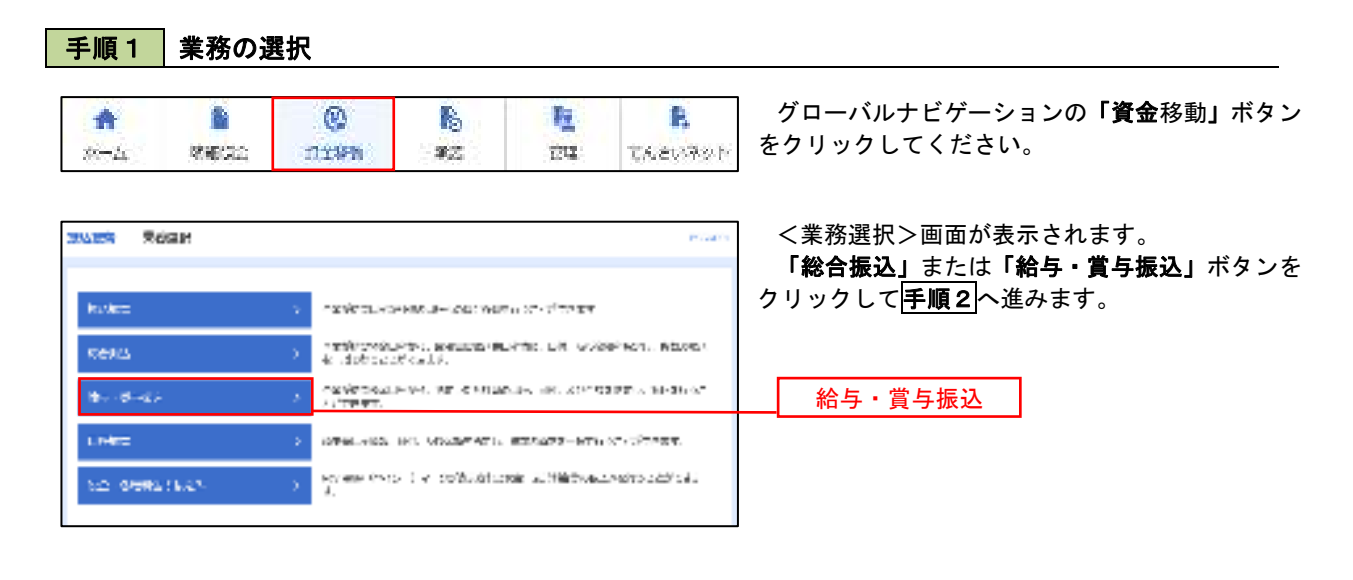

### 手順2 作業内容の選択

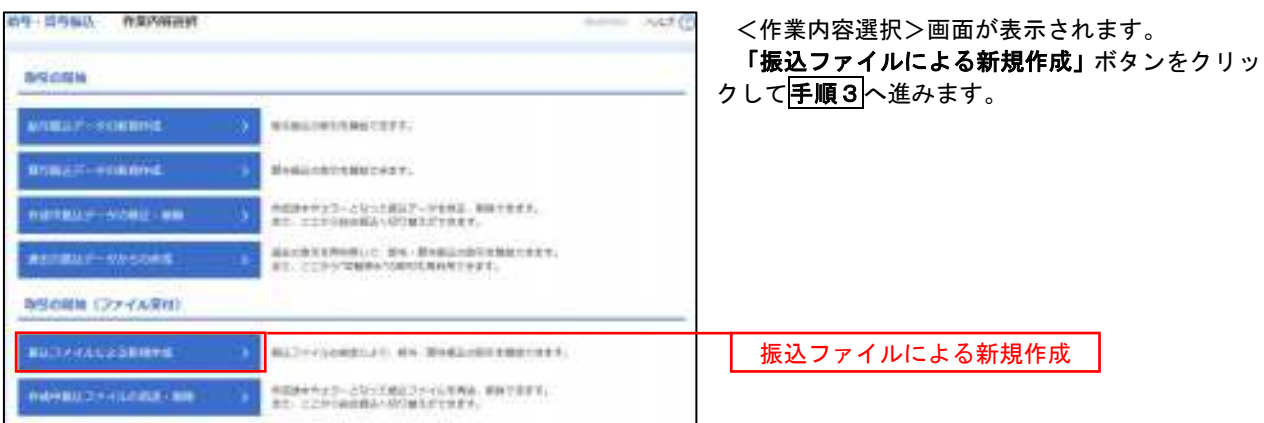

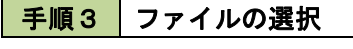

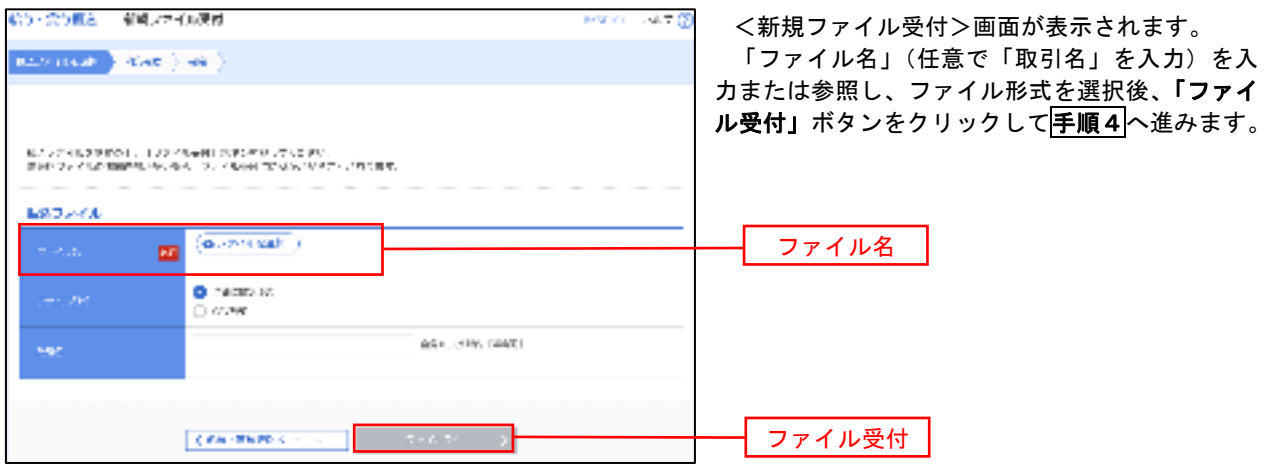

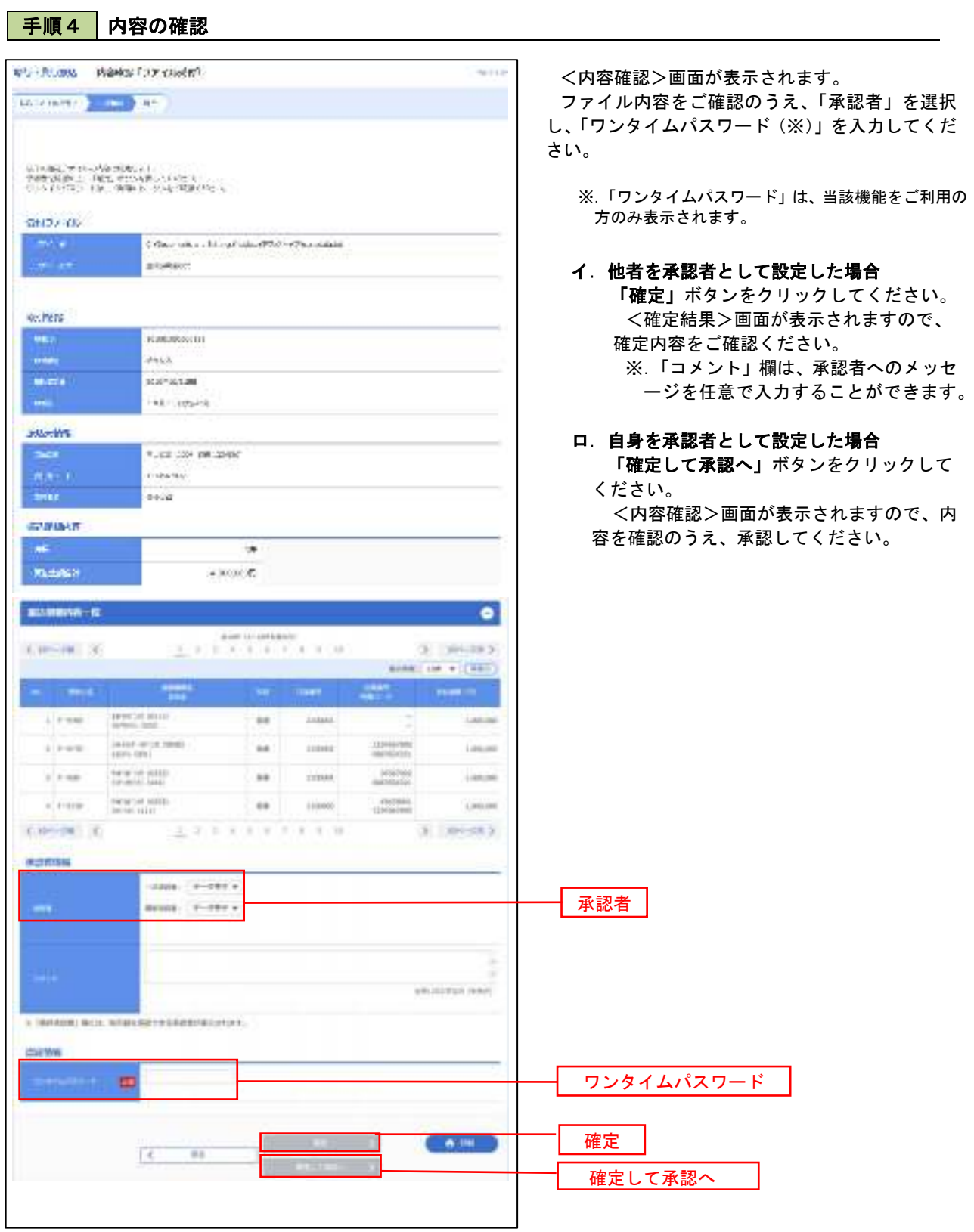

J.

## 作成中振込ファイルの再送・削除

 作成中やエラーとなった振込ファイルデータを再送・削除することができます。 ※.以下の画面は「総合振込」時の画面となりますが、「給与・賞与振込」時の操作方法も同様となります。

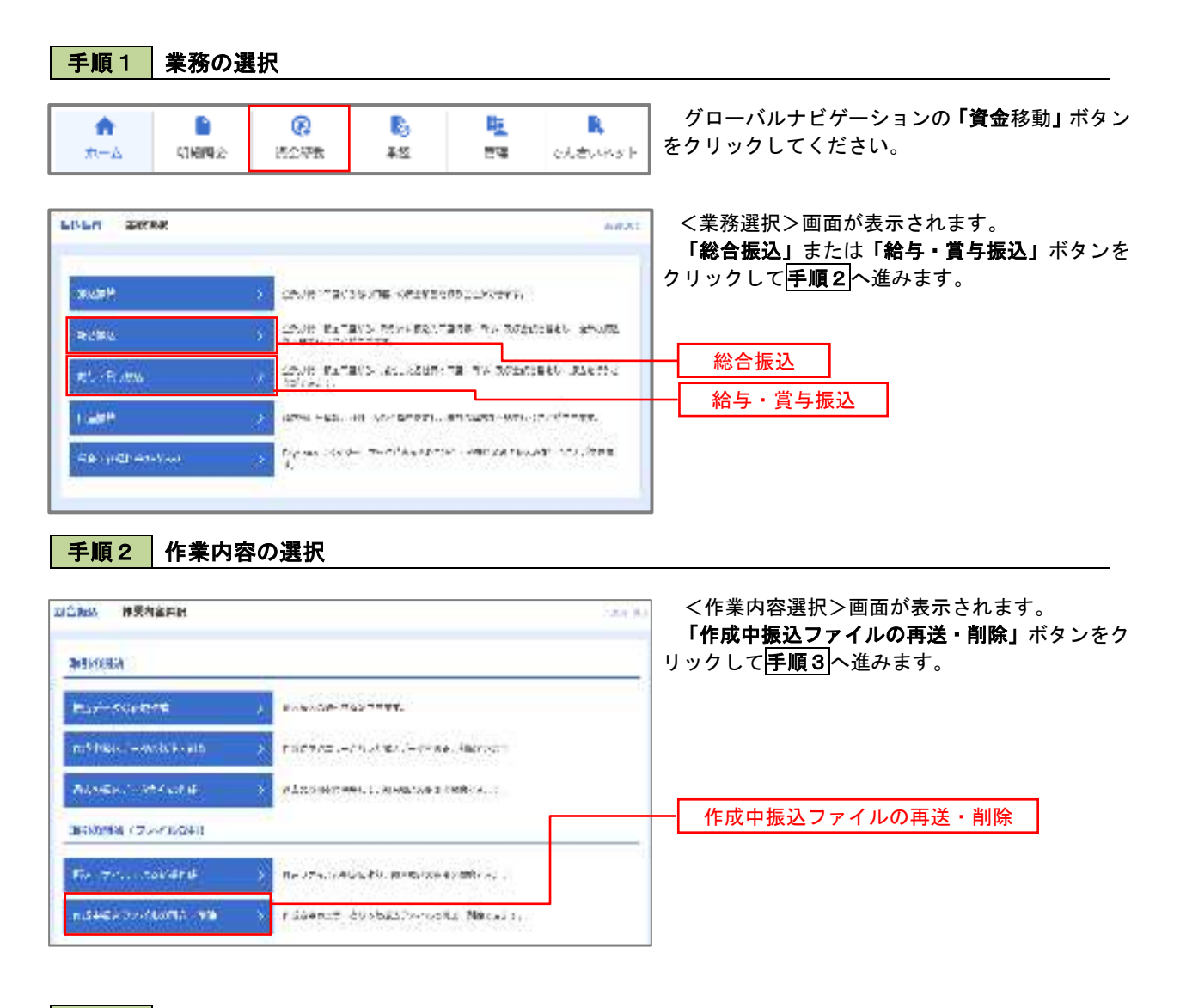

### 手順3 再送または削除するファイルの選択

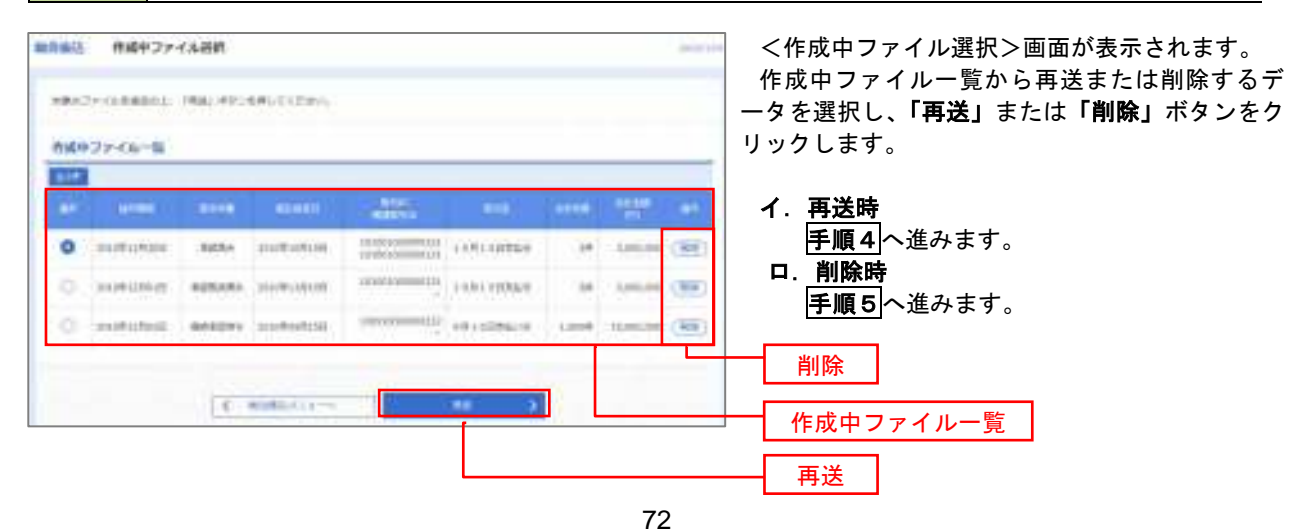

## 手順4 振込ファイルの再送

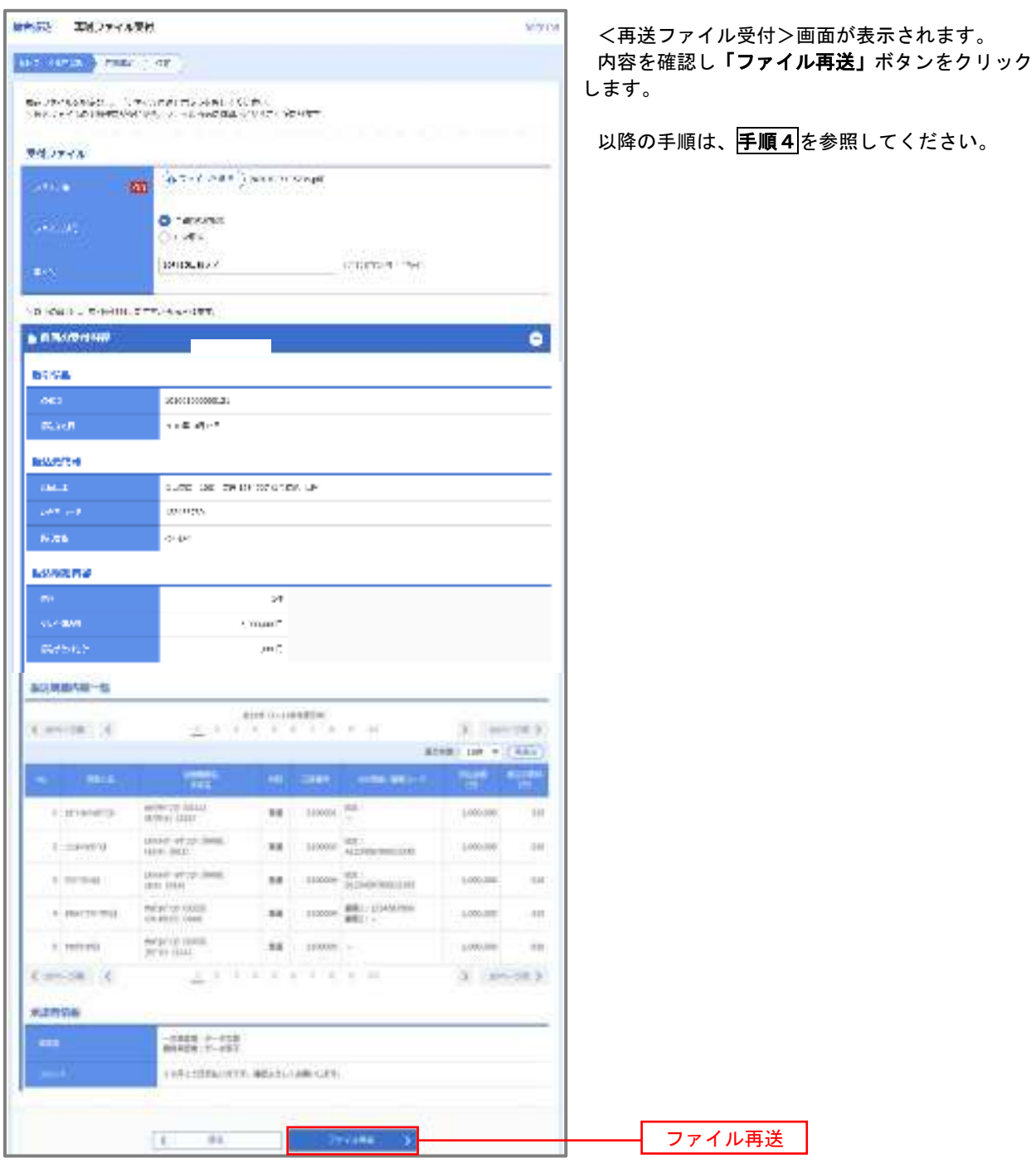

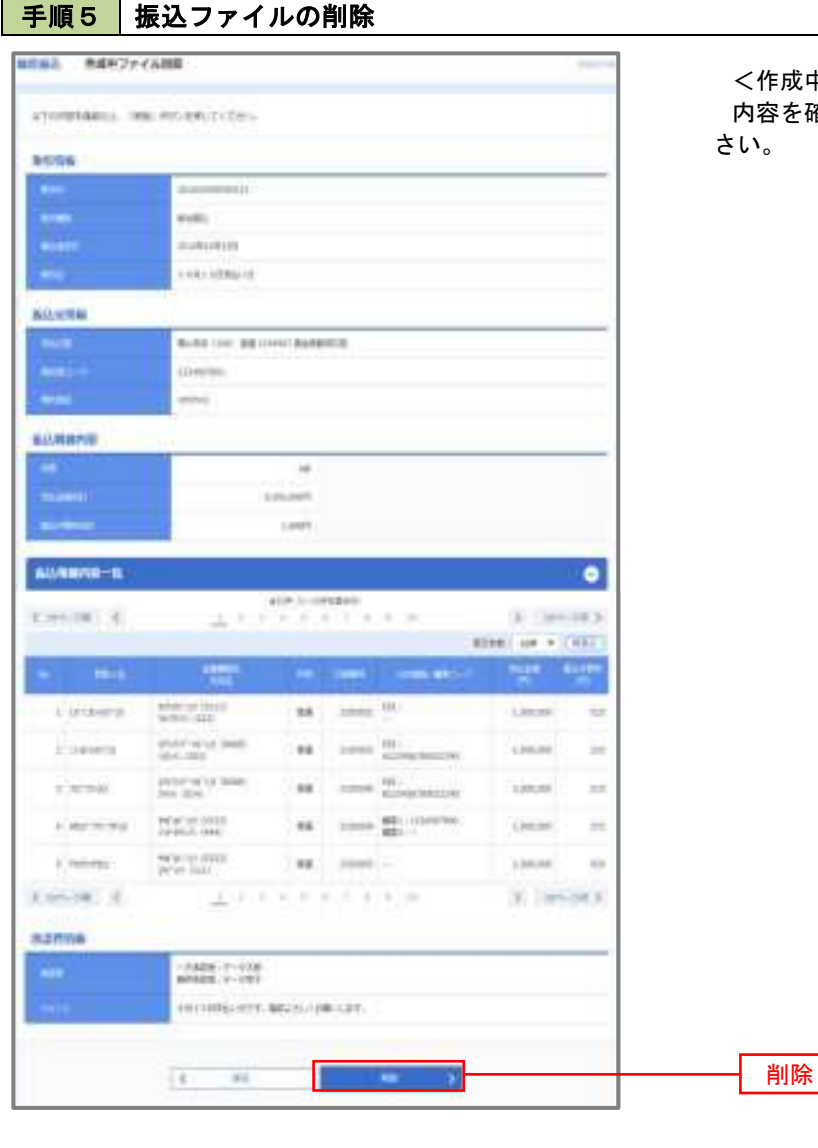

<作成中ファイル削除>画面が表示されます。 内容を確認し「削除」ボタンをクリックしてくだ さい。

# 取引状況照会

 過去に行った総合振込や給与・賞与振込の取引状況を照会することができます。 ※.以下の画面は「総合振込」時の画面となりますが、「給与・賞与振込」時の操作方法も同様となります。

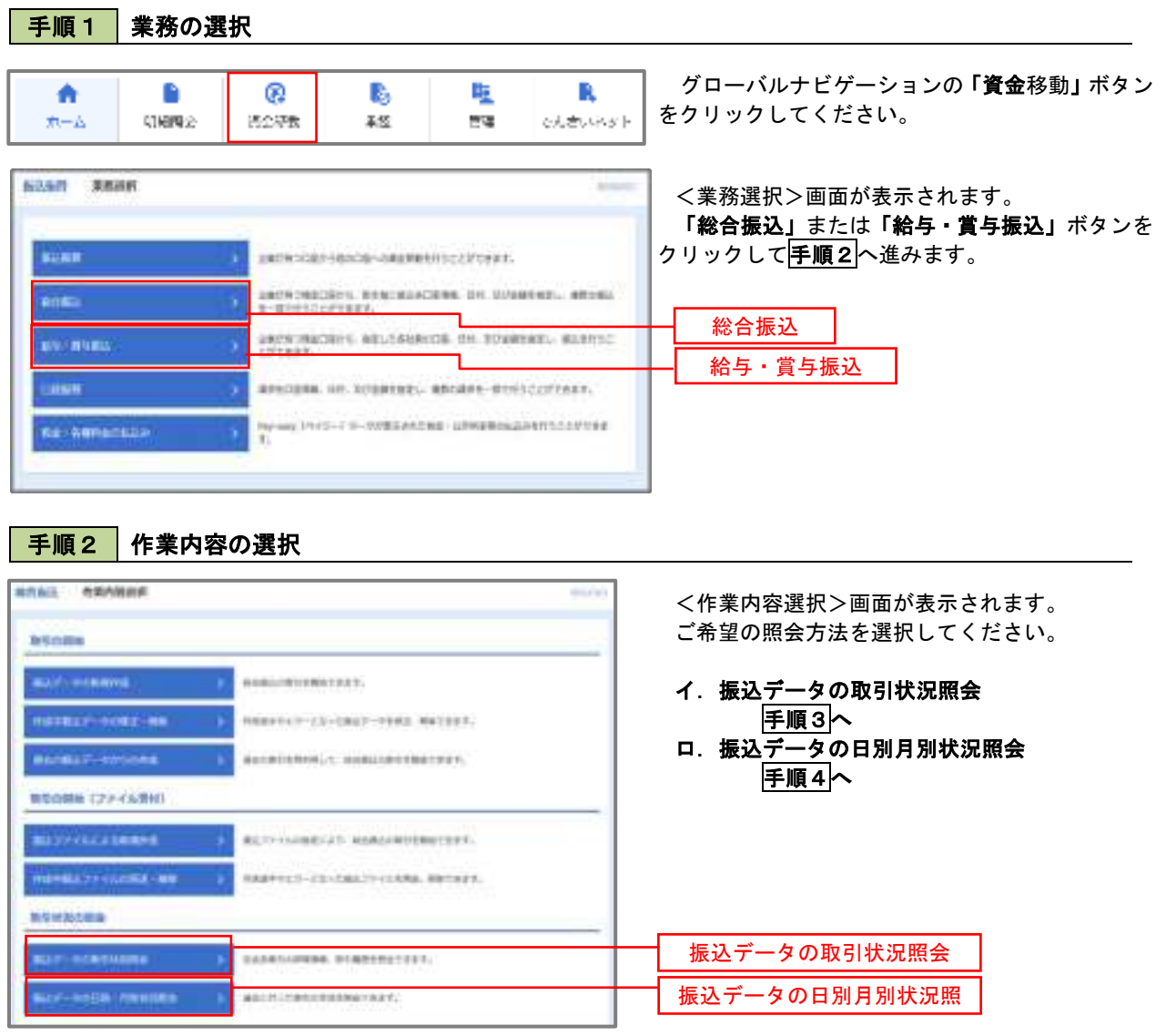

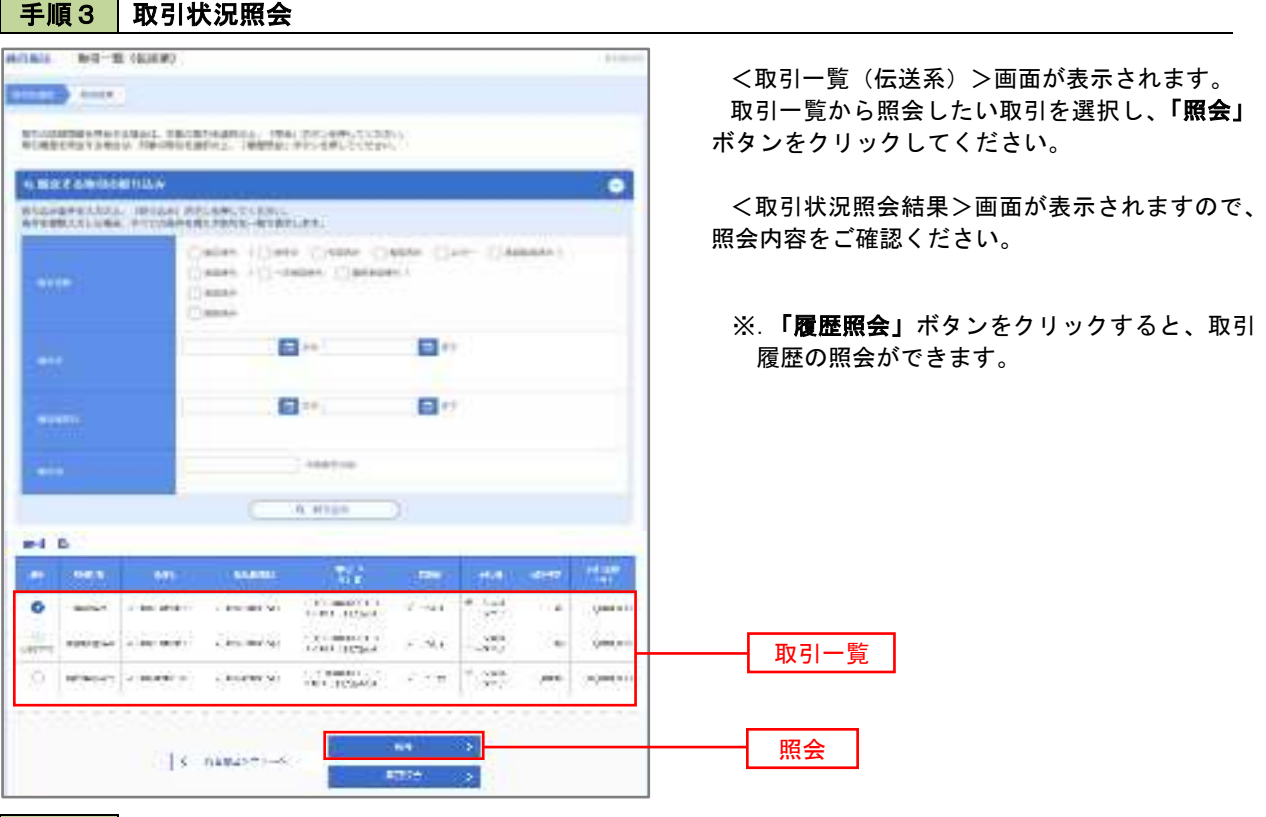

### 日手順4 振込データの取引状況照会

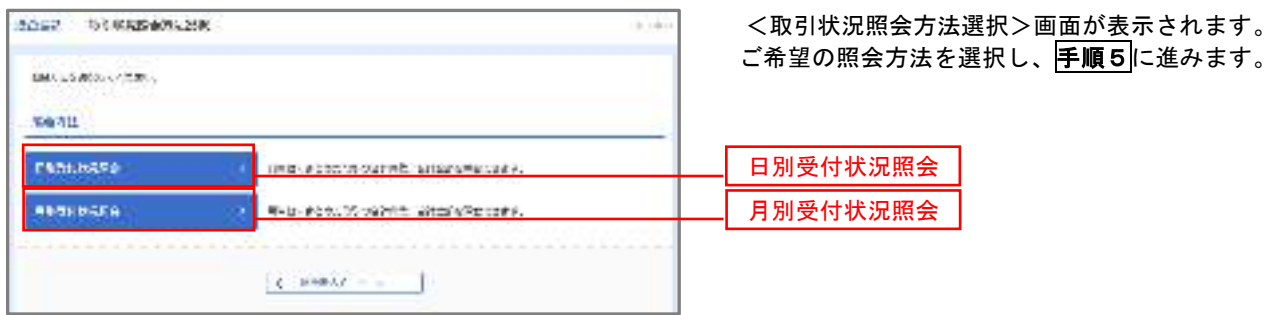

## 手順5 日別(月別)受付状況照会

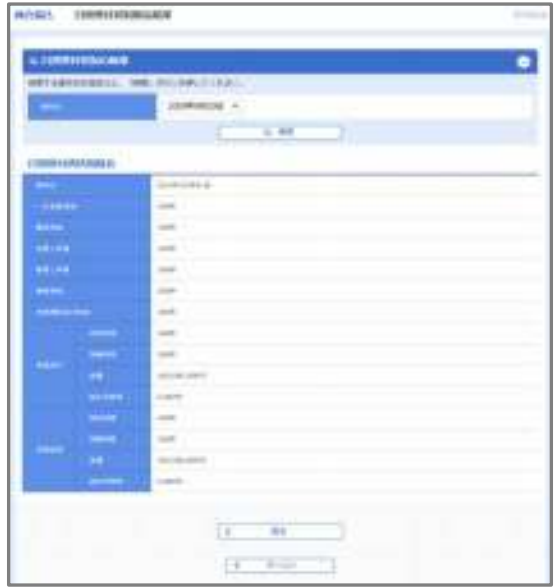

<日別(月別)受付状況照会結果>画面が表示さ れますので、照会内容をご確認ください。

なお、照会する受付状況を変更する場合は、「操 作日(月)」のプルダウンメニューより選択し、「検 索」ボタンをクリックしてください。

## 承認待ちデータの引戻し(未承認データの取消)

操作者本人が作成した承認待ち状態である振込等のデータを取消すことができます。

- なお、引戻しを行ったデータは、修正を行った後、再度承認を依頼することができます。
	- ※.取消は未承認のデータのみが対象となります。承認済みのデータを取消したい場合は、承認者による承 認取消操作が必要となります。
		- ※.以下の画面は「総合振込」時の画面となりますが、「給与・賞与振込」時の操作方法も同様となります。

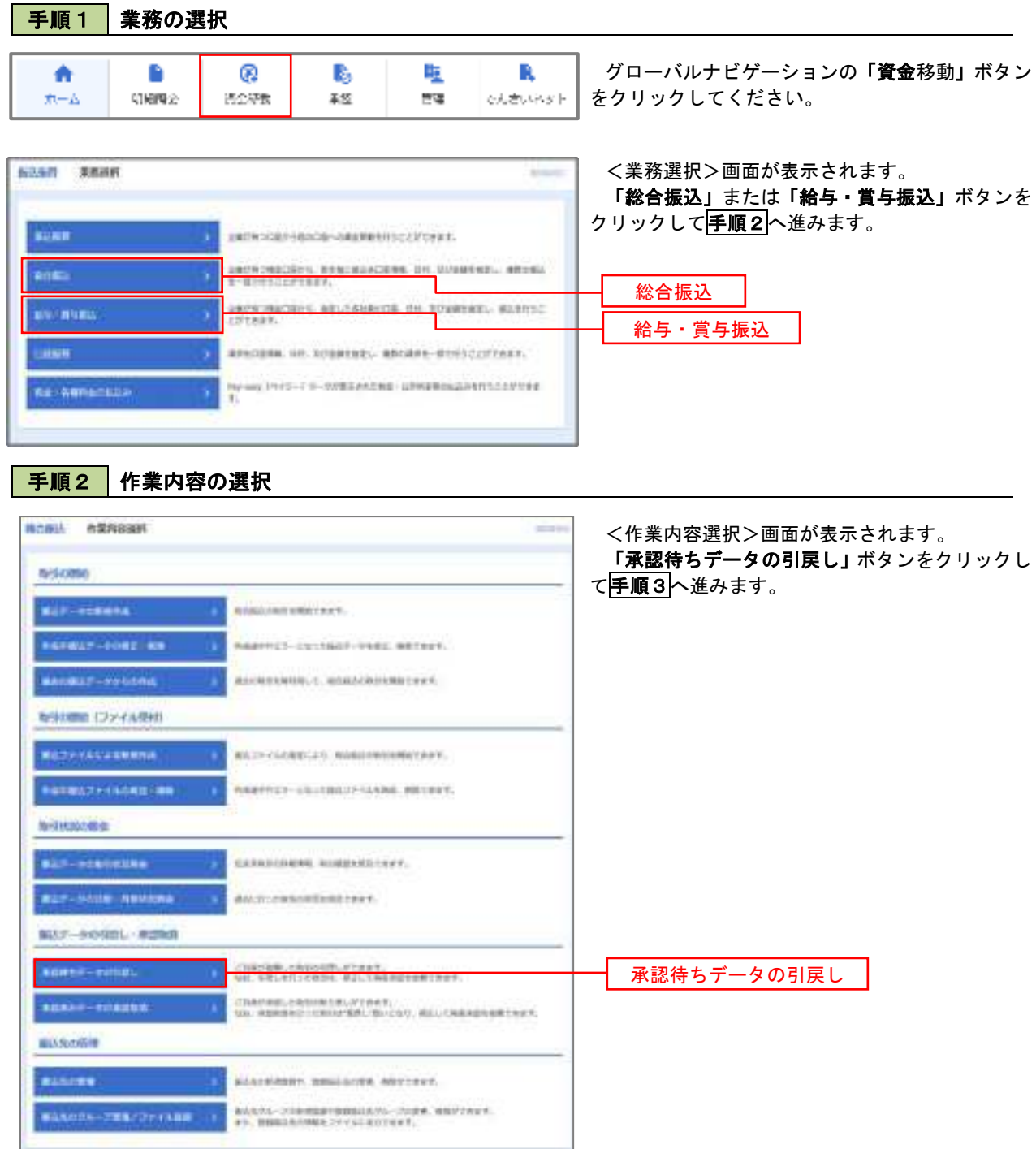

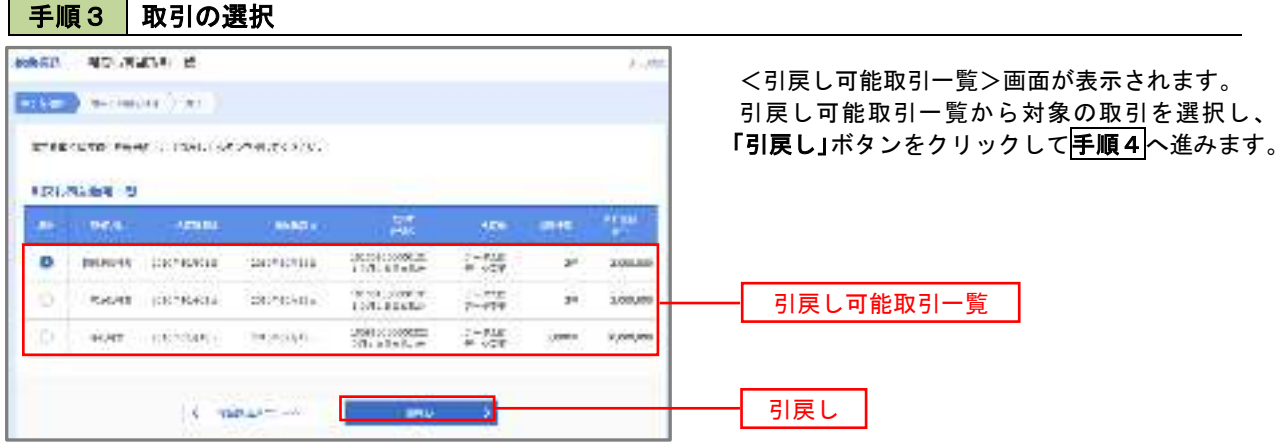

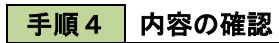

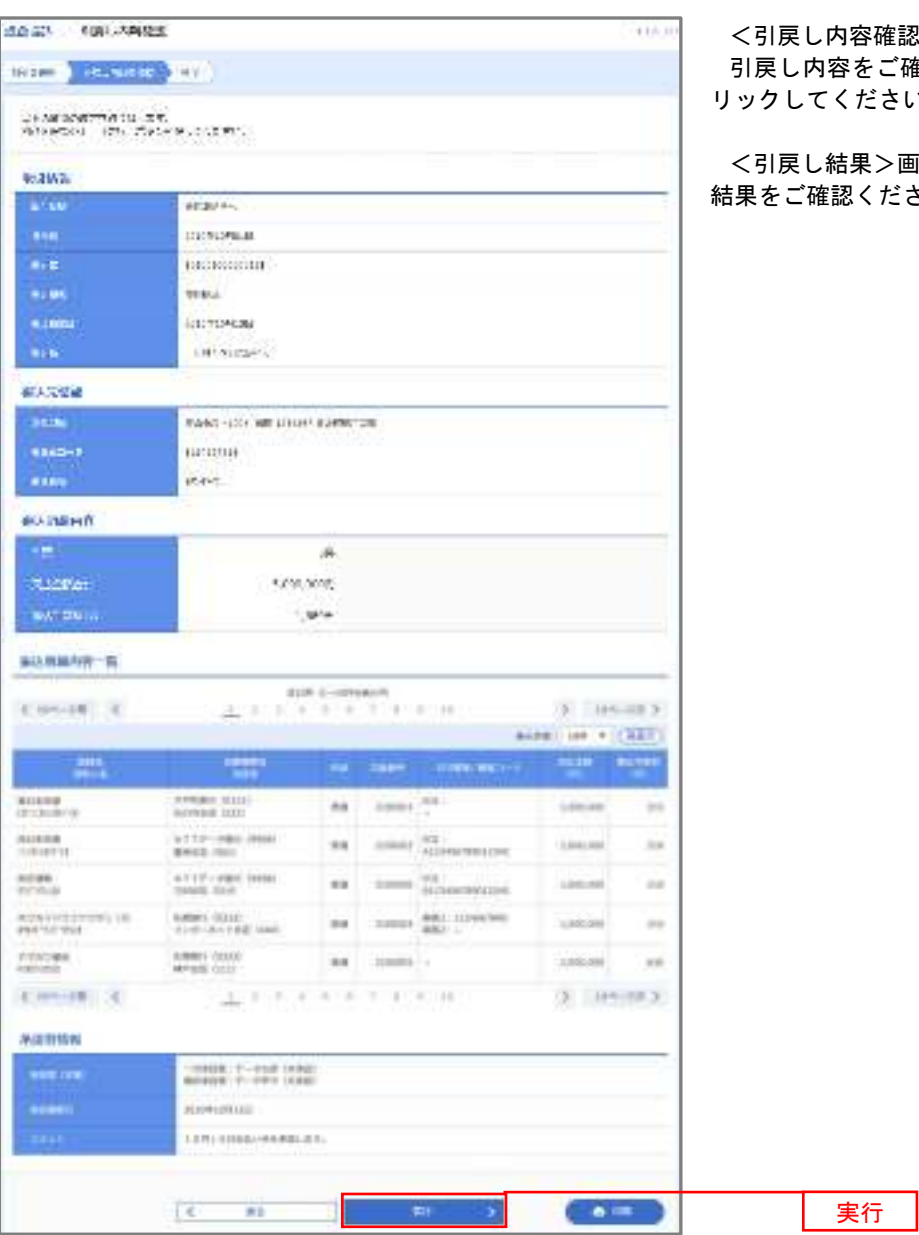

確認>画面が表示されます。 ご確認のうえ、「実行」ボタンをク さい。

<引戻し結果>画面が表示されますので、引戻し ださい。

## 承認済みデータの承認取消し

 操作者本人が承認し、かつ、下表の承認取消期限内である振込等のデータを取消すことができます。 なお、承認取消を行ったデータは、修正を行った後、再度承認を依頼することができます。 ※.以下の画面は「総合振込」時の画面となりますが、「給与・賞与振込」時の操作方法も同様となります。

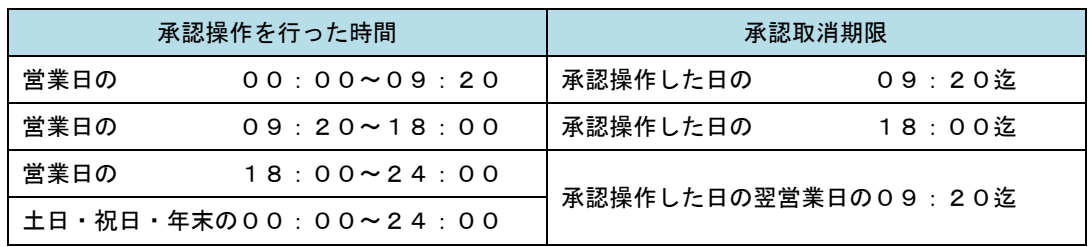

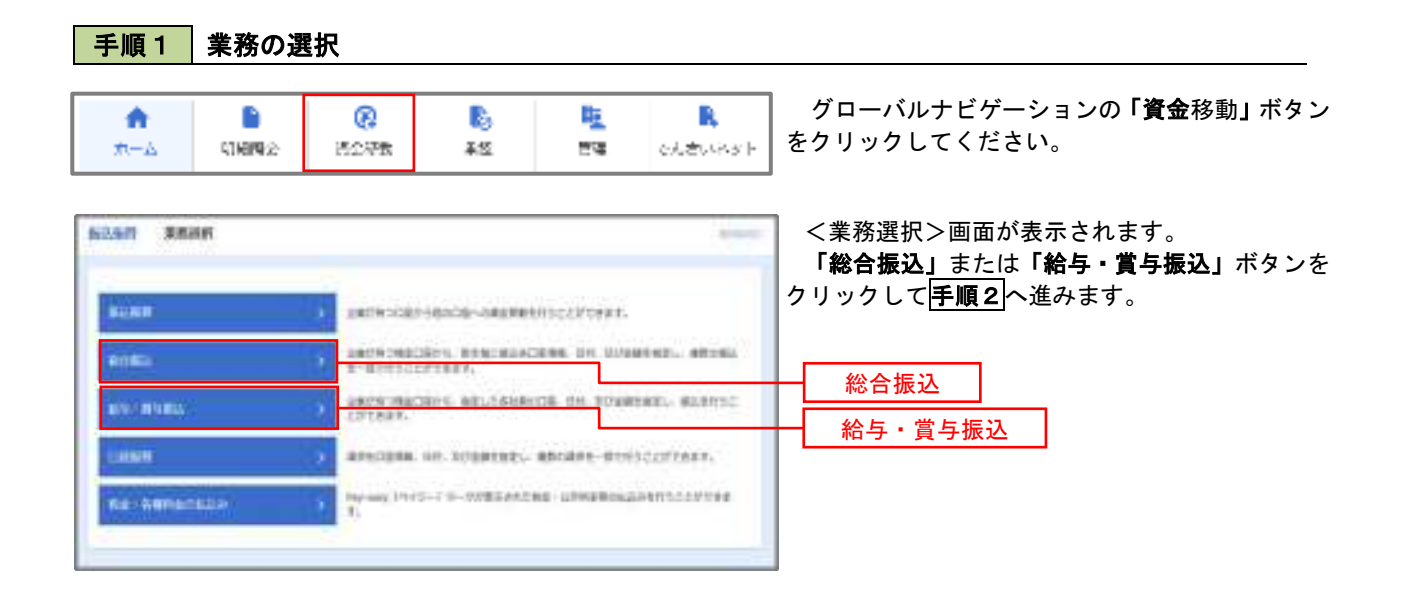

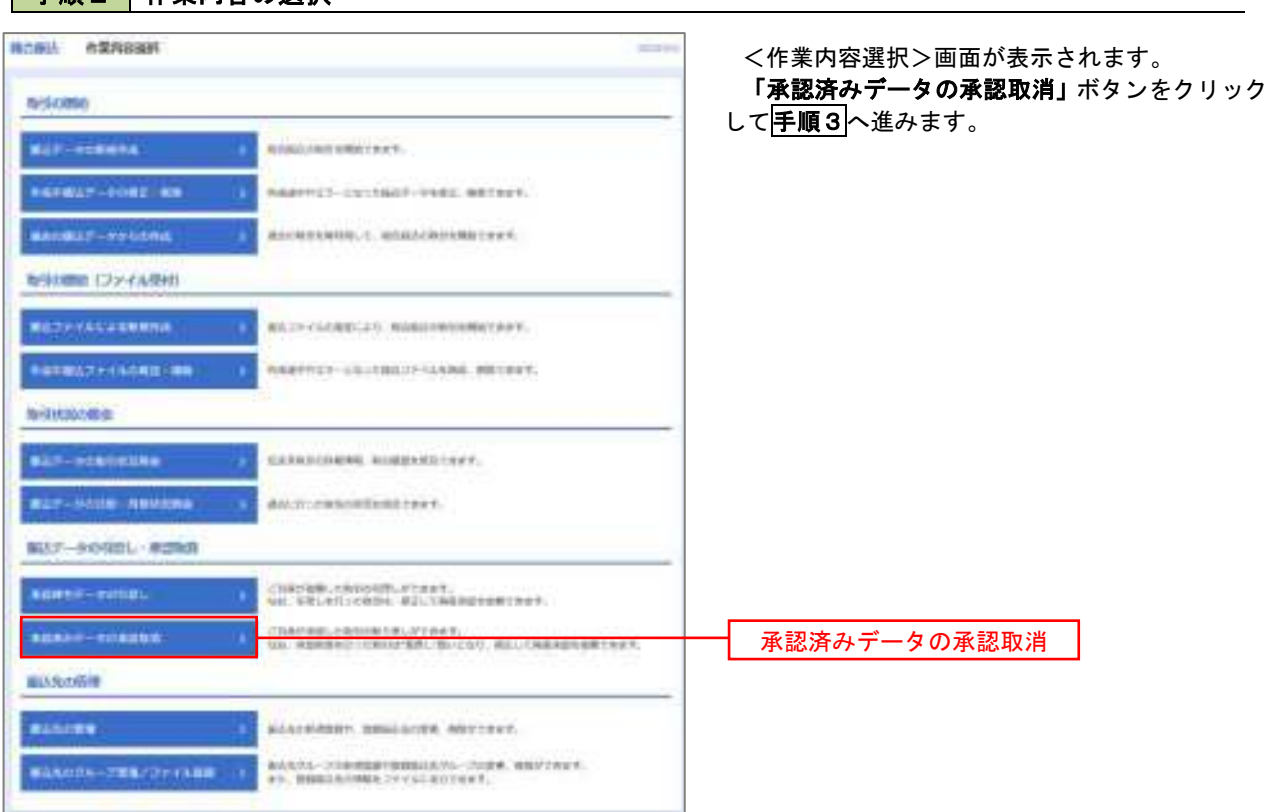

#### 手順2 作業内容の選択

### 手順3 取引の選択

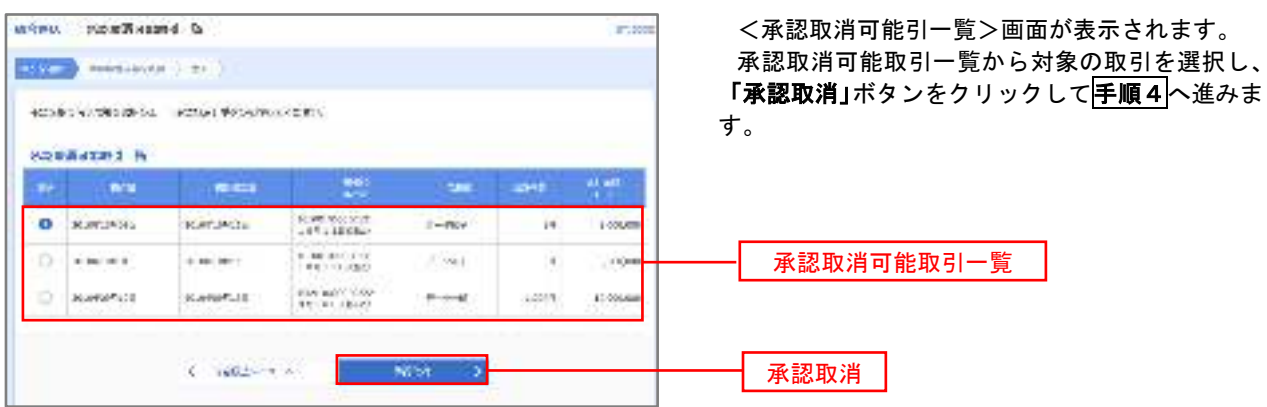

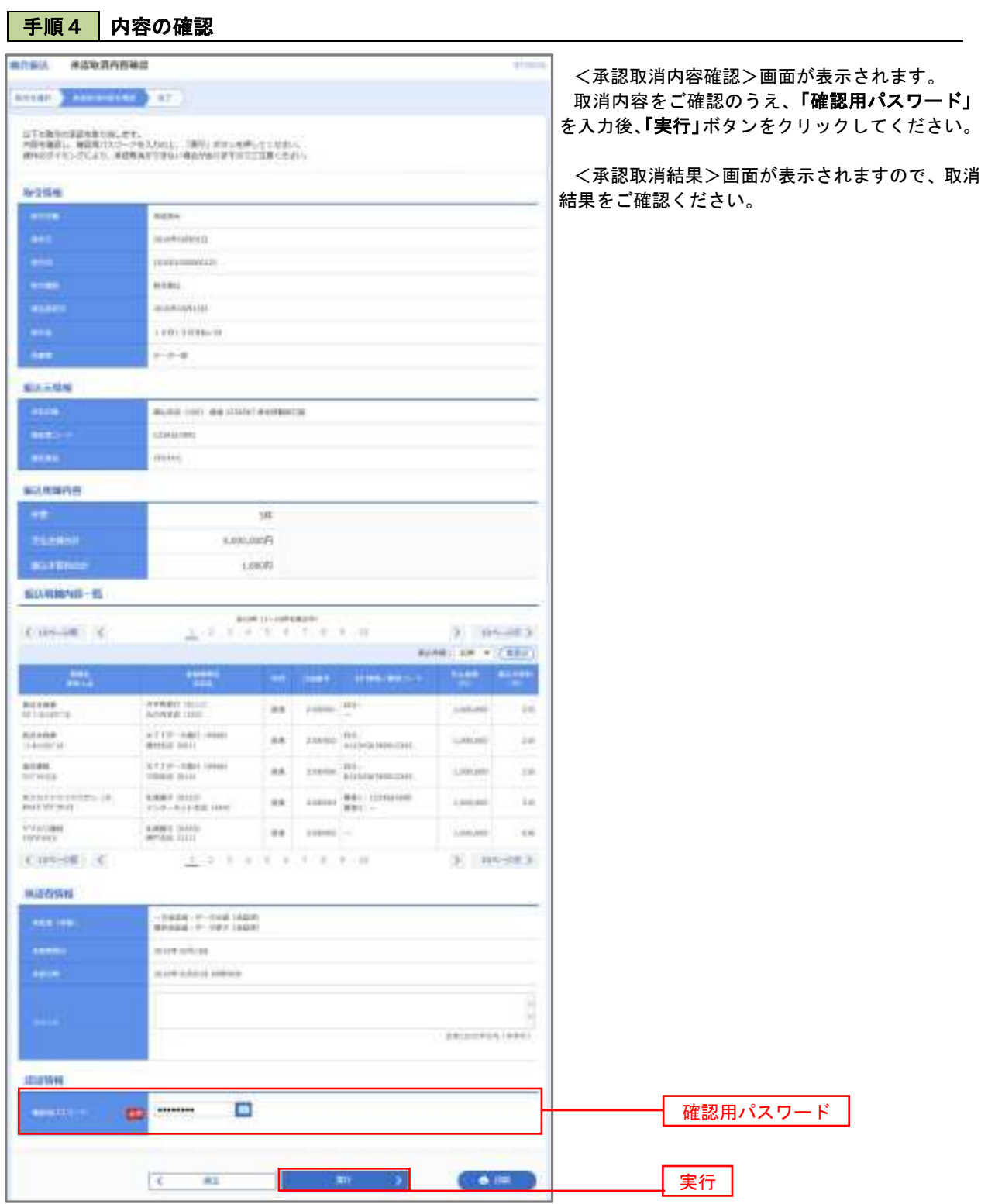

# 振込振替、総合振込、給与・賞与振込(共通)

## 振込先の管理

**GOAN BRIDE** 

**SUNH** 

**ROS** 

во пов

**Ka-Annansia** 

**LANSIN** 

 「振込先管理」では、資金移動業務における振込先を予め業務ごとに登録しておくことが可能です。 なお、振込先は、振込振替、総合振込、給与・賞与振込の業務毎に登録する必要があり、総合振込で登録した振 込先を給与・賞与振込で指定することはできませんのでご注意ください。

÷

teat.

H. BOWEREL- BLEETC

ROROGOGOL BENCHLACENE, DK. UMAMERIL, AROSA

RENGISH, SP. SCRATERY, BECAUS-STREET/TEXT. Nyme Inis-ro-Antonine utvetousenticevine

※.以下の画面は「振込振替」時の画面となりますが、「総合振込」や「給与・賞与振込」時の操作方法も同 様となります。

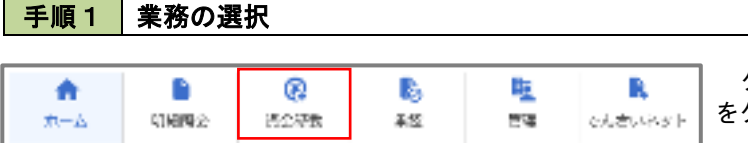

グローバルナビゲーションの「資金移動」ボタン をクリックしてください。

<業務選択>画面が表示されます。

「振込振替」「総合振込」「給与・賞与振込」のい ずれかのボタンをクリックして手順2へ進みます。

「振込先の管理」ボタンをクリックして

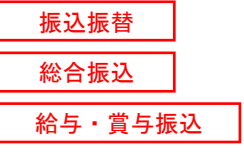

### 手順2 作業内容の選択

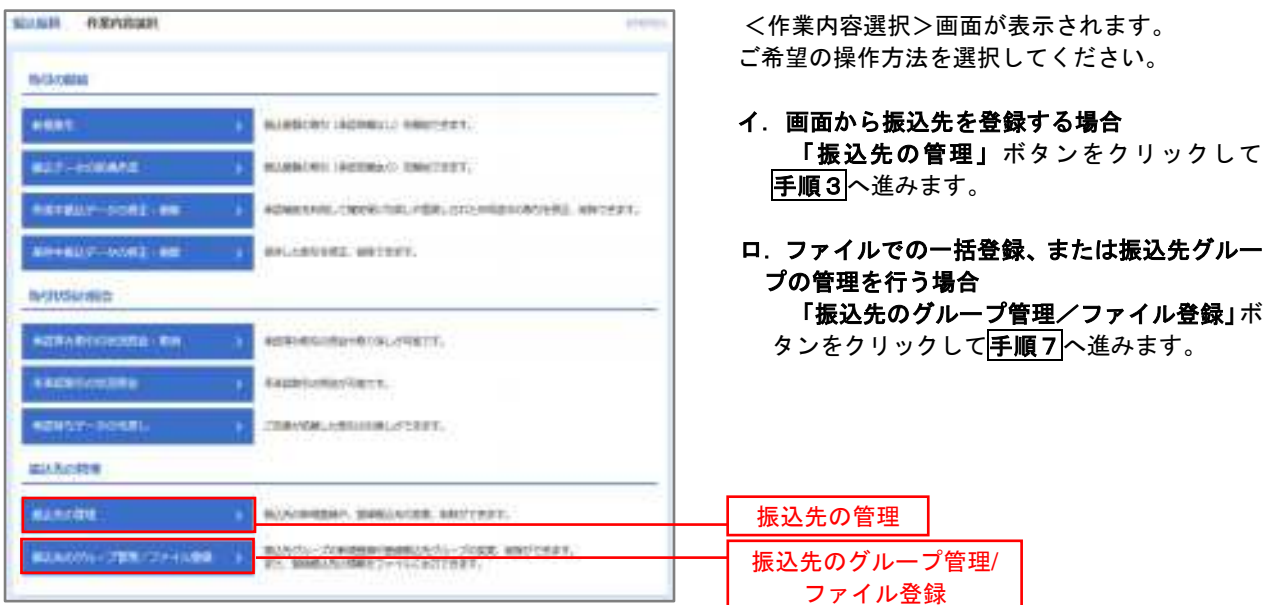

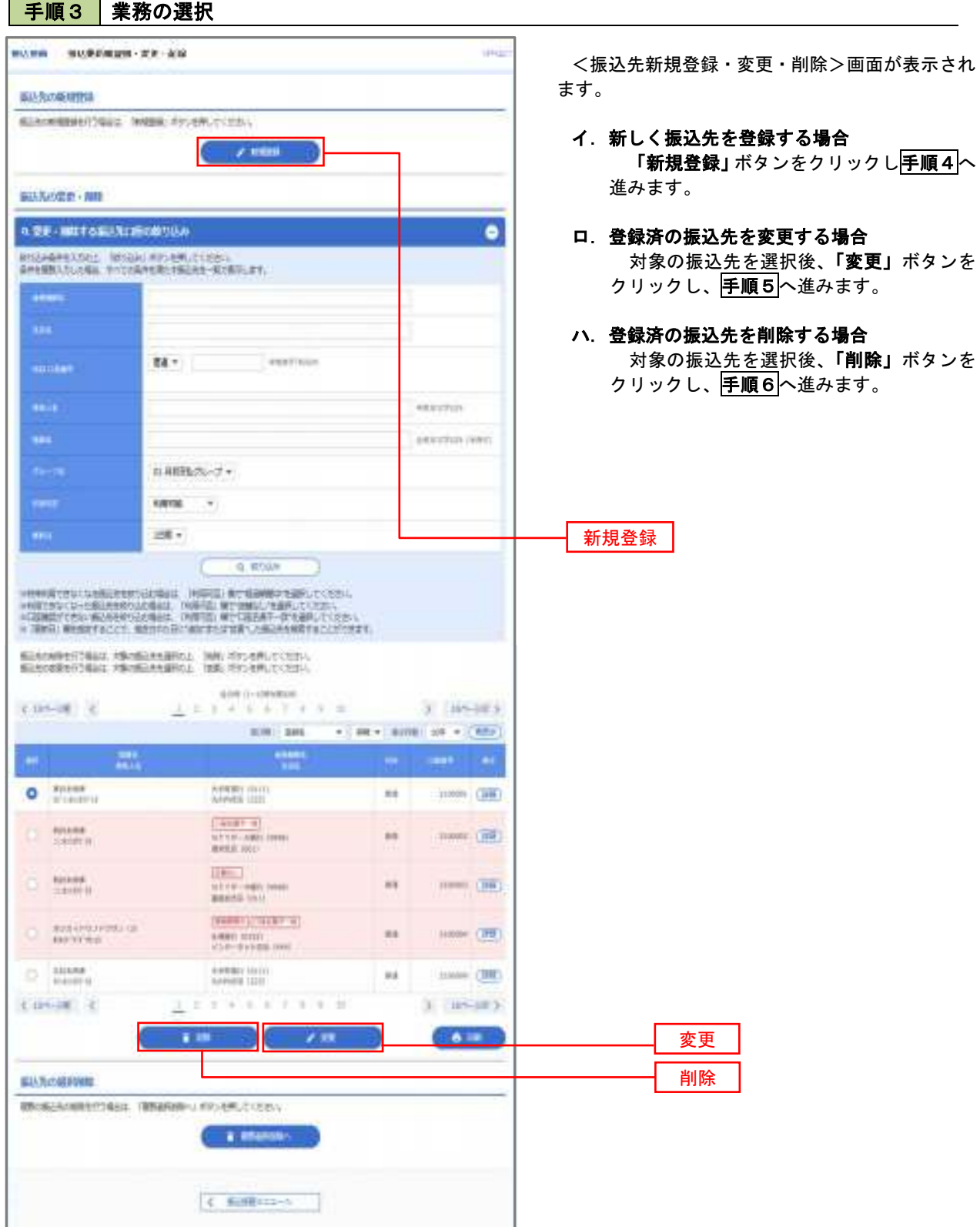

## 手順4 振込先の新規登録

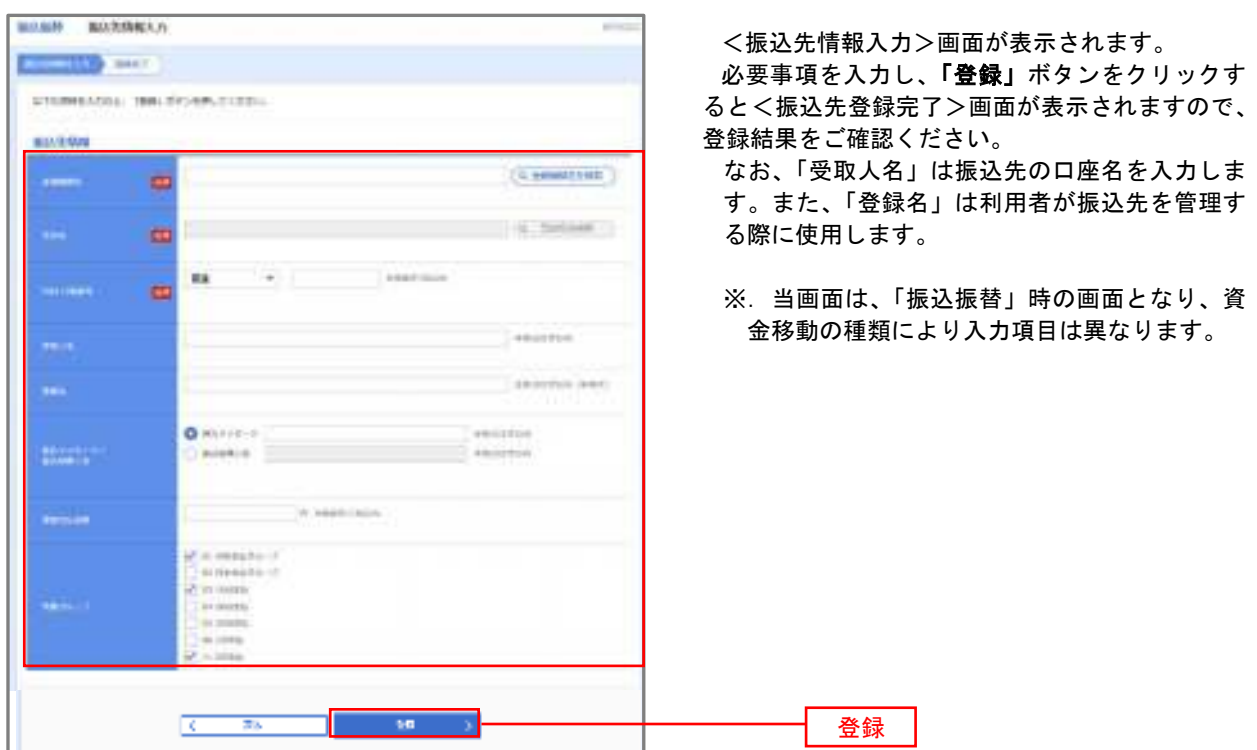

### 手順5 振込先情報の変更

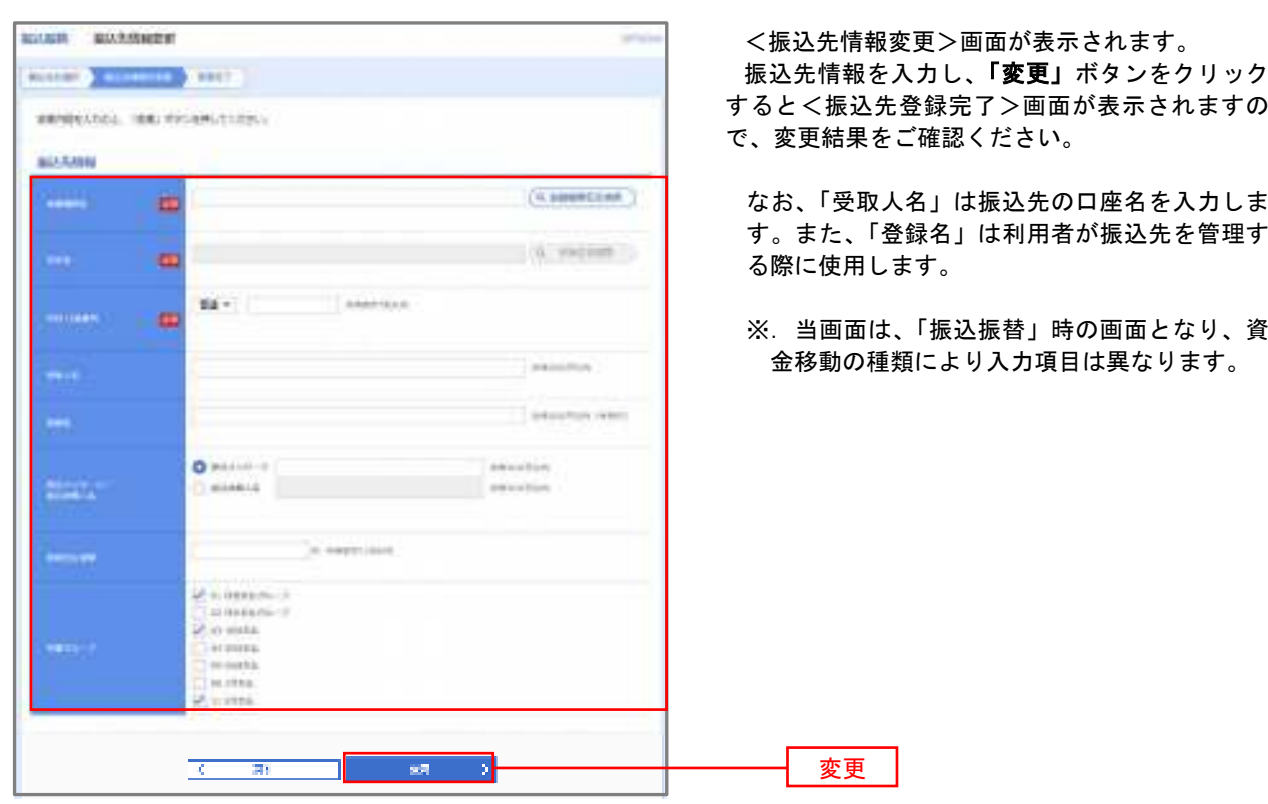

### 手順6 振込先情報の削除

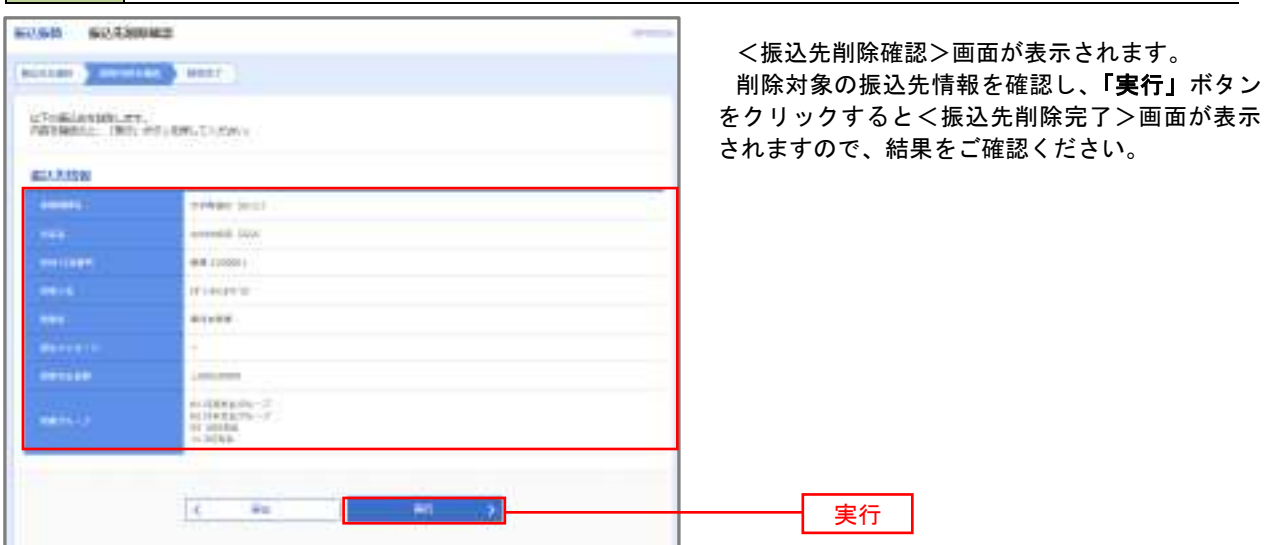

### 手順7 振込先管理作業選択

 <振込先管理作業内容選択>画面が表示されます。 選択するボタンをクリックし、該当の参照頁へお進みください。

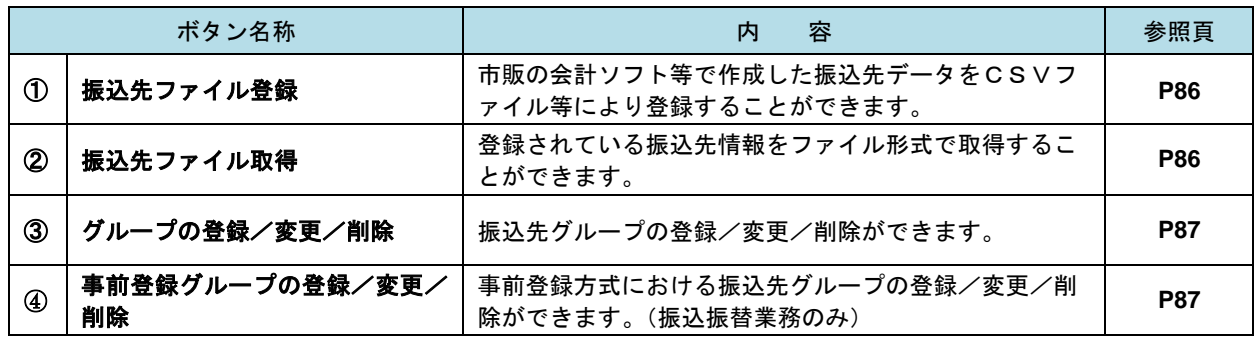

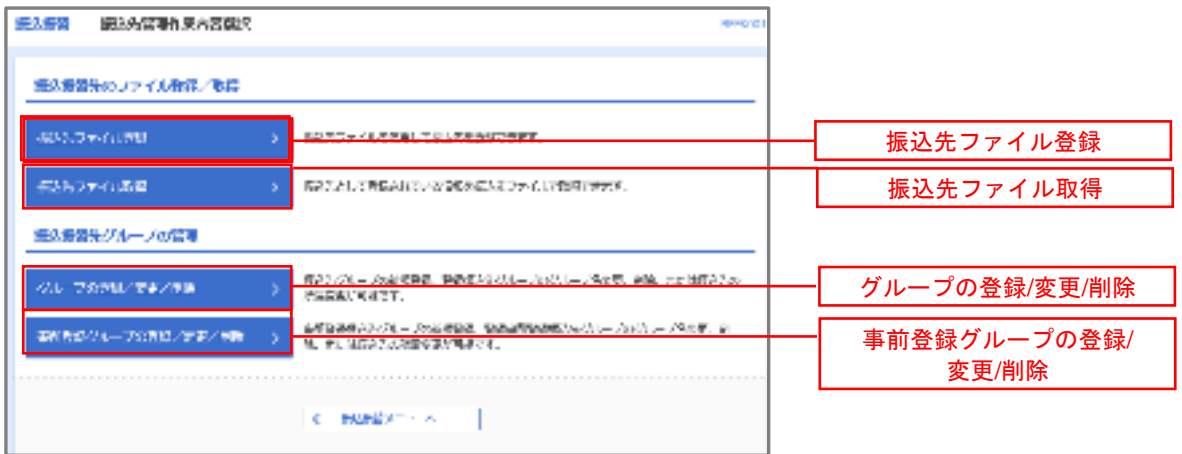

### ①振込先ファイル登録

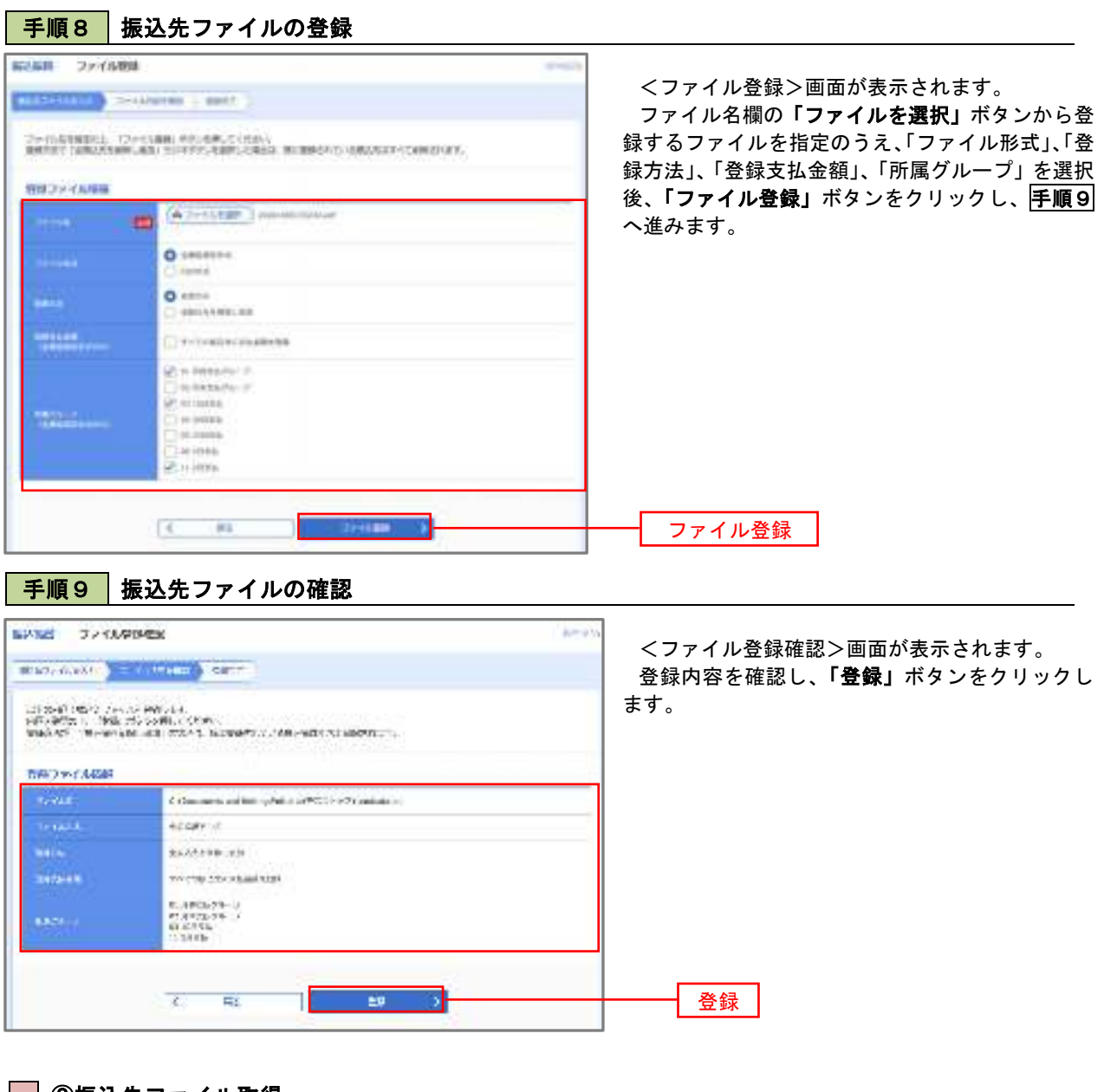

②振込先ファイル取得

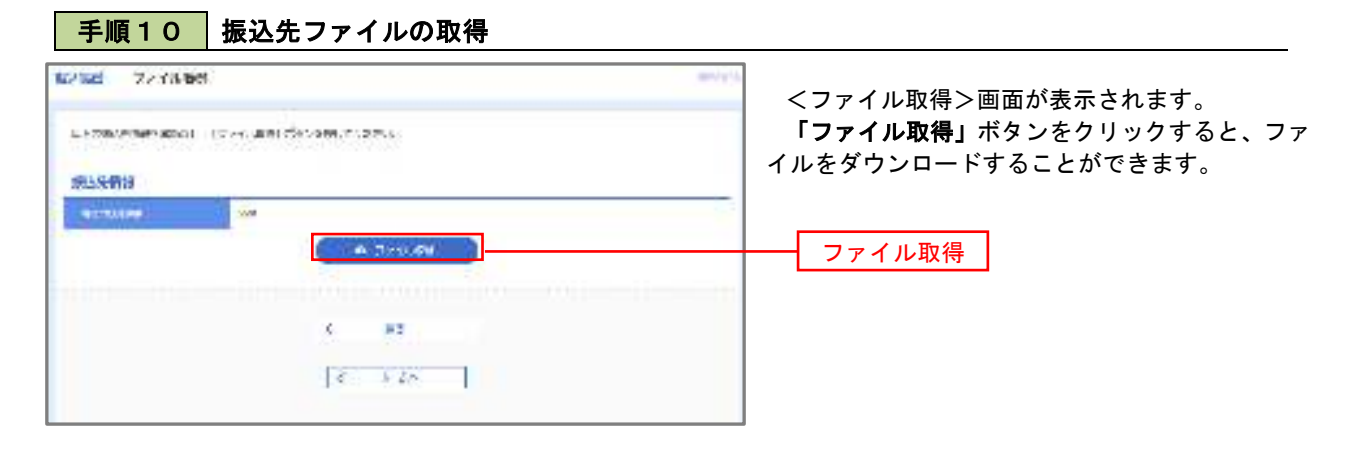

## ■ ③グループの登録/変更/削除、④事前登録グループの登録/変更/削除

手順4

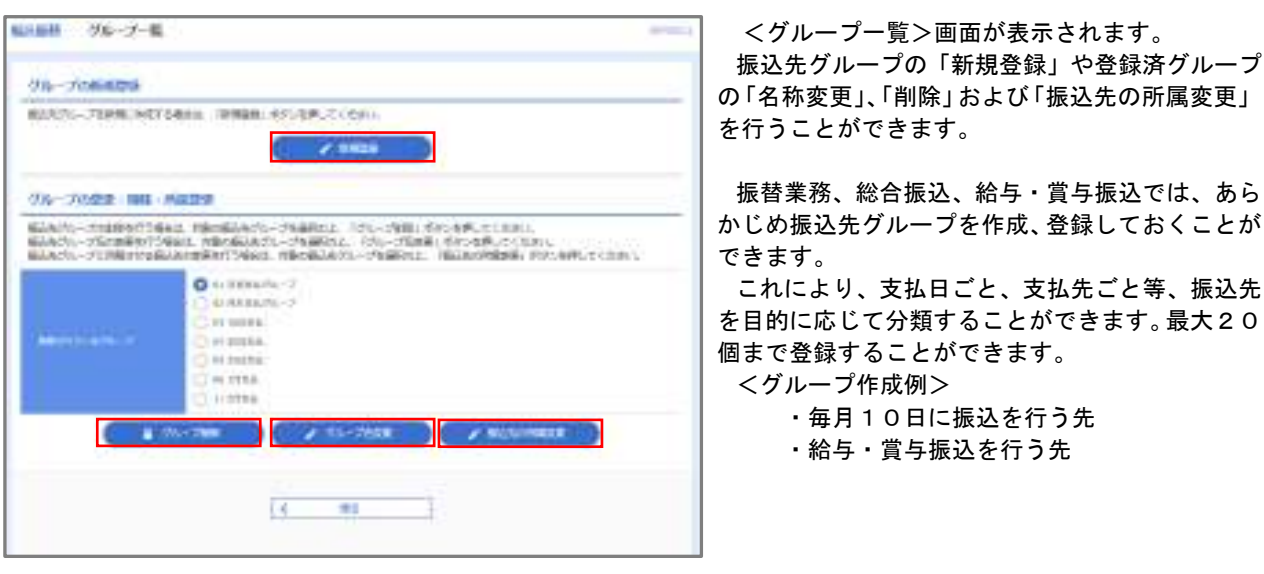

当手順で作成した振込グループは、新規の振込先を登録する際に表示されます。 新規振込先を登録する際に振込先グループを指定すると、その後、振込データを作成する際に「グル ープ一覧から選択」することにより、グループに所属する全口座を振込先として指定することができ、 データ作成が安易になります。

# 口座振替

 口座振替(データ伝送)とは、企業が口座振替請求データを作成することで取引先の当組合預金口座から代金 を回収し、企業の保有する口座に入金を行うことができます。

 口座振替請求データの伝送受付時間は、振替指定日の2営業日前の18時00分までとなります。 データ伝送受付時間内までに「承認」処理を実施してください。承認期限を過ぎた場合は、振替指定日に請求 されませんのでご注意ください。

### 【口座振替請求データの作成から承認までの流れ】

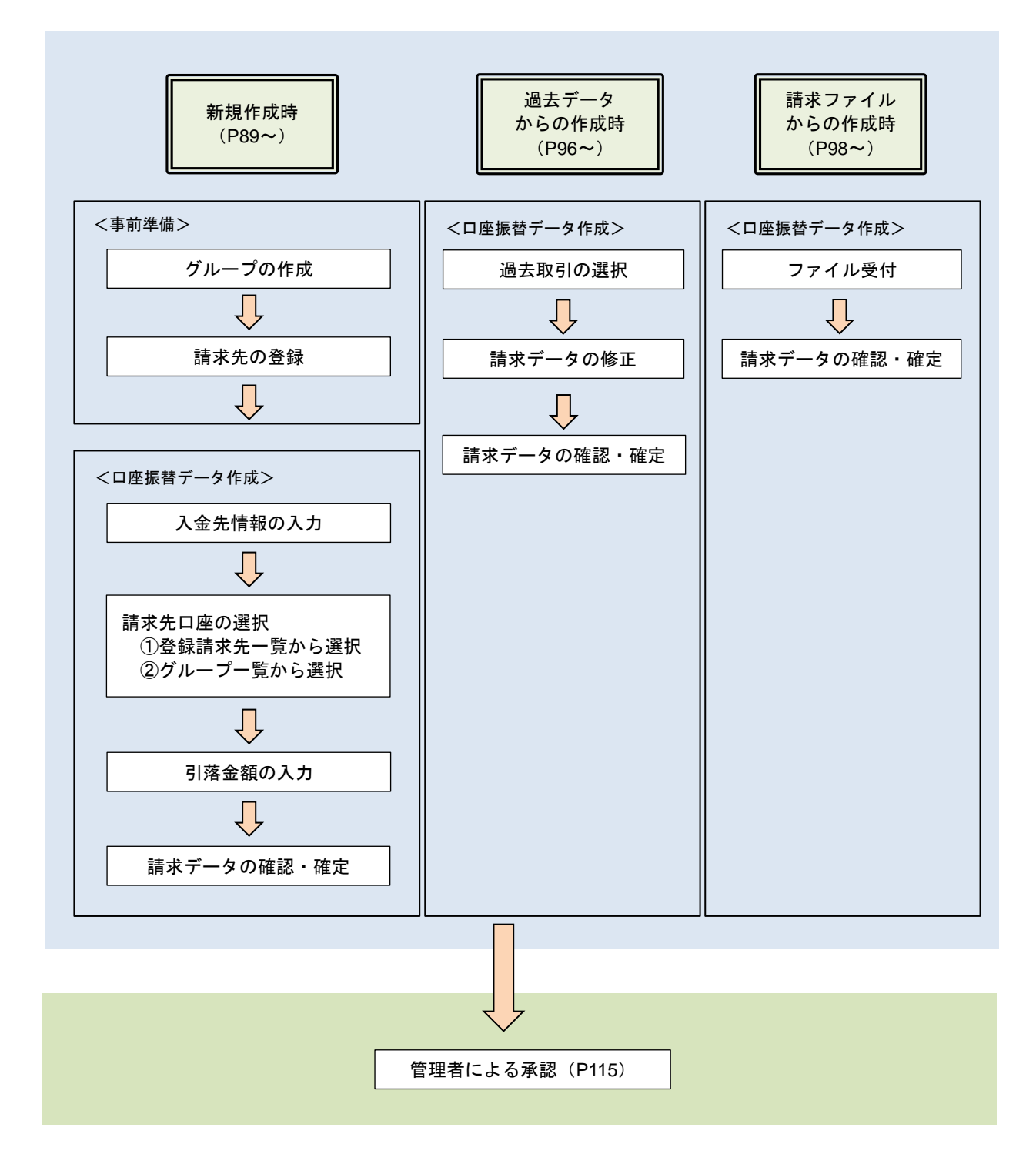

# 新規作成時

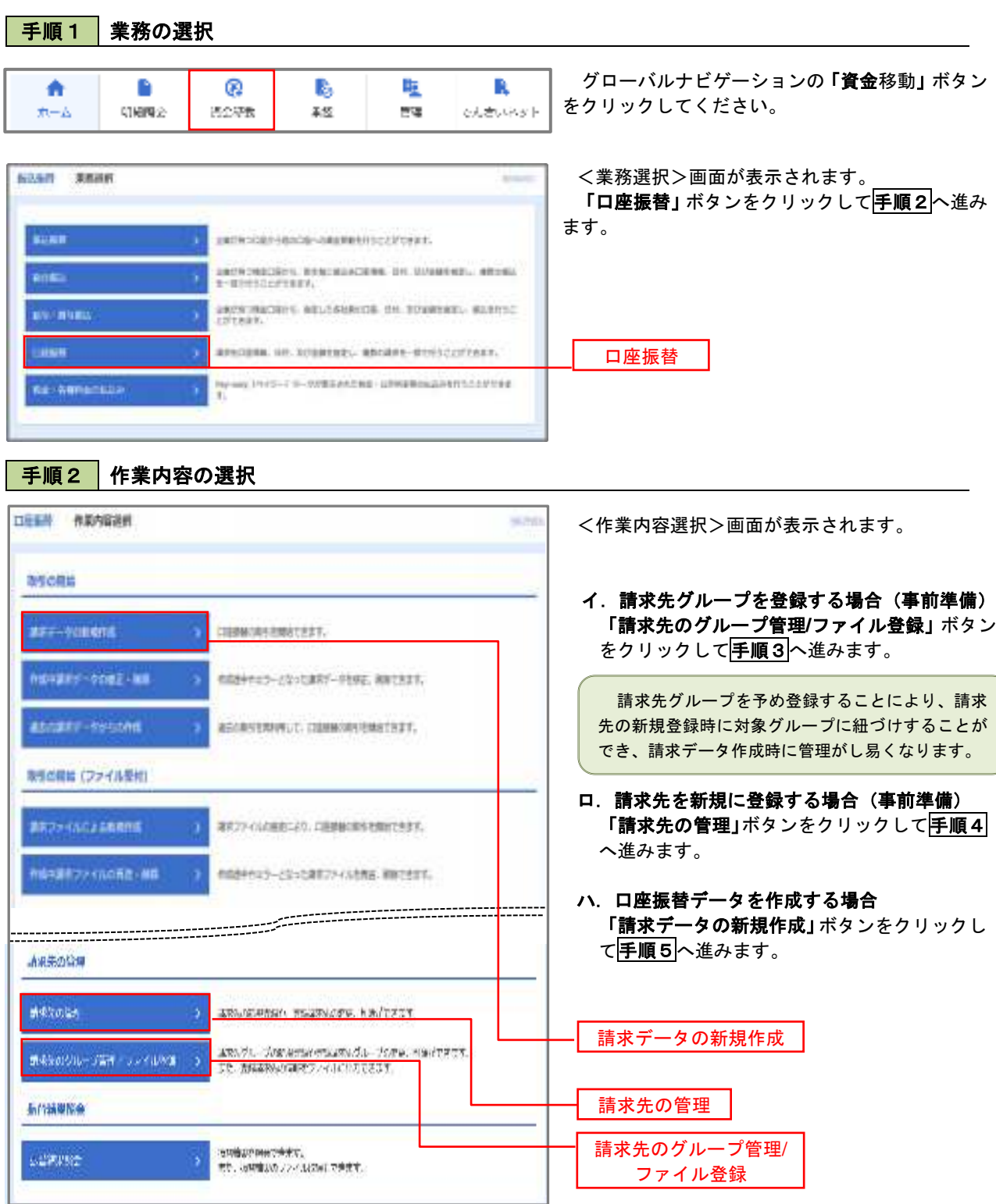

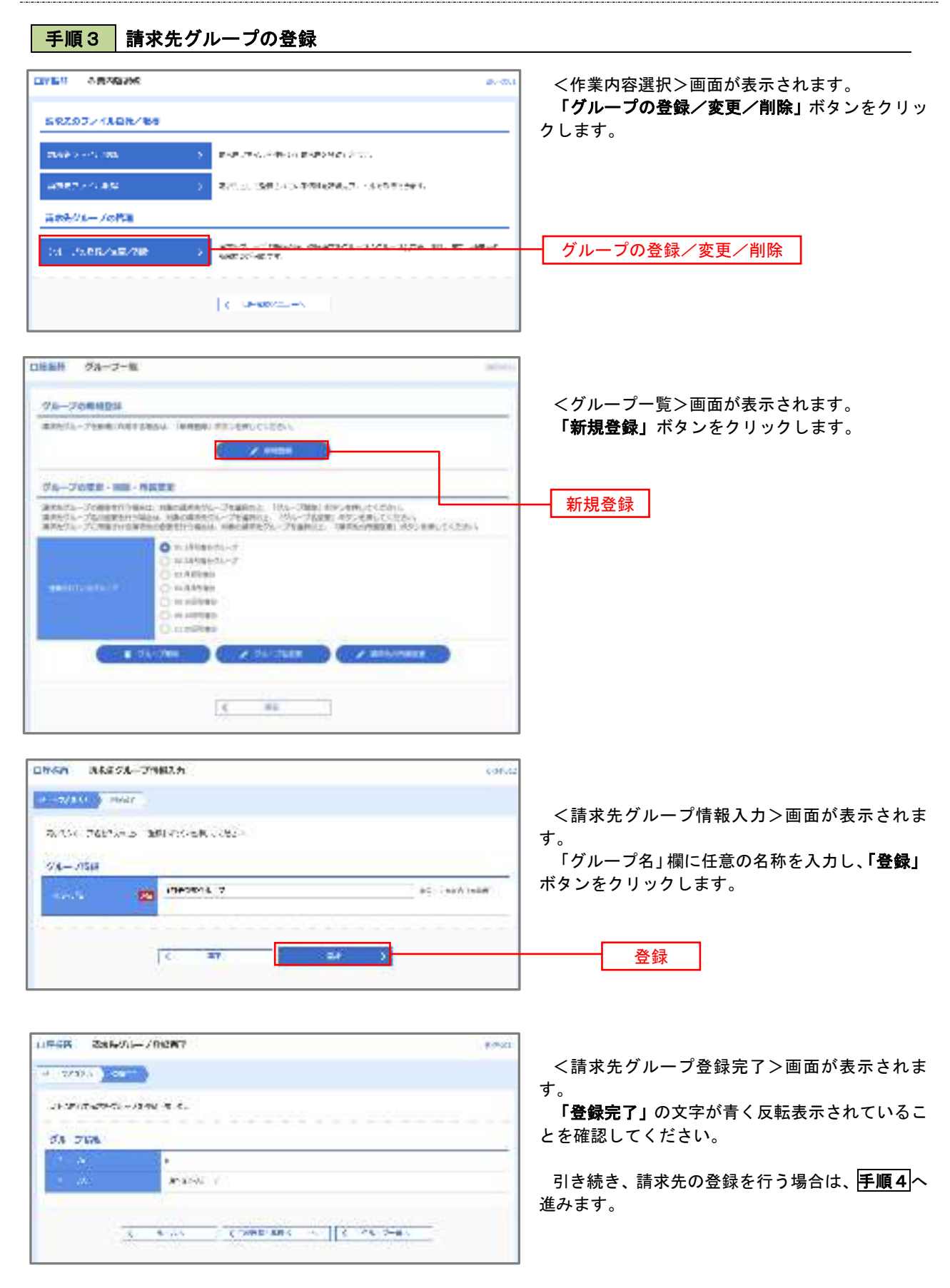

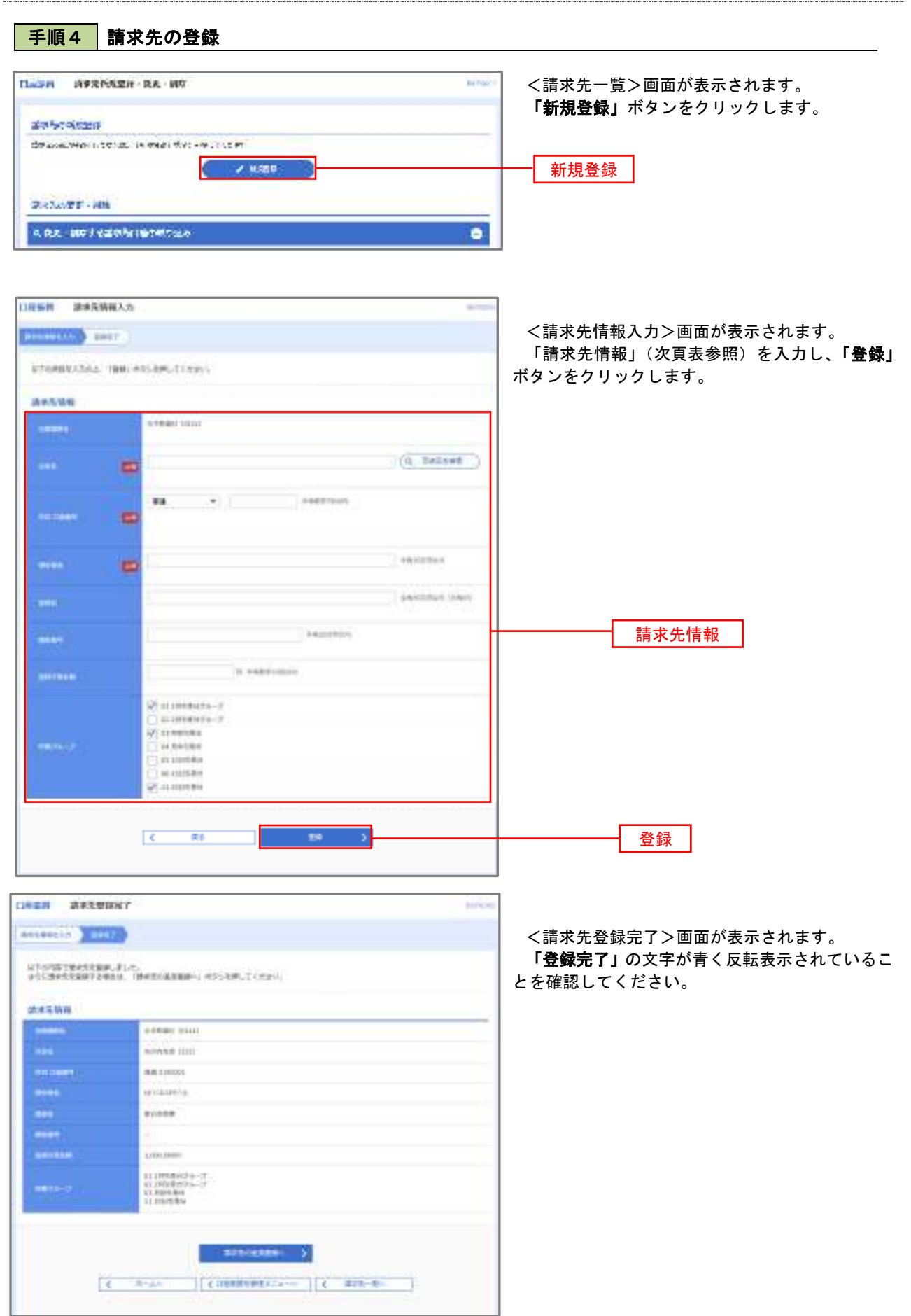

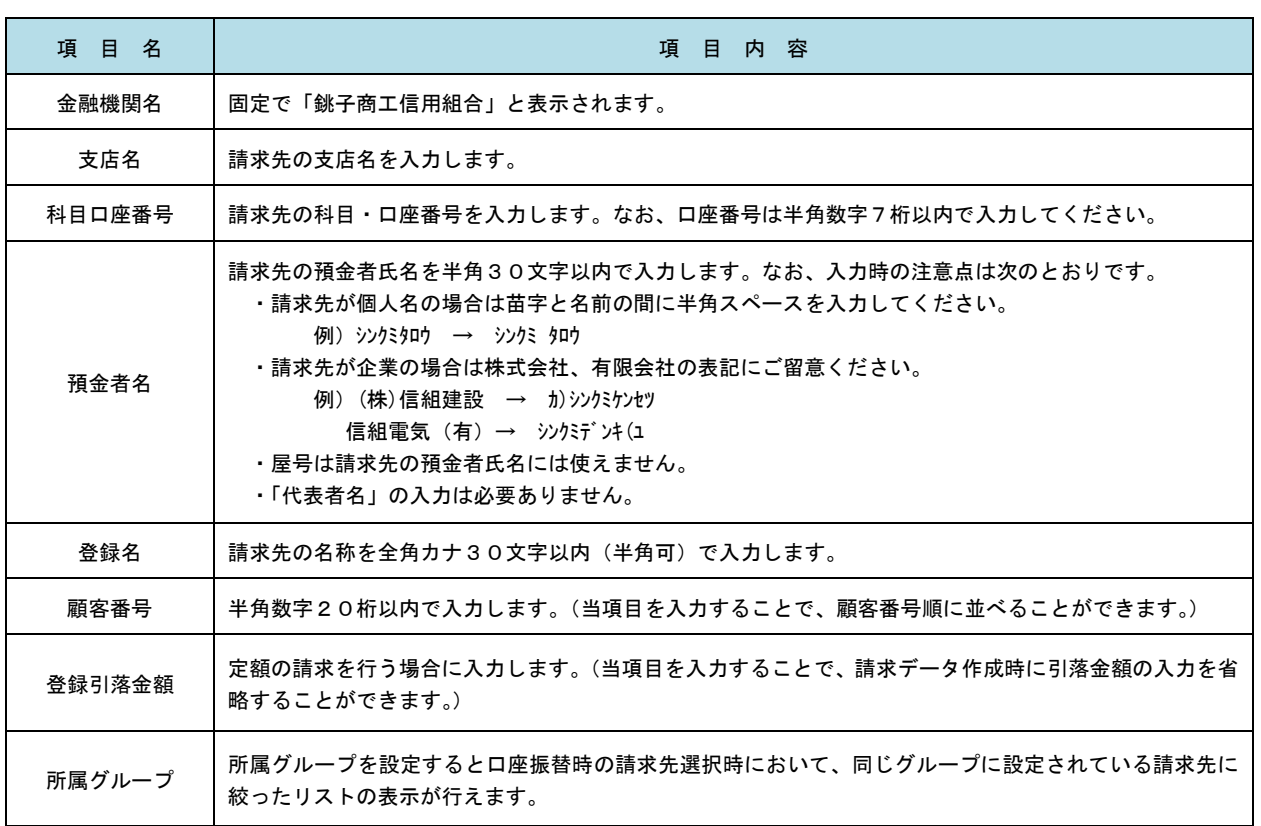

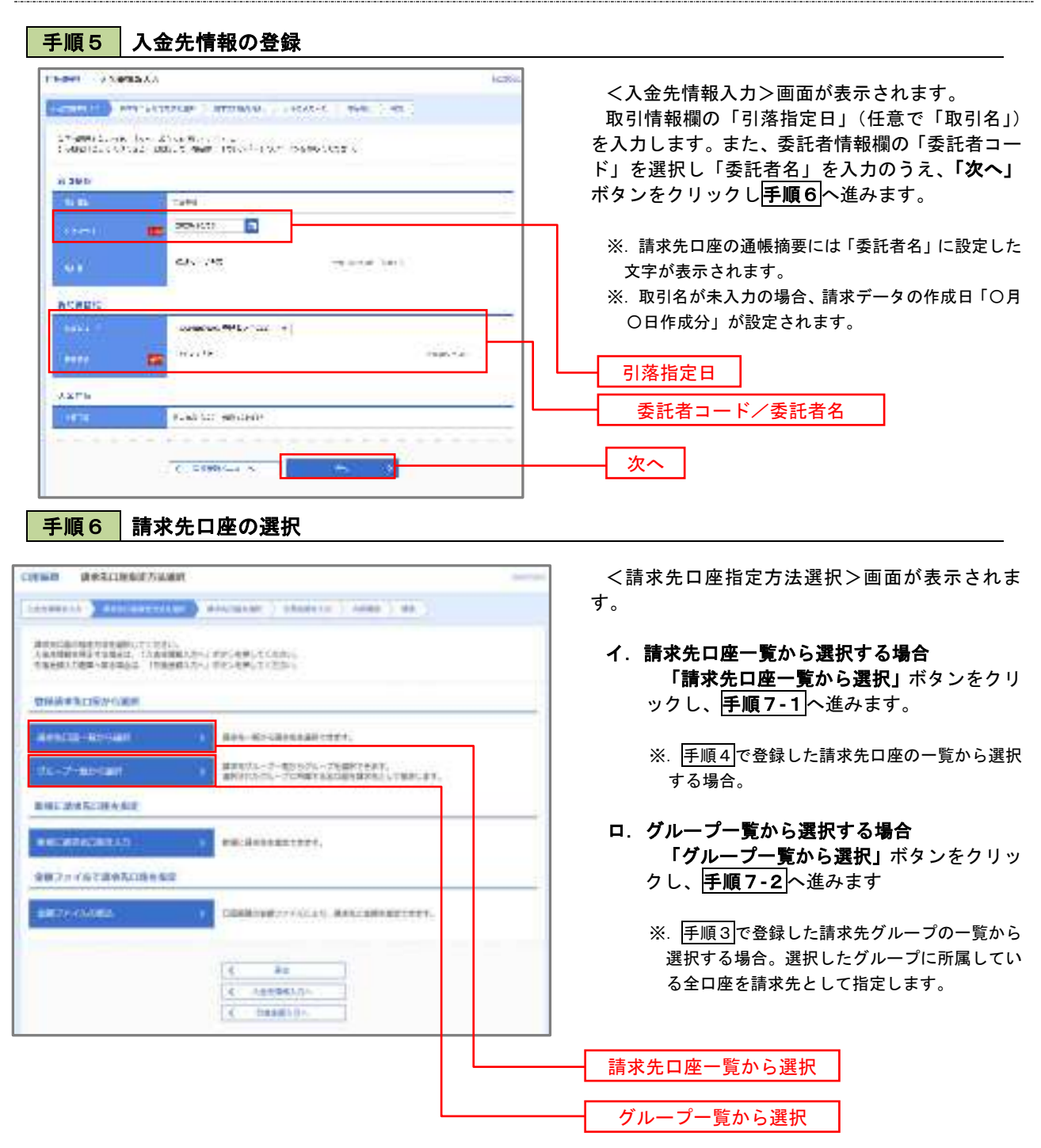

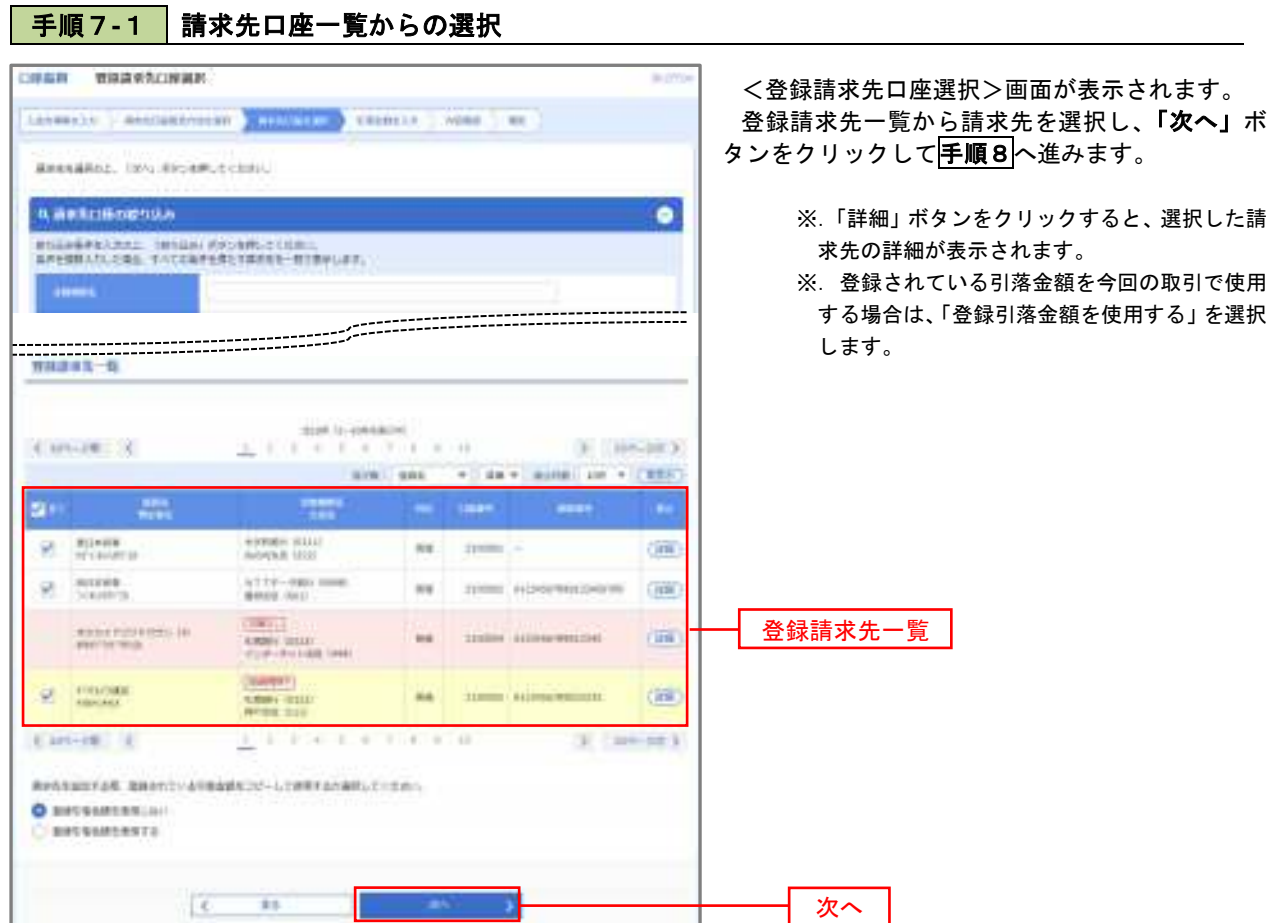

## 手順7**-**2 請求先グループの選択

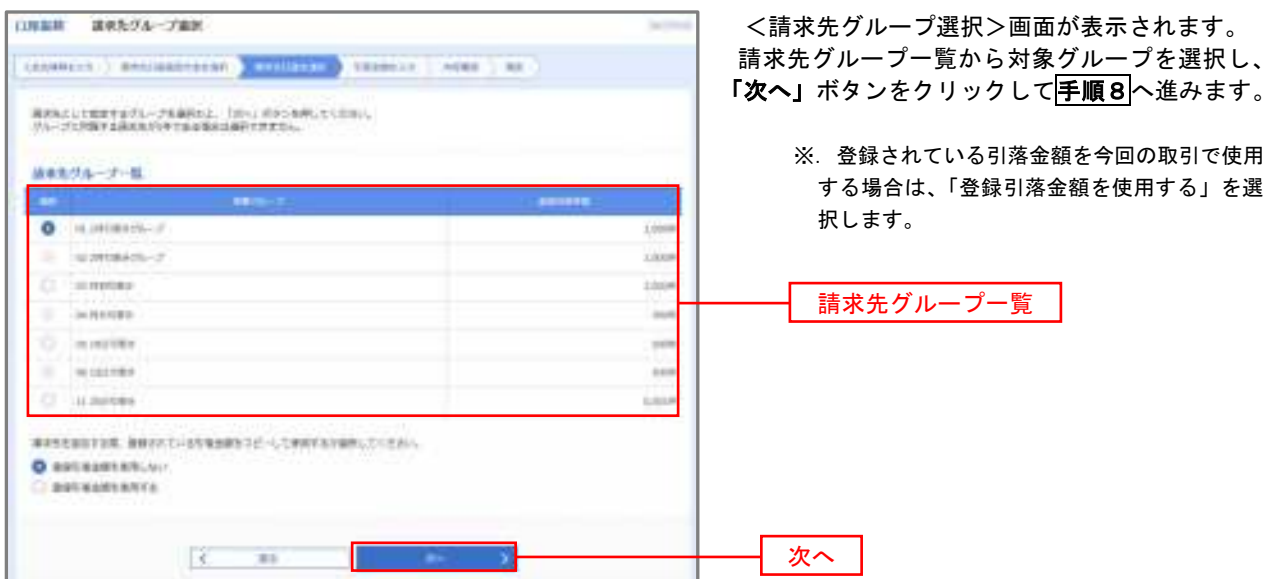

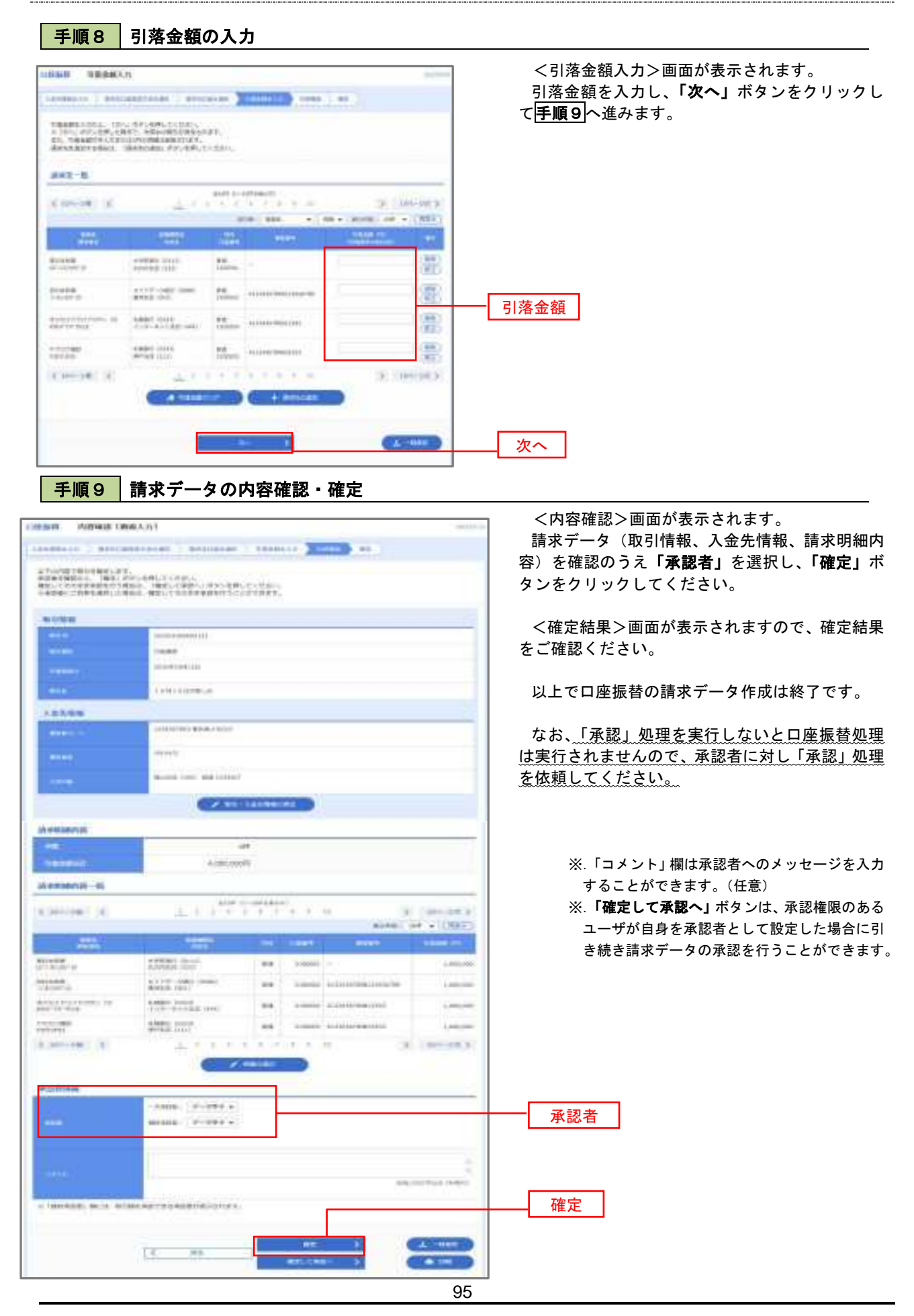

# 過去データからの作成時

過去の取引を再利用して口座振替請求データを作成することができます。

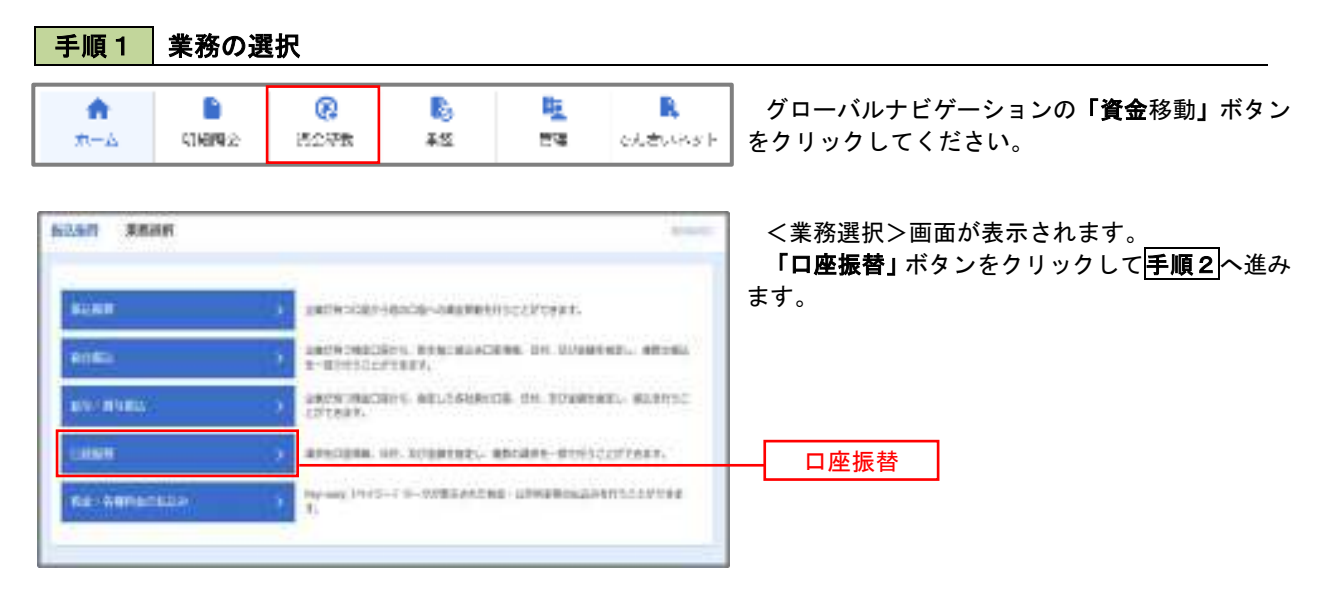

### 手順2 作業内容の選択

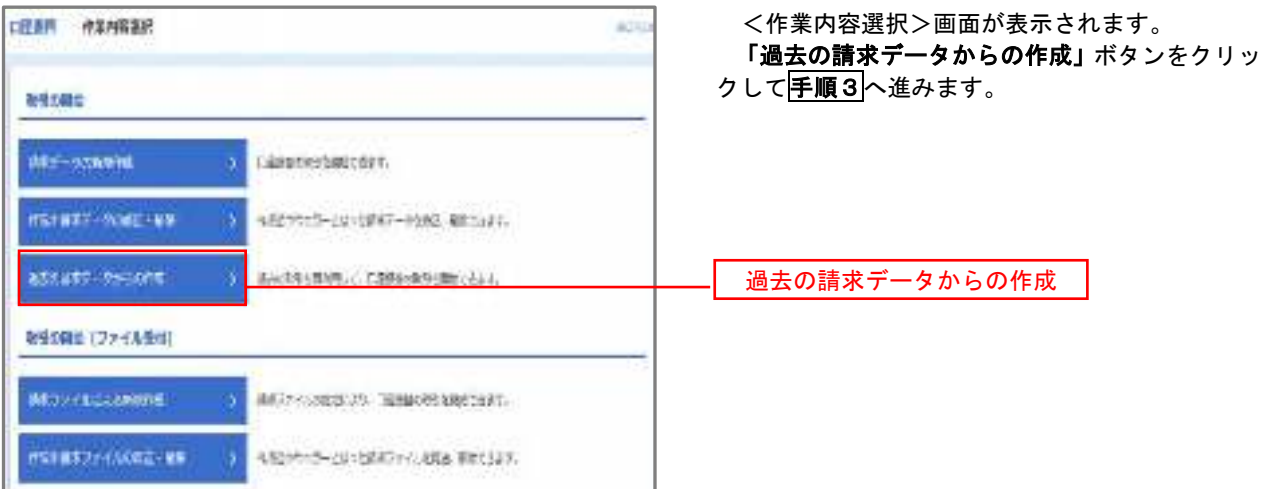

### 手順3 取引の選択

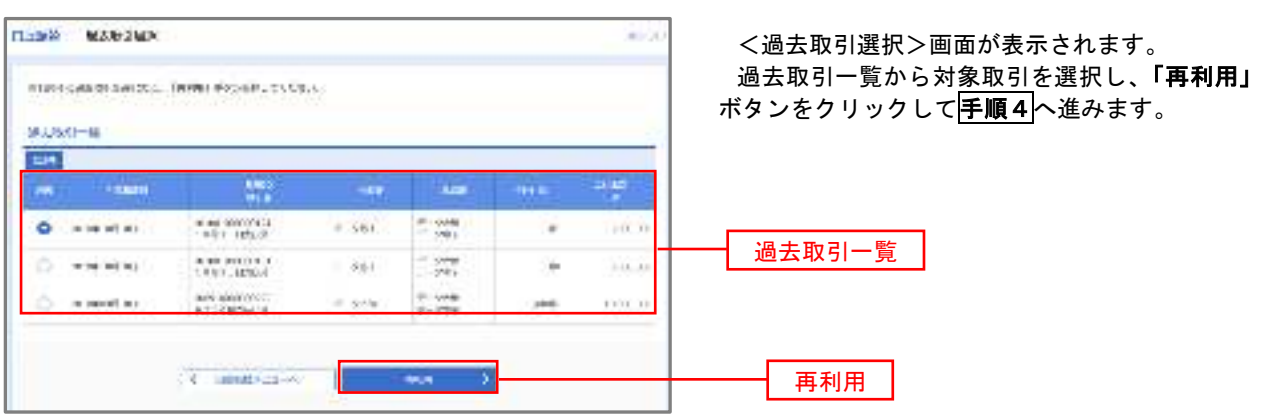

5 手順4 請求データの修正・内容確認・確定

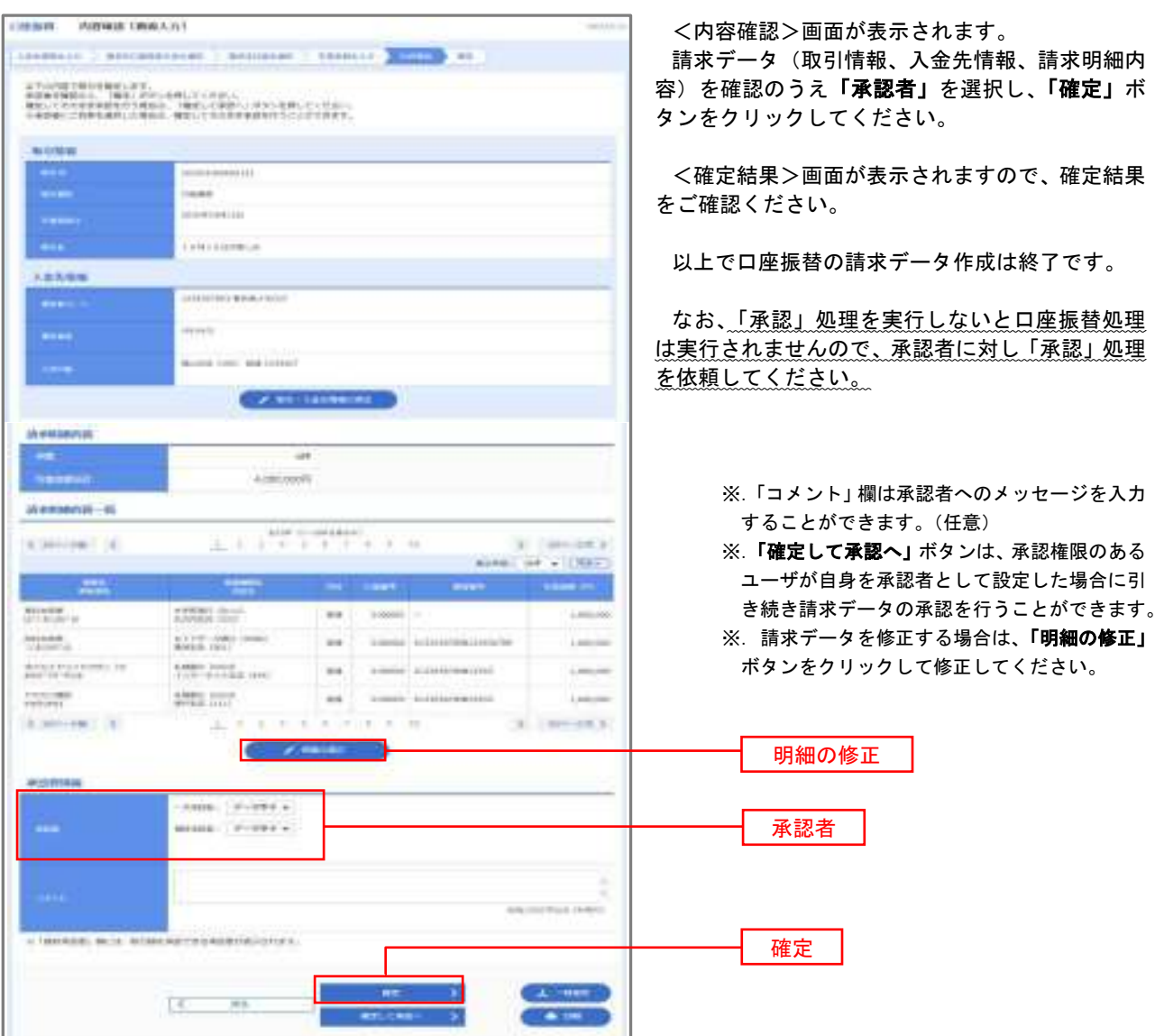

## 請求ファイルからの作成時

 他のソフト等で作成した請求ファイルにより口座振替請求データを作成することができます。 その際のデータ仕様は「口座振替データ」(全銀フォーマット)となります。 ※.データ仕様の詳細はP100参照してください。

## 手順1 業務の選択

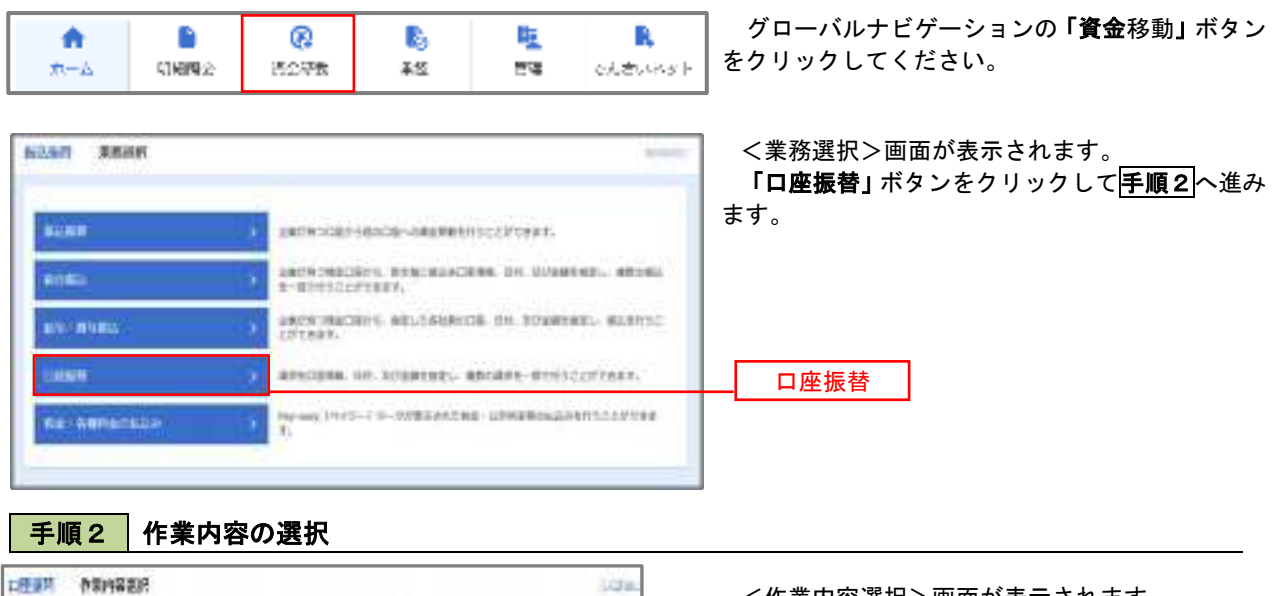

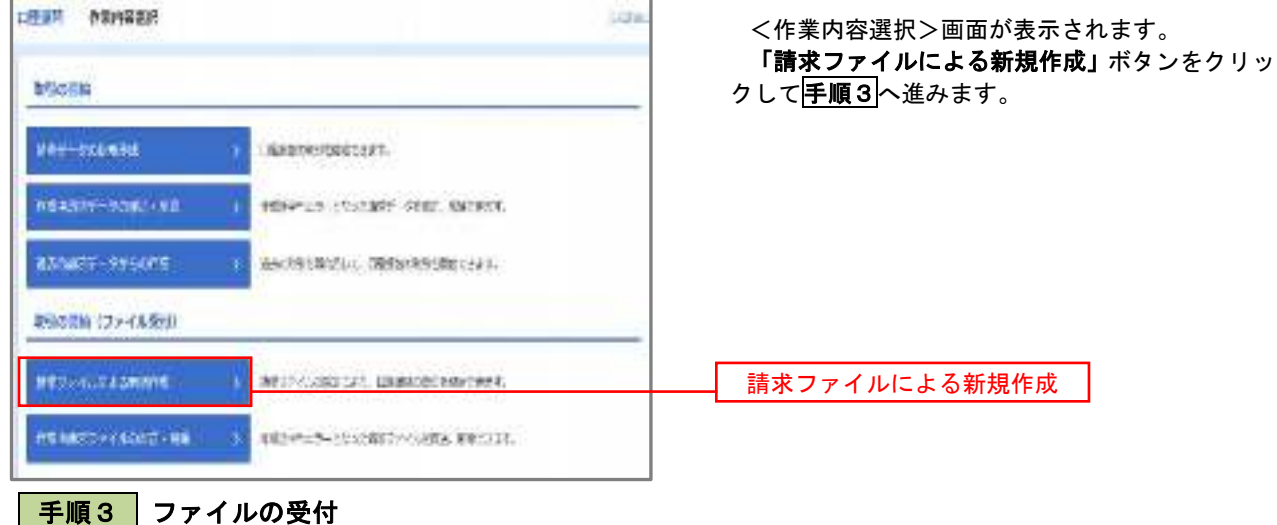

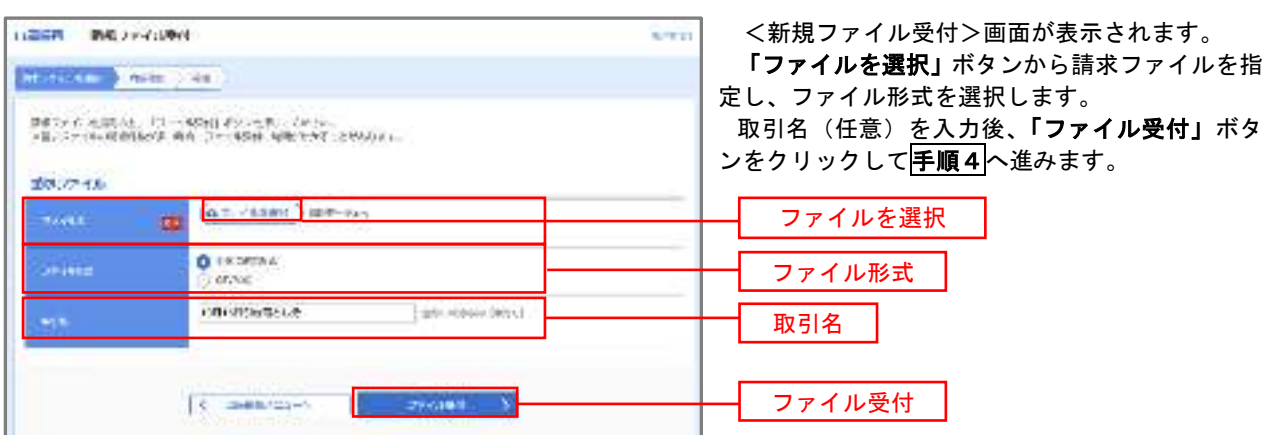

## 手順4 請求データの内容確認・確定

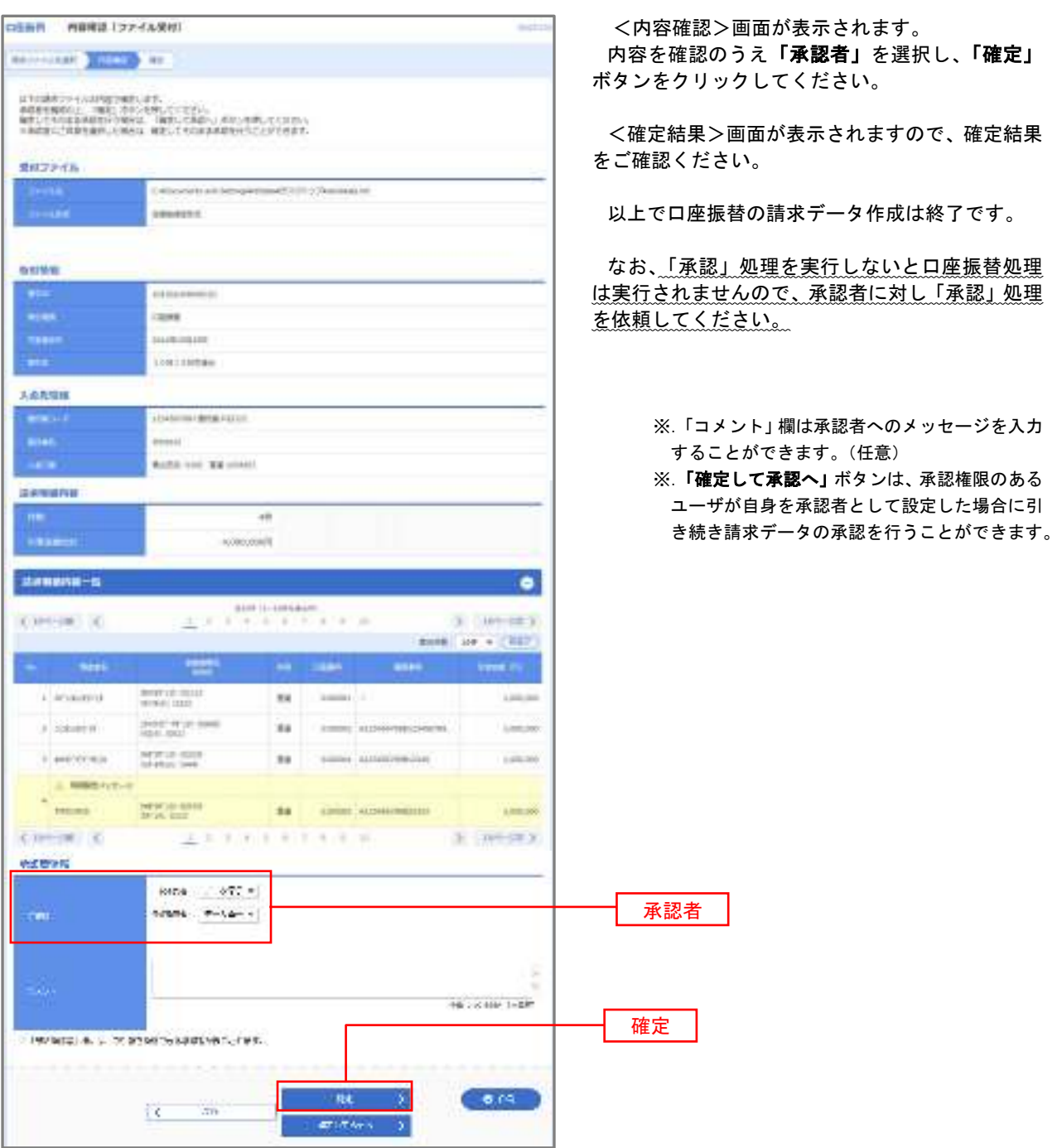

#### <口座振替データ仕様>

- 1.データの使用
	- ★口座振替データ(全銀フォーマット)とする。
	- ★データはMS-DOS仕様とする。(使用コード:JISコード、レコード長:120バイト)
	- ★使用する文字の範囲は次のとおりとする。(小文字・ひらがな・漢字は使用不可)
		- a. カタカナ半角大文字(ただし、「ヲ」を除く
		- b.アルファベット半角大文字
		- c.半角数字
		- d. 特殊文字 (半角のみ) は「.」ピリオド、「()」かっこ、「ー」ハイフン、「 ゙」濁点、「 ゚」半濁点 「ブランク」(半角スペース)が使用可能
- 2.ファイル形式
	- レコードの並びは、ヘッダーレコード、データレコード、トレーラーレコードの順とし、最終レコードと してエンドレコードを付ける。

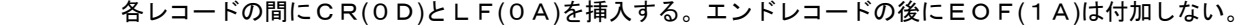

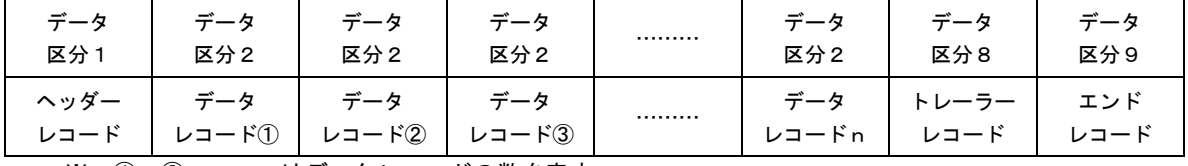

※.①、②、……nはデータレコードの数を表す。

#### 3.レコードの内容

#### レコードの仕様は次のとおりとする。

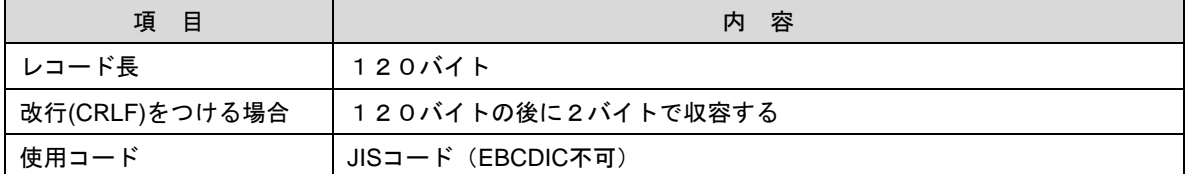

(1)ヘッダーレコード

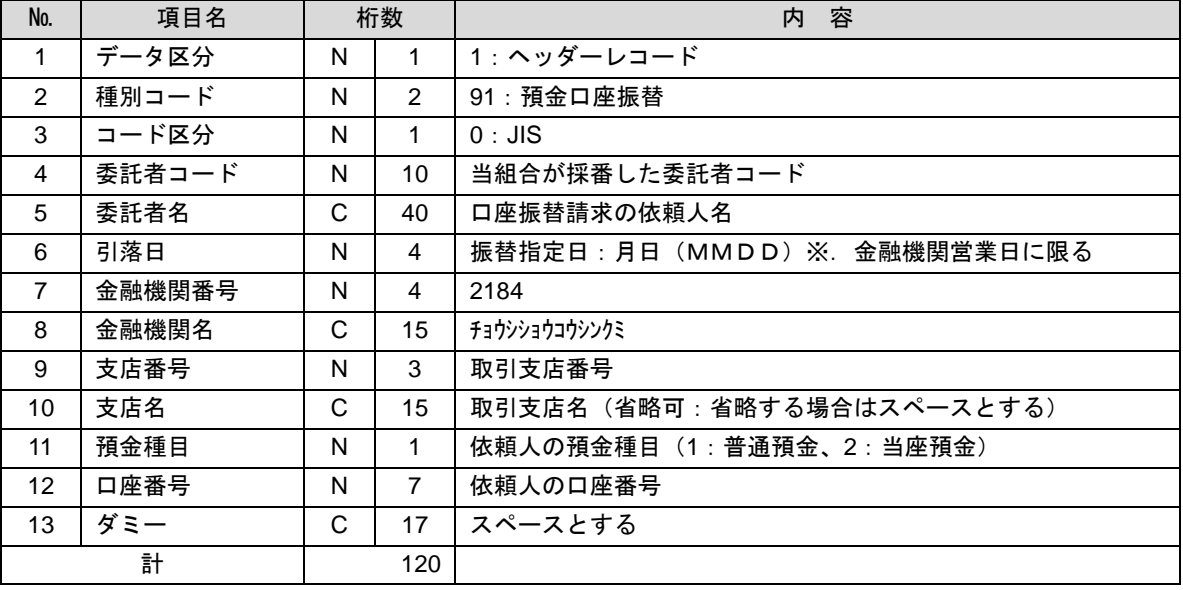

 ※.桁数欄の「N」は数字(右詰・前部の残り部分0で埋める)、「C」は半角文字(カタカナ・英大文字・ 数字の混在、左詰・後部の残り部分は半角スペースとする)を表す。

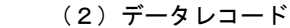

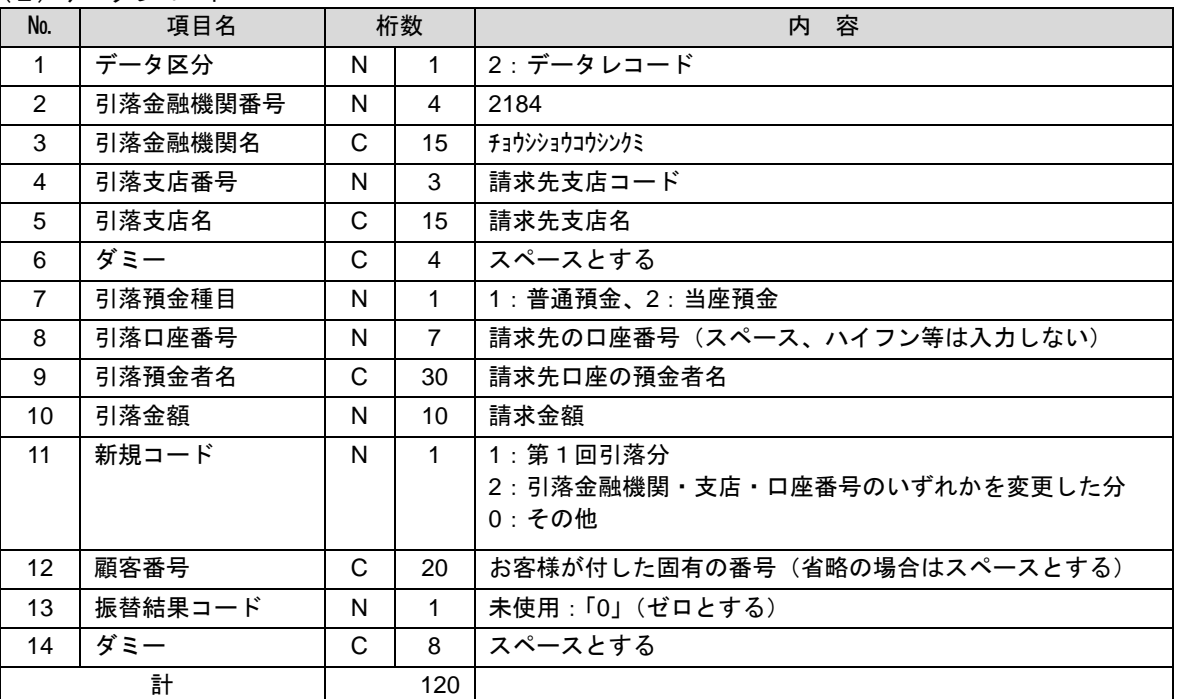

 ※.桁数欄の「N」は数字(右詰・前部の残り部分0で埋める)、「C」は半角文字(カタカナ・英大文字・ 数字の混在、左詰・後部の残り部分は半角スペースとする)を表す。

(3)トレーラーレコード

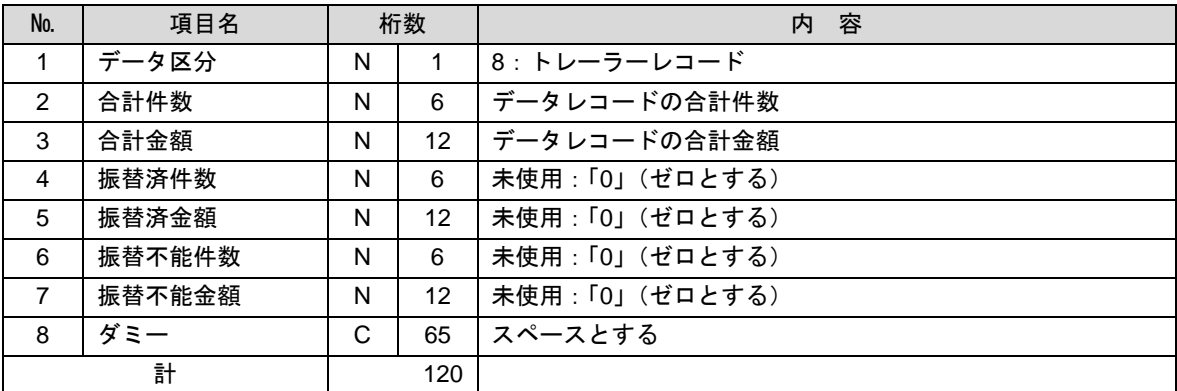

(4)エンドレコード

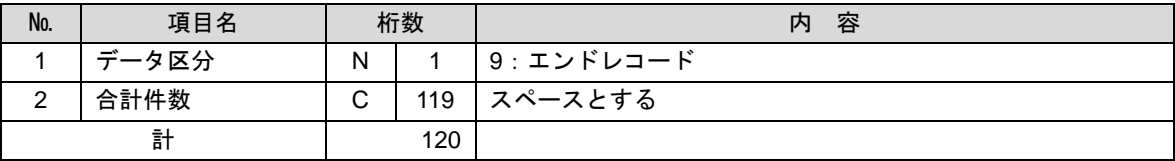

<振替結果ファイル取得時について>

データレコードの「振替結果コード」欄には次のコードを記録し返送する。

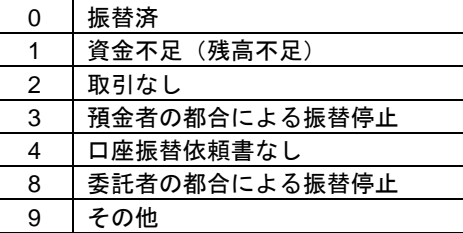

## 請求データの修正・削除

作成途中やエラーとなった口座振替請求データを修正・削除することができます。

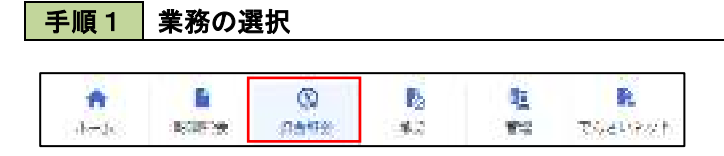

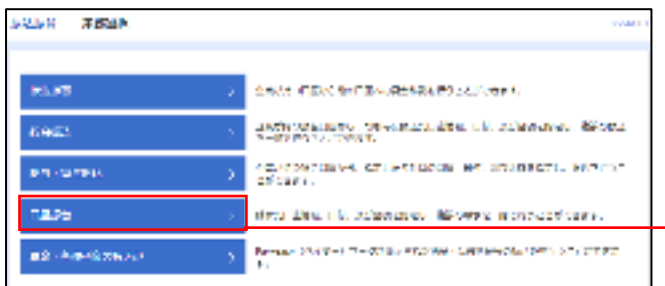

グローバルナビゲーションの「資金移動」ボタン をクリックしてください。

<業務選択>画面が表示されます。 「口座振替」ボタンをクリックして手順2へ進み

ます。

口座振替

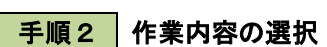

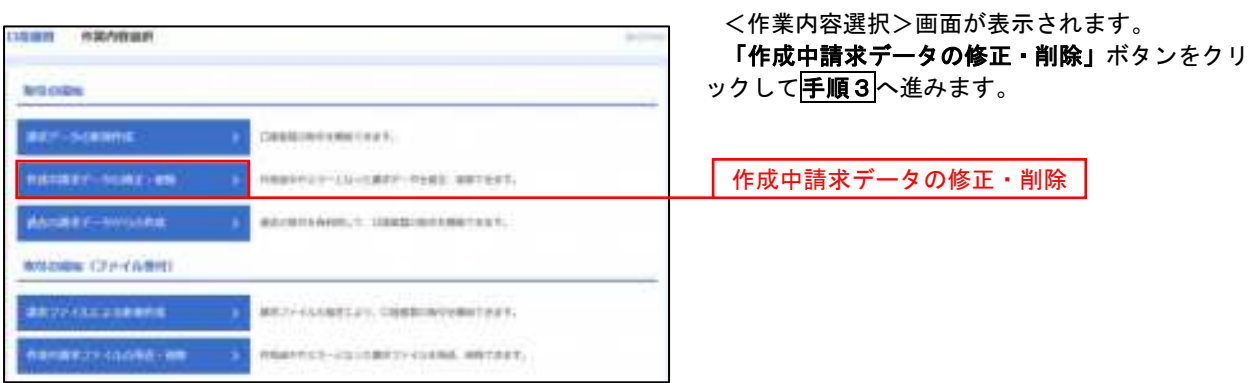

手順3 取引の選択

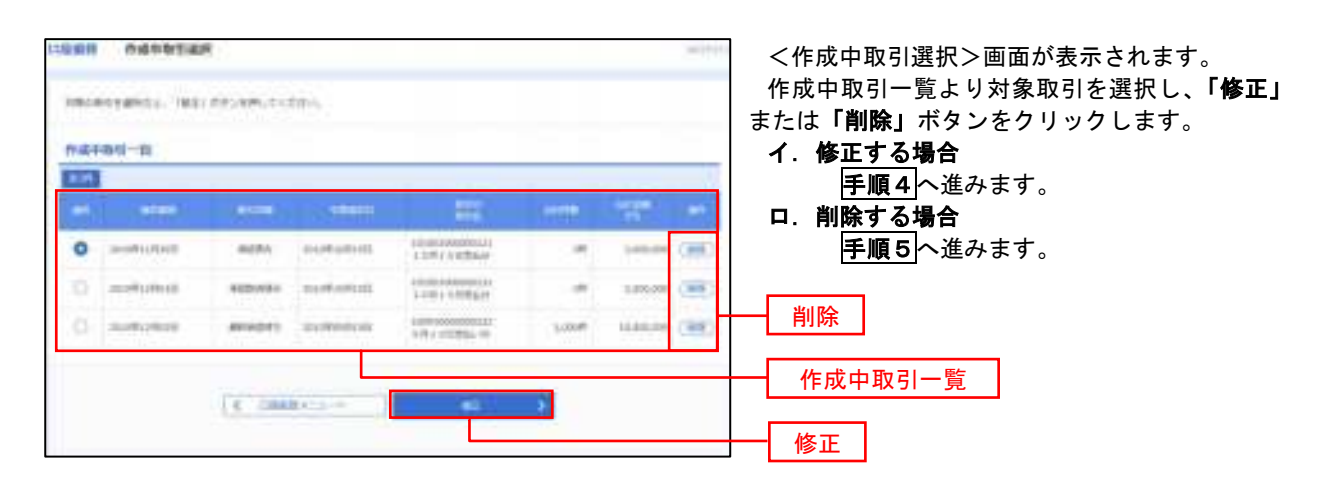

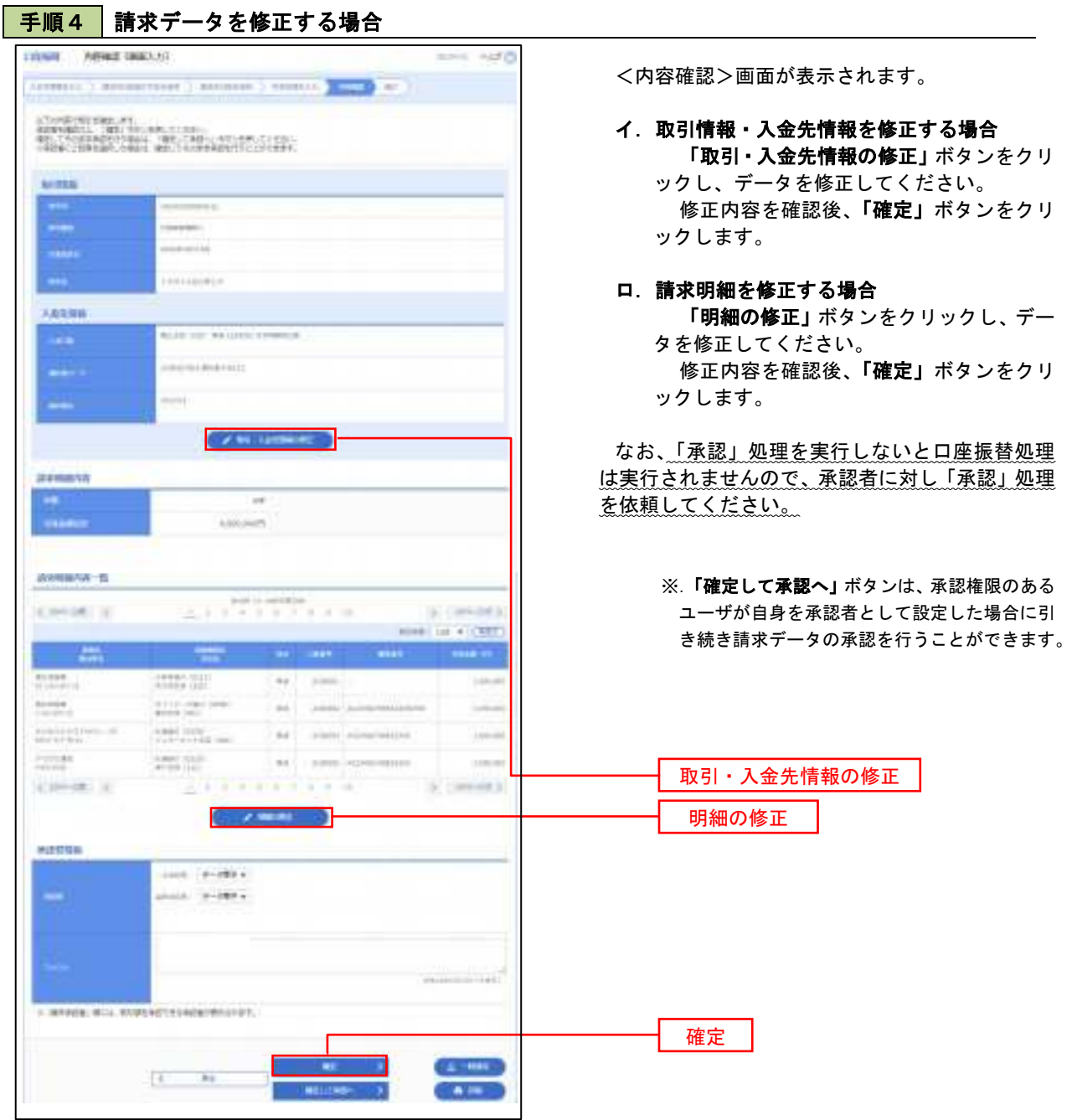

#### 手順5 請求データを削除する場合

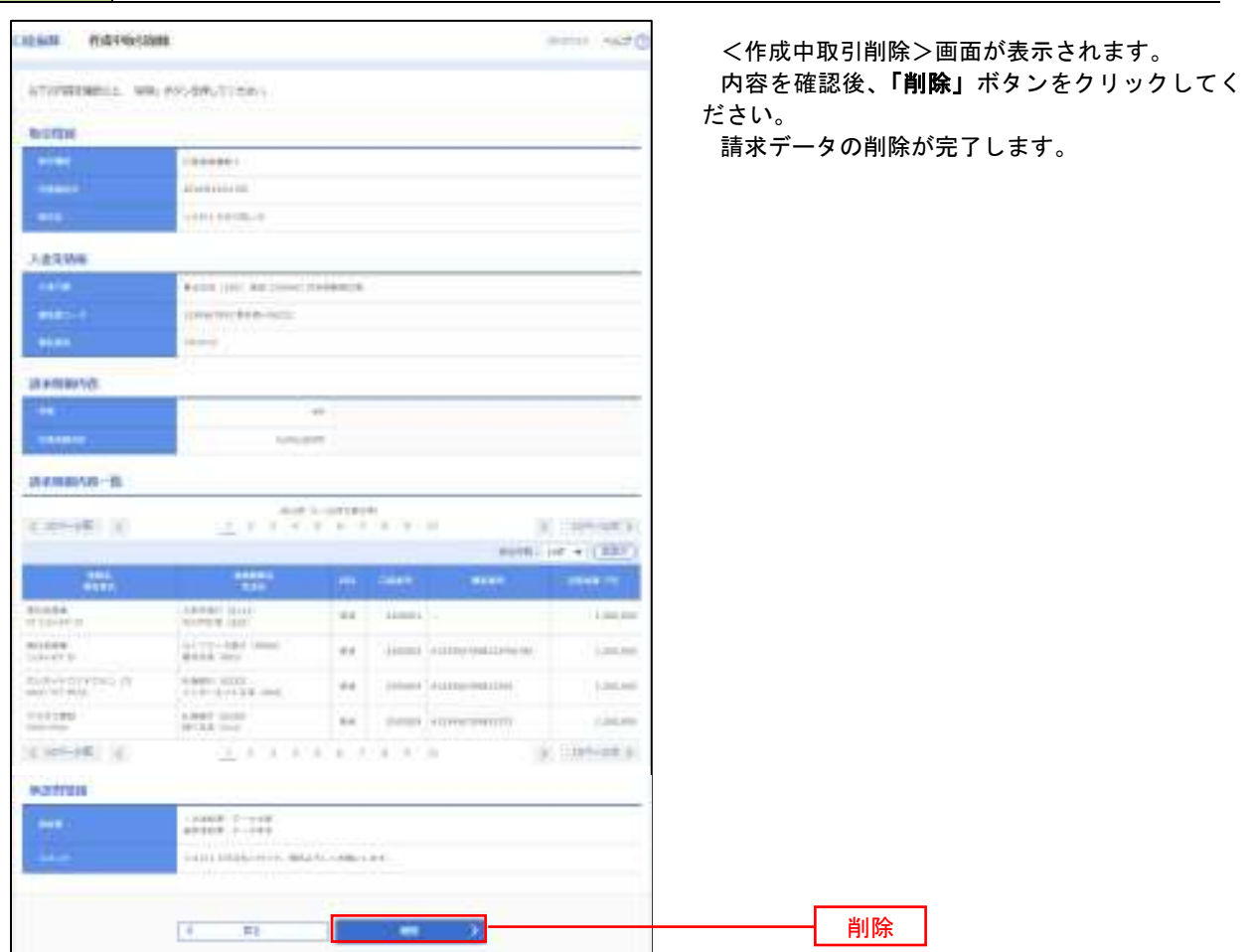
## 承認待ちデータの引戻し(未承認データの取消)

 操作者本人が作成した承認待ち状態である口座振替請求データを取消すことができます。 なお、引戻しを行ったデータは、修正を行った後、再度承認を依頼することができます。 ※.取消は未承認のデータのみが対象となります。承認済みのデータを取消したい場合は、承認者による承 認取消操作が必要となります。

#### 手順1 | 業務の選択

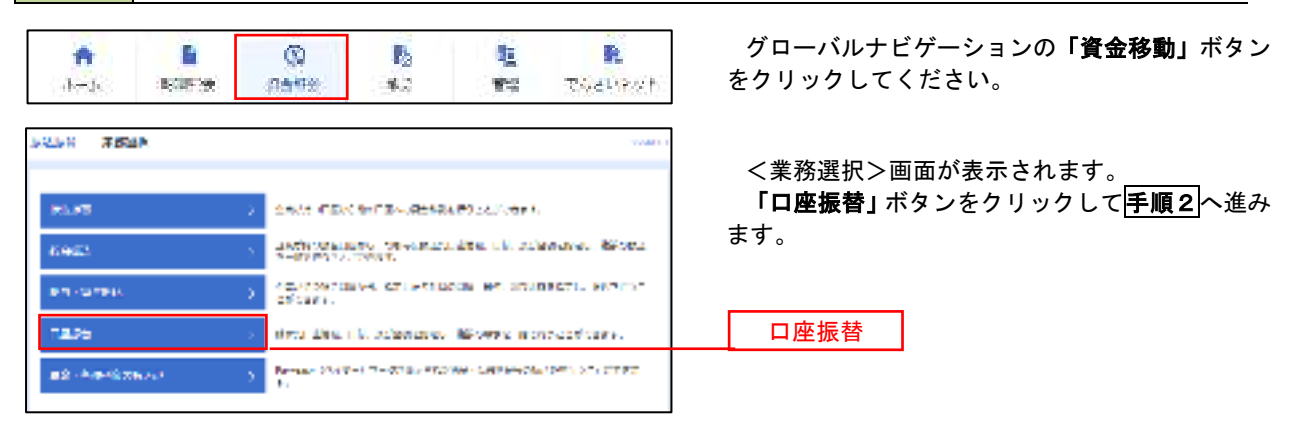

#### 手順2 作業内容の選択

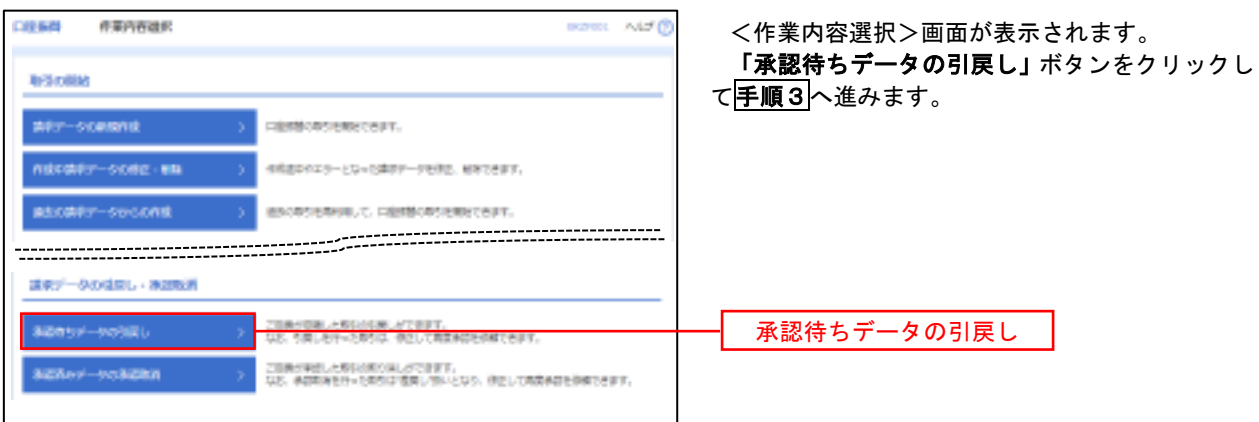

### 手順3 作業内容の選択

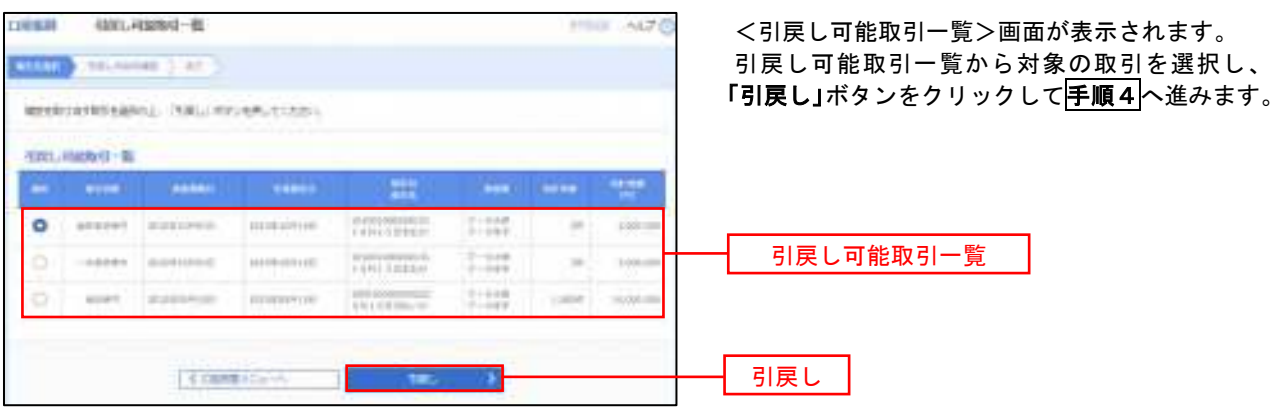

#### CREAT GREATER  $-820$ <引戻し内容確認>画面が表示されます。 STAND AND PERSONAL BY 引戻し内容をご確認のうえ、「実行」ボタンをク リックしてください。 <引戻し結果>画面が表示されますので、引戻し **between** ÷ 結果をご確認ください。 **MARK Bistings** incommunities Ξ morale: annisotas. **HILLER** халян. ies. want too an immittement. green into son ≕ **available**  $\frac{1}{2}$ **Cia** 4,000,000% **Bassing B**  $\chi$  and  $\chi$  in the  $\chi$  and  $\chi$ promoter (a)  $1.744433$ Altri pr + (NET)  $\frac{1}{2}$ **STATE IN SHOPLAND COMPANY INTO AN INCOME. SHARE ASSAULTER Be Livered** senar .....  $\frac{1}{\Phi\left(1-\frac{1}{\Phi}\right)}\frac{1}{\left(\frac{1}{\Phi}\right)^2}\frac{1}{\left(\frac{1}{\Phi}\right)^2}\frac{1}{\left(\frac{1}{\Phi}\right)^2}=\frac{1}{\Phi\left(1-\frac{1}{\Phi}\right)}\frac{1}{\left(\frac{1}{\Phi}\right)^2}.$ mar. the looks construction  $\begin{array}{l} \displaystyle \frac{1}{2} \frac{\partial \mathcal{H}(t)}{\partial t} = \frac{1}{2} \frac{\partial \mathcal{H}(t)}{\partial t} \quad \text{where} \quad \\ \displaystyle \frac{1}{2} \frac{\partial \mathcal{H}(t)}{\partial t} = \frac{1}{2} \frac{\partial \mathcal{H}(t)}{\partial t} \quad \text{where} \quad \end{array}$ sivered trees in Law | second constitutions **London**  $116340$  $\frac{1-2\pi\alpha}{\alpha-\alpha}$  (110).  $\mathcal{M}$  , and concentrate  $_{\rm max}$ **EMNIBURE**  $9.1$  low-lift  $\tilde{b}$ *MOTIVAL* **ALCOHOL** Lear Etrenary, and regulate heavy are  $(1 - 4)$  $\blacksquare$ **Common** 実行

手順4 内容の確認

## 承認済みデータの承認取消し

 操作者本人が承認し、かつ、下表の承認取消期限内である口座振替データを取消すことができます。 なお、承認取消を行ったデータは、修正を行った後、再度承認を依頼することができます。

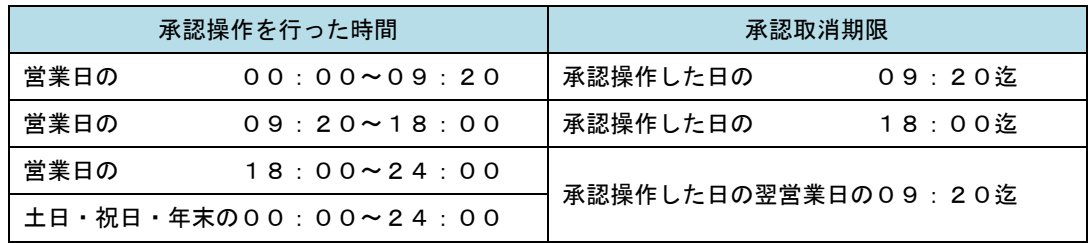

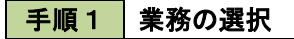

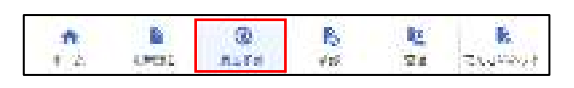

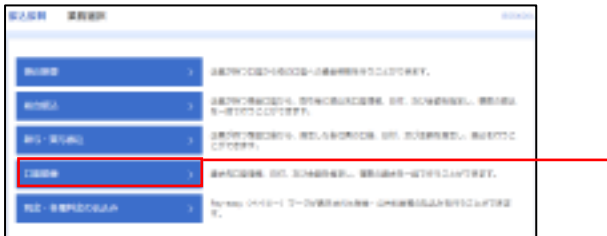

グローバルナビゲーションの「資金移動」ボタン をクリックしてください。

<業務選択>画面が表示されます。

口座振替

「口座振替」ボタンをクリックして手順2へ進み ます。

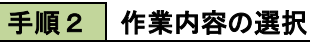

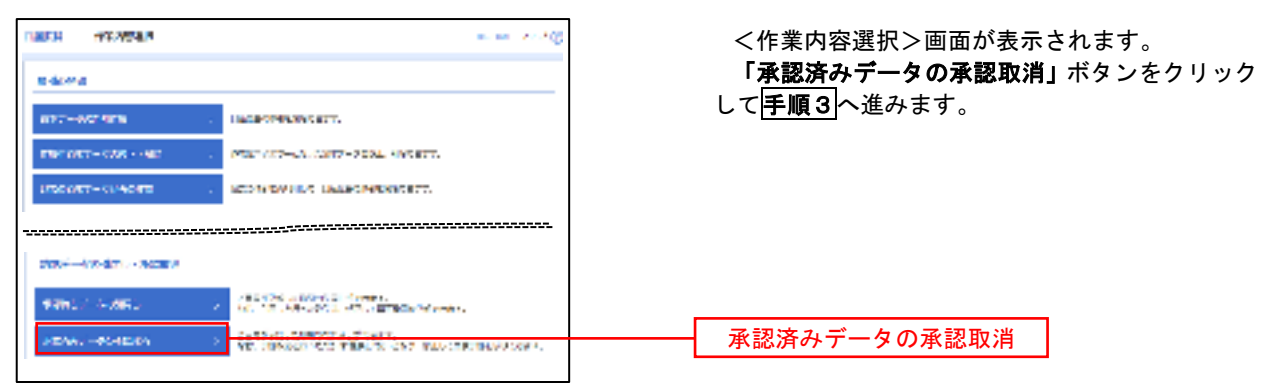

#### 手順3 | 取引の選択 **未定处界过高加口一些** <承認取消可能引一覧>画面が表示されます。 **Contract Card** 承認取消可能取引一覧から対象の取引を選択し、 「承認取消」ボタンをクリックして手順4へ進みま **MARINESETZ** SENATO ARCOTECT す。 **AZGRESSIVE**  $\circ$ *Committee* **CONTRACT Services**  $1 - 1$ 承認取消可能一覧 **SERVICE** winner: **STEERING**  $1.117$  $\sim$  $\sim$ **WEBSTER**  $\frac{1}{2}$ ine) a i  $\frac{1}{2}$ Hart German **Contract Contract** 承認取消

#### 手順4 内容の確認

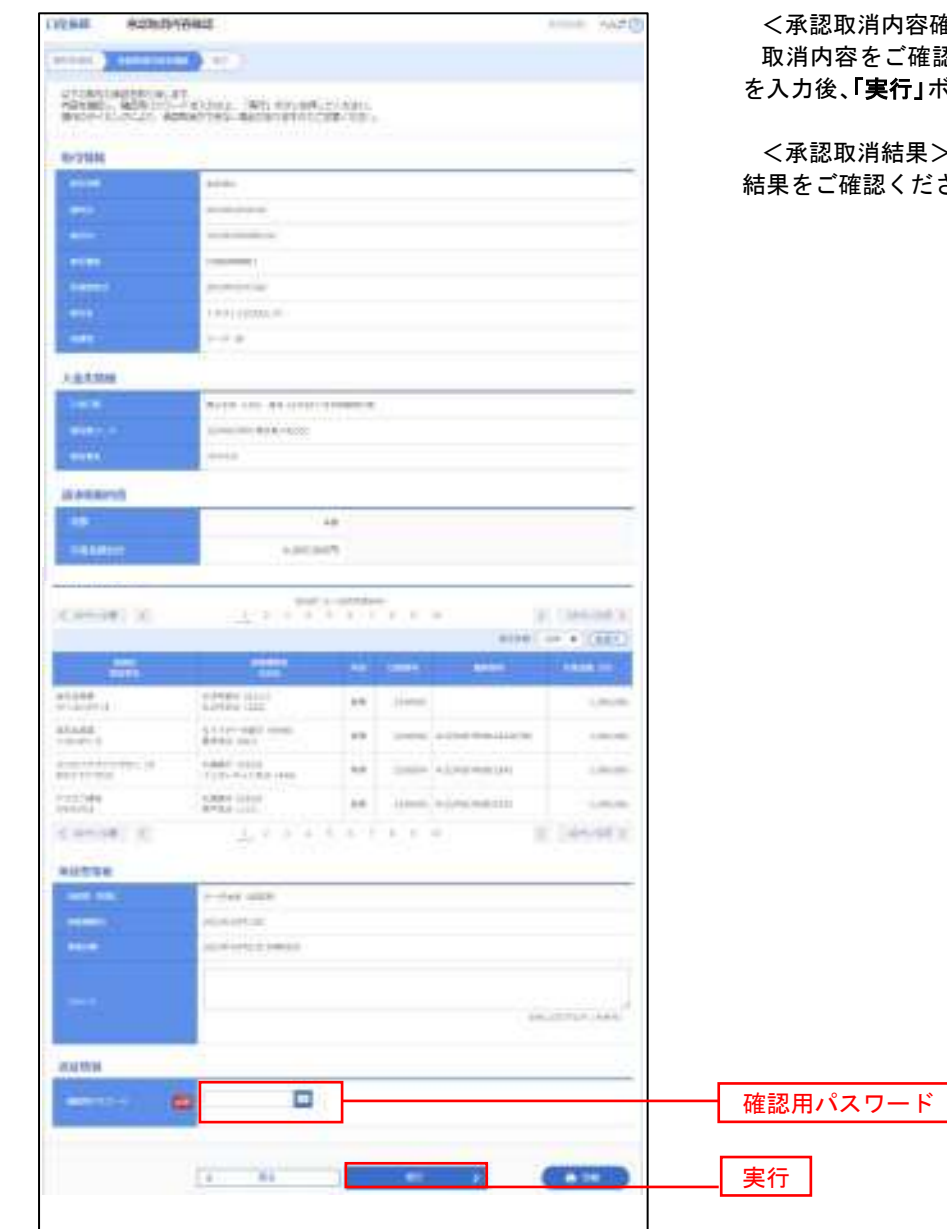

<承認取消内容確認>画面が表示されます。 取消内容をご確認のうえ、「確認用パスワード」 を入力後、「実行」ボタンをクリックしてください。

<承認取消結果>画面が表示されますので、取消 結果をご確認ください。

### 振替結果照会

 口座振替処理の結果を照会することができます。 また、口座振替結果のファイルを取得することができます。

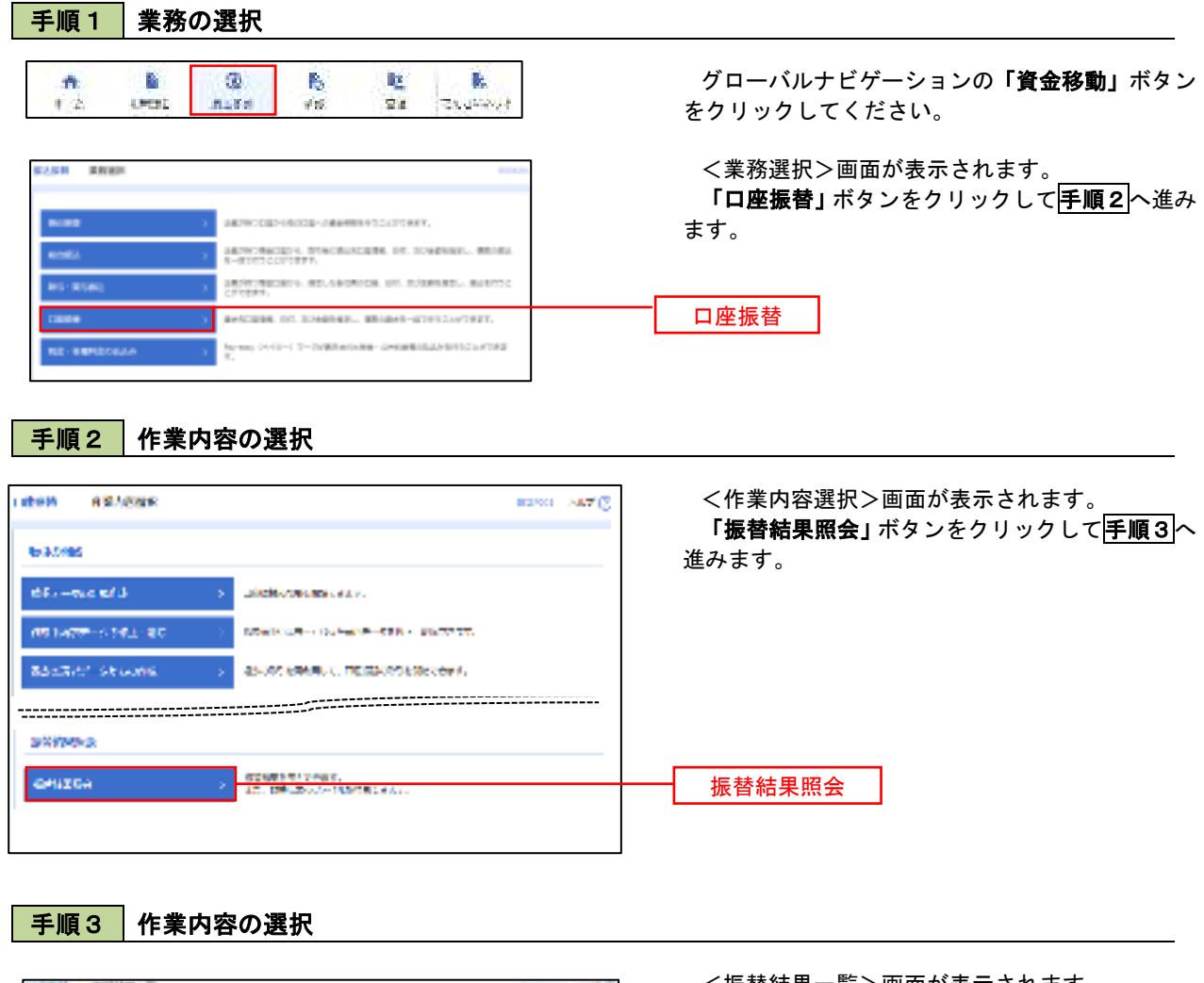

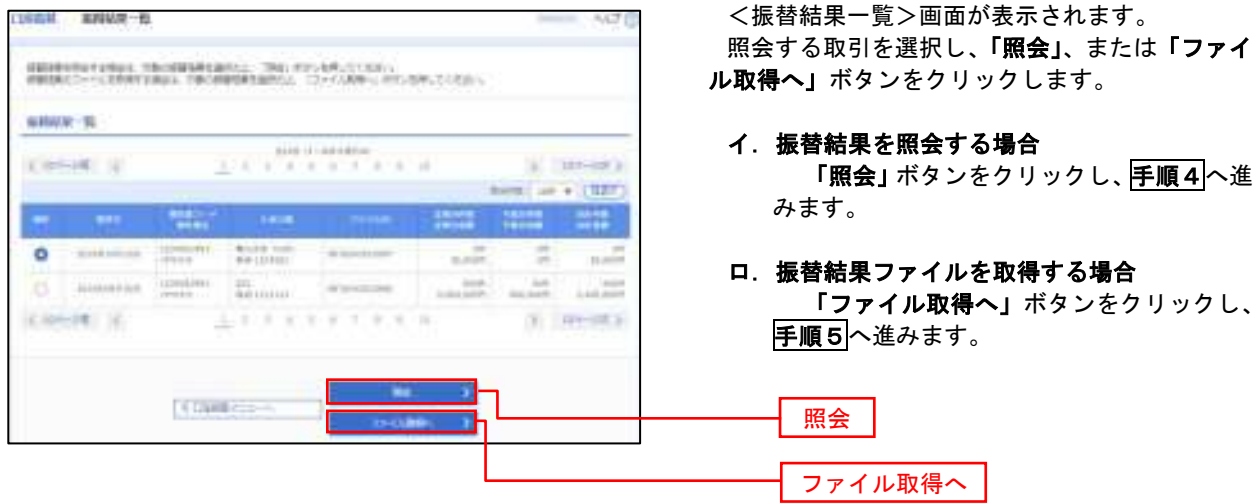

### 手順4 振替結果の表示

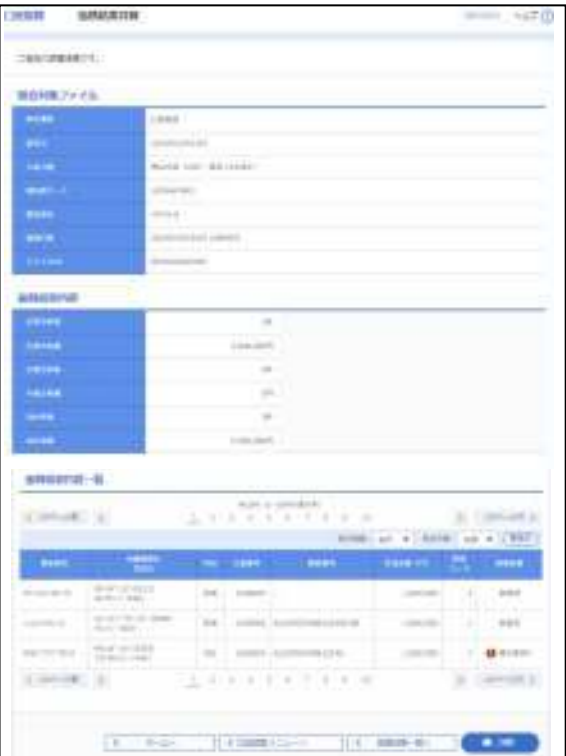

### <振替結果詳細>画面が表示されます。 振替結果を確認してください。

## 手順5 振替結果ファイルの取得

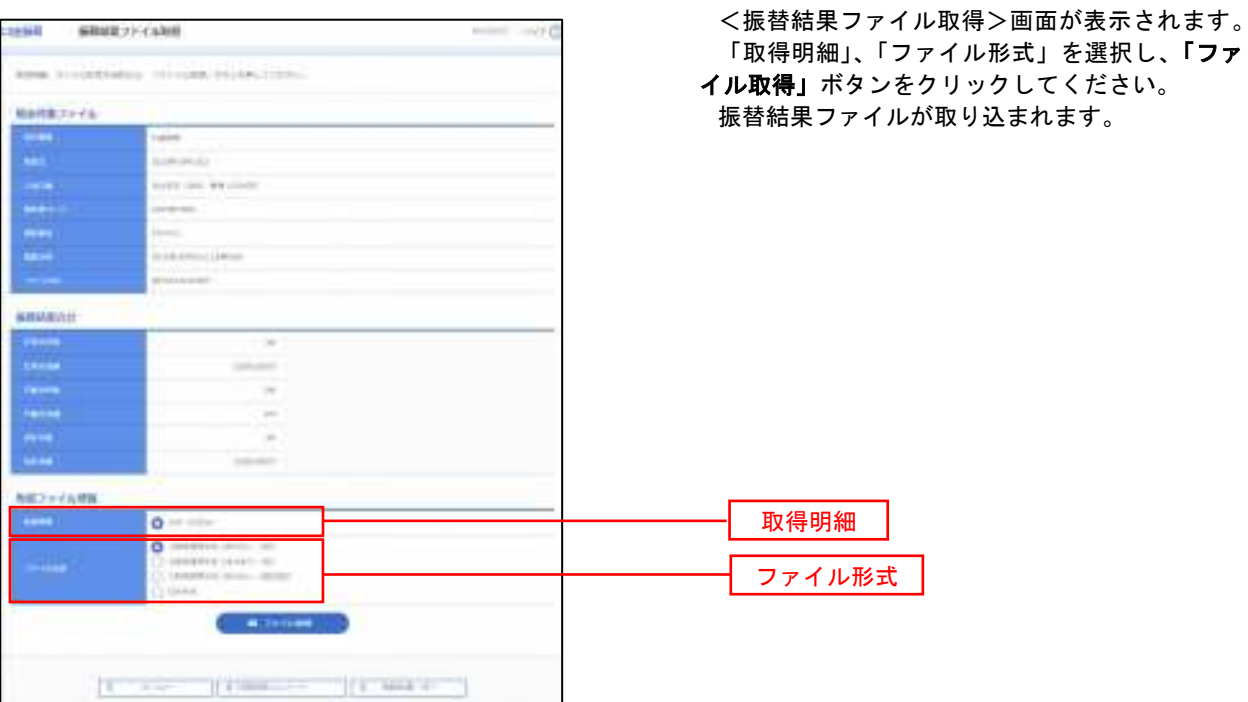

110

# 税金・各種料金の払込(ペイジー)

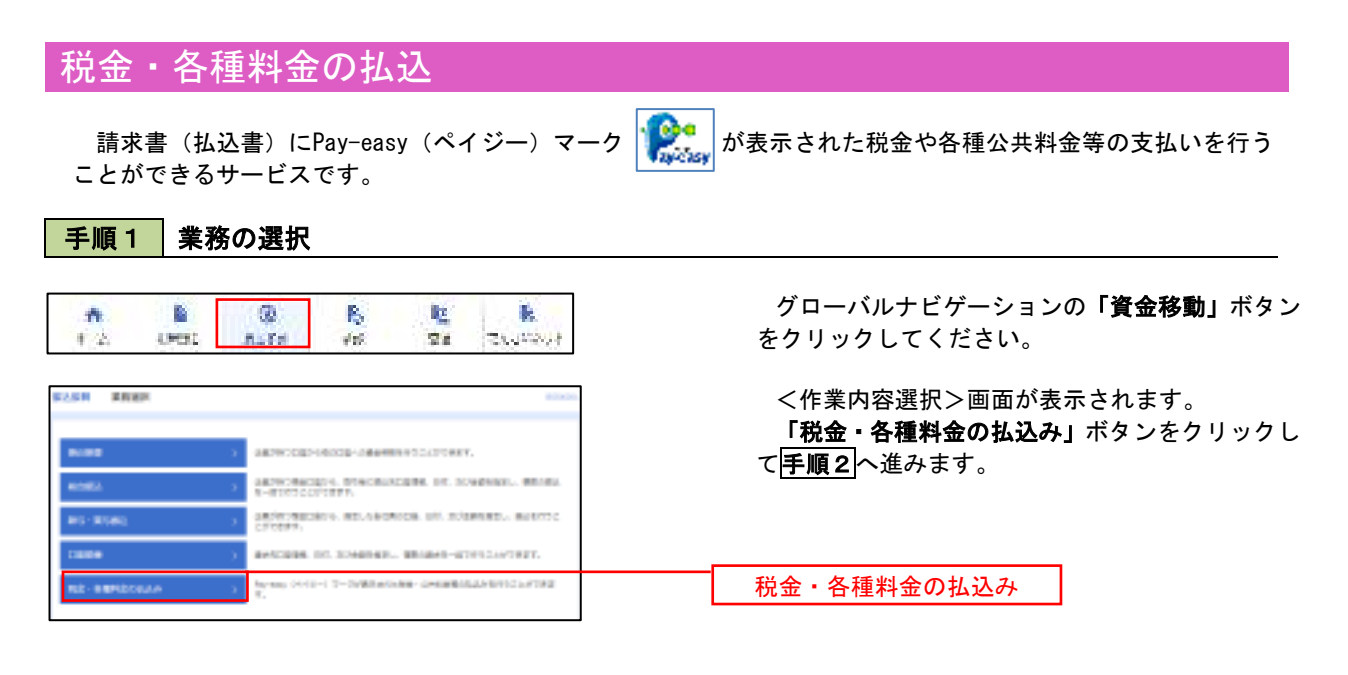

### 手順2 作業内容の選択

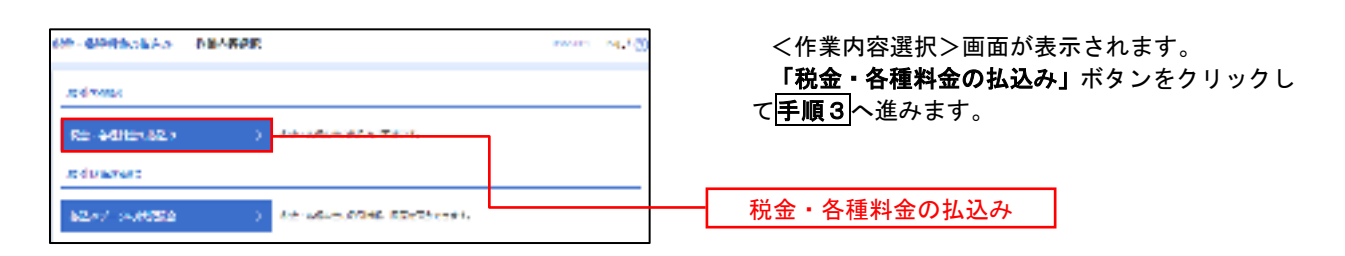

### 手順3 支払口座の選択

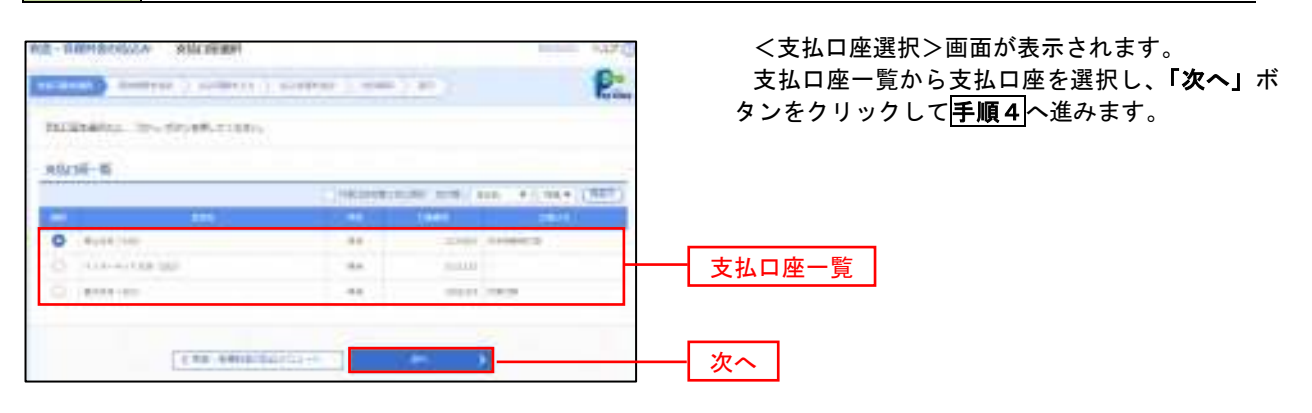

■手順4 | 収納機関番号の入力

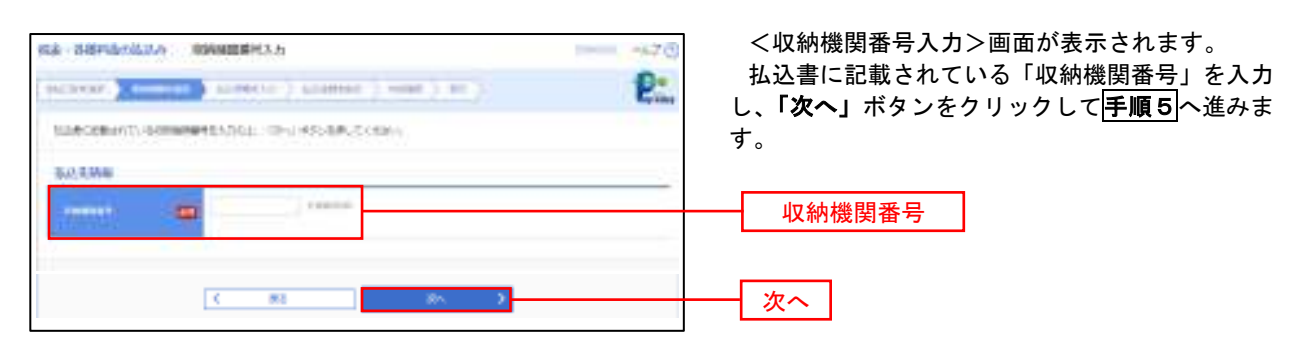

※.以降は、納付先により画面の表示内容が一部異なりますので、ご注意ください。

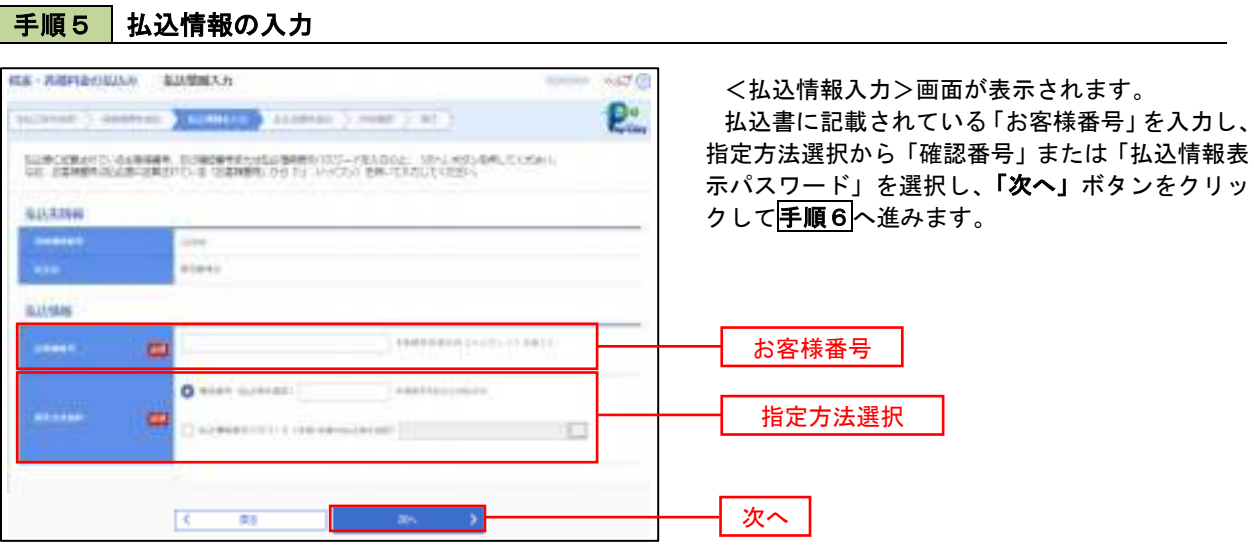

<確認番号方式とは> 払込書に記載された「お客さま番号」および「確認番号」により払込書を特定し、該当の払込書の みを照会する方式。

<払込情報表示パスワード方式とは> 払込書を特定せず、収納機関から発行されたパスワードを入力し、未払分の払込書を照会する方式。

### 手順6 払込情報の入力

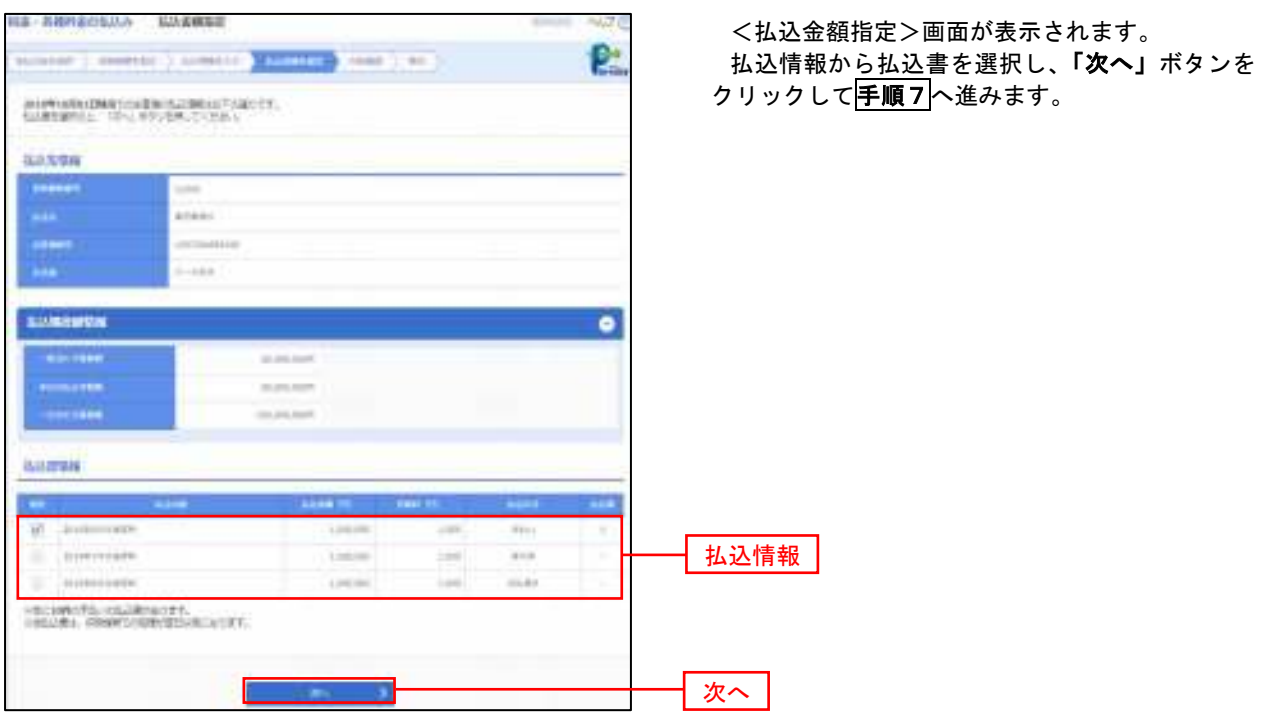

## 手順7 払込内容の確認

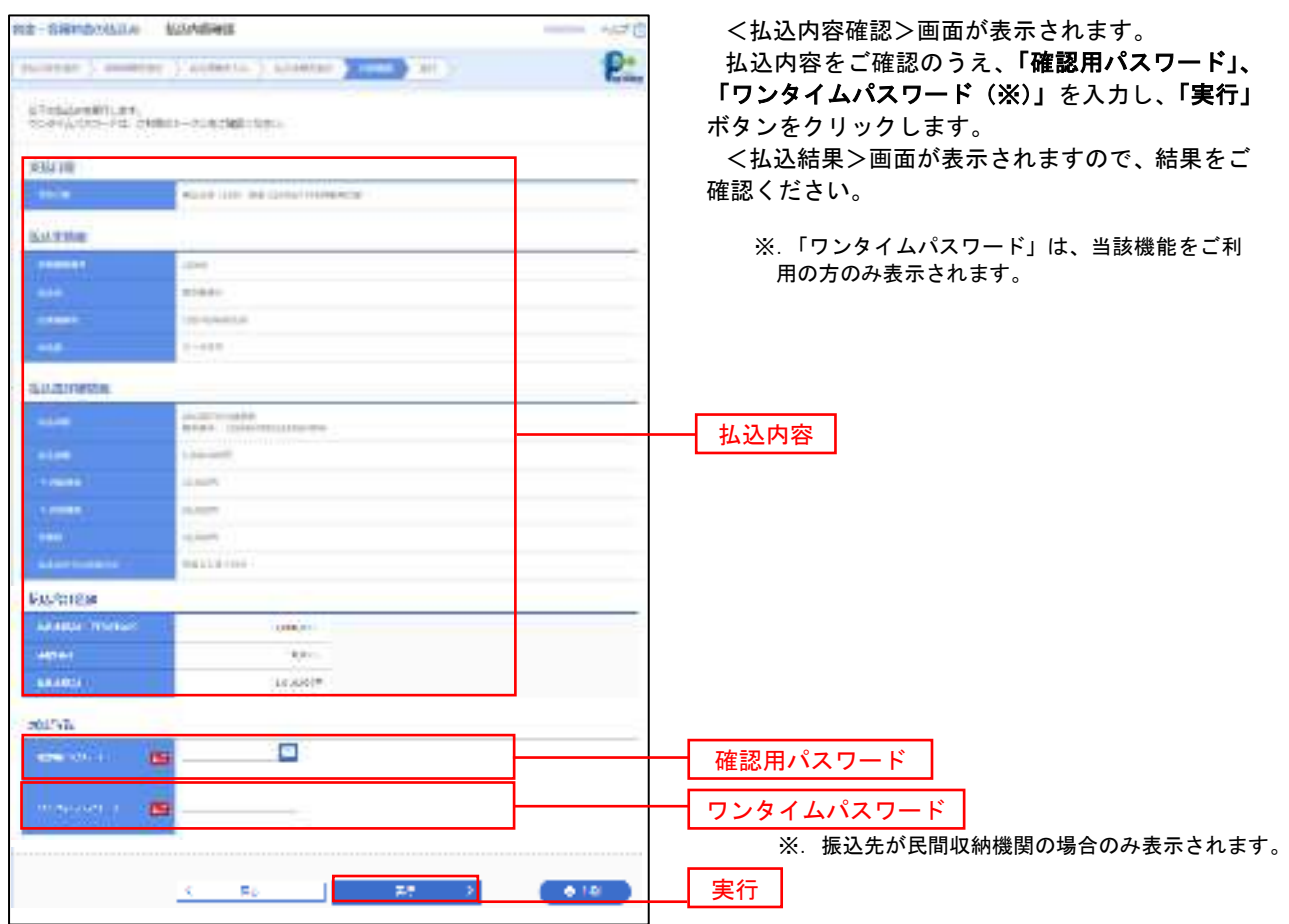

# 税金・各種料金の払込状況照会

税金・各種公共料金の取引状態、履歴を照会できます。

#### 手順1 作業内容の選択

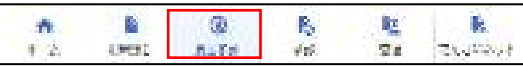

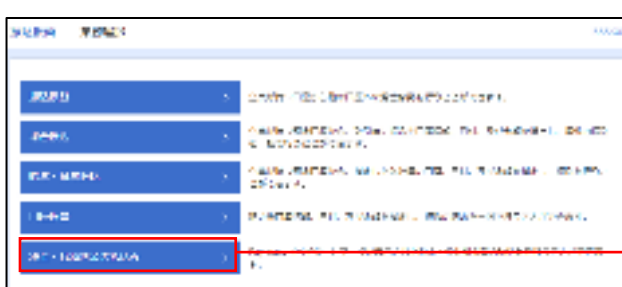

グローバルナビゲーションの「資金移動」ボタン をクリックしてください。

<業務選択>画面が表示されます。 「払込データの状況照会」ボタンをクリックして 手順2へ進みます。

税金・各種料金の払込み

手順2 作業内容の選択

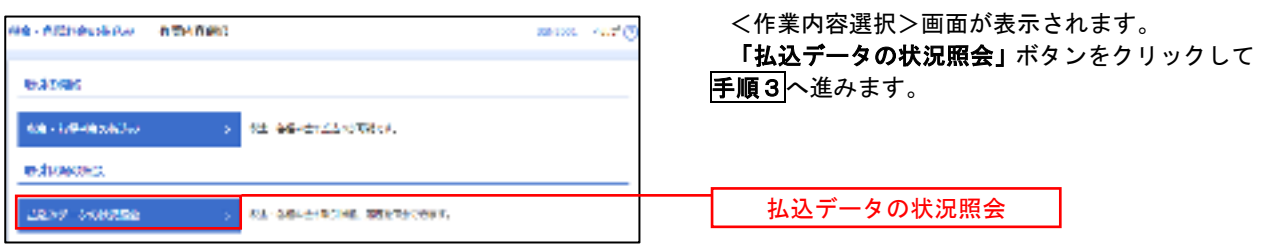

### 手順3 取引の選択

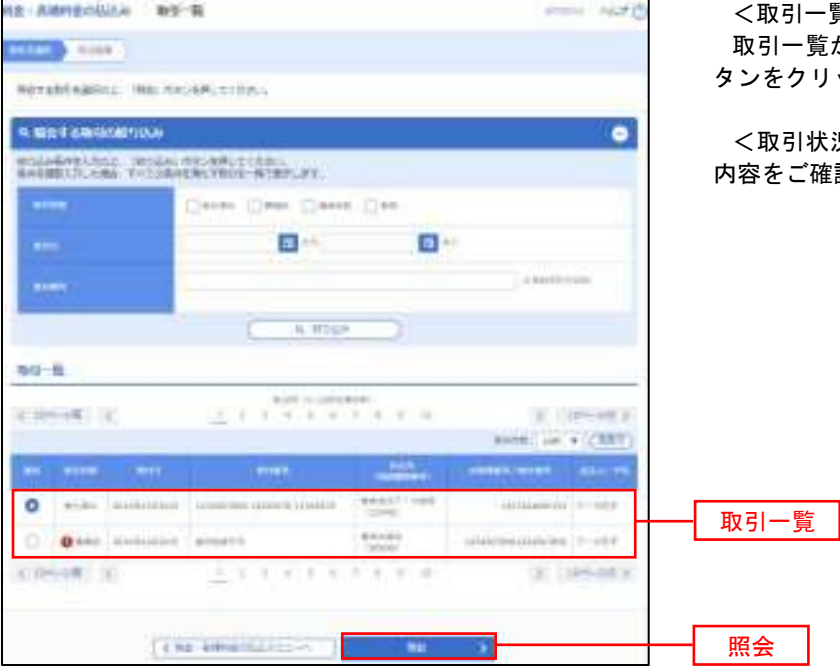

<取引一覧>画面が表示されます。 - 覧から照会する取引を選択し、**「照会」**ボ タンをクリックします。

引状況照会結果>画面が表示されますので、 内容をご確認ください。

# 承 認

### 振込振替の承認・差戻し・削除

 承認権限を持つ利用者様が、振込振替業務で確定された取引の依頼内容を確認し、取引の承認・差戻し・削除 を行うことができます。

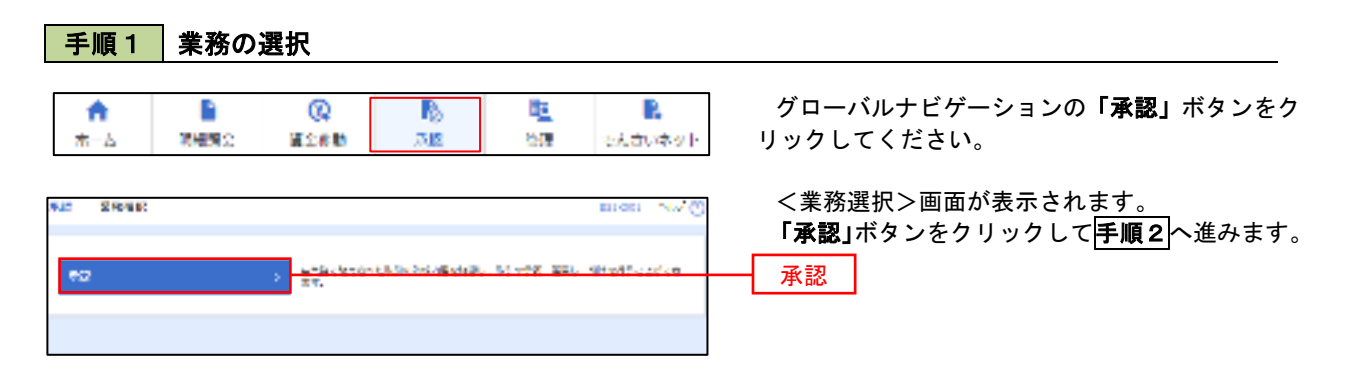

#### 手順2 承認取引の選択

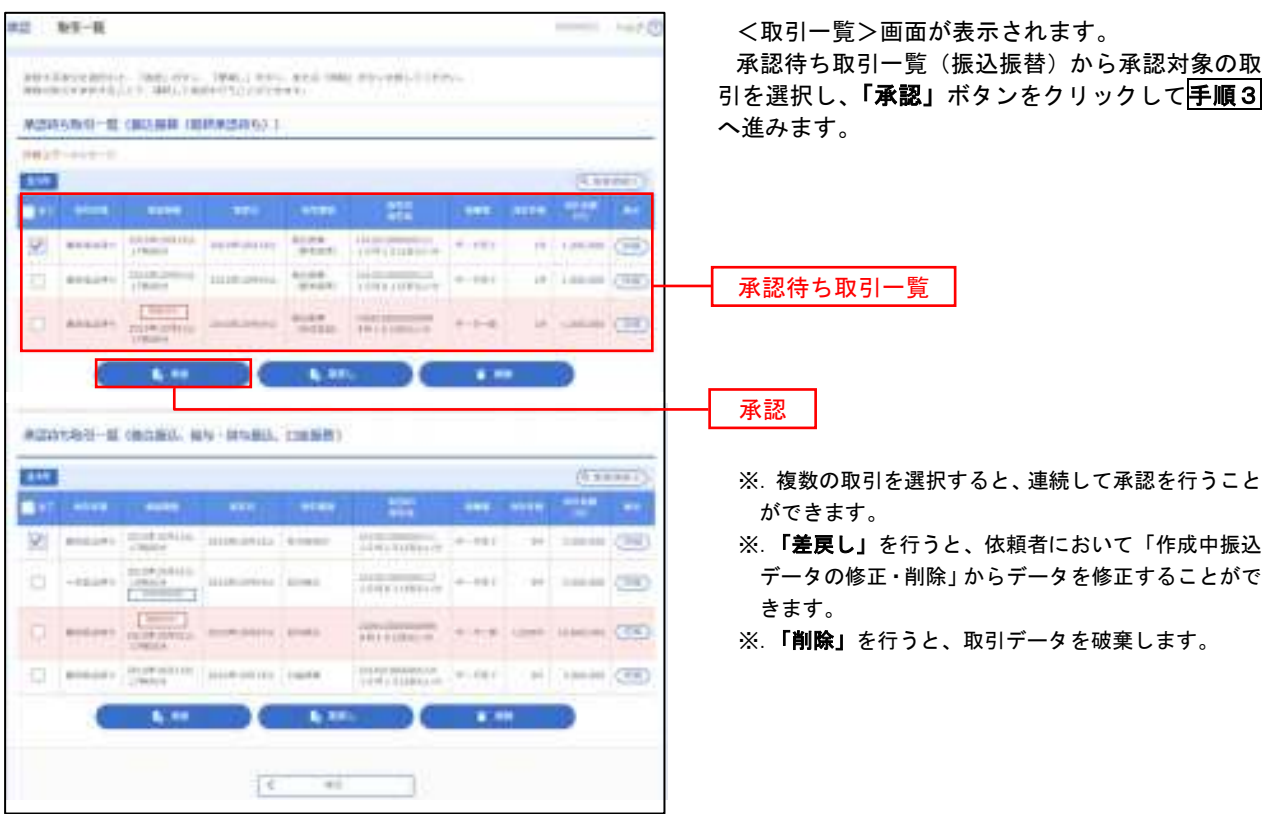

## <mark>手順3</mark> 振込振替暗証番号の入力

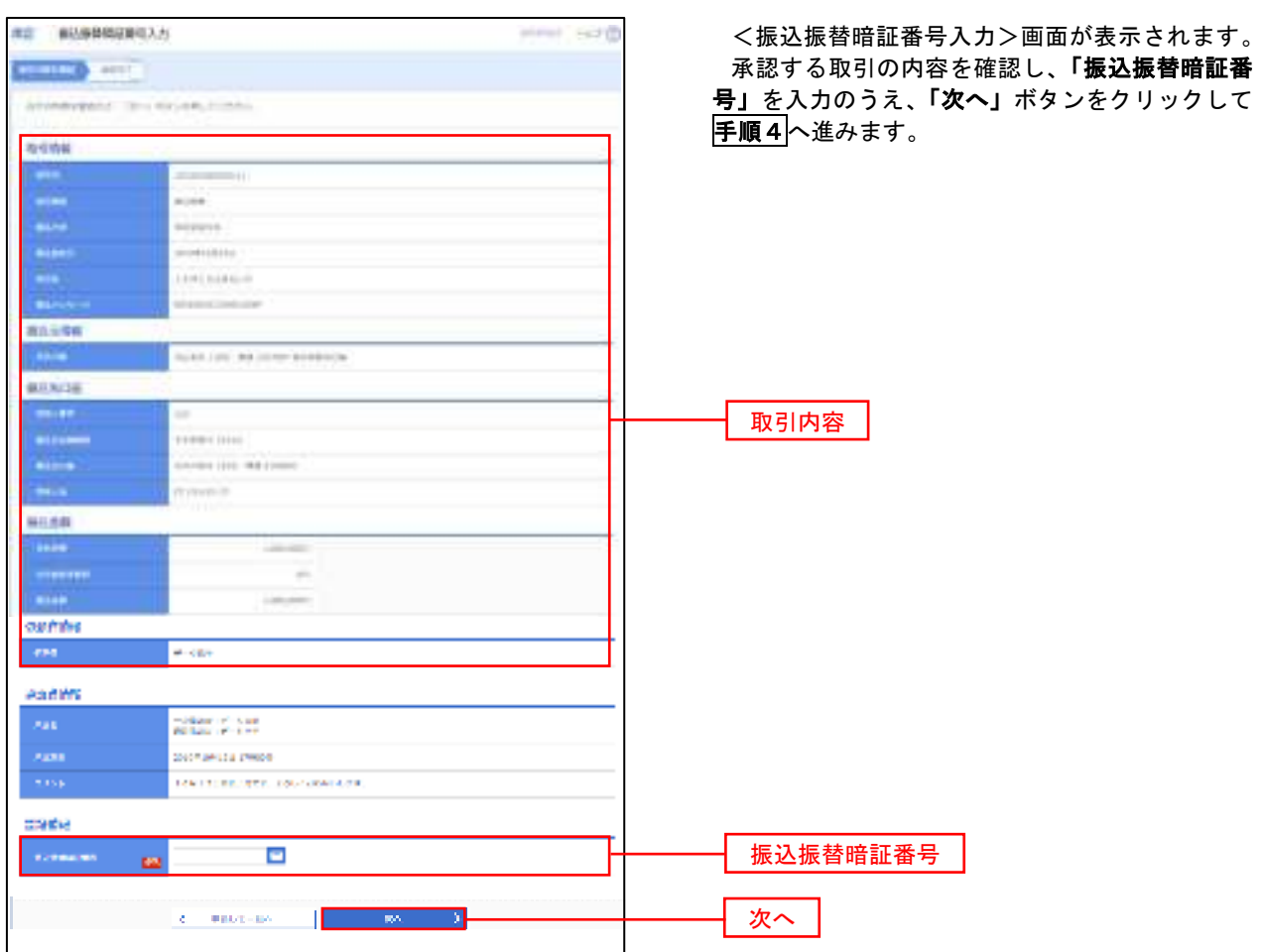

## <mark>手順4</mark>内容の確認 (振込振替)

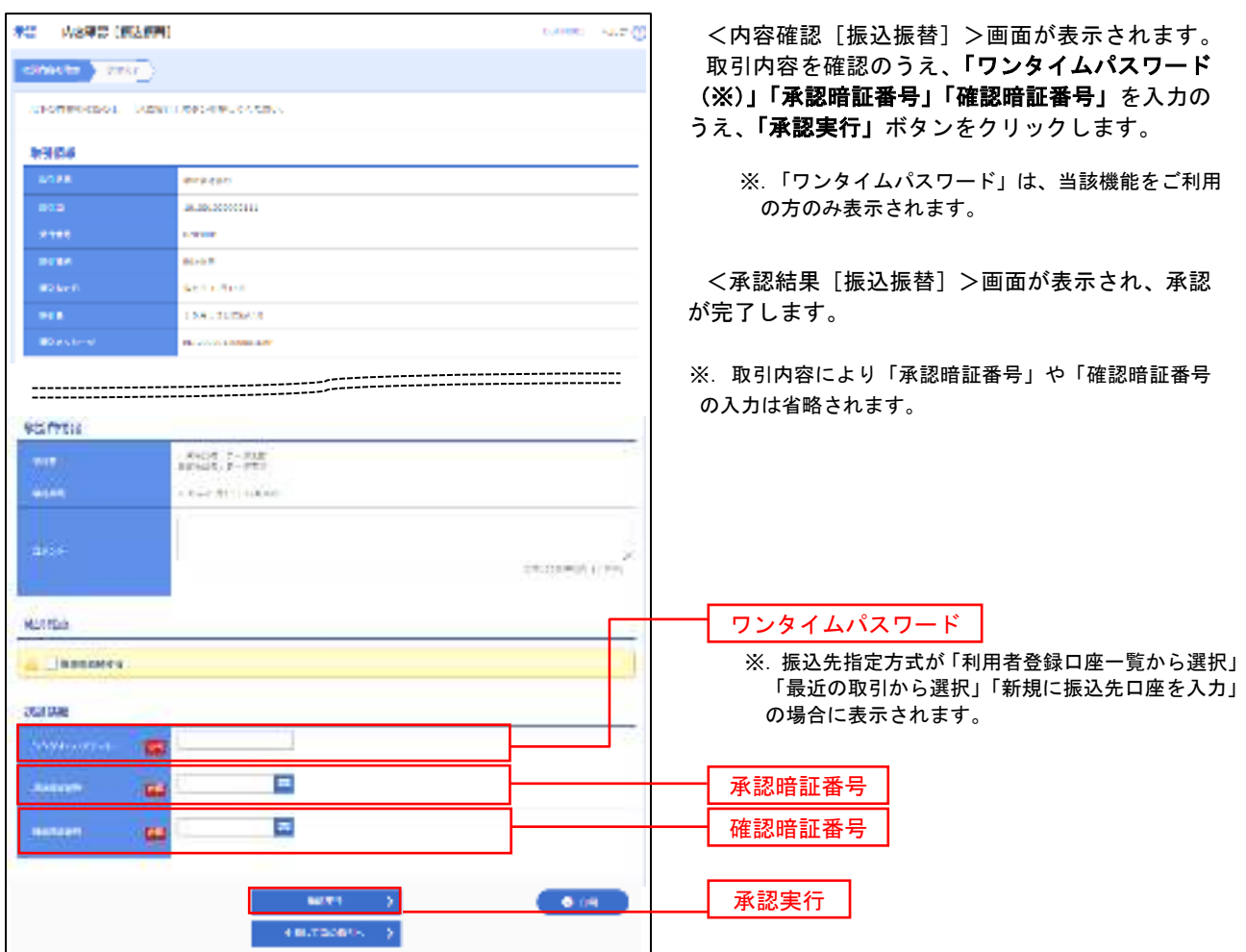

# 総合振込、給与・賞与振込、口座振替の承認・差戻し・削除

 承認権限を持つ利用者様が、総合振込、給与・賞与振込、口座振替業務で確定された取引の依頼内容を確認し、 取引の承認・差戻し・削除を行うことができます。

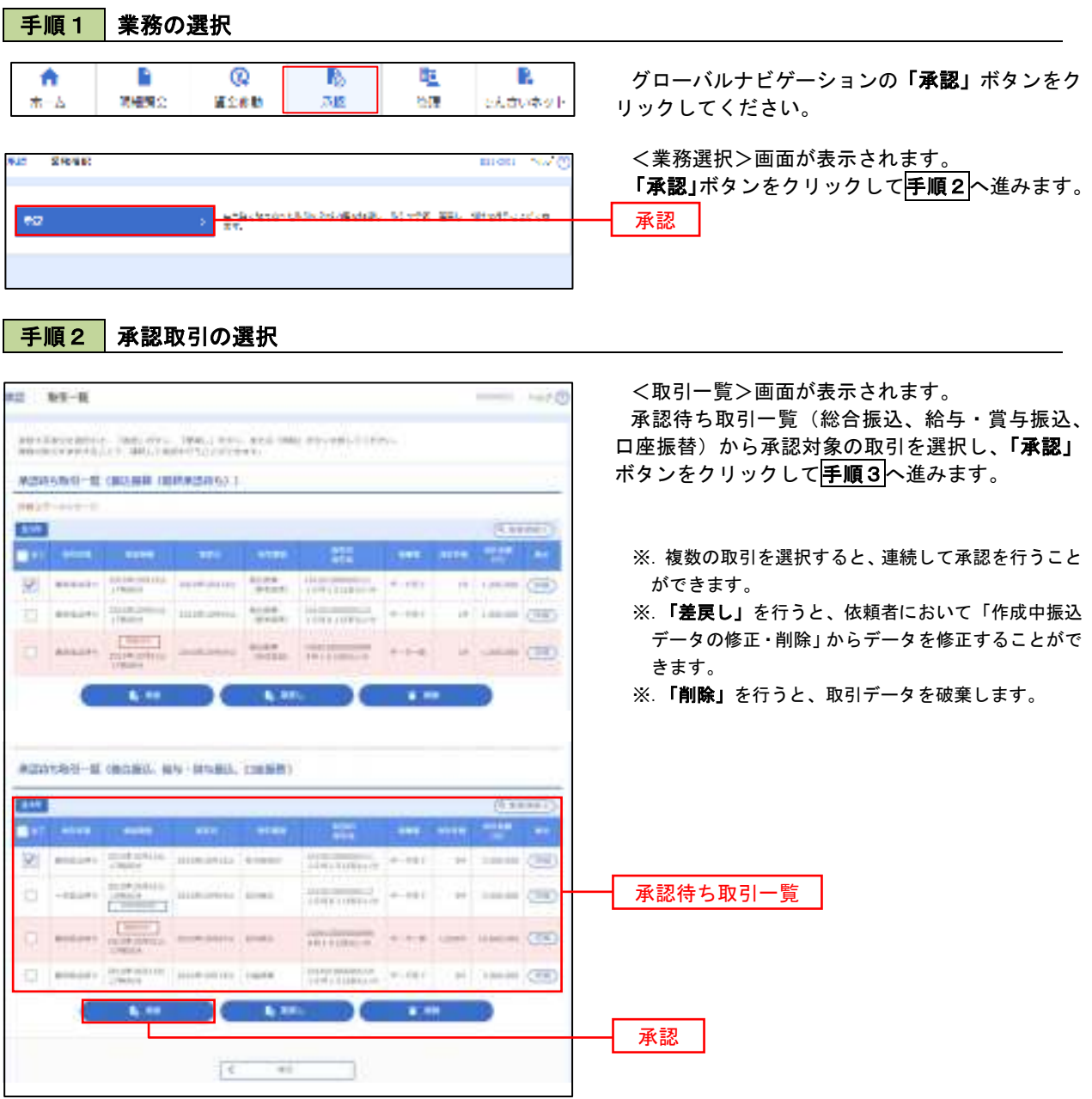

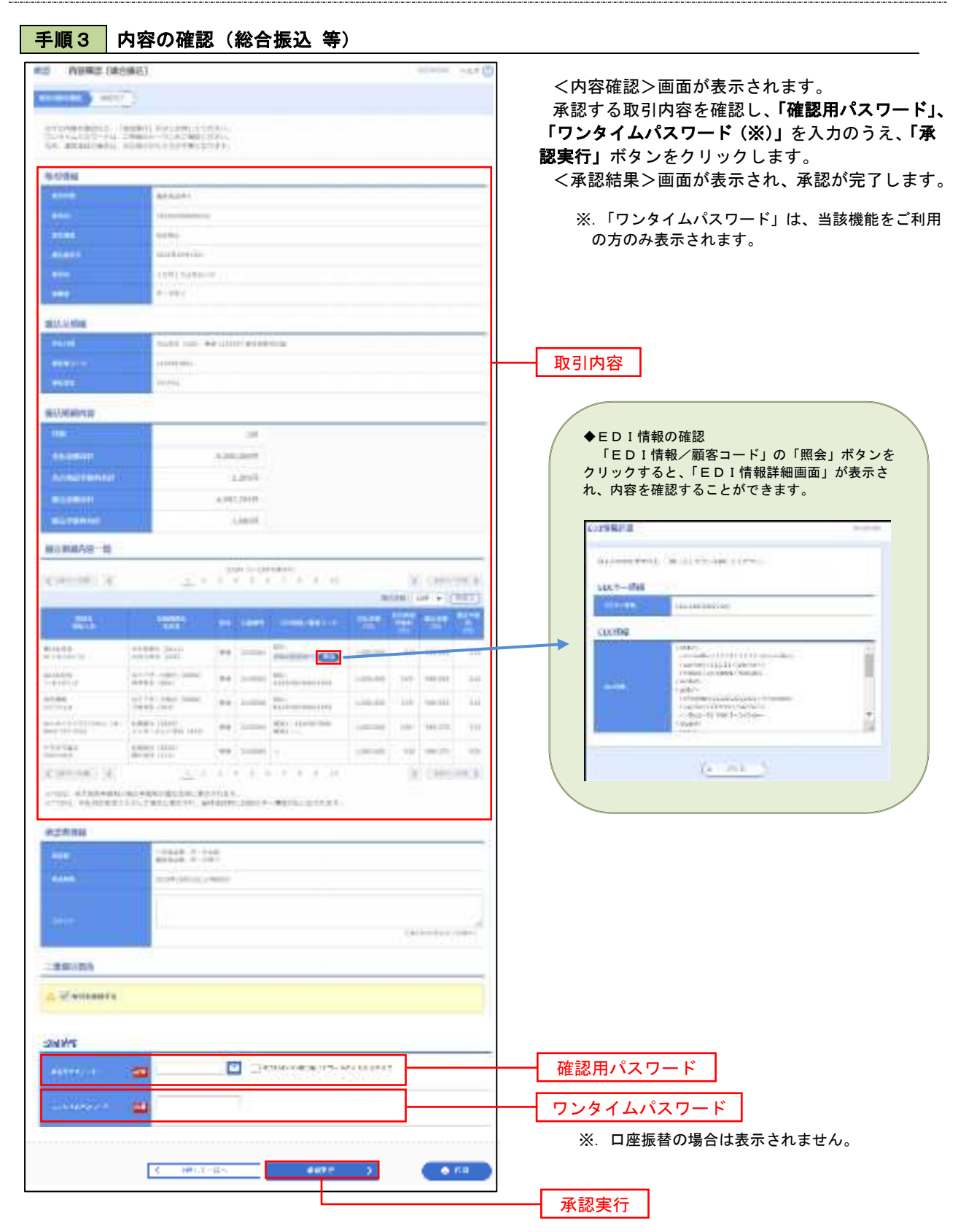

## 管 理

### 企業管理

振込振替における承認機能の利用選択や、企業・口座当たりの振込限度額等の登録/変更が行えます。 ※.登録・変更はマスターユーザまたは管理者ユーザのみが利用可能となる機能です。なお、一般ユーザ は照会のみ利用可能です。

#### 企業情報の変更・照会

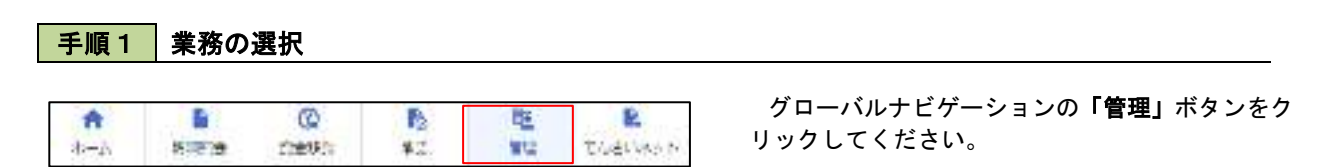

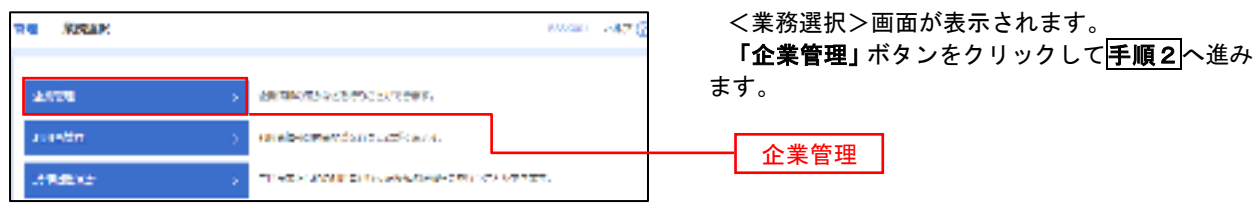

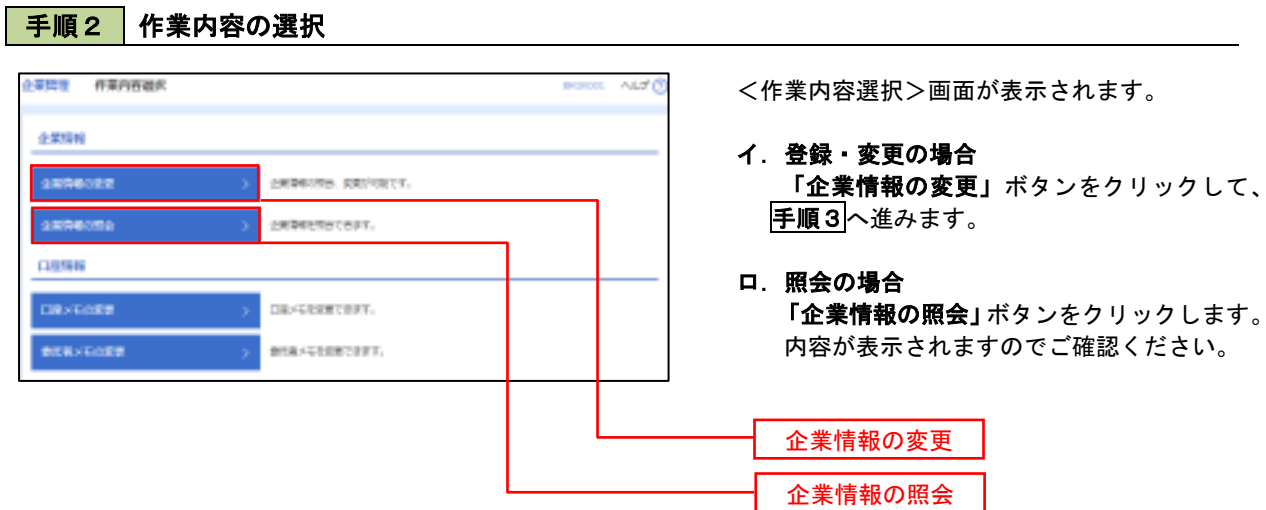

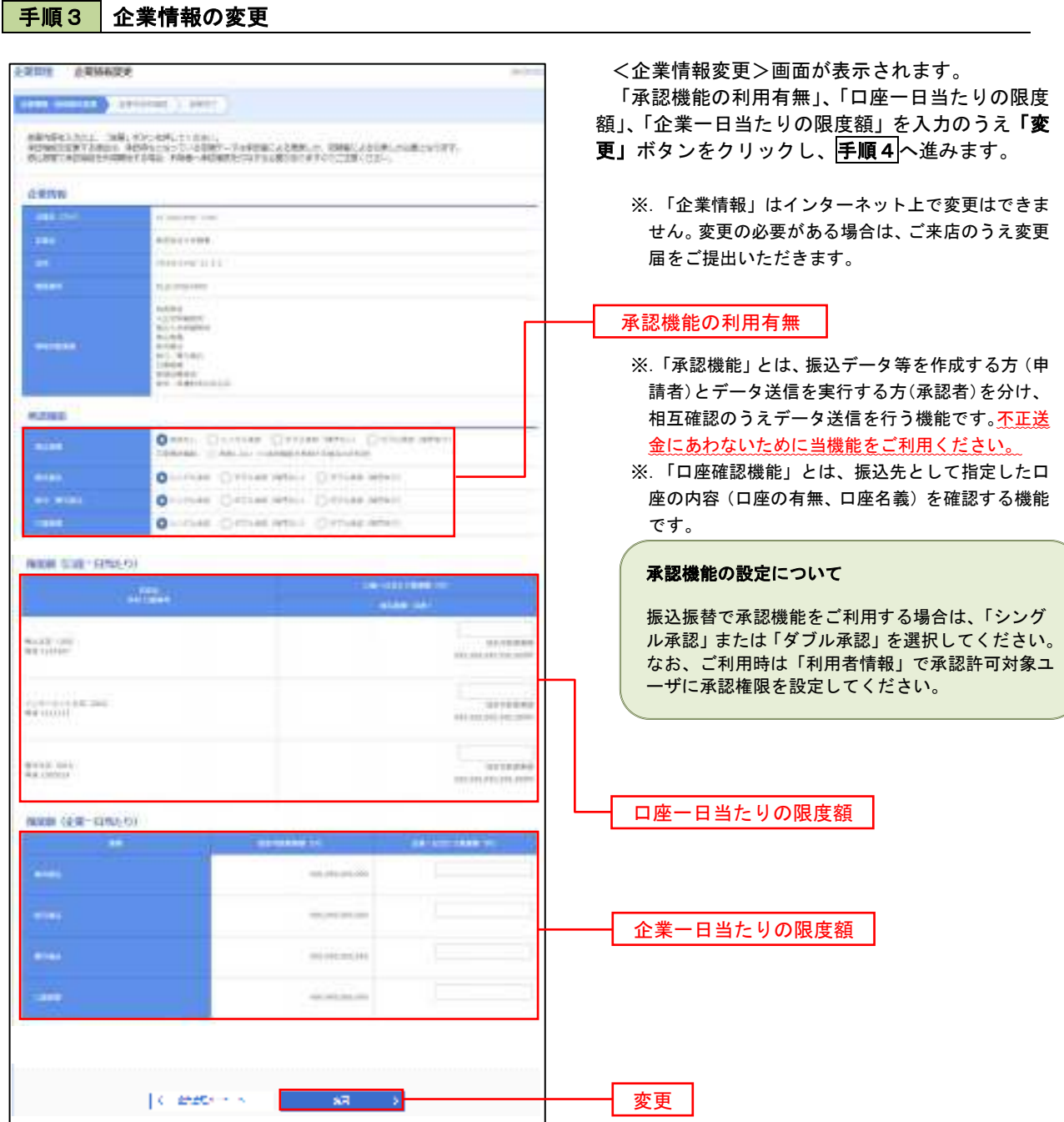

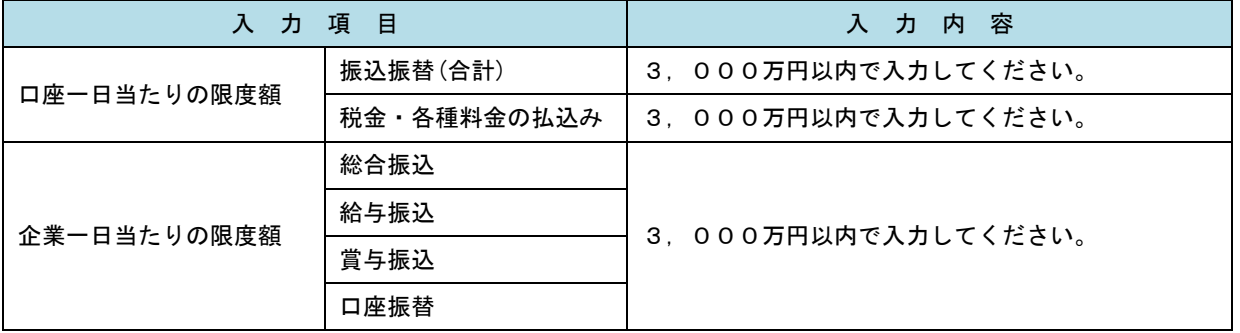

# 手順4 企業情報変更内容の確認

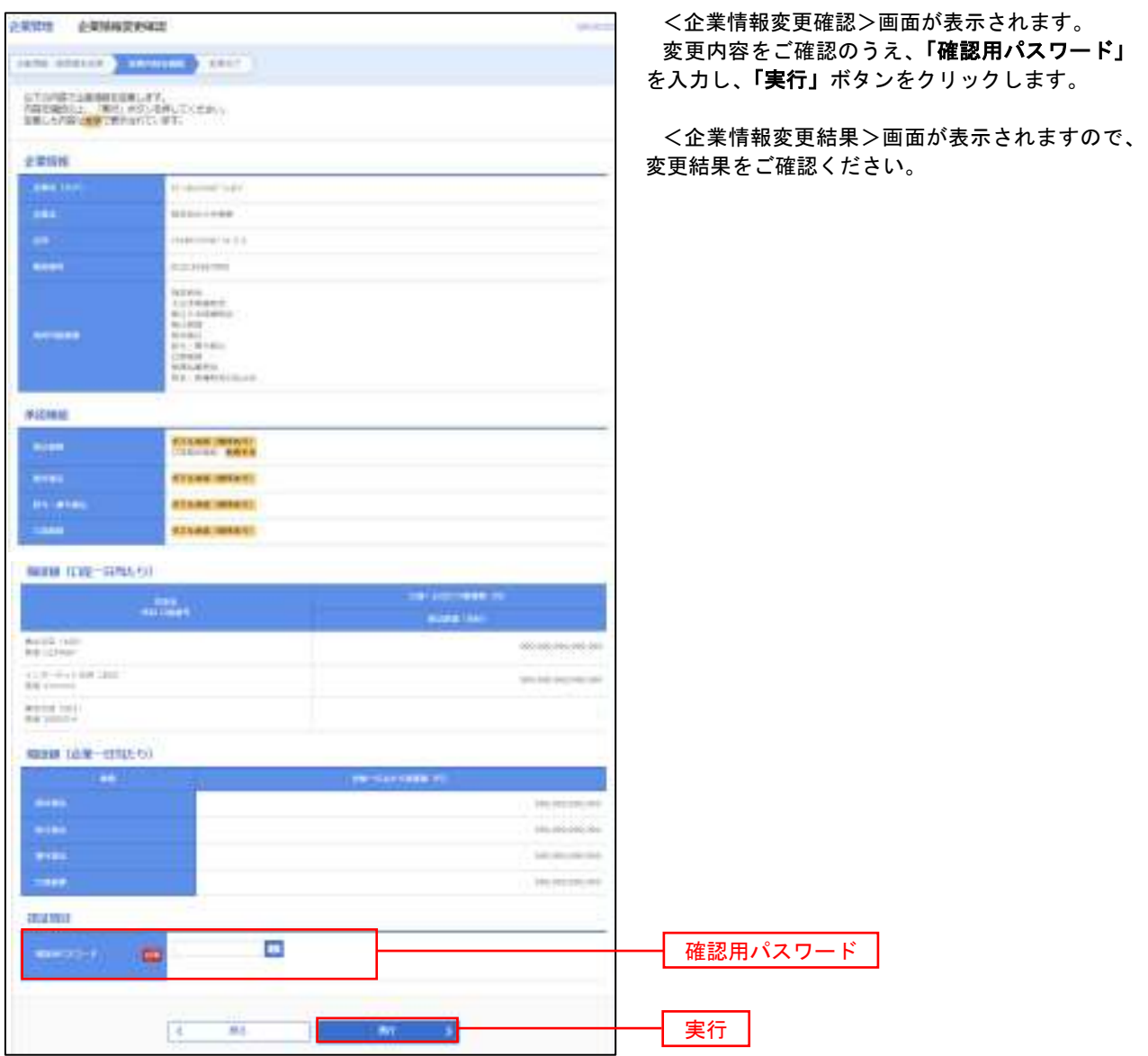

### 口座メモ・委託者メモの変更

ご利用口座、委託者ごとに任意の文言を登録することで、目的の口座や委託者を特定しやすくなります。

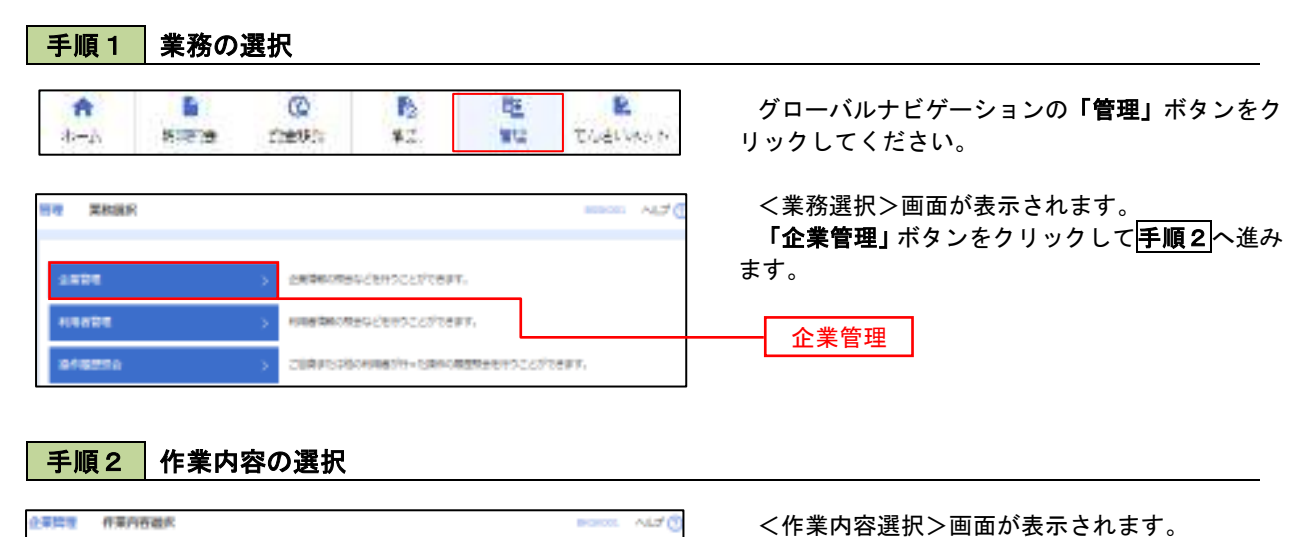

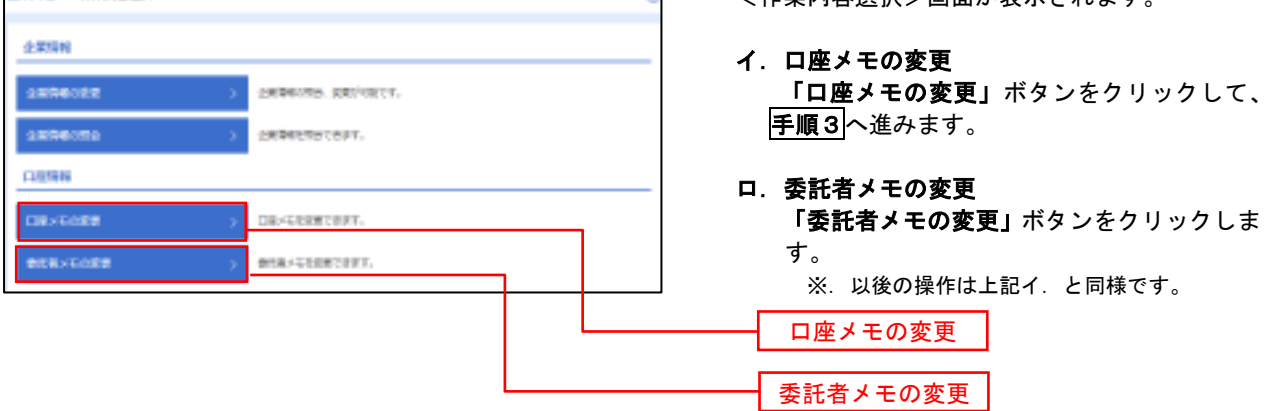

手順3 メモの変更

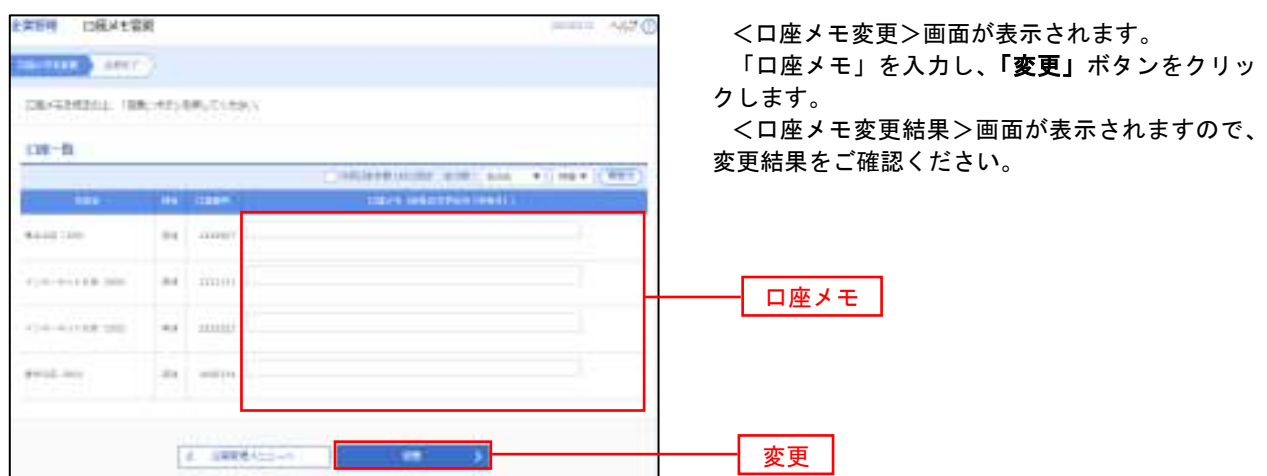

## 利用者管理

パスワードの変更、利用者情報の新規登録・変更・削除、電子証明書の失効、ワンタイムパスワードの利用停 止解除等の登録/変更が行えます。

 ※.登録・変更はマスターユーザまたは管理者ユーザのみが利用可能となる機能です。なお、一般ユーザ は自身のパスワード変更と情報照会のみ利用可能です。

#### パスワードの変更

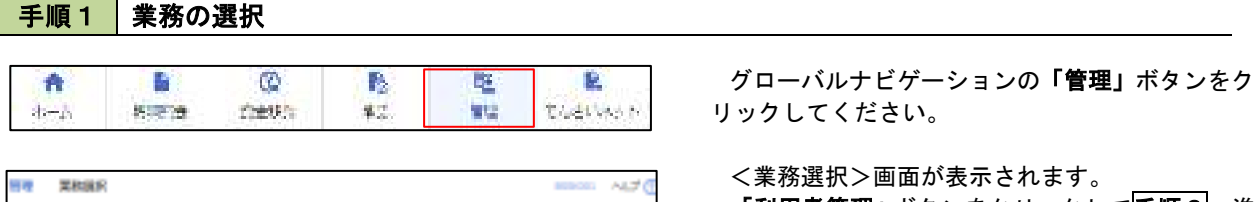

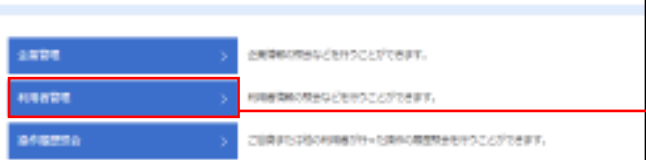

「利用者管理」ボタンをクリックして手順2へ進 みます。

利用者管理

### 手順2 作業内容の選択

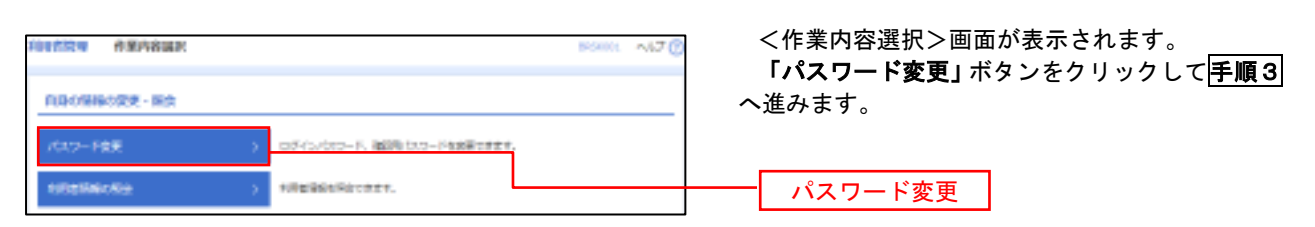

#### 手順3 パスワードの変更 相対性的 パスワーチ関数  $= -470$ <パスワード変更>画面が表示されます。 **COLLEGE AND** 変更するパスワードを選択のうえ、「現在のパス ワード」、「新しいパスワード」を入力して、「実行」 ●無料をもたれた二時間(のためをしたくため) ボタンをクリックします。 **BUUNWAK** <パスワード変更結果>画面が表示されますの で、内容をご確認ください。 0715000-0-20010-04-0-1988 ※. 変更しないパスワードは、「変更しない」を選択 し、何も入力せずに実行してください。  $1111$ **O**THE DIE **Contract Contract Contract RUE DE LA PRODUCTION BIRELAST F O**msDesig - 0  $\begin{picture}(180,10) \put(0,0){\line(1,0){10}} \put(0,0){\line(1,0){10}} \put(0,0){\line(1,0){10}} \put(0,0){\line(1,0){10}} \put(0,0){\line(1,0){10}} \put(0,0){\line(1,0){10}} \put(0,0){\line(1,0){10}} \put(0,0){\line(1,0){10}} \put(0,0){\line(1,0){10}} \put(0,0){\line(1,0){10}} \put(0,0){\line(1,0){10}} \put(0,0){\line(1,0){10}} \put(0$ Ala and Hammers and 実行KINNERS RESERVE

#### 利用者情報の新規登録・変更・削除 手順1 | 業務の選択 グローバルナビゲーションの「管理」ボタンをク  $\blacktriangle$ B.  $\overline{\omega}$ B 陛 Ë.  $b - b$ stew rhestis \$2 VC. **CARLING N** リックしてください。 <業務選択>画面が表示されます。 **He Reak ALT 0** 「利用者管理」ボタンをクリックして手順2へ進 みます。 全国管理 caldenmen/terrocct/team 利用者管理 利用控制度 **NUMBER OF A STATE OF A STATE**

### 手順2 作業内容の選択

348239

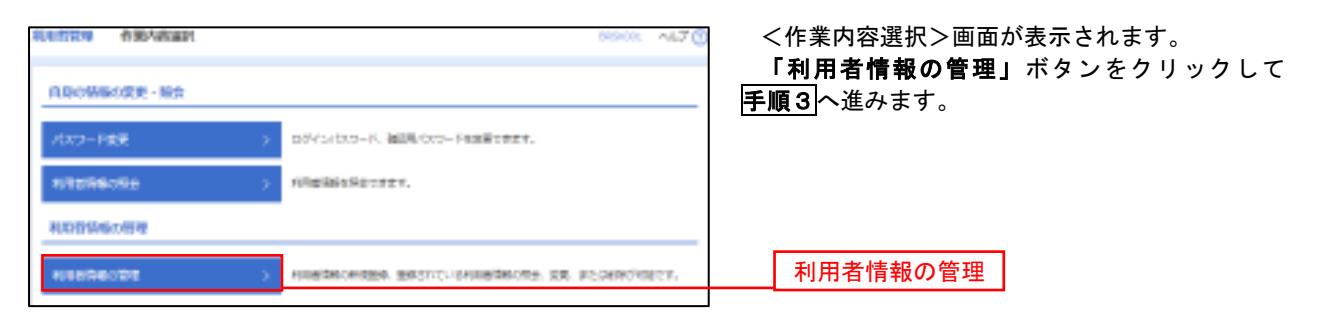

### 手順3 利用者一覧

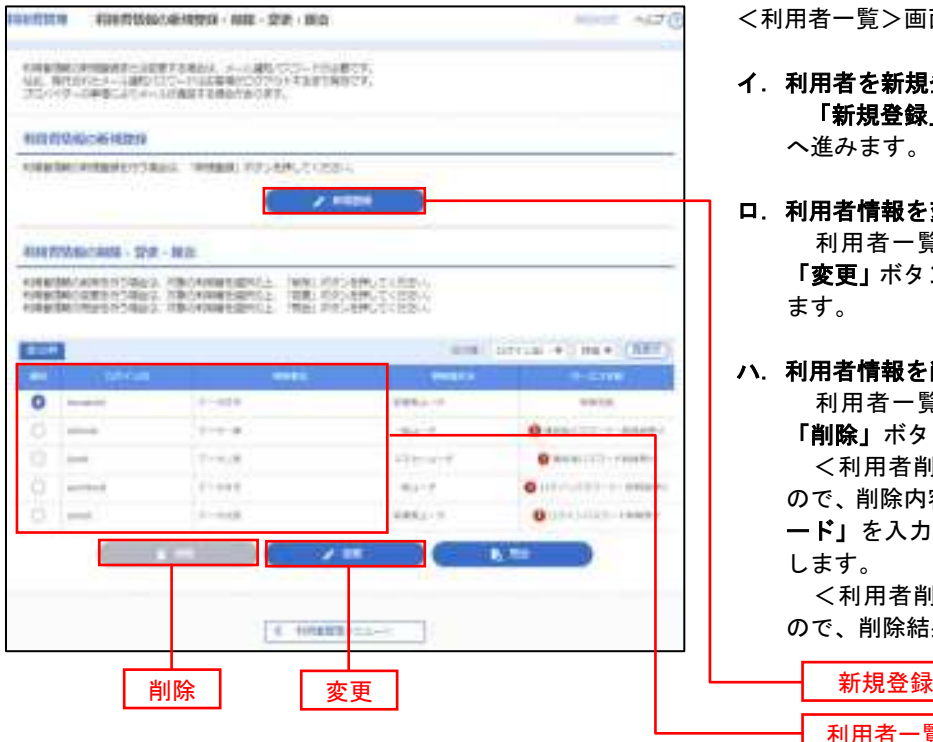

ご注意または他の神様が行った時かの障害性をセドラことができます。

<利用者一覧>画面が表示されます。

- イ.利用者を新規登録する場合 「新規登録」ボタンをクリックし、手順4 へ進みます。
- ロ.利用者情報を変更する場合 利用者一覧から対象の利用者を選択し、 「変更」ボタンをクリックし、手順8へ進み ます。

#### ハ.利用者情報を削除する場合

利用者一覧

 利用者一覧から対象の利用者を選択し、 「削除」ボタンをクリックします。

 <利用者削除確認>画面が表示されます ので、削除内容を確認のうえ「確認用パスワ ード」を入力し、「実行」ボタンをクリック します。

 <利用者削除結果>画面が表示されます ので、削除結果をご確認ください。

### <利用者情報の新規登録>

 マスターユーザにおいてユーザ(管理者・担当者)の利用登録を行うことで、複数の方が当該 バンキングサービスを利用することが可能となります。

### 手順4 利用者基本情報の入力

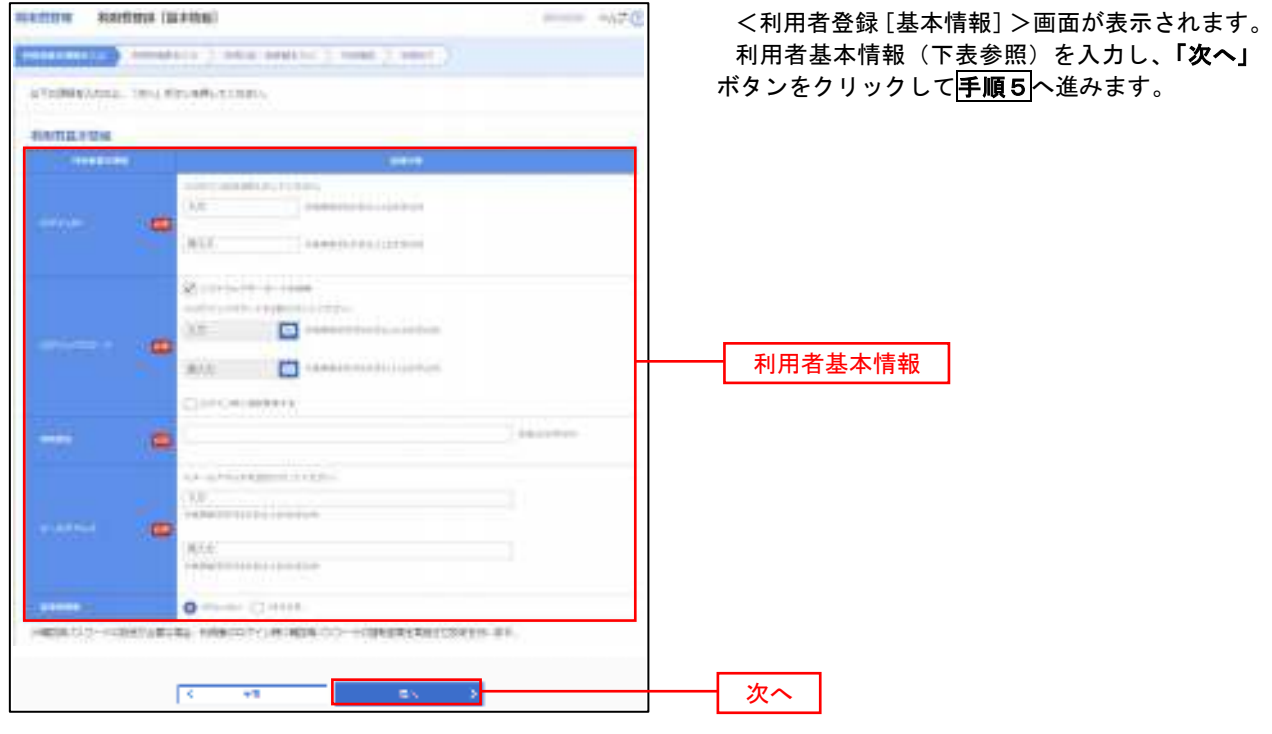

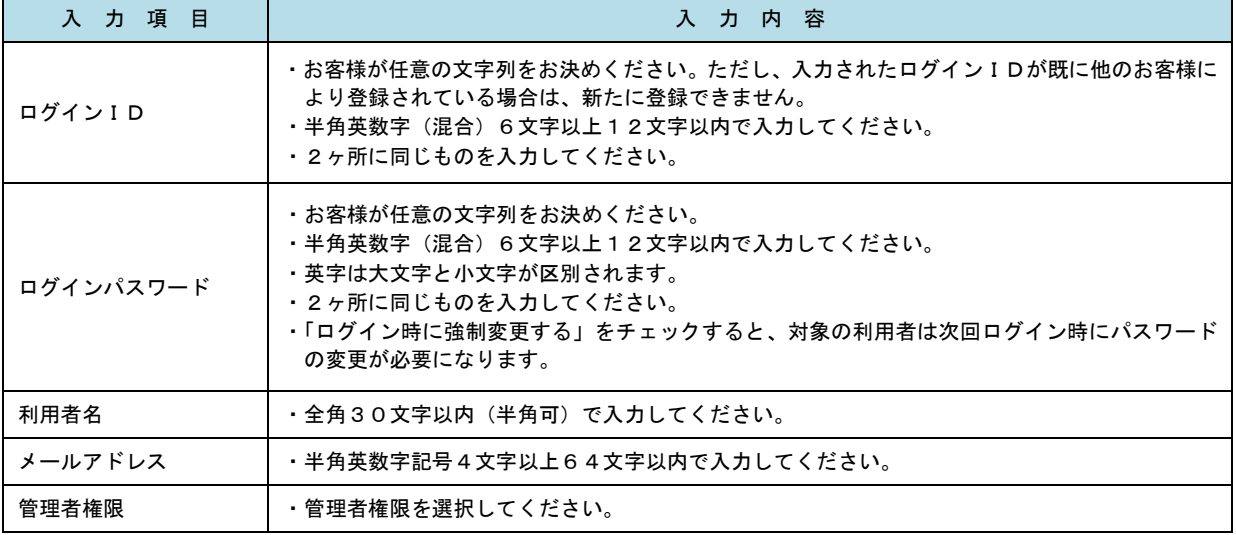

 登録された新規ユーザは、初めてサービスを利用する際にマスターユーザが設定した「ログイン ID」と「ログインパスワード」でログインします。 その際、「パスワード強制変更」画面へ遷移しますので、「ログインパスワード」の変更と「確認 用パスワード」の登録を行うこととなります。

#### 手順5 利用者権限の入力 **NIVANS INS** <利用者登録[権限]>画面が表示されます。 **CONTRACTOR** (AND ARRESTS ONLY 1997). サービス利用権限(下表参照)を設定し、「次へ」 **GETTING PERMITTEN** ボタンをクリックして手順6へ進みます。  $11 - 1 = 110$  mm **Time** 承認権限の設定について ÷ mZ īm 「企業情報」で「シングル承認」または「ダブル 承認を選択した場合、ユーザに対し「依頼」や「承  $\begin{tabular}{|l|l|} \hline $M$ & number \\ \hline $M$ & number \\ \$ 認」の権限設定を行う必要があります。 (権限設定例) **Time**  一般ユーザ :「依頼」のみ 管理者ユーザ:「依頼」「承認」の両方 Caroline Cases<br>Caroline Cases<br>Caroline Cases The sales Glyman Cineser **DE DAIR** Television **Cleases** Temples サービス利用権限 (est Cont () et ent () 次へ $\frac{1}{2} \frac{1}{2} \left( \frac{1}{2} \right) \left( \frac{1}{2} \right) \left( \frac{1}{2} \right)$

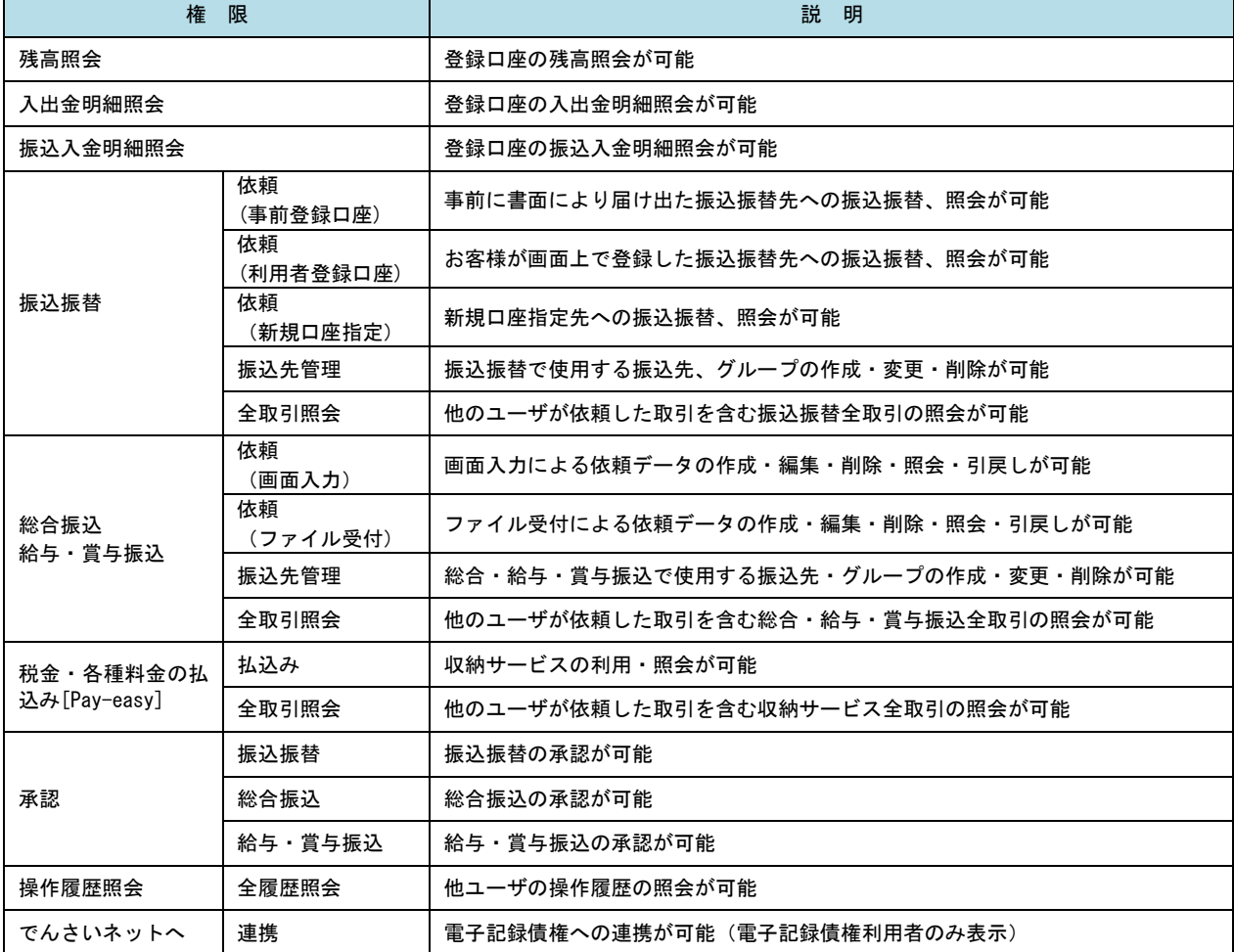

#### 手順6 利用口座・限度額の入力 <利用者登録[口座]>画面が表示されます。 **HERSH NEWSTER**  $\label{eq:optimal} \begin{split} \text{matrix} & \text{matrix} \leftarrow \text{matrix} \leftarrow \$ 利用可能口座を選択のうえ、利用者一回当たりの 限度額を入力し、「登録」ボタンをクリックして STERRANGE, THE FELDINATED 手順7へ進みます。 REGISTER **BURG 1991** τ  $+11.7$ **Distances**  $\alpha$  : control distances con  $(T)$ 利用可能口座 ъ Lake Autor: 200 w illini. Full conclude their mine con acres  $\overline{\text{cm}}$  $\sim$  $\overline{CD}$  $13.4666$ w most living **REM START** APRAIA IS 限度額 scientists. ---- $70,00,00$ 振込限度額の設定について **Included** 限度額は必要最低限な金額で設定してください。 万一、不正送金等による被害にあった場合でも、被 ----害額を最低限に抑えることができます。  $10 - 10$ **Record of the Controller** 登録

### 手順7 登録内容の確認

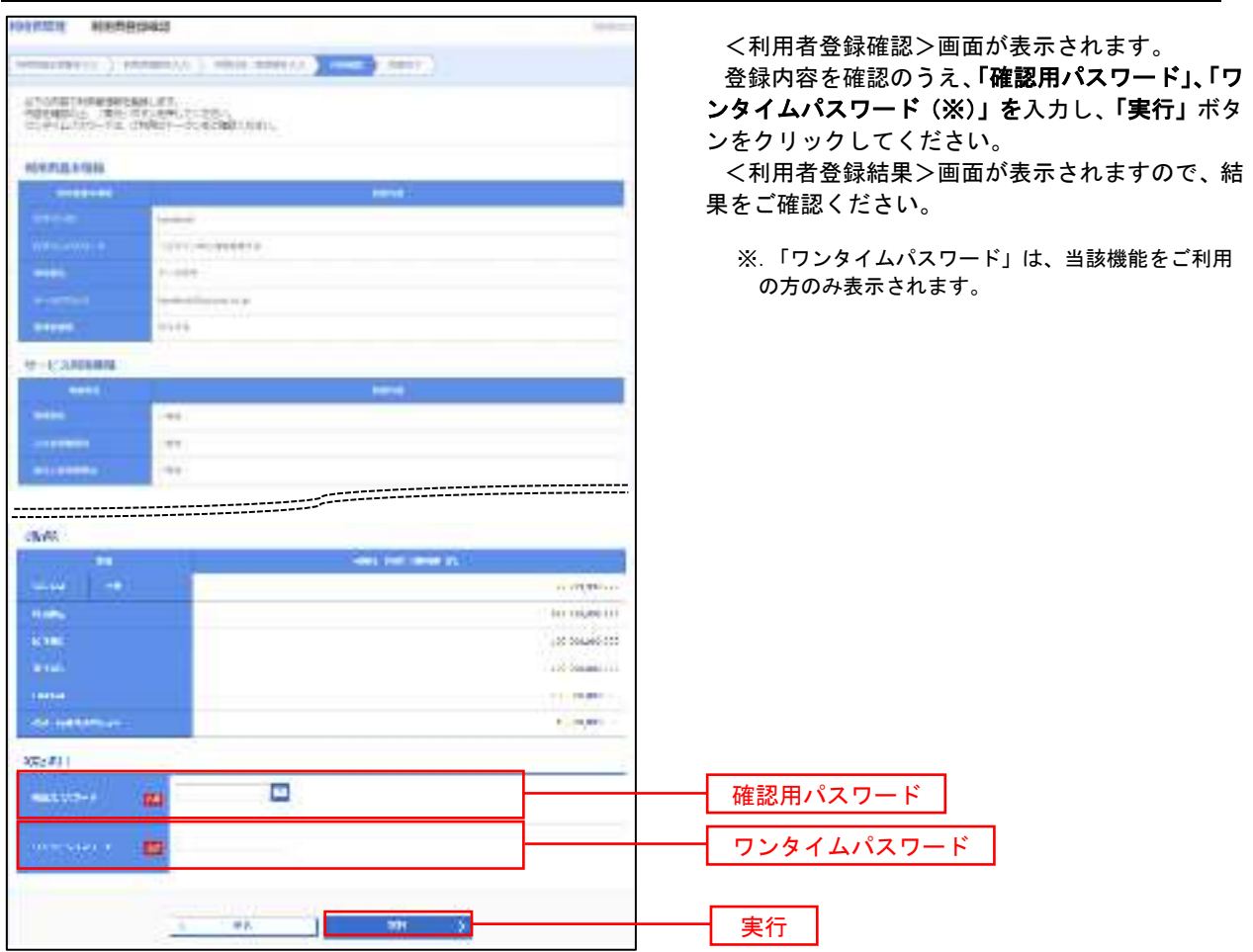

## <利用者情報の変更>

#### 手順8 利用者基本情報の入力

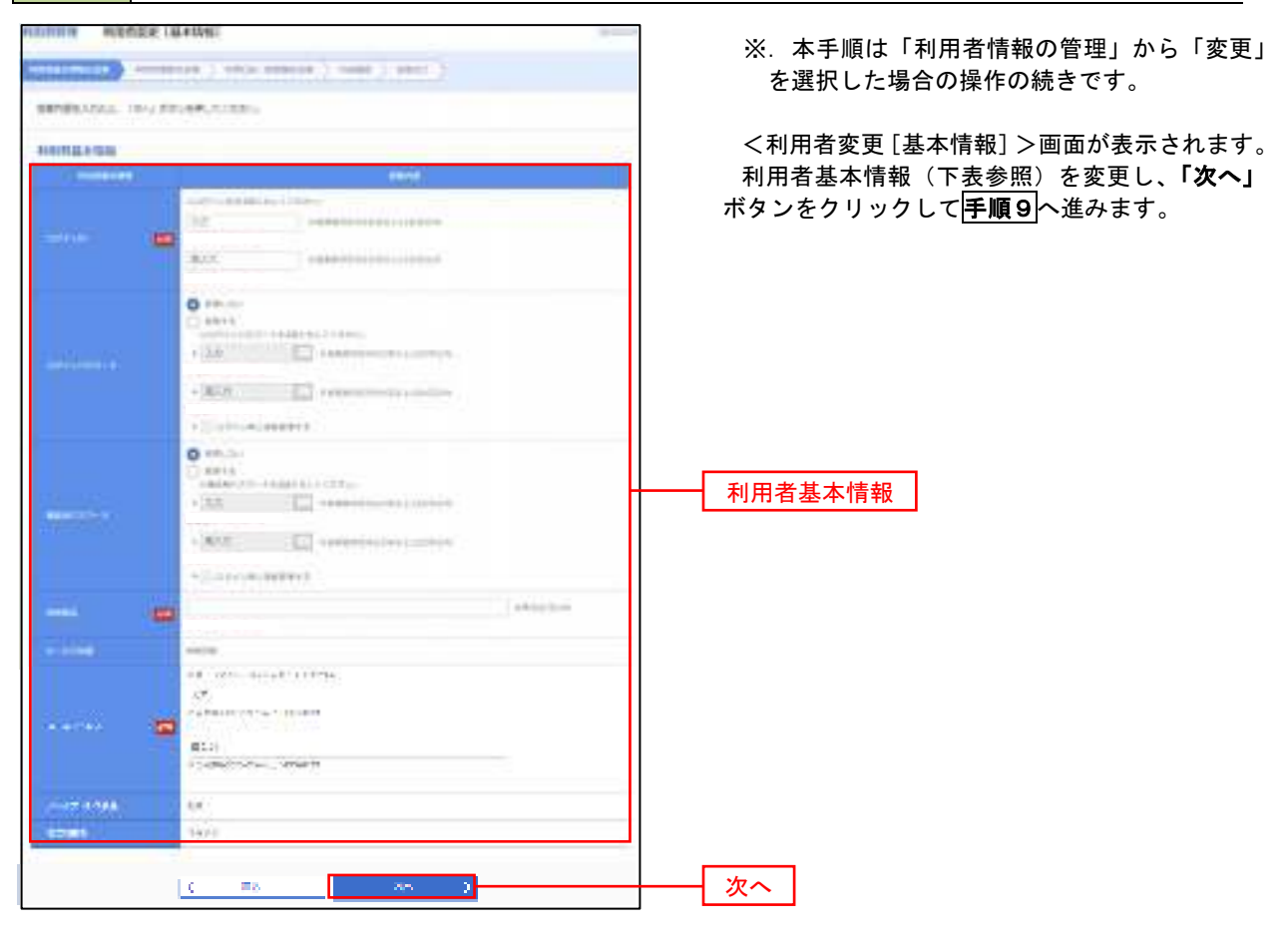

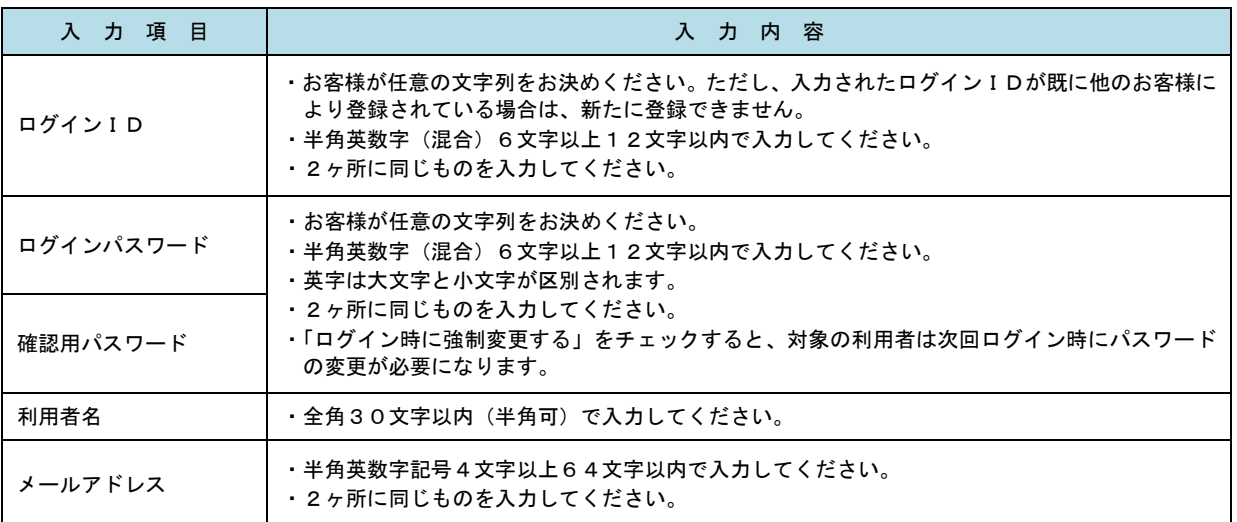

### 手順9 利用者権限の変更

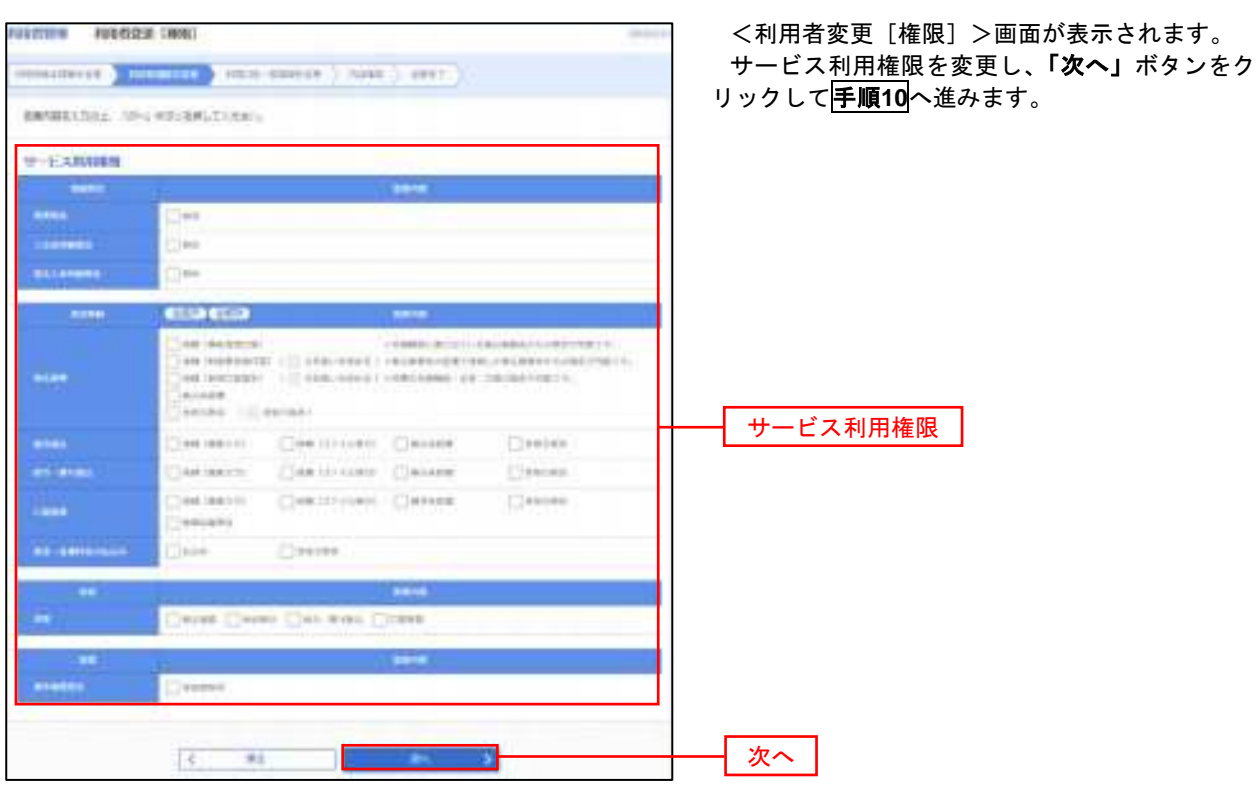

# 手順**10** 利用口座・限度額の変更

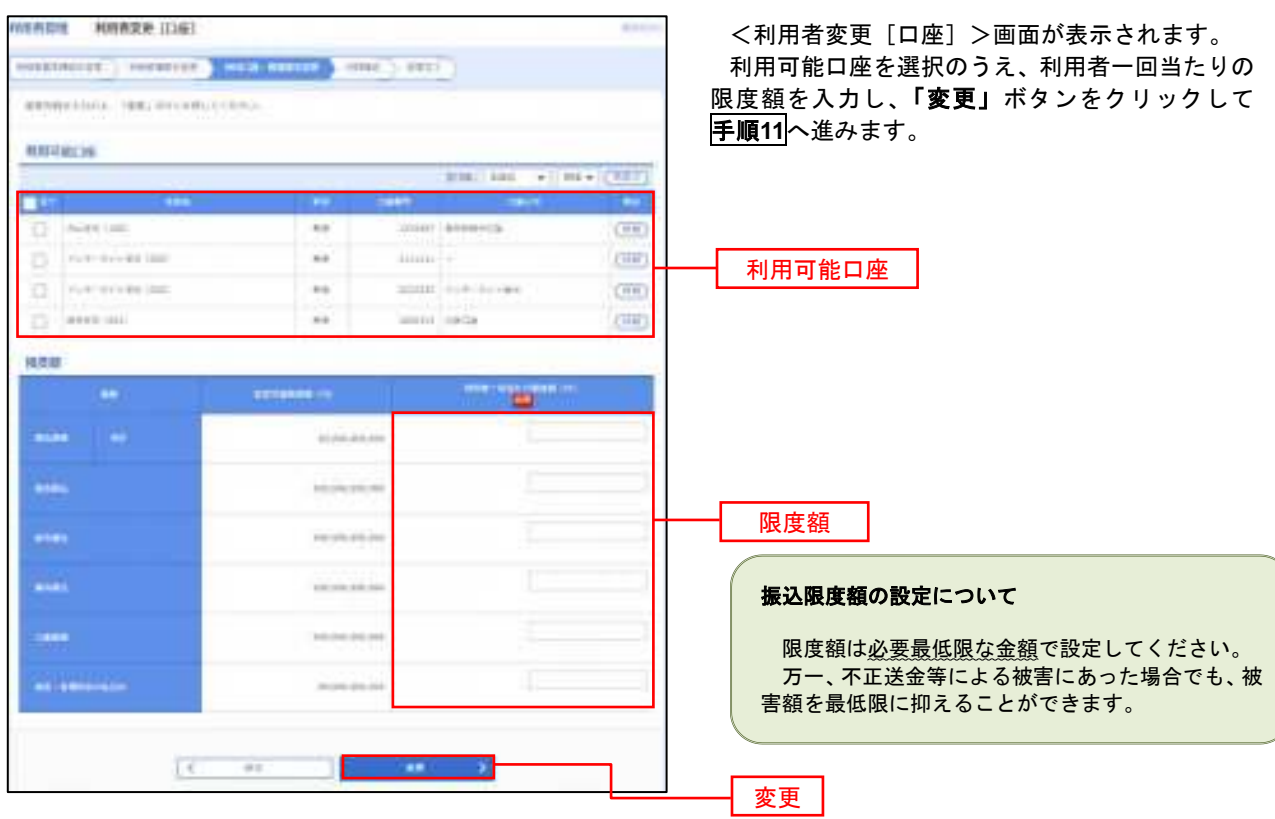

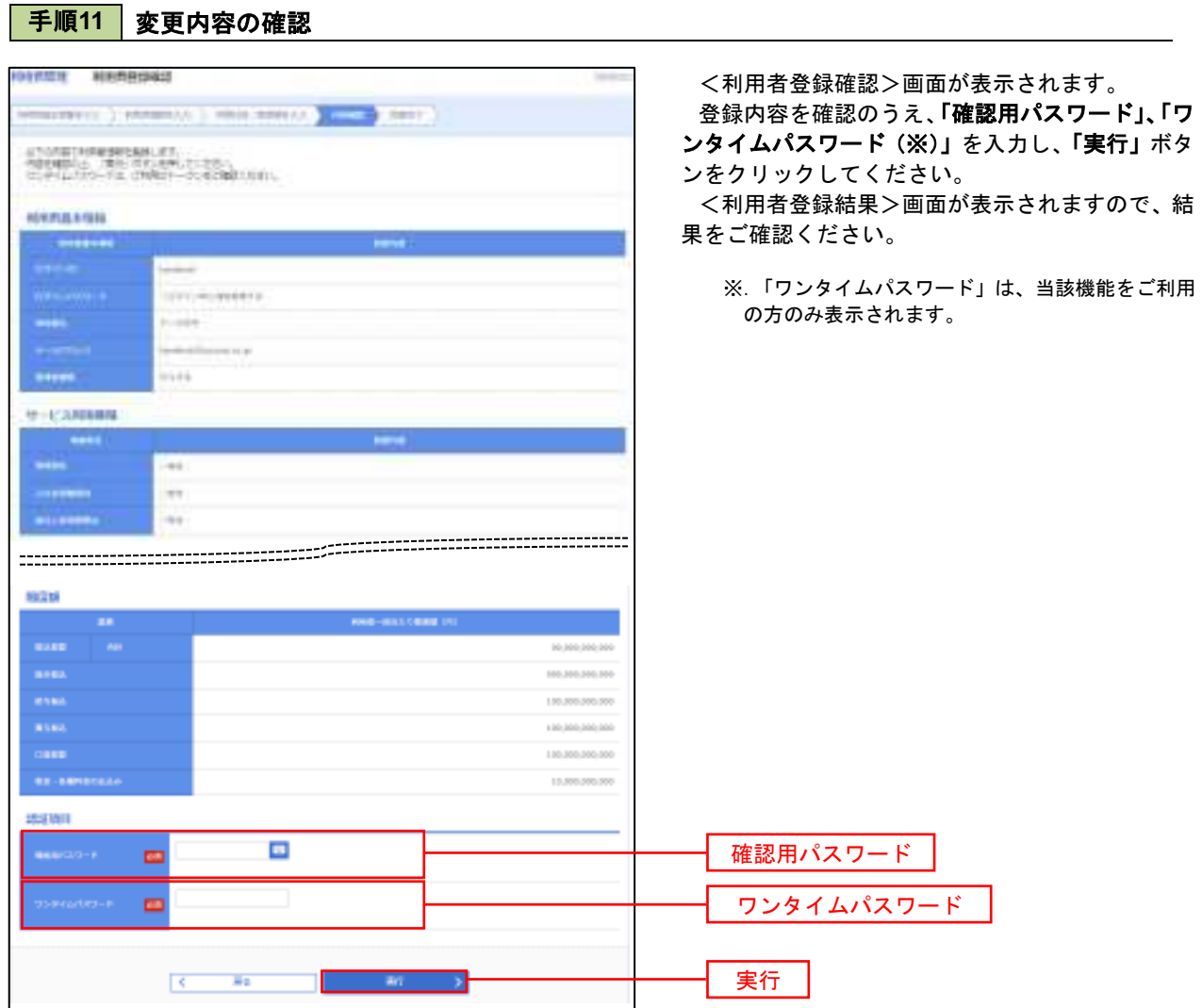

#### 電子証明書の失効

 電子証明書の再発行が必要となった場合は、マスターユーザまたは管理者ユーザにより利用者の電子証明書を 一旦失効することで、改めて電子証明書を発行することができます。

なお、マスターユーザの失効については、当組合所定の申込書による届出が必要です。

#### 手順1 | 業務の選択 B  $\circ$ P. 眶 Ë. 香 ホーム あまき rhessis 料2. **SG** でんきいいかい

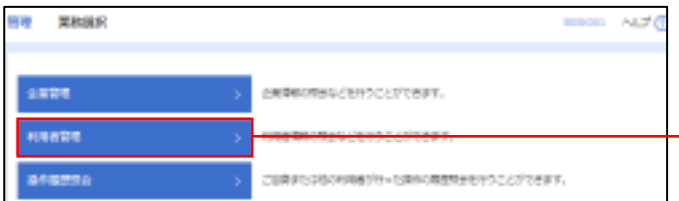

グローバルナビゲーションの「管理」ボタンをク リックしてください。

<業務選択>画面が表示されます。 「利用者管理」ボタンをクリックして手順2へ進 みます。

利用者管理

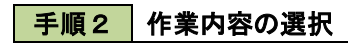

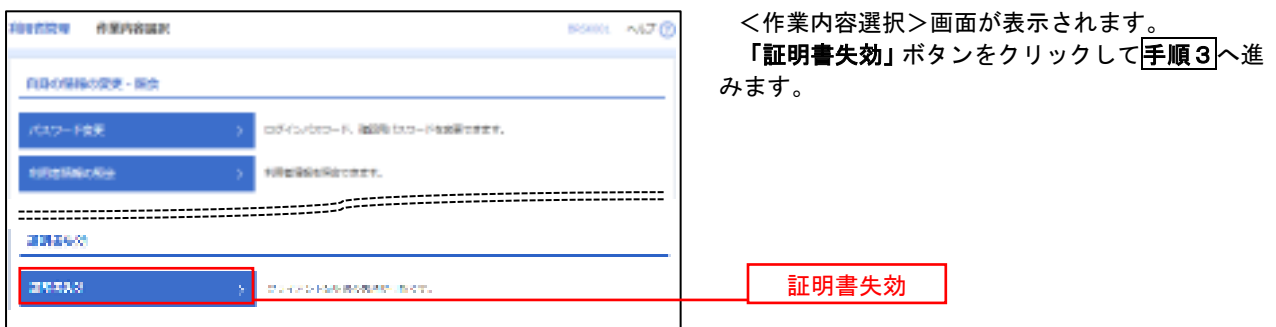

### 手順3 利用者の選択

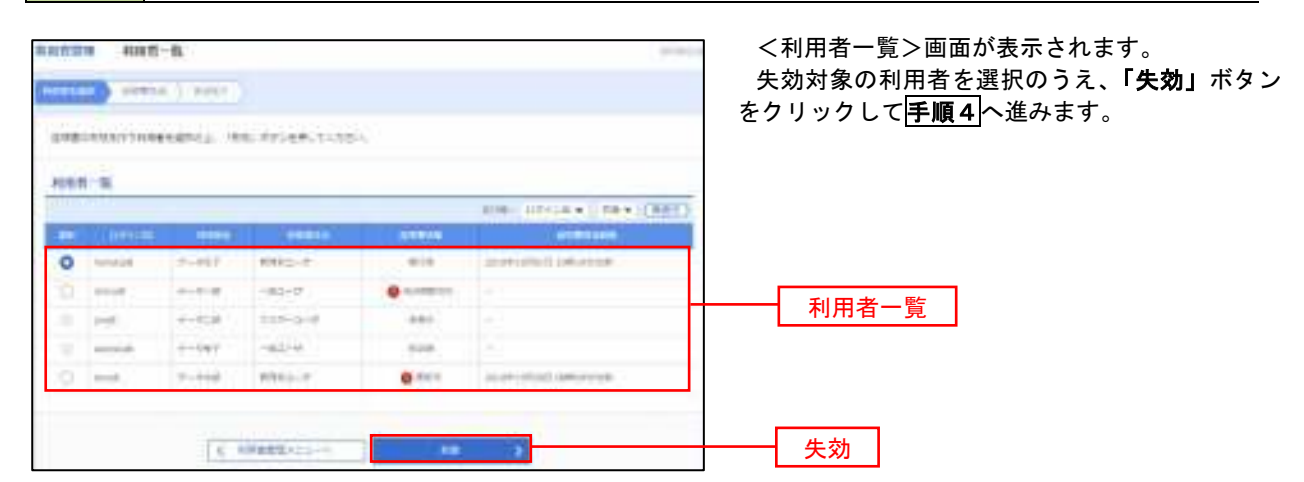

## 手順4 電子証明書の失効

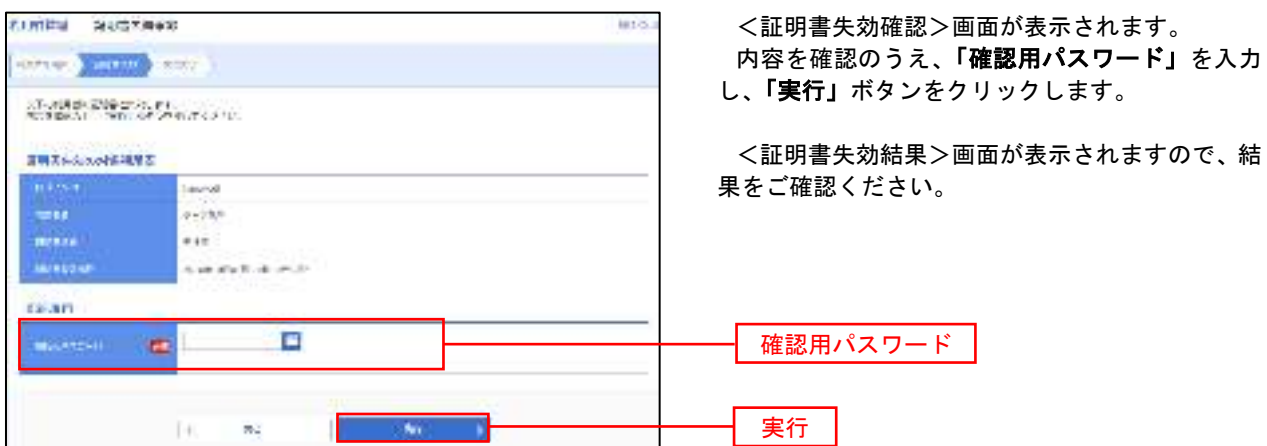

#### ワンタイムパスワードの利用停止解除

 誤ったワンタイムパスワードを連続して入力した場合、利用停止となります。 その場合、マスターユーザまたは管理者ユーザにより「利用停止の解除」を行うことが可能です。

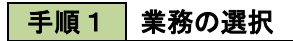

B  $\circ$ B **DE** ß. **A** 終定性  $\#$  . W. でんきいいかか  $\Phi=\Phi$ 的地块。

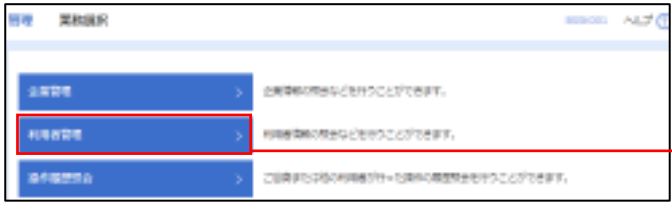

グローバルナビゲーションの「管理」ボタンをク リックしてください。

<業務選択>画面が表示されます。

「利用者管理」ボタンをクリックして手順2へ進 みます。

利用者管理

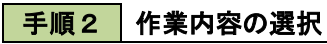

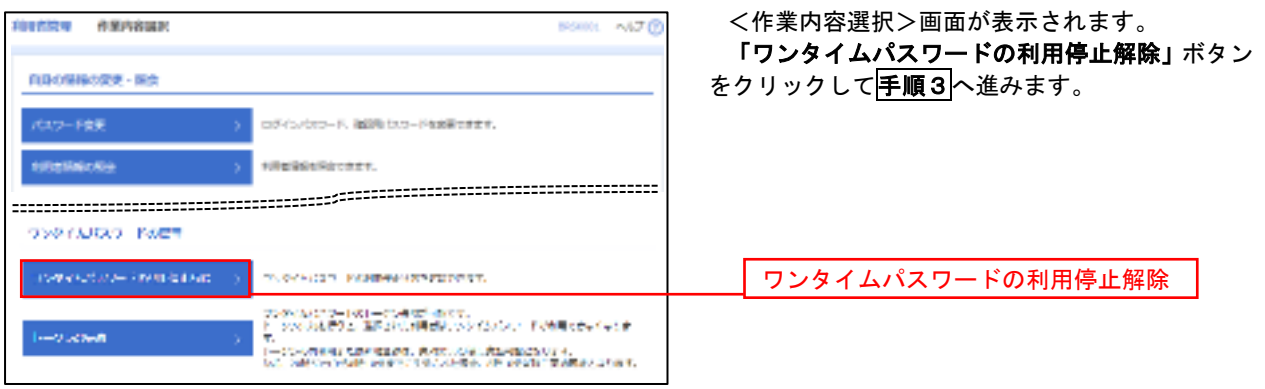

#### 手順3 対象者の選択

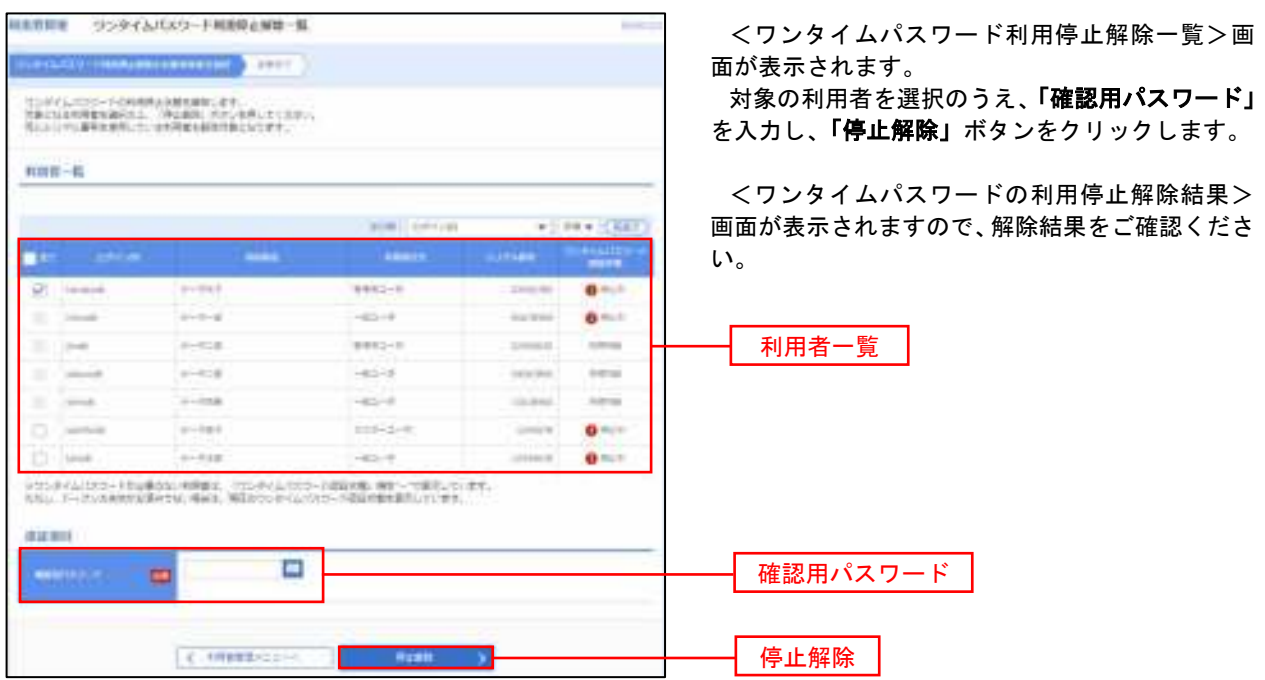

#### トークンの失効

 $m + n$ 

**CALCULATION** 

**SALE** 

**Server Company** 

トークンアプリをインストールしたスマートフォンや携帯電話を機種変更する際は、機種変更前に本操作(ト ークンの失効)による失効手続きが必要となります。その後、機種変更後に、再度、ワンタイムパスワードの初 期設定を行ってください。

#### 手順1 | 業務の選択 E.  $\omega$ 陛 t. グローバルナビゲーションの「管理」ボタンをク P. A でんきいいかい  $A = A$ 53878 rinessis. 紫竹 **MER** リックしてください。 <業務選択>画面が表示されます。 日夜 累积服用 mon AD<sup>1</sup> 「利用者管理」ボタンをクリックして手順2へ進 みます。  $2800$ CRIBECTON CENTCATTERY 利用者管理 利用改算理 相談を認めた場合にどきますことができます。 assena ご注意またはその中国をサーた時のの理想をセックことができます。 手順2 作業内容の選択 **FIRENCE AMARIES**  $-470$ <作業内容選択>画面が表示されます。 「トークンの失効」ボタンをクリックして手順3 RB0980RR - RR へ進みます。 ログインパマワード、複数形式スワードを変更できます。 **HRUSAKCKH** site/2010/contr. **PERSONAL ISSUED BANKING**  $\cos\phi\cos\phi + \cos\phi\cos\phi$  ) TO CARLOTTE PARTNERS OF FEDERATION フンタイムバンコートの1ーには今のブイルです。<br>トーンのジルをクセースをおく、1時間がレッシアンバンファードが利用できるチャンボー トークンの失効**Long Service** )。<br>1~2つの中には、ための地面のは、自分についることを出来ることなります。<br>187、20世紀の19世紀からのまでには見えると思わったからの場所に関われることがあり、 手順3 | 対象者の選択 1992年 トークンを書 <トークン失効>画面が表示されます。 **HERBERT START** 対象の利用者を選択のうえ、「確認用パスワード」 「ワンタイムパスワード(※)」を入力し、「失効」 ボタンをクリックします。

<トークン失効結果>画面が表示されますので、 失効結果をご確認ください。

※.「ワンタイムパスワード」は、当該機能をご利用 の方のみ表示されます。

「トークンの失効」を行うと約30分間再設定ができ なくなります。約30分経過後にログインしワンタイ ムパスワードの初期設定を実施してください。

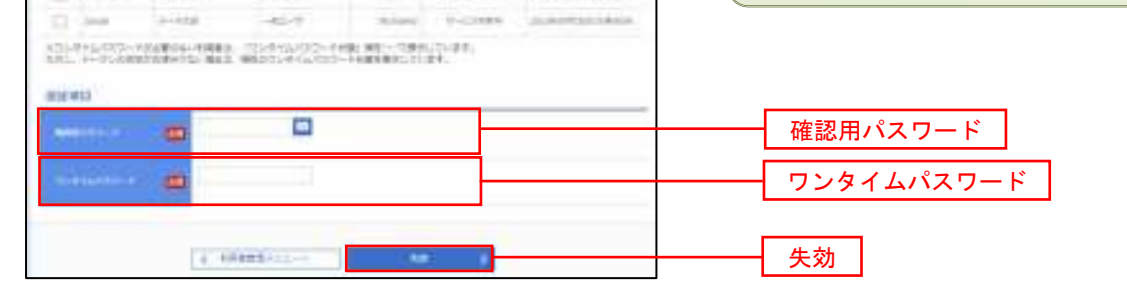

 $-100 - 000$ 

**Seat Africa** 

**CONTRACTOR** 

**DECK OFFICERS** 

s

Lin sales

 $148$ 

*BISTANI* 

**Green** 

 $+0.1 - 0.00$ 

**Abbrance** 

 $\frac{1}{2}$ 

**SONNY** 

er

 $+1.1$ 

**The Service Permit** 

**COLL** 

포도

**Andrew** 

**Since** 

ment

## 操作履歴照会

 ご自身または他の利用者(※)が行った操作の履歴照会を行うことができます。 ※.全履歴照会が可能な権限を持ったユーザのみ照会可能。

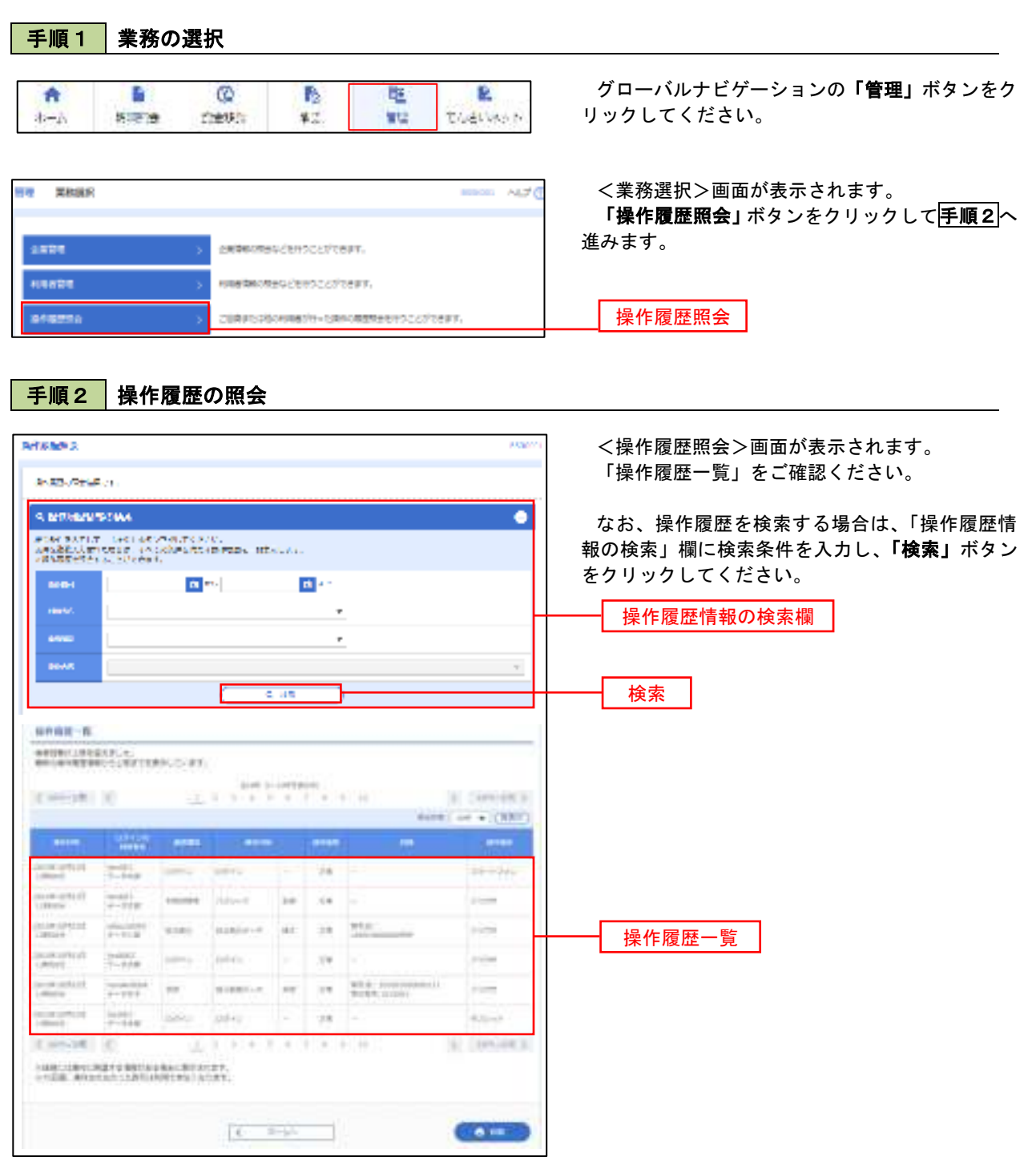

# でんさいネット

# でんさいネットへ

 でんさいネットのご利用をお申込みいただいているお客様は、メニュー画面に「でんさいネット」が表示されま ます。

 「でんさいネット」ボタンをクリックしてください。でんさいネット画面が表示されます。 以降の操作方法は、「でんさいネットサービス操作手順書」をご覧ください。

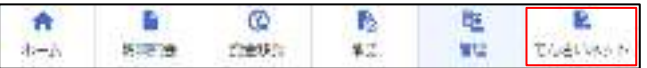

### ■受取人名(半角カタカナ)の入力について

①個人宛の場合・・・「性」と「名」の間は、空白を1文字挿入してください。

例)シンクミタロウ ⇒ シンクミ タロウ

②法人宛の場合・・・「株式会社」等は、以下の例のように略語を使用してください。

例1) 株式会社○○○ ⇒ カ) ○○○

例2) △△△株式会社×××営業所 ⇒ △△△(カ) ×××(エイ

例3) 社団法人□□□ ⇒ シヤ) □□□

例4)◇◇◇協同組合 ⇒ ◇◇◇◇(キヨウクミ

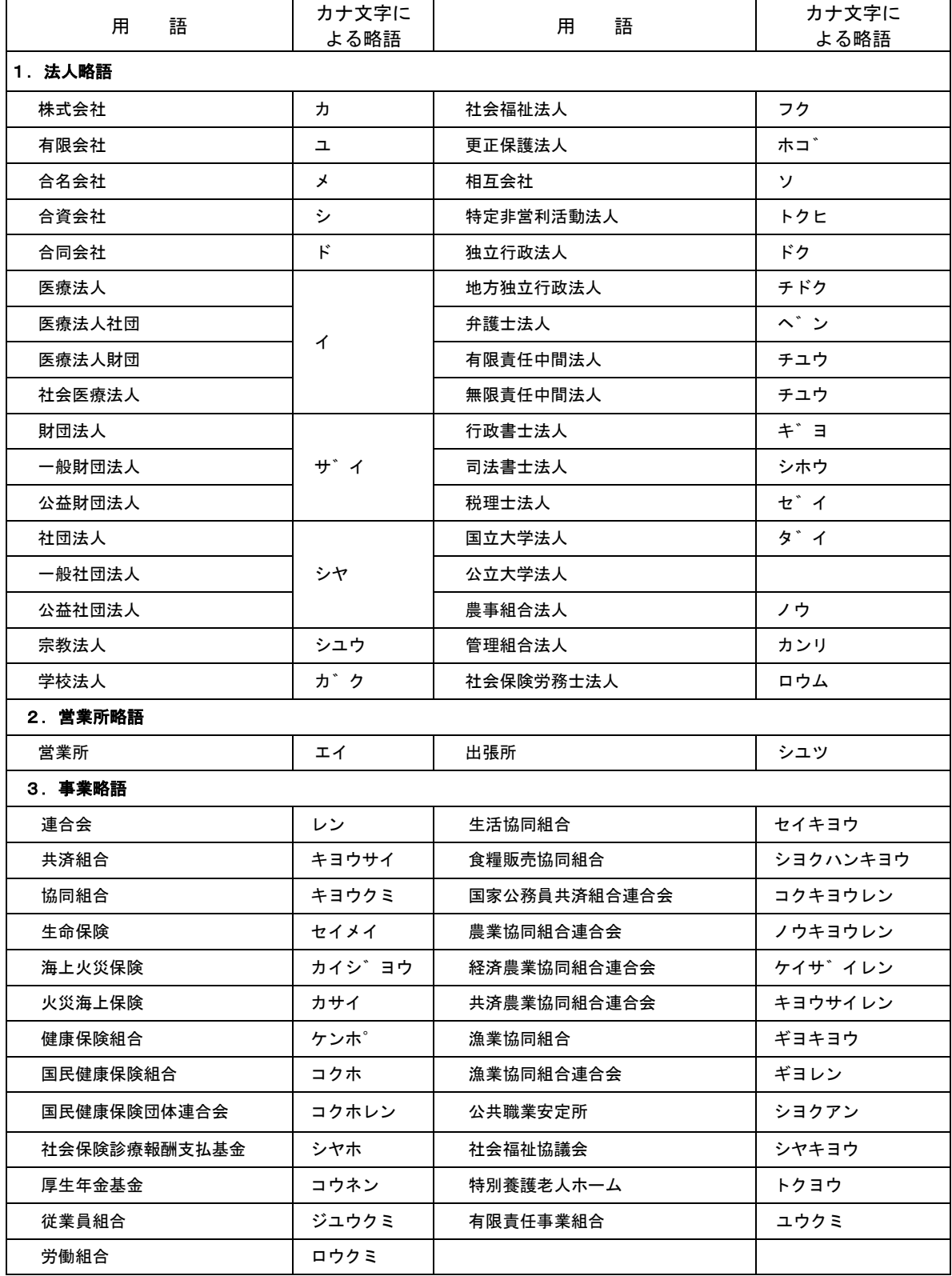